# **UNIVERSIDAD TÉCNICA DEL NORTE FACULTAD DE EDUCACIÓN, CIENCIA Y TECNOLOGÍA CARRERA DE INGENIERÍA EN MANTENIMIENTO ELÉCTRICO**

**TEMA:** 

# **"IMPLEMENTACIÓN DE UN LABORATORIO DIDÁCTICO EN BASE A UN MICROCONTROLADOR PARA EL LABORATORIO DE ELECTRÓNICA DE LA CARRERA DE INGENIERÍA EN MANTENIMIENTO ELÉCTRICO"**

Trabajo de grado previo a la obtención del título de Ingeniero en la especialidad de Mantenimiento Eléctrico.

> AUTORES: CANDO PIARPUEZÁN JHONY JAVIER IPIALES FARINANGO EDWIN ANDRÉS

> > <span id="page-0-0"></span>DIRECTOR: Ing. Pablo Méndez

> > > Ibarra, 2014.

### **ACEPTACIÓN DEL DIRECTOR**

<span id="page-1-0"></span>Luego de haber sido designado por el Honorable Consejo Directivo de la Facultad de Educación, Ciencia y Tecnología de la Universidad Técnica del Norte de la ciudad de Ibarra, he aceptado con satisfacción participar como director en el trabajo de grado titulado "**IMPLEMENTACIÓN DE UN LABORATORIO DIDÁCTICO EN BASE A UN MICROCONTROLADOR PARA EL LABORATORIO DE ELECTRÓNICA DE LA CARRERA DE INGENIERÍA EN MANTENIMIENTO ELÉCTRICO"**; de los señores egresados: IPIALES FARINANGO EDWIN ANDRES - CANDO PIARPUEZÁN JHONY JAVIER, previo a la obtención del título de Ingeniero en la especialidad de Mantenimiento Eléctrico.

Al ser testigo presencial, y corresponsable directo del desarrollo del presente trabajo de investigación, afirmo que reúne los requisitos y méritos suficientes para ser sustentado públicamente ante el tribunal que sea designado oportunamente.

Esto es lo que puedo certificar por ser justo y legal.

 **Ing. Pablo Méndez. DIRECTOR DE TRABAJO DE GRADO**

### <span id="page-2-0"></span>**DEDICATORIA**

 Con mucho cariño y amor dedico el presente trabajo de grado a mi madre quien me ha sabido guiar y apoyar durante toda mi vida. Por brindarme su comprensión y animarme cuando me sentía decaído. A pesar de las diversas adversidades que se nos han presentado, jamás ha escatimado esfuerzo alguno por brindarme lo necesario y cada día buscó mi porvenir sin perder la fe. Aun cuando todo estuvo en contra, supo ingeniarse para encontrar solución a tantos contratiempos. Es mi ejemplo de lucha y constancia, a quien quiero compensar tanto esfuerzo entregado por mí y decirle muchas gracias mamita por todo.

#### **Andrés Ipiales**

### **DEDICATORIA**

 El presente trabajo de grado dedico a mis padres y hermanos, que en todo momento han estado conmigo, y que hoy se ve reflejado el duro esfuerzo de años de estudio y perseverancia es por ello que quiero dedicar a mi querida familia que me prestaron su apoyo e hicieron posible culminar con éxito una etapa más de mi vida.

 **Jhony Cando**

#### **AGRADECIMIENTO**

<span id="page-4-0"></span>Primeramente agradezco a Dios por ser mi fortaleza en momentos difíciles, por brindarme la salud y permitirme culminar mis estudios superiores, terminando así una etapa más de mi vida.

A la Universidad Técnica del Norte y a sus docentes por darnos la oportunidad de formarnos como personas de bien y profesionales predispuestos a desenvolvernos en la sociedad.

Igualmente a nuestro director de tesis, Ing. Pablo Méndez por su acertado asesoramiento y colaborarnos con su experiencia, de igual manera al Ing. Roberto Araguillin por su tiempo y ayudarnos con sus conocimientos para concluir con éxito el presente trabajo.

Quiero agradecer a toda mi familia en especial a mis padres por su apoyo y no abandonarme a pesar de las dificultades que se presentaron, por todo su esfuerzo, son mis fieles testigos de todo lo que pasamos para yo poder llegar hasta aquí. A mis hermanos Darwin y Vero, "Pato" te debo mucho, su apoyo moral y económico llegó en el momento indicado. A la distancia a mi tía Rosy por su ayuda que fue muy importante durante mis años de estudio universitario, a mi tía Hortensia quien me dio el primer impulso para iniciar esta odisea que está finalizando, a mi primo Bryan por facilitarme medios que han sido primordiales para lograr mis objetivos. A todos ustedes, gracias por confiar en mí.

Además a mis amigos con quienes hemos forjado vínculos que solo se contraen en el día a día, entre camaradas. A todas las personas que de una forma u otra me ayudaron y motivaron para alcanzar esta meta, los llevo muy presentes.

**Andrés Ipiales**

#### **AGRADECIMIENTO**

Al culminar con mucha satisfacción mis estudios superiores, quiero expresar mi más profundo agradecimiento a Dios por haberme mostrado el camino del bien ya que sin la fuerza espiritual este proyecto no hubiese sido posible.

De igual manera quiero agradecer a mi familia de manera especial a mis padres Zoila P. y Wilson C. y a mis hermanos Wilmer C. y Fernando C. que me apoyaron en todo momento, y depositaron en mi toda su confianza.

También un reconocido agradecimiento a la Universidad Técnica del Norte que me abrió las puertas para desarrollarme como persona, estudiante y profesional, ayudándome a conocer el camino de la superación y alcanzar muchos logros.

#### **Jhony Cando**

# **ÍNDICE GENERAL**

<span id="page-6-0"></span>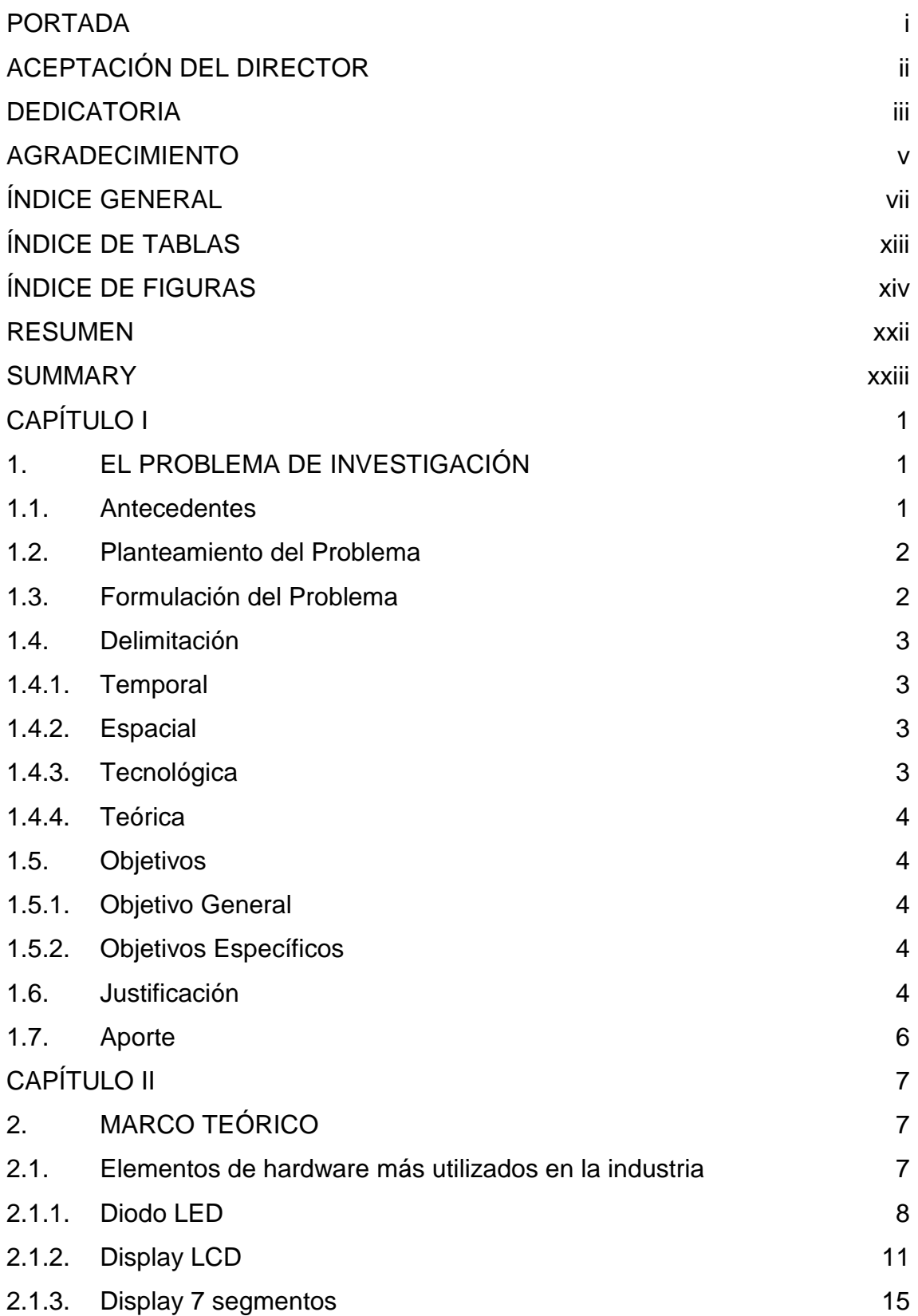

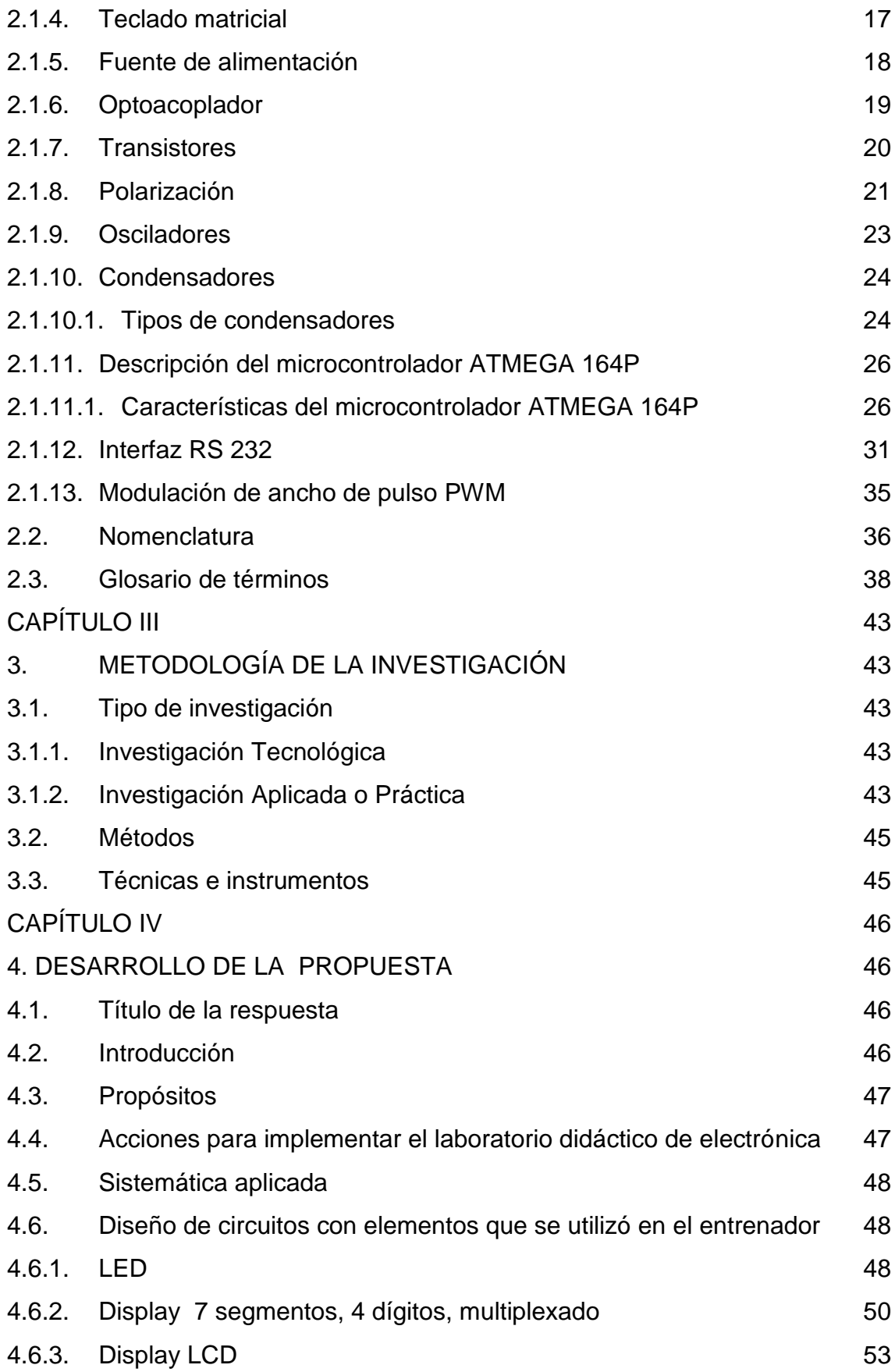

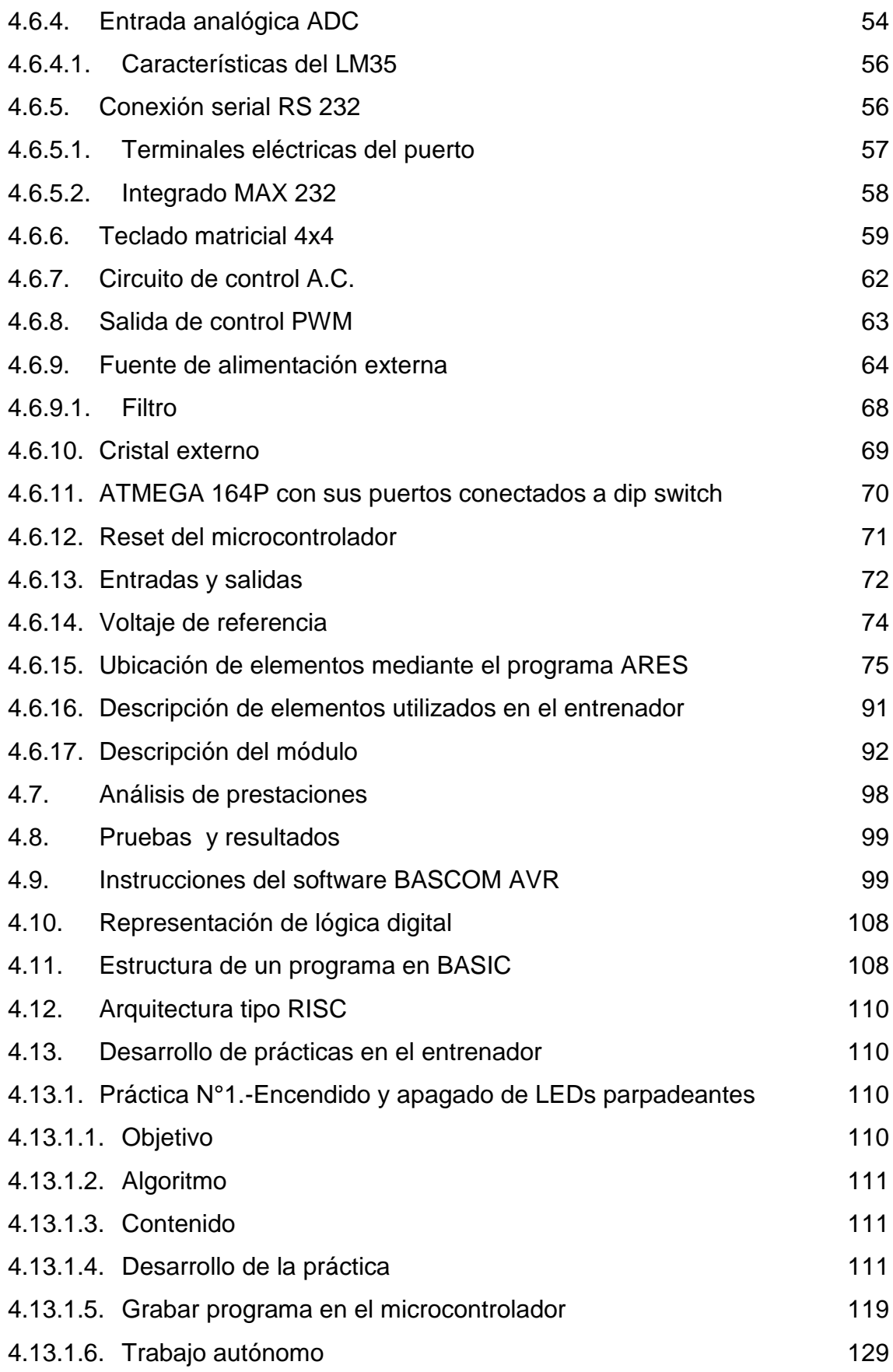

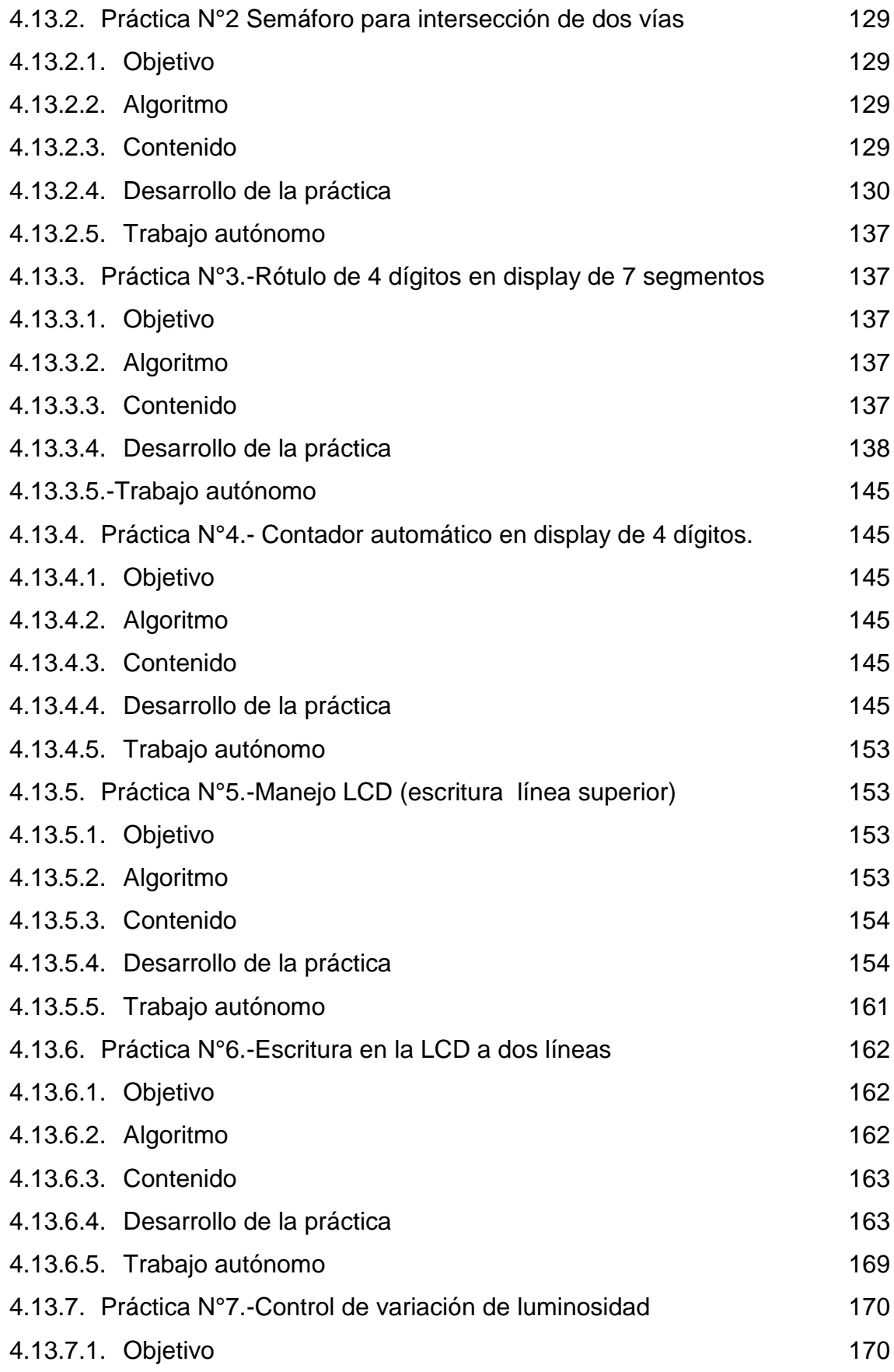

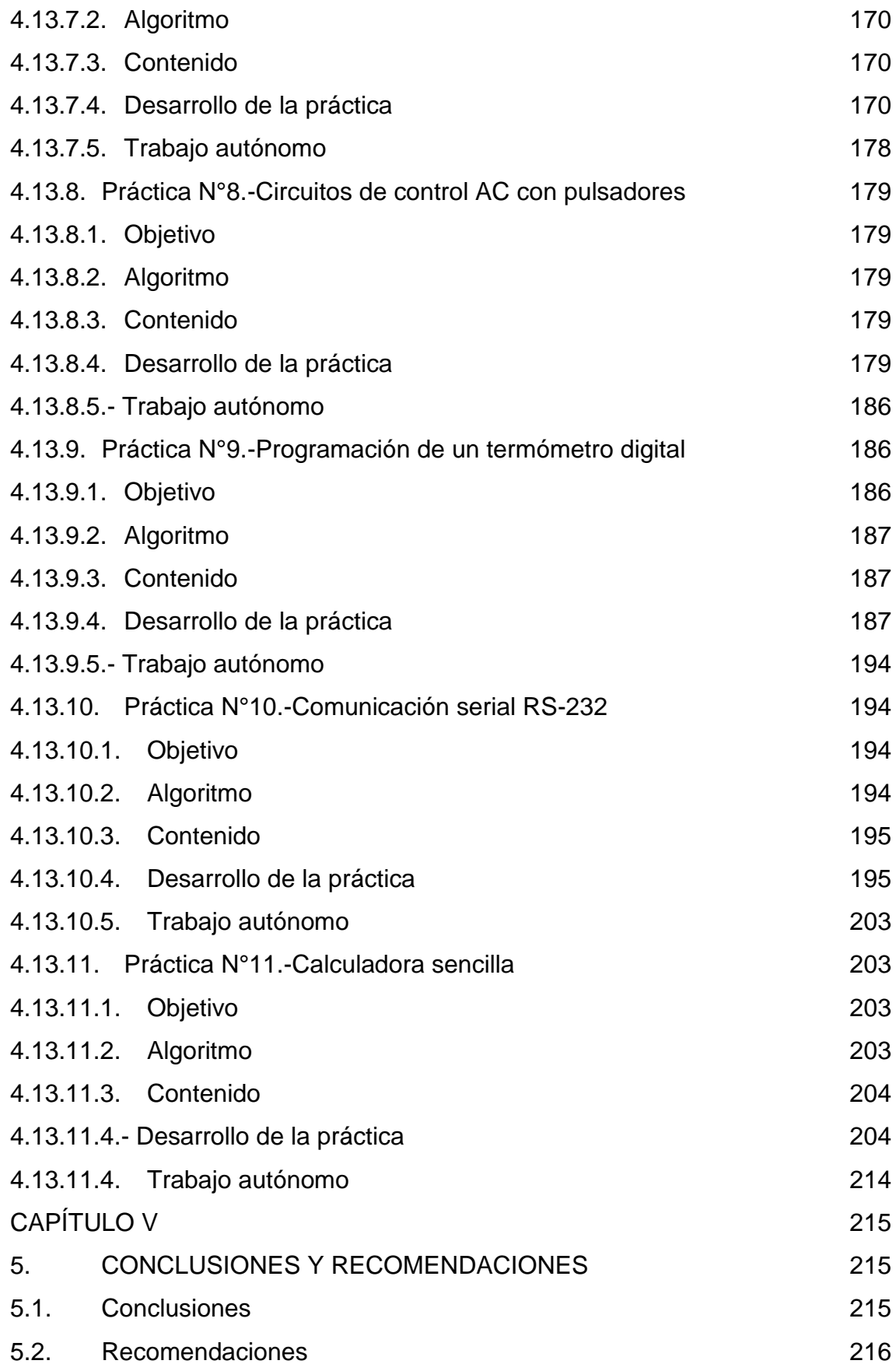

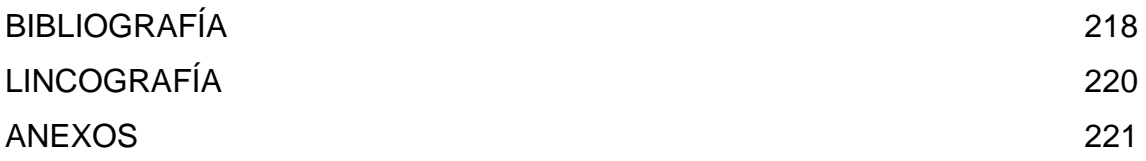

# **ÍNDICE DE TABLAS**

<span id="page-12-0"></span>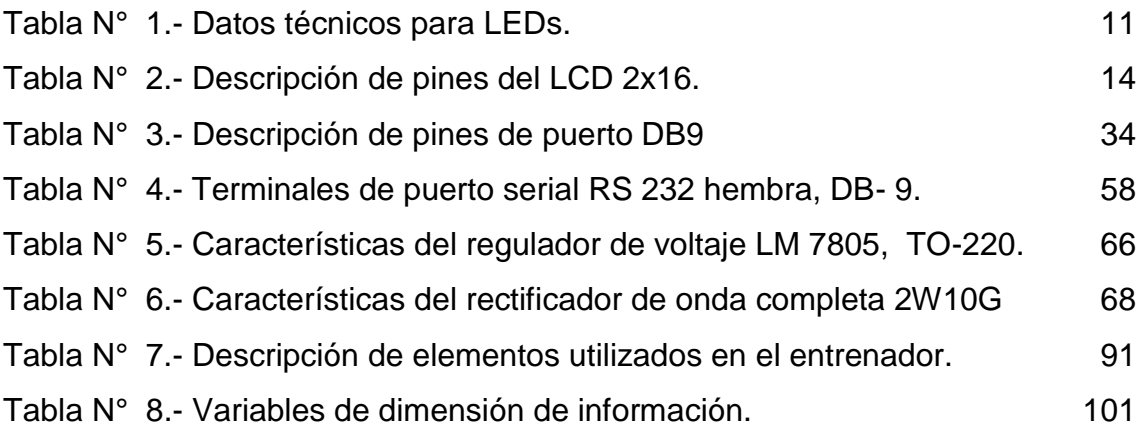

# **ÍNDICE DE FIGURAS**

<span id="page-13-0"></span>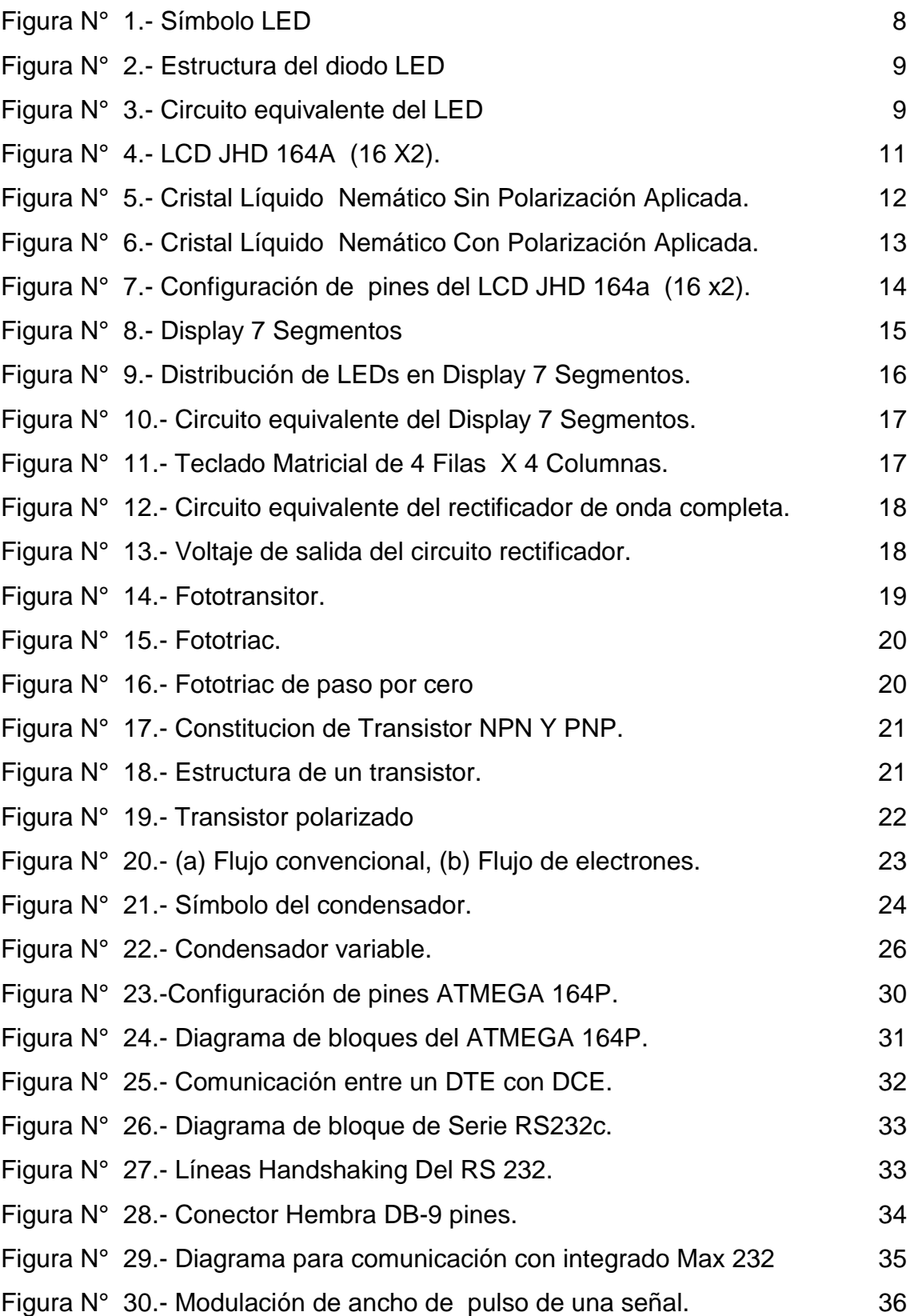

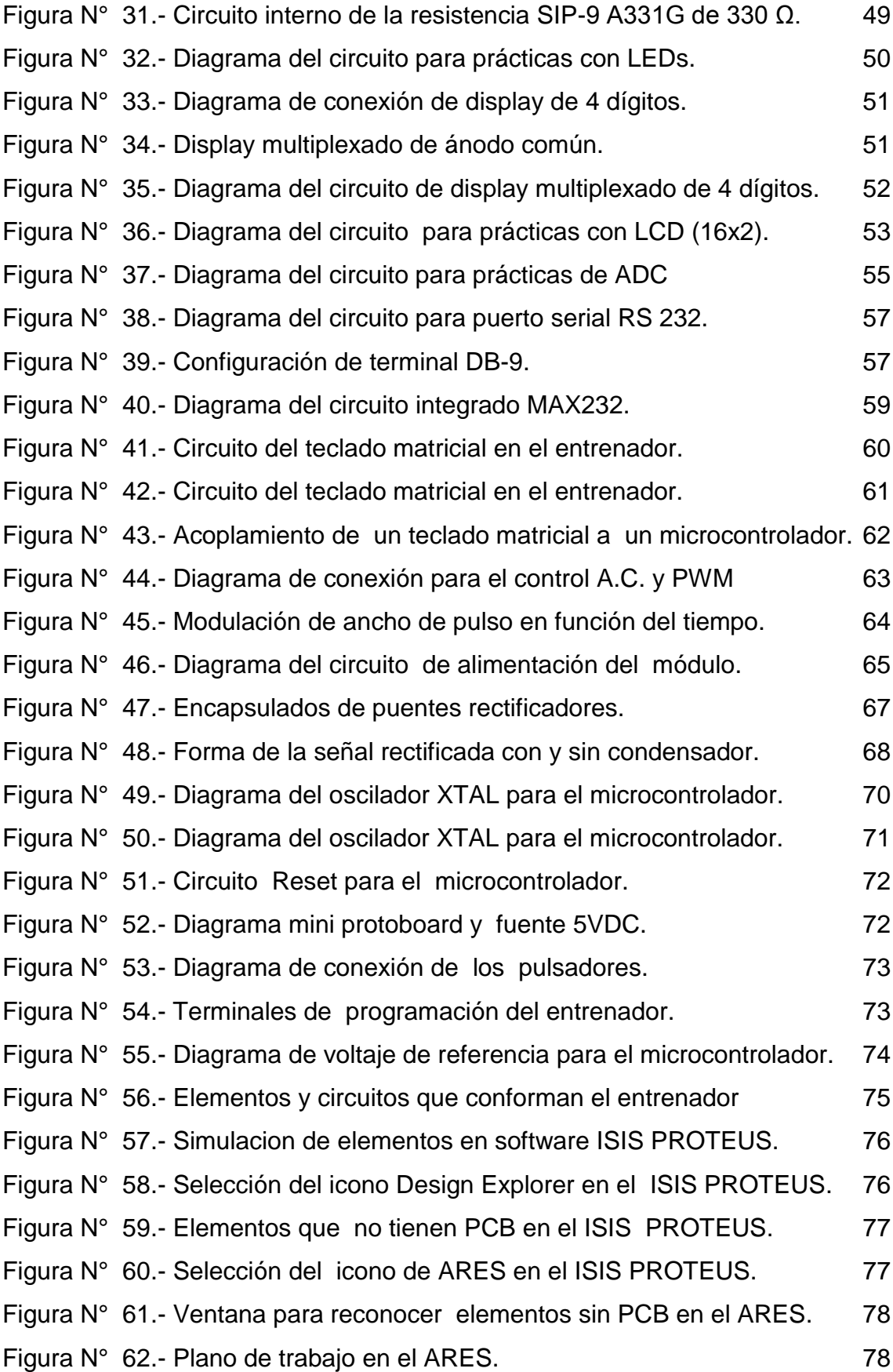

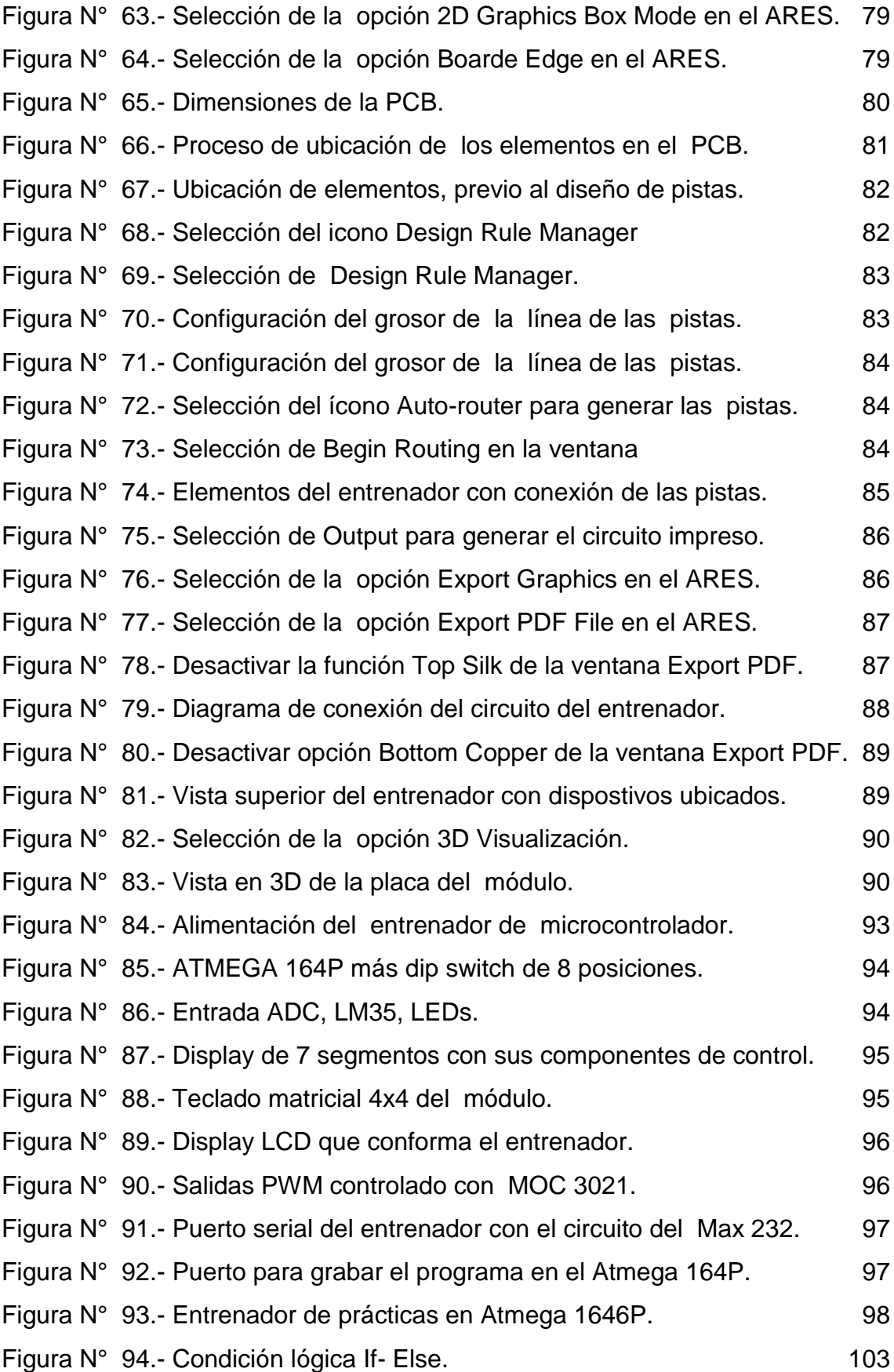

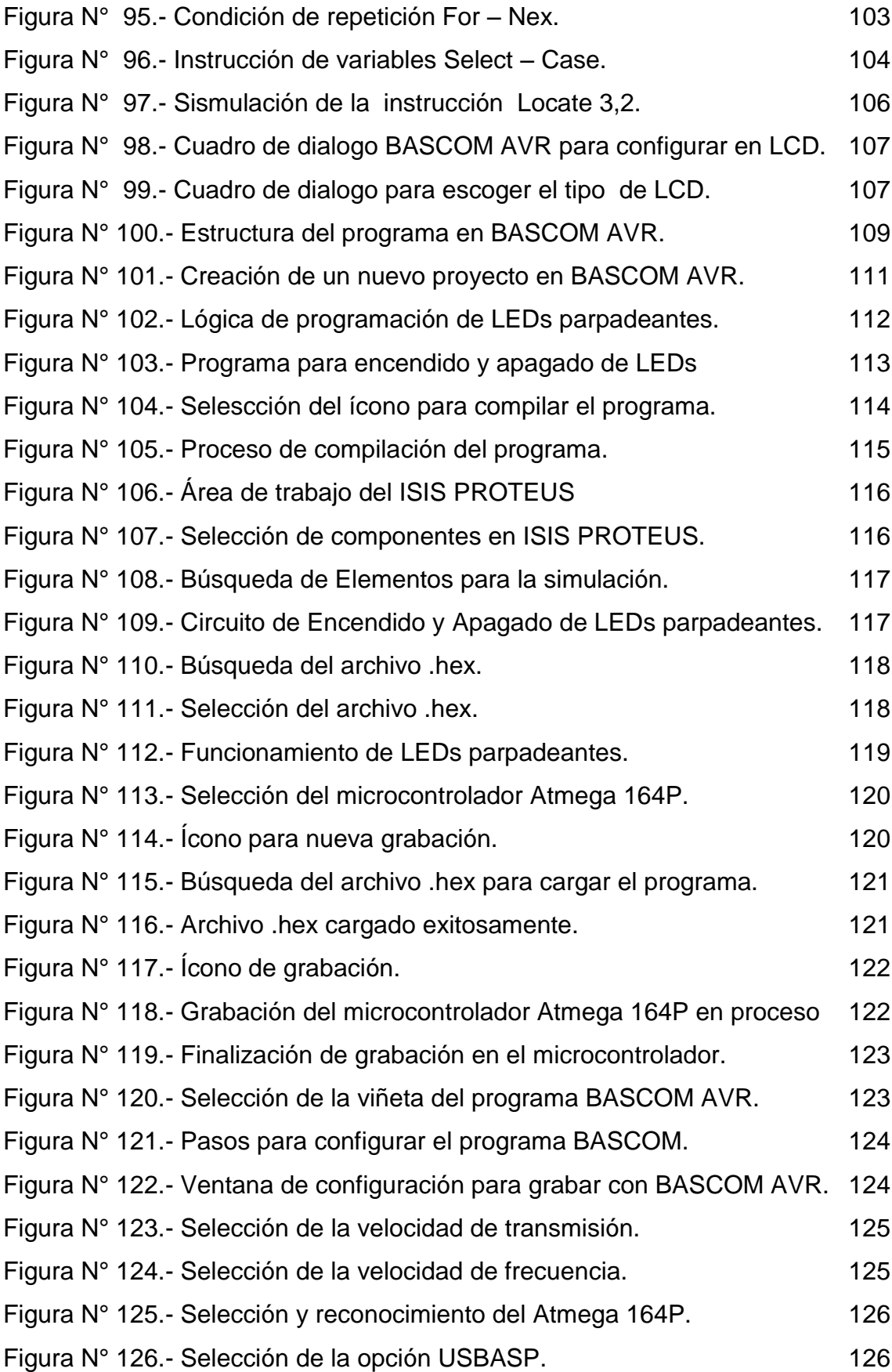

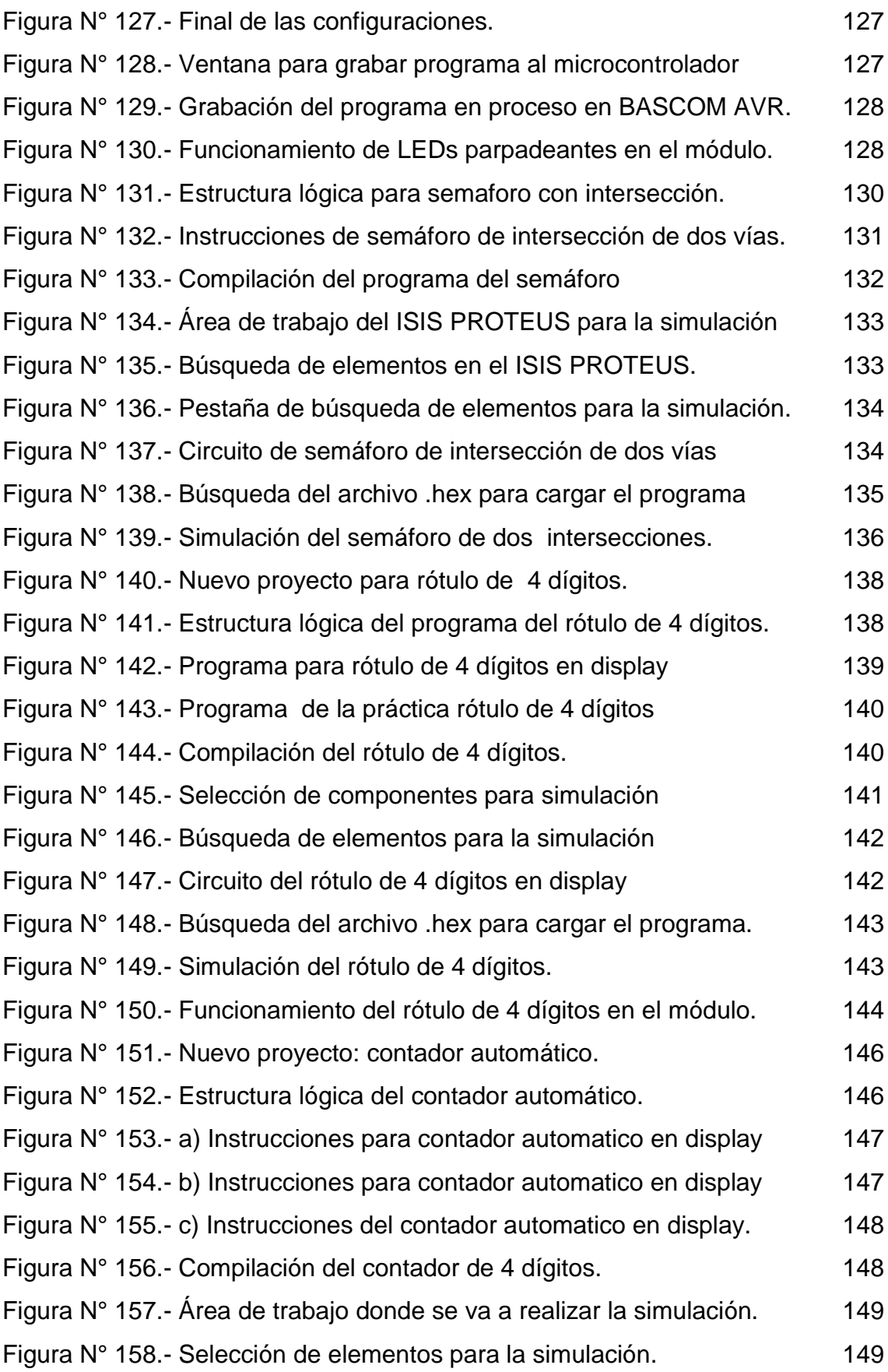

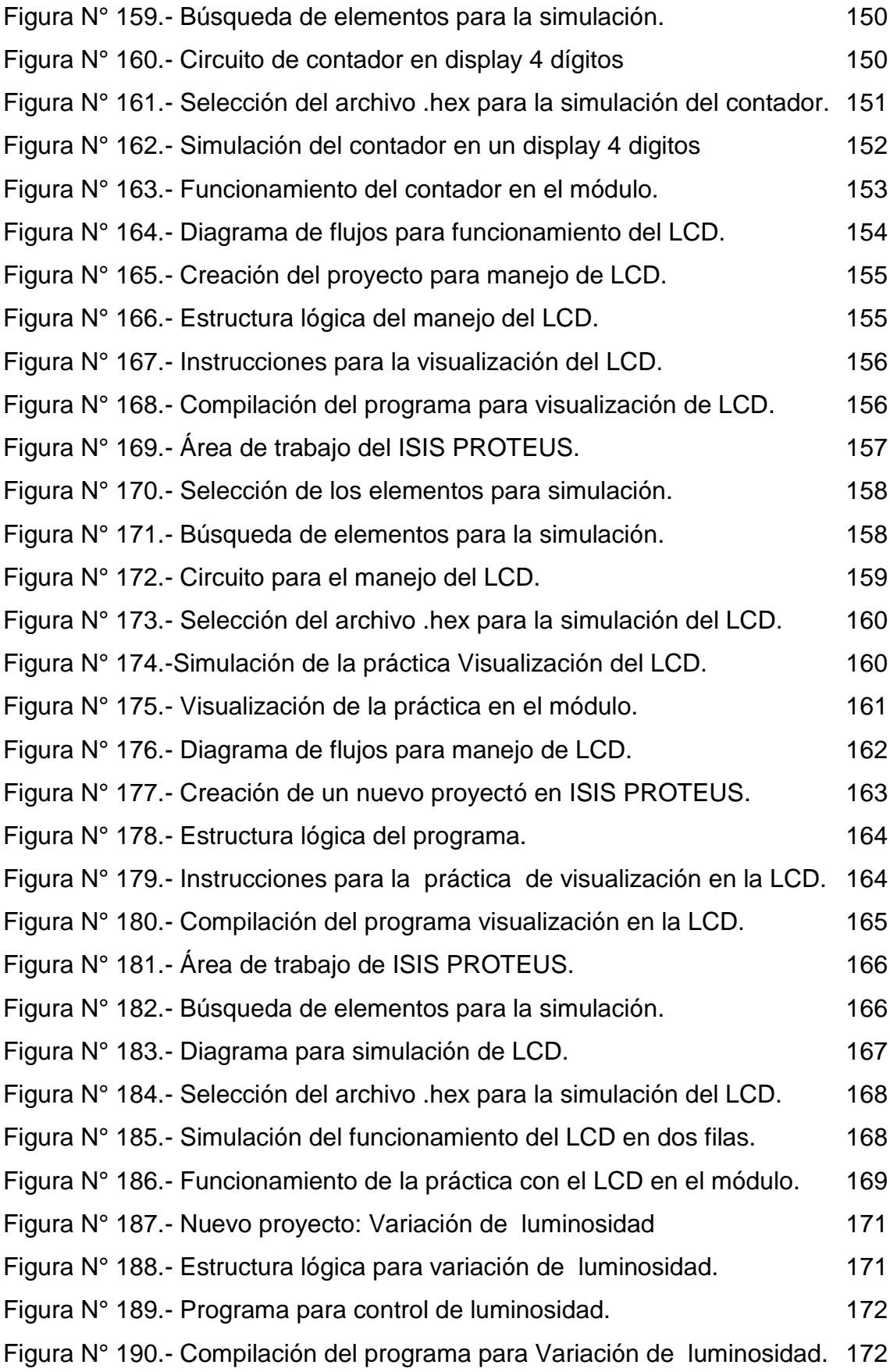

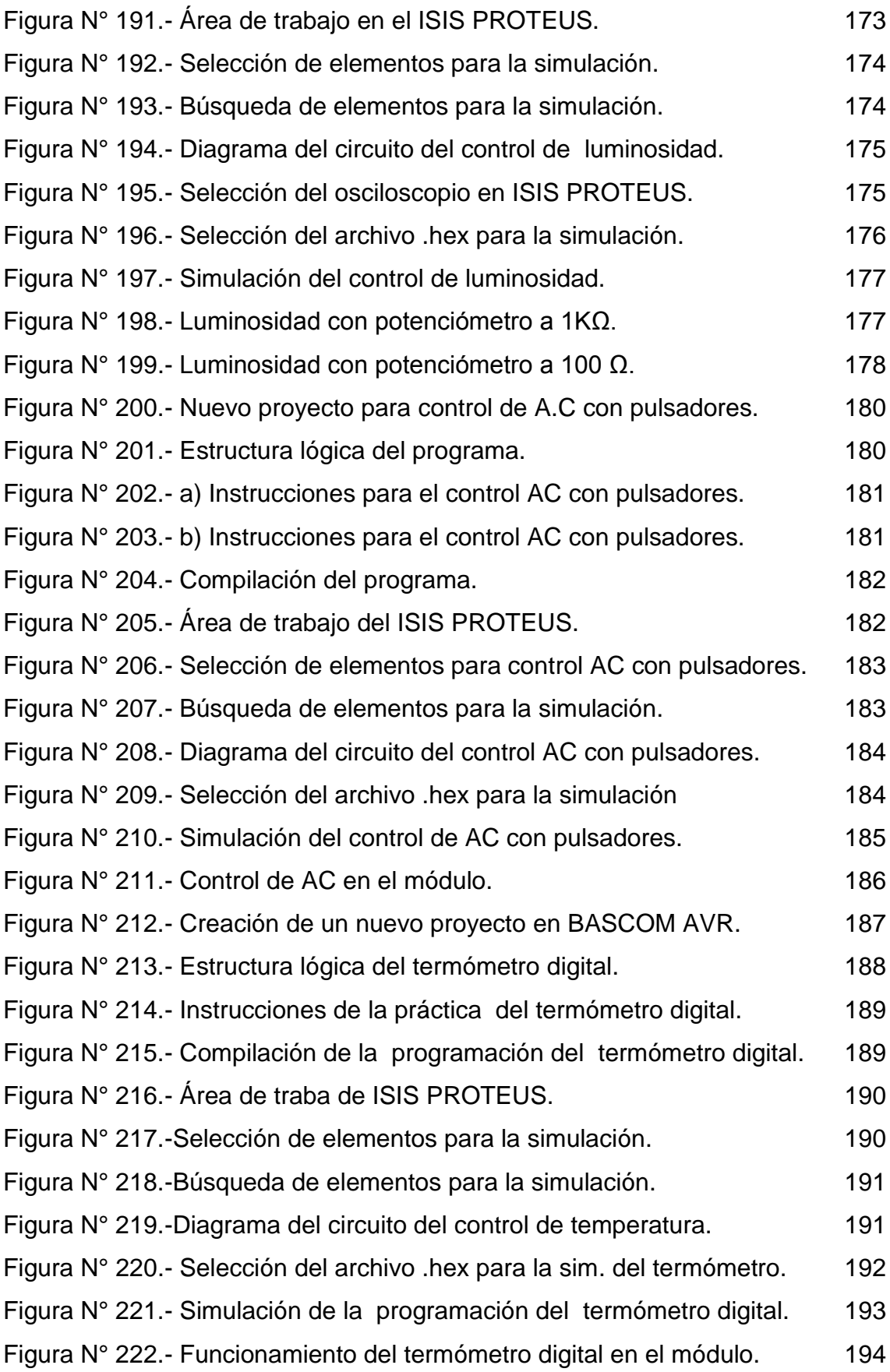

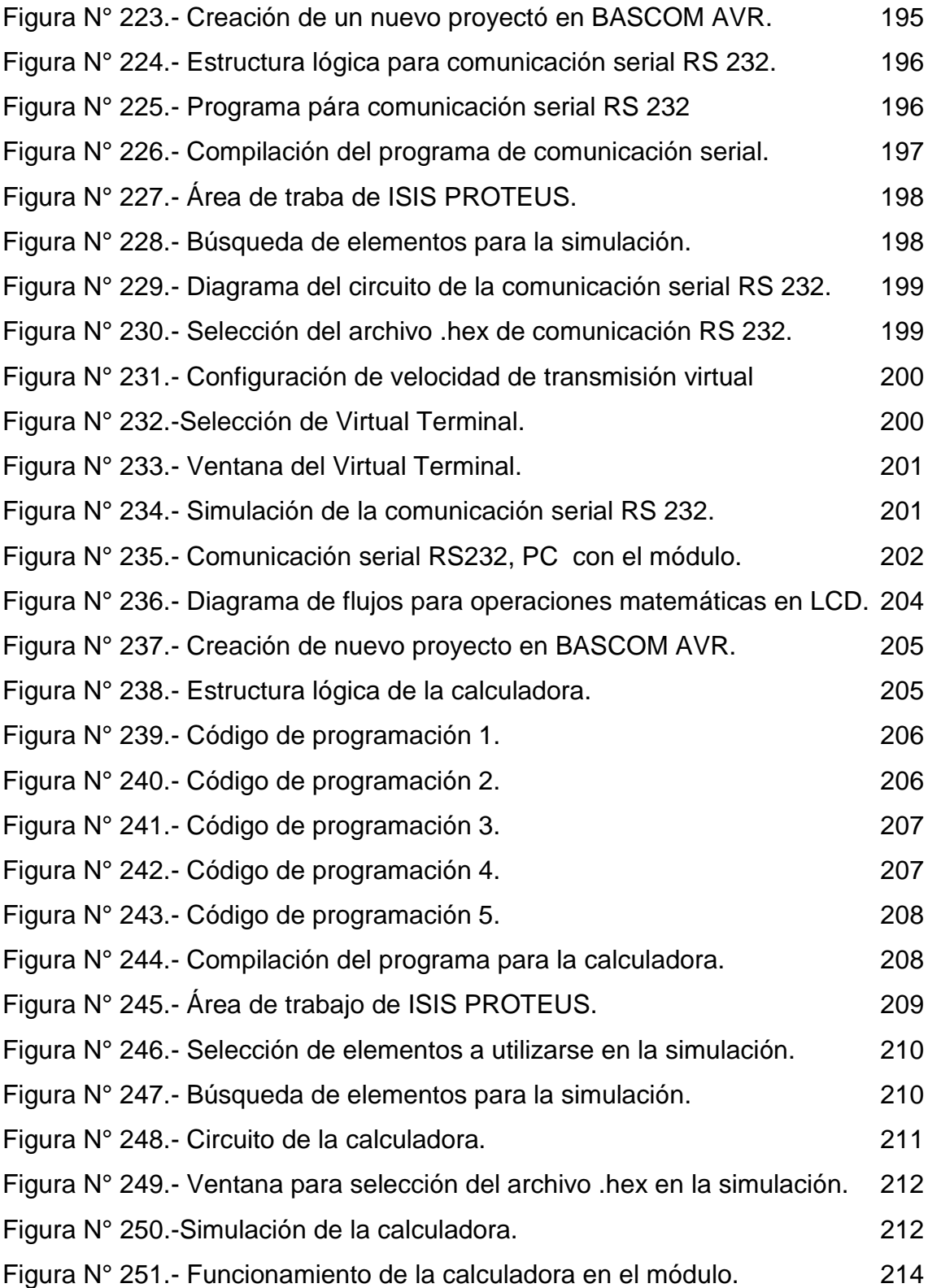

#### **RESUMEN**

<span id="page-21-0"></span> La presente investigación se realizó con el propósito de implementar un Laboratorio Didáctico en base a un microcontrolador para el Laboratorio de Electrónica de la carrera de Ingeniería en Mantenimiento Eléctrico, para lo cual se investigó los diferentes elementos electrónicos más comunes que se encuentra en la industria y sus respectivas aplicaciones, para una adecuada selección en cuanto a requerimientos económicos, técnicos y parámetros eléctricos. El presente trabajo se elaboró en base a cinco capítulos, el primero fue el problema de investigación en donde se procedió a formular y delimitar, se planteó objetivos; un general y cuatro específicos, que condujeron el trayecto de la investigación, seguido se elaboró el marco teórico, estudiando los temas y subtemas más relevantes, tales como: elementos de hardware más utilizados en la industria, diodo LED, display 7 segmentos, entre otros. En el desarrollo de la metodología se utilizó el método inductivo – deductivo y como técnicas e instrumentos se utilizó programas BASCOM AVR, ISIS Profesional y Extreme Burner. La propuesta de implementación de un laboratorio didáctico en base a un microcontrolador para el laboratorio de electrónica de la carrera de ingeniería en mantenimiento eléctrico de la Universidad Técnica del Norte, con el objetivo de facilitar el aprendizaje y uso de microcontroladores mediante la implementación de un entrenador el mismo que después de previas investigaciones para el diseño, selección y construcción; en el cual docente y estudiante puedan demostrar en la práctica la teoría impartida en clase, utilizando el entrenador en diferentes aplicaciones electrónicas. Además para la utilización del mismo se incluye un manual de uso que servirá de guía para la correcta manipulación y se detalla algunas de las aplicaciones que se pueden realizar. Por último se elaboró las conclusiones y recomendaciones del presente trabajo.

xxii

#### **SUMMARY**

<span id="page-22-0"></span>The current research was conducted with the purpose of implementing an educational and didactic laboratory based on a microcontroller, which will be part of the electronics laboratory of the school of electrical maintenance engineering at the Technical University of the North, Ibarra. For this reason, the most common electronic elements that are found in the industry and their applications were investigated for an appropriate selection in terms of economic requirements, technical, and electrical parameters.This study was developed in five chapters that are organized in the following order: In the first part, the identification and formulation of the problem is establish to clearly establish the causes and needs to do this following research. One general objective and four specific ones were set as well, as to indicate what is intended to be achieved through the investigation project. Followed by the previous content the theoretical framework was developed as a literature review of the investigation, being studied here in this part themes and sub themes, which are relevant to the research work such as: hardware elements most commonly used in industry, diode LED, 7-segment display, among others. The research was carry out with the Inductive - deductive methodology, and as for instruments of techniques BASCOM AVR programs, ISIS Professional and Extreme Burner were employed for the clear and correct development of this research work. The proposed of this investigation is the implementation of an educational and didactic laboratory that is based on a microcontroller, which will be part of the electronics laboratory for the school of electrical maintenance engineering at the Technical University of the North, in order to facilitate the learning and use of the microcontrollers by implementing a trainer that have been design after previous study, selection, and construction of the same; in which teachers and students will indented to demonstrate in practice the theory taught in class, making use of the module trainer and using various electronic applications of the mention item. Additionally, for the correct use of the module trainer a manual is also included; the same that will guide the proper handling of the trainer and also contains the instructions of how other application can be performed. In the end, and based in the research findings, conclusions and recommendations were wrote as a guide for further researchers and future investigations on this or related topics.

.

#### **INTRODUCCIÓN**

En el presente trabajo de grado se presenta el diseño e implementación de un módulo en base a un microcontrolador para el Laboratorio de Electrónica de la carrera de Ingeniería en Mantenimiento Eléctrico de la Universidad Técnica del Norte.

Para determinar el problema, se menciona lo contextual que da el origen al problema, la formulación y planteamiento del mismo. Así también la delimitación espacial y temporal con los diferentes objetivos que se desea lograr con mencionado proyecto.

Una vez determinado el problema de investigación se describe el marco teórico, en el cual se enumera los diferentes elementos que constituyen el entrenador con sus características técnicas y eléctricas.

La metodología que se utilizó para el desarrollo del proyecto investigación son: tecnológica, aplicada o práctica, además los métodos inductivo-deductivo, técnicas e instrumentos.

El trabajo de grado consta del desarrollo de la propuesta como es la selección de los elementos que conforman la placa del entrenador y la simulación de cada uno de ellos en el software ISIS PROTEUS, además para la prueba del hardware y verificar su correcto funcionamiento se elaboró un manual de prácticas con algunas de las aplicaciones que se pueden realizar.

Finalmente se enumeran las diferentes conclusiones y recomendaciones que se hace en relación a la experiencia que se obtuvo luego de realizar el proceso de diseño e implementación del entrenador. Además se tiene anexado las hojas de datos técnicos de los dispositivos utilizados.

xxiv

# **CAPÍTULO I**

# <span id="page-24-1"></span>**1. EL PROBLEMA DE INVESTIGACIÓN**

#### <span id="page-24-2"></span><span id="page-24-0"></span>**1.1. Antecedentes**

En el Ecuador la tecnología se desarrolla en un margen competitivo conforme a la demanda que requiere una sociedad, la misma que marca la evolución al pasar el tiempo. Hoy en día la necesidad de aprender y desarrollar más conocimientos con respecto a ramas técnicas despierta el interés por investigar casos que lleguen a satisfacer las necesidades al realizar una tarea ya sea en las industrias, instituciones, hogares o en el ámbito laboral.

El Laboratorio de la carrera de Ingeniería en Mantenimiento Eléctrico de la Universidad Técnica del Norte cuenta con material didáctico para realizar prácticas de Microcontroladores, pero no son los suficientes para que los estudiantes puedan aplicar los conocimientos teóricos y puedan obtener experiencia. Además con el fin de fomentar el interés en el desarrollo tecnológico del país, se tiene la preocupación de aportar un material técnico y didáctico como es un entrenador de microcontrolador, para los estudiantes de Electrónica Aplicada de la carrera de Ingeniera en Mantenimiento Eléctrico de la Universidad Técnica del Norte. Es el caso de la Universidad, que poco a poco incursiona en la investigación para formar una tecnología estable y competitiva, que marcha a un desarrollo regional y nacional, está claro que el nivel de investigación y conocimientos son puntos necesarios en la actualidad, donde las instituciones educativas superiores juegan un punto importante, por lo cual es necesario que el laboratorio de microcontroladores tenga la disponibilidad de módulos para desarrollo de las prácticas.

1

#### **1.2. Planteamiento del Problema**

La necesidad de un módulo con microcontrolador para el Laboratorio de Electrónica de la carrera de Ingeniería en Mantenimiento Eléctrico de la Escuela de Educación Técnica, presentó inconvenientes para la formación académica de los educandos, puesto que el material didáctico es el complemento de los contenidos teóricos. Por lo cual se desarrolló este material didáctico para fortalecer los contenidos y la técnica, despertando así el interés en los estudiantes para investigar los conceptos, tipos, características y operación de los elementos que se utilizó.

Es necesario un laboratorio didáctico basado en el uso de microcontrolador, el cual es un elemento electrónico indispensable para la fabricación de los diferentes módulos, para la utilización de los mismos se debe establecer factores importantes como sus características, diseño, funcionamiento y medición de parámetros específicos tales como voltaje, ohmios, corriente, entre otros.

Este proyecto se desarrolló para las necesidades de los estudiantes de la carrera de Ingeniería en Mantenimiento Eléctrico que ayuda al mejoramiento de habilidades y destrezas para resolver problemas prácticos de la futura vida profesional.

#### <span id="page-25-0"></span>**1.3. Formulación del Problema**

¿Cómo implementar un laboratorio didáctico en base a un microcontrolador para el laboratorio de Electrónica de la carrera de Ingeniería en Mantenimiento Eléctrico de la Escuela de Educación Técnica, de la FECYT?

2

## <span id="page-26-0"></span>**1.4. Delimitación**

La investigación se delimita por el tiempo en la cual se ha desarrollado y el espacio en donde se ha realizado el levantamiento y análisis de la información; así como por la tecnología utilizada y la teoría empleada.

## <span id="page-26-1"></span>**1.4.1. Temporal**

La ejecución de la propuesta del diseño y análisis se llevó a cabo en el transcurso de los meses entre abril hasta diciembre del año 2013, para lo que se elaboró un cronograma para el efecto.

## <span id="page-26-2"></span>**1.4.2. Espacial**

Realizado el diagnóstico sobre la situación del sistema se procedió a implementar el módulo basado en un microcontrolador, para dicho proyecto perteneciente a la carrera de Ingeniería en Mantenimiento Eléctrico de la Universidad Técnica del Norte, ciudad de Ibarra, barrio Los Olivos, Provincia de Imbabura.

# <span id="page-26-3"></span>**1.4.3. Tecnológica**

La ejecución de las tareas tecnológicas que se realizó:

- Diseño de los entrenadores para microcontrolador de AVR.
- Prácticas con el microcontrolador ATMEGA 164P.
- Creación de instrucciones para realizar algunas prácticas en ATMEGA 164P en el software BASCOM AVR.
- Simular las instrucciones en el software ISIS PROTEUS.
- Adquisición y pruebas del entrenado en la PC.

# <span id="page-27-0"></span>**1.4.4. Teórica**

- Estudio del microcontrolador ATMEGA 164P.
- Investigar características de funcionamiento de los diferentes dispositivos electrónicos que conforman el entrenador.
- Estudio de las diferentes configuraciones de programación del ATMEGA 164P.
- Elaboración de manual de algunas de las prácticas realizadas en el entrenador del ATMEGA 164P.

# <span id="page-27-1"></span>**1.5. Objetivos**

## <span id="page-27-2"></span>**1.5.1. Objetivo General**

Implementar un laboratorio didáctico en base a un microcontrolador para el laboratorio de electrónica de la carrera de ingeniería en mantenimiento eléctrico de la Escuela de Educación Técnica, de la FECYT.

### <span id="page-27-3"></span>**1.5.2. Objetivos Específicos**

- Investigar las aplicaciones didácticas e industriales más comunes realizadas con el microcontrolador.
- Verificar la efectividad de los sistemas electrónicos y analizar su compartimiento y particularidades.
- Diseñar un módulo didáctico.
- Elaborar un manual de prácticas.

# <span id="page-27-4"></span>**1.6. Justificación**

Con la construcción de un laboratorio didáctico de microcontrolador se muestra el uso y manipulación de estos elementos de estado sólido y así mejorar el aprendizaje en el laboratorio, así para alcanzar conocimiento a niveles de competitividad que ayudan a los estudiantes a mejorar su perfil profesional.

Se realizó un manual de usuario y una base de prácticas para electrónica con la finalidad de que el laboratorio modular sea utilizado de la manera correcta y en el cual se explique sus respectivos procedimientos de uso y precaución. La baja investigación sobre la utilización de microcontroladores es importante solventar, con un laboratorio didáctico se puede determinar con mayor eficacia y veracidad los parámetros correctos de funcionamiento del microcontrolador, así también se solidifican los conocimientos adquiridos en el aula de clases asimilando así un conocimiento teórico-práctico más apropiado.

Este proyecto de investigación ayuda a mejorar la comprensión de los estudiantes mediante la utilización del entrenador, por cuanto este es un material que aporta destreza práctica frente a la solución de problemas de cotidianidad en el ejercicio de la carrera.

En el presente trabajo se plantea la investigación y desarrollo de un laboratorio modular con microcontroladores que motiva a contribuir con el aprendizaje y aprovechar cualquier oportunidad para profundizar el conocimiento además aportar con un equipo didáctico para la carrera de Ingeniería en Mantenimiento Eléctrico.

La investigación se justifica por las siguientes razones:

- Comprobar la teoría impartida por los docentes mediante la práctica.
- Conocer el funcionamiento de los microcontroladores, además las características de los dispositivos electrónicos utilizados.

5

#### <span id="page-29-0"></span>**1.7. Aporte**

La implementación de los módulos didácticos proporciona mejor aprendizaje para los estudiantes tanto en aspectos técnicos como prácticos, necesarios para complementar la formación profesional de cada uno de los alumnos de la carrera de Ingeniería en Mantenimiento Eléctrico.

La factibilidad del proyecto es importante ya que el aprendizaje mejorará el perfil de los estudiantes, lo que permitirá el engrandecimiento de la Universidad Técnica del Norte, y de la carrera en particular. Además se hace posible por la disposición de los recursos económicos necesarios para dicha implementación.

<span id="page-29-1"></span>La disponibilidad de entrenadores para implementar el laboratorio didáctico para realizar prácticas de la asignatura de Electrónica Aplicada con microcontroladores ayudará a que el estudiante ponga en práctica los conocimientos obtenidos en el aula.

# **CAPÍTULO II**

# **2. MARCO TEÓRICO**

#### <span id="page-30-1"></span><span id="page-30-0"></span>**2.1. Elementos de hardware más utilizados en la industria**

En la actualidad el uso de dispositivos electrónicos va en aumento, por lo que es necesario el estudio de los diferentes componentes ya que los encontramos con frecuencia en aplicaciones comunes en el diario vivir, haciendo de esto la necesidad de investigar su comportamiento y funcionalidad de cada uno de ellos para entender su uso en diversas aplicaciones.

Es necesario precisar elementos relacionados con respecto a microcontroladores de lo contrario la cobertura sería muy extensa y se saldría del ámbito de estudio. No se requiere hacer referencia a todos elementos discretos sino a circuitos y elementos que se encuentran con frecuencia cuando se trabaja con microcontroladores.

Se pretende mencionar elementos y circuitos que funcionan como periféricos en la industria en forma general tales como son: los sensores , permiten la captación de señales analógicas a través de un circuito de acoplamiento, estos datos pueden ser ingresados y comparados en un microcontrolador para enviar una orden de acción a los diferentes actuadores. El manejo de teclado para el ingreso de datos que involucra la prohibición de datos falsos y la utilización de algoritmos que permite la selección de filas y columnas para escanear cada uno de las teclas.

7

La pantalla LCD requiere de aprendizaje de la configuración amplia o extendida, de acuerdo al número de pines requeridos, a su vez pueden conectarse a cuatro u ocho hilos. Botoneras, interruptores así como LEDs, display de 7 segmentos son generalizados para una gran variedad de circuitos, en los display es importante conocer los diferentes tipos para presentar los caracteres correctos.

Cuando se trabaja con microprocesadores se presentan también diversas interfaces de comunicación entre las más comunes están: RS232, que se las utiliza mediante el uso de un convertidor USB a serial o de USB a puerto paralelo.

#### <span id="page-31-0"></span>**2.1.1. Diodo LED**

LED (Diodo Emisor de Luz), es un dispositivo semiconductor que emite luz de espectro reducido, cuando se polariza de forma directa la unión PN en la cual circula por él una [corriente eléctrica.](http://www.monografias.com/trabajos11/coele/coele.shtml) (www.recursostic.educacion.es, s.f.). Su símbolo se lo representa en la Figura Nº1.

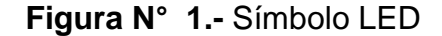

<span id="page-31-1"></span>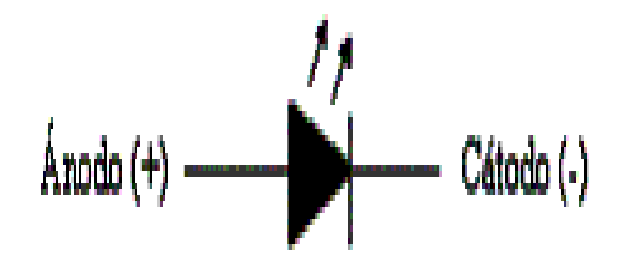

**Fuente:** (recursostic.educacion, 2008).

En un LED, la tensión aplicada eleva los electrones a niveles superiores de energía, haciendo que los electrones se muevan y se choquen entre si desprendiendo luz.

# <span id="page-32-0"></span>*Estructura del LED*.- la figura N° 2 muestra la estructura de un LED. **Figura N° 2**.- Estructura del diodo LED

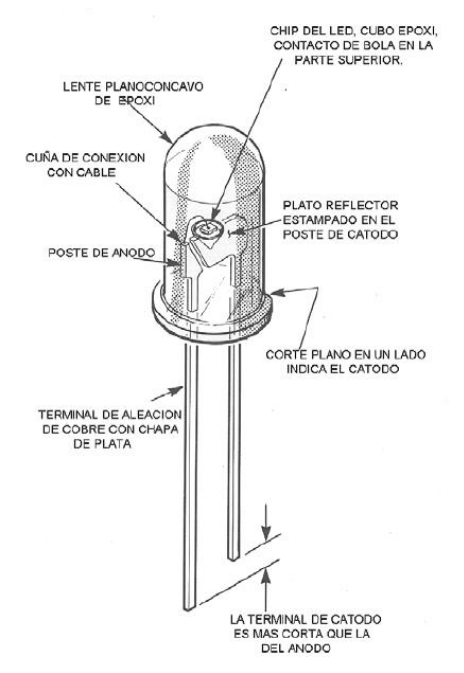

**Fuente:** (itlalaguna.edu, 2005)**.**

(Malvino Albert, 2007). Afirma que en la figura N°3 se muestra una fuente conectada a una resistencia y un LED con polarización directa. En los diodos normales esta energía se disipa en forma de calor, pero en un LED lo hace en forma de luz, han sustituido a las lámparas incandescentes en muchas aplicaciones porque necesitan muy poca tensión, tiene una larga vida y conmutan muy rápido.

<span id="page-32-1"></span>**Figura N° 3.-** Circuito equivalente del LED

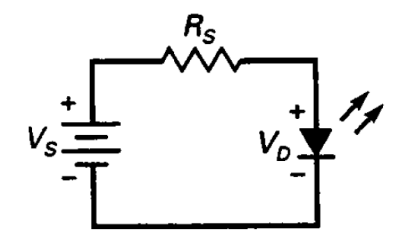

**Fuente:** (Malvino Albert, 2007).

Dependiendo del material que se use en la fabricación del diodo, la luz puede ser roja, verde, naranja o azul. De acuerdo a cada color cambian los valores típicos de corriente directa de polarización de un LED, como se puede observar en la Tabla Nº1.

En la mayor parte de los LED disponibles comercialmente, la caída de tensión típica es de 1.5 a 2.5 v, para corrientes que fluctúan entre 10 y 50 mA. El valor exacto de la caída de tensión depende de la corriente que atraviesa por el LED, el color, la tolerancia, etc. La luminosidad de un LED depende de la corriente.

Los LED tienen tensiones de rupturas bajas, típicamente entre 3 y 5 v, por lo que se destruyen fácilmente si se polarizan en forma inversa con demasiada tensión. Cuando se están detectando averías en un circuito con LED en el que el LED no brilla, se debe comprobar la polaridad de la conexión del LED para asegurarse de que esta polarizado en forma directa.

A menudo se usa un LED para indicar la presencia de tensión de red en el equipo. En este caso se puede usar un diodo rectificador en paralelo con el LED para prevenir la destrucción del mismo por polarización inversa. La nomenclatura de valores técnicos del LED se detalla a continuación. (Malvino Albert, 2007).

**IF máx.-** Máxima corriente directa.

**VF type.-** Voltaje nominal, voltaje del diodo, dato para el cálculo de la resistencia limitadora que puede ser de 2V, pero para los de color azul y blanco es de 4V.

**VF máx.-**Máxima tensión directa.

**VR máx.-** Máxima tensión inversa.

**Intensidad de luminosidad**.- brillo del LED dada en milicandelas.

**Angulo de visión.-** Los LED estándar emiten un ángulo de visión de 60°, otros emiten en ángulos menores a 30°.

**Longitud de Onda.-** El pico de la longitud emitida que define el color del LED en nm= (nanómetro).

<span id="page-34-1"></span>En la tabla Nº 1 se describe las características eléctricas de los LEDs por su tipo de color.

| <b>TIPO</b>      | <b>COLOR</b>             | ILED.             | V.LED | V. Fuente |
|------------------|--------------------------|-------------------|-------|-----------|
| Baja luminosidad | Rojo                     | 15 <sub>m</sub> A | 1,7V  | 5V        |
| Estándar         | Rojo<br><b>Brillante</b> | 20 <sub>m</sub> A | 2,2V  | 5V        |
| Estándar         | Amarillo                 | 20 <sub>m</sub> A | 2,2V  | 5V        |
| Estándar         | Verde                    | 20 <sub>m</sub> A | 2,2V  | 5V        |
| Alta Intensidad  | Azul                     | 30 <sub>m</sub> A | 4,5V  | 5V        |
| Muy Luminoso     | Rojo                     | 30 <sub>m</sub> A | 1,85V | 5V        |

**Tabla N° 1.-** Datos técnicos para LEDs.

**Fuente:** Autores, 2013.

# <span id="page-34-0"></span>**2.1.2. Display LCD**

<span id="page-34-2"></span>En la figura Nº 4 se muestra la forma real de un display LCD 16\*2

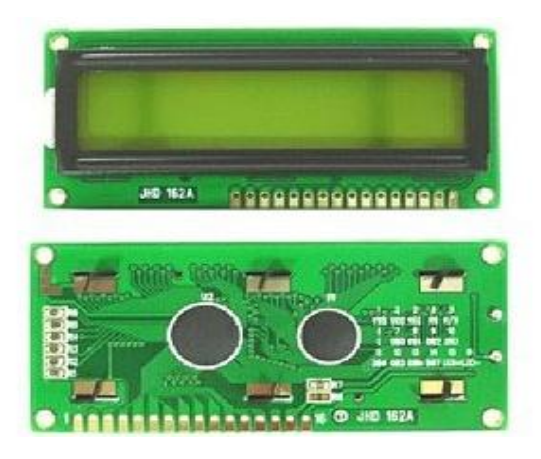

# **Figura N° 4.-** LCD JHD 164A (16 X2).

#### **Fuente:** Autores, 2013.

(Nashesky, 2009) Afirma que el display, está en inglés (LCD) Display de Cristal Líquido, de estructura plana formada por pixeles que es la menor unidad homogénea en [color](http://es.wikipedia.org/wiki/Color) o monocromática, que forma parte de una [imagen](http://es.wikipedia.org/wiki/Imagen_digital)  [digital,](http://es.wikipedia.org/wiki/Imagen_digital) son muy utilizados en dispositivos electrónicos ya que utiliza una pequeña carga eléctrica. Un pixel de un LCD, consiste frecuentemente de una capa de moléculas alineadas entre electrodos transparentes y dos filtros de polarización.

Su funcionamiento se basa en la polarización con la aplicación de campo eléctrico, para que las moléculas del cristal líquido se ordenen y dejen pasar la luz, si no existe campo eléctrico las moléculas no se polarizan impidiendo el paso de la luz.

Una de sus ventajas es su requerimiento de potencia más bajo que el de LED, por el orden de los µW. Cuenta con una fuente de luminosidad interna y su temperatura oscila entre 0° y 60°C. Una de sus desventajas es que los LCD se degradan químicamente. La figura Nº 5 indica el display LCD sin polarizar y la figura Nº 6 indica el cristal líquido nemático sin polarizar del LCD.

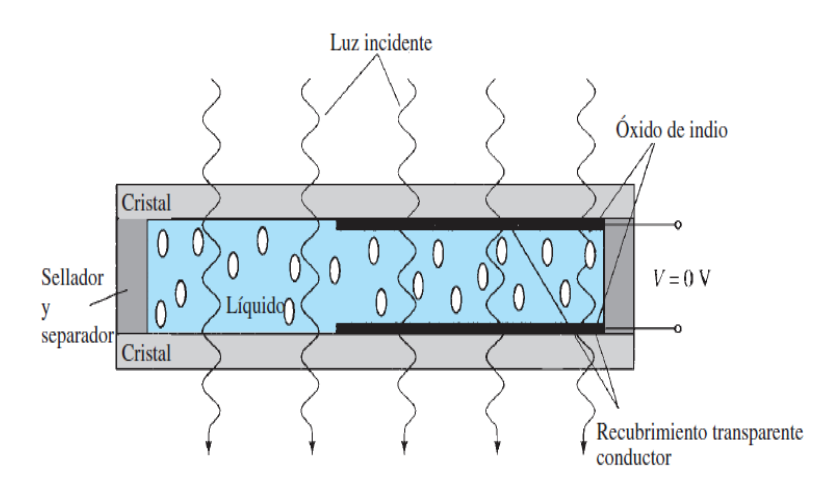

<span id="page-35-0"></span>**Figura N° 5.-** Cristal Líquido Nemático Sin Polarización Aplicada.

**Fuente:** (Nashesky, 2009)
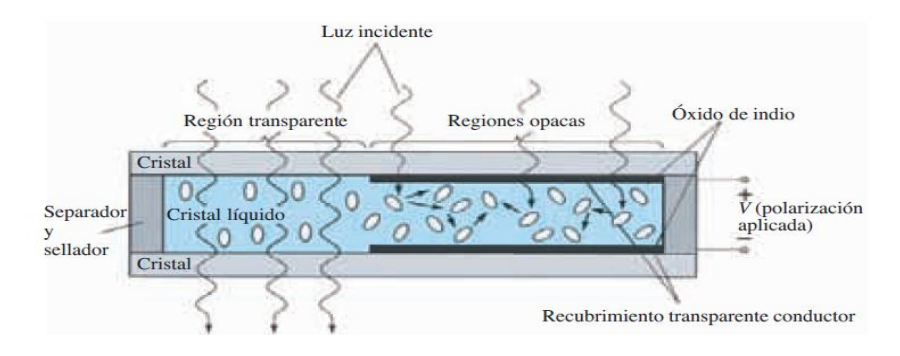

**Figura N° 6.-** Cristal Líquido Nemático Con Polarización Aplicada.

**Fuente:** (Nashesky, 2009)

Para su adecuada selección se debe tomar muy en cuenta las siguientes especificaciones: Resolución, ancho de punto, tamaño, tiempo de respuesta, ángulo de visión, soporte de color, brillo y contraste.

El LCD está constituido por una memoria ROM conocida como generador de caracteres, este se encarga de generar símbolos de matriz de (5 x6 0 5 x9). También puede emplearse para mostrar parámetros internos del sistema, de acuerdo a su aplicación o para mostrar al usuario las opciones de configuración mientras lo opera. Este dispositivo puede mostrar datos como la hora y la fecha, así como valores de variables tales como nivel, presión, gasto, temperatura, entre otras.

Para controlar el LCD se lo hace a través de sus pines periféricos de la siguiente manera: Los pines 1 (VSS) y 2 (VDD), son los utilizados para la alimentación del LCD. La tensión utilizada es de 5 voltios. El pin 3 (VC) se utiliza para ajustar el contraste de la pantalla LCD. Por medio de un potenciómetro regularemos la intensidad de los caracteres, a mayor tensión mayor intensidad. Se utiliza un potenciómetro de 10 o 20 kΩ, que regulara el contraste de luminosidad.

El pin 4 (RS) se utiliza para indicar al bus de datos si la información que le llega es una instrucción o por el contrario es un carácter. Si RS=0 indicara que en el bus de datos hay presente una instrucción. El pin 5 (R/W) es

el de escritura o lectura. Si está a 0 el módulo escribe en pantalla el dato que haya en el bus de datos, y si está a 1 se lee lo que hay en el bus de datos.

El pin 6 (E) es el que hace que el módulo LCD funcione, o por el contrario no acepte órdenes de funcionamiento. Cuando E=0 no se podrá· utilizar el display y cuando E=1 se podrán transferir datos y realizar las demás operaciones. Los pines del 7 al 14 son los del bus de datos, por donde se transmite la información que se desea mostrar en el LCD. Se puede usar a 4/8 hilos. En la Figura Nº 7 se muestra como está distribuido los pines del LCD.

**Figura N° 7.-** Configuración de pines del LCD JHD 164a (16 x2).

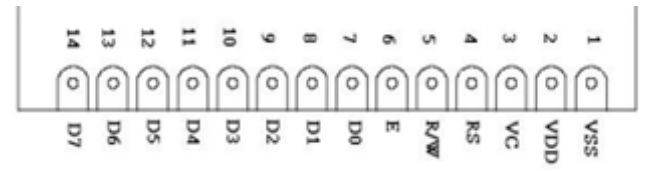

**Fuente:** (Departamento de Ingeniería Electrónica - Escuela Politecnica Supeior de Alcoy, 2006)

En la tabla Nº 2 se detalla el nombre de los 16 pines del LCD.

| $N^{\circ}$ de | Símbolo    | Descripción                      |  |  |
|----------------|------------|----------------------------------|--|--|
| <b>PIN</b>     |            |                                  |  |  |
| 1              | <b>VSS</b> | Tierra                           |  |  |
| 2              | VDD        | Alimentación                     |  |  |
| 3              | <b>VC</b>  | Voltaje de ajuste del contraste  |  |  |
| 4              | <b>RS</b>  | Selección de Registro            |  |  |
| 5              | R/W        | Lectura/ Escritura               |  |  |
| 6              | Е          | Enable modo pulso                |  |  |
| 7              | DΟ         | Bit de datos menos significativo |  |  |
| 8              | D1         | Bit de datos                     |  |  |

**Tabla N° 2.-** Descripción de pines del LCD 2x16.

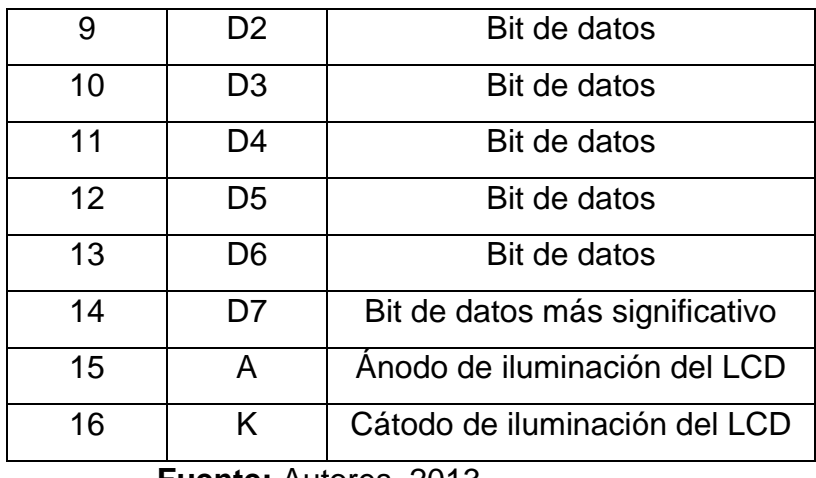

**Fuente:** Autores, 2013.

### **2.1.3. Display 7 segmentos**

En la figura Nº 8 se muestra la forma real que tiene un display 7 segmentos.

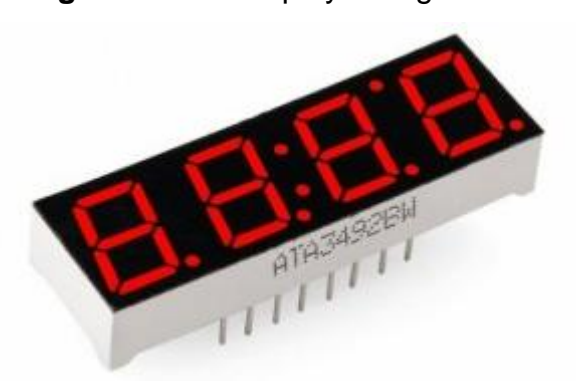

**Figura N° 8.-** Display 7 Segmentos

**Fuente:** (Electrónica MAGNABIT, 2011).

Este tipo de dispositivo se utiliza para la representación de números en muchos dispositivos electrónicos, en la figura Nº 9 se muestra un indicador de 7 segmentos. Contiene siete LED rectangulares (A - G), en el que cada uno recibe el nombre de segmento porque forma parte del símbolo que se está mostrando.

**Figura N° 9.-** Distribución de LEDs en Display 7 Segmentos.

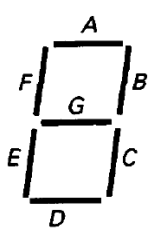

**Fuente:** (Malvino Albert, 2007)**.**

En la figura N°10 se muestra el diagrama esquemático del indicador de siete segmentos. Se incluyen resistencias externas en serie para limitar la corriente a niveles de seguridad, puede formarse cualquier digito del 0 al 9. Por ejemplo si conectamos a GND A, B y C se obtiene el número 7.

Con un indicador de siete segmentos se pueden formar también las letras A, C, E y F, las minúsculas b y d. los entrenadores de microcontroladores usan a menudo indicadores de siete segmentos para mostrar todos los dígitos del 0 al 9, mas A, b, C, d, E y F.

En el mercado existen display de ánodo común y de cátodo común.

- a) En el display ánodo común**,** todos los ánodos de los diodos LED unidos y conectados a la fuente de voltaje y hay que poner a tierra el cátodo del dispositivo mediante una resistencia limitadora de corriente.
- b) Para el caso del de cátodo común, los ánodos de los LED deben conectarse a tierra para el funcionamiento, el ánodo del dispositivo debe ir a la fuente de voltaje intercalado una resistencia limitadora de corriente. En la figura Nº 10 se muestra el diagrama de conexión interna del display de ánodo común y cátodo común.

**Fuente**: (Electrónica UNICROM, 2012)**.**

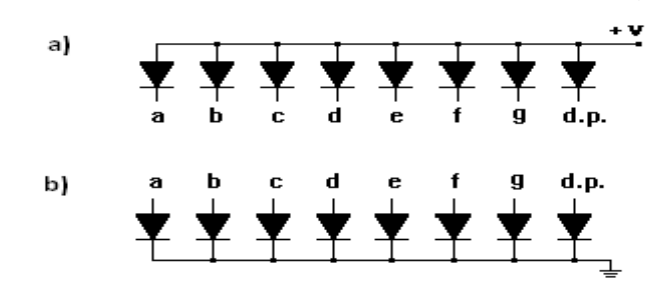

**Figura N° 10.-** Circuito equivalente del Display 7 Segmentos.

**Fuente:** (Electrónica UNICROM, 2012)**.**

### **2.1.4. Teclado matricial**

Es un conjunto de interruptores o un arreglo de botones que están dispuestos en forma de malla en columnas y filas, esto es con el fin de no utilizar muchas líneas en su comunicación o interface. Sus usos varían de acuerdo al diseñador, puede ser utilizado como calculadora, cerradura con clave y otras más.

Existen teclados matriciales de 3x3, 4x4 teclas, están constituidos por un pulsador mecánico o de membrana que al ser pulsado establece contacto con las filas y columnas correspondientes. La figura Nº 11 muestra cómo están conectados los pulsadores del teclado matricial.

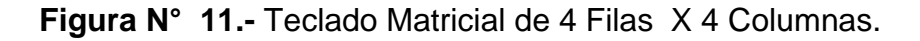

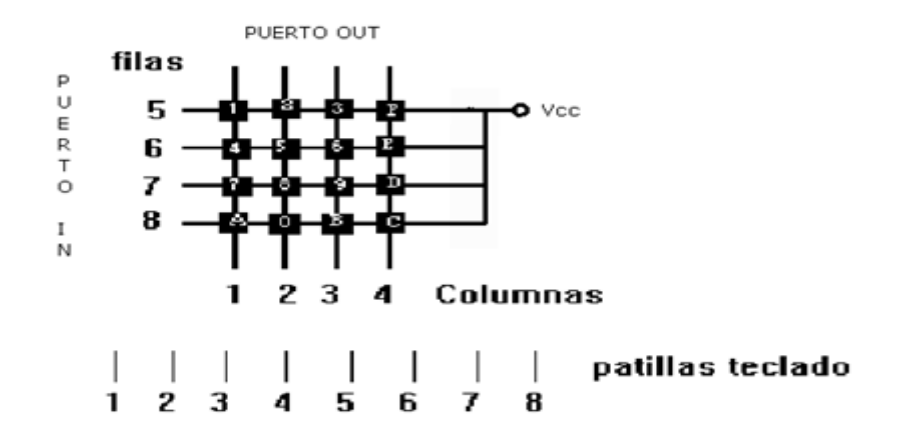

**Fuente:** (Enrique Mandado Pérez, Luis Manuel Menéndez Fuetes, Luis Fernández Ferreira, Emilio López Matos, 2007)

### **2.1.5. Fuente de alimentación**

La fuente de alimentación está constituida por un rectificador de onda completa. La rectificación de voltaje y corriente de C.A., se realizan por medios de diodos. En la figura N°12 se observa un rectificador de onda completa con puente de diodos de uso común.

**Figura N° 12.-** Circuito equivalente del rectificador de onda completa.

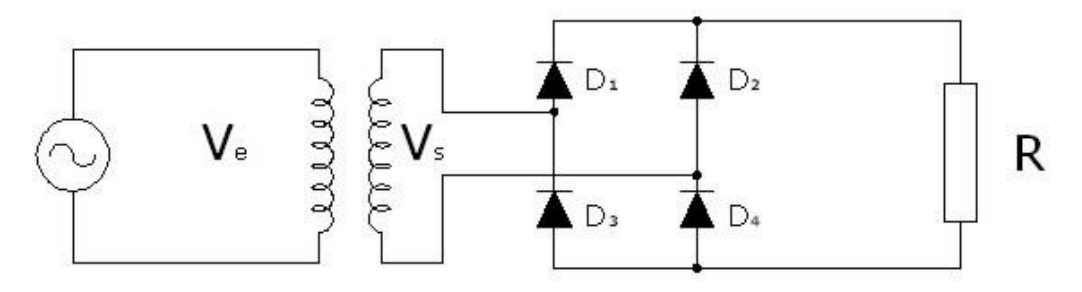

**Fuente:** (educativa.catedu.es)**.**

En este circuito, los diodos D1 y D4 conducen el semiciclo positivo de la entrada A.C., y los diodos D2 y D3, durante el semiciclo negativo. El voltaje de salida de salida en los terminales del puente de diodos es rectificada como se muestra en la figura Nº13.

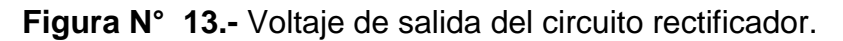

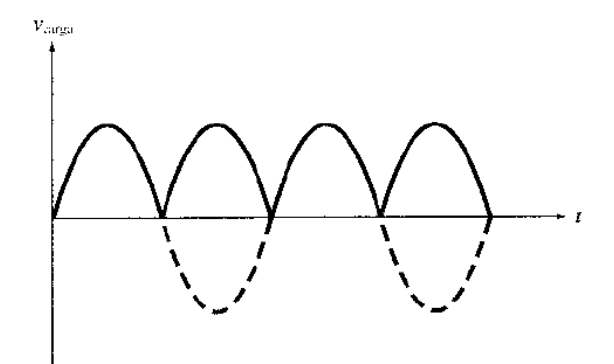

**Fuente:** (Malvino Albert, 2007)

Para mejorar el factor de rizado se debe conectar condensadores en paralelo al puente de diodos, estos deben tener valor de acuerdo a los parámetros y requerimientos técnicos.

### **2.1.6. Optoacoplador**

Dispositivo electrónico cuya función es el envío y recepción de una señal de un circuito especifico a otro sin tener conexión eléctrica. Su estructura es la combinación de un dispositivo semiconductor llamado fotoemisor y otro llamado fotoreceptor y entre ambos existe una vía por donde circula la luz, todos estos dispositivos están encapsulados. Los fotoemisores son diodos que emiten rayos infrarrojos IRED y los fotoreceptores pueden ser optotiristores u optotransistores.

Cuando se inyecta una corriente eléctrica en el IRED emite rayos infrarrojos que circula a través de guías plásticas o de cristal hacia el fotoreceptor. La energía que recibe el fotoreceptor hace que este genere una señal o cierto voltaje a su salida. Existen diferentes tipos de optoacopladores:

a) Fototransistor.- compuesto por un optoacoplador y en la salida tiene un transistor BJT, como lo muestra la figura Nº 14.

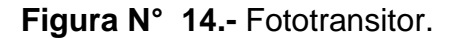

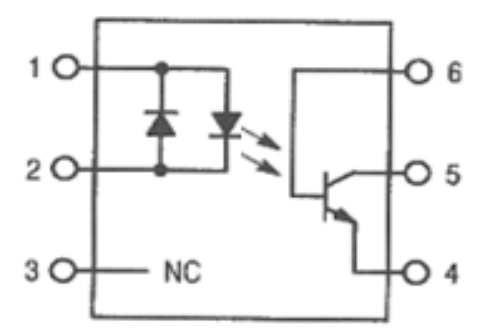

**Fuente**: (Instituto Tecnológico de la Laguna, 2010)

b) Fototriac.- está compuesto por un IRED y en la salida tiene un optotriac. En la figura Nº 15 se muestra el diagrama del Fototriac.

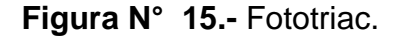

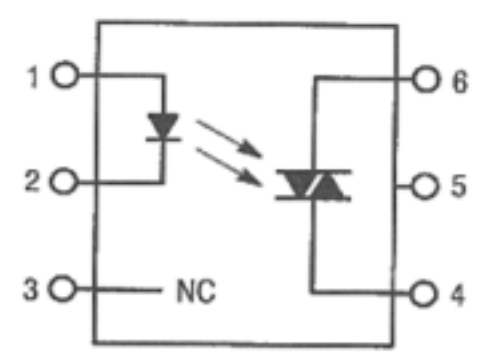

**Fuente**: (Instituto Tecnológico de la Laguna, 2010).

c) Fototriac de paso por cero.- a su salida está constituido por un optotriac de cruce por cero que conmuta el optotriac cuando la corriente alterna en el transcurso de su ciclo pasa por cero. En la figura Nº 16 se muestra el diagrama interno de conexión del Fototriac de paso por cero.

**Figura N° 16.-** Fototriac de paso por cero

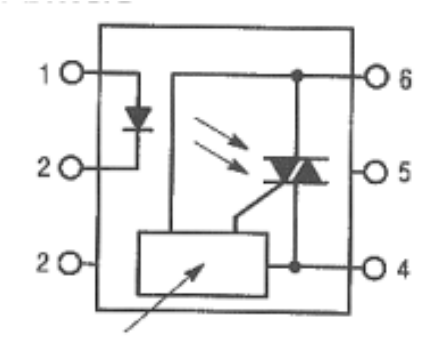

**Fuente**: (Instituto Tecnológico de la Laguna, 2010).

### **2.1.7. Transistores**

(J. Vazquez de Abarrategui, 2003) Afirma que un transistor está formado por dos uniones semiconductoras conectadas en oposición, NP y otro PN, unidas por la parte P, forman un transistor NPN, si la unión es por la parte N, se obtiene un transistor PNP. Como se muestra en la figura Nº 17.

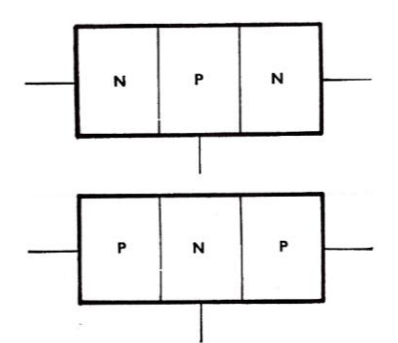

**Figura N° 17.-** Constitucion de Transistor NPN Y PNP.

**Fuente:** (J. Vazquez de Abarrategui, 2003).

Un transistor tiene tres zonas de dopaje, como se muestra en la figura N°18 La zona inferior se denomina *emisor*, la zona central es la *base* y la zona superior es el *colector*. Los portadores mayoritarios son electrones libres en los materiales tipo N y huecos en el material tipo P.

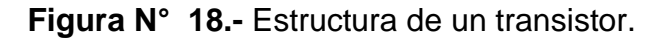

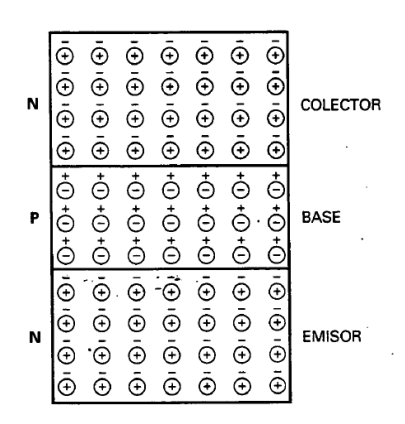

**Fuente:** (J. Vazquez de Abarrategui, 2003).

### **2.1.8. Polarización**

(J. Vazquez de Abarrategui, 2003) Menciona que un transistor sin polarización es similar a dos diodos contrapuestos. Cada diodo tiene una barrera de potencial de 0,7 v, aproximadamente. Si se conectan fuentes de tensión externas para polarizar al transistor, se obtienen corrientes a través de las diferentes partes del transistor.

En la figura N°19 se muestra un transistor polarizado. Los signos menos representan los electrones libres. El emisor está fuertemente dopado; su función consiste en emitir o inyectar electrones libres a la base. La base ligeramente dopada también tiene un propósito bien defino: dejar pasar hacia el colector la mayor parte de los electrones inyectados por el emisor. El colector se llama así porque colecta o recoge la mayoría de los electrones provenientes de la base. Es la forma más habitual de polarizar un transistor.

**Figura N° 19.-** Transistor polarizado

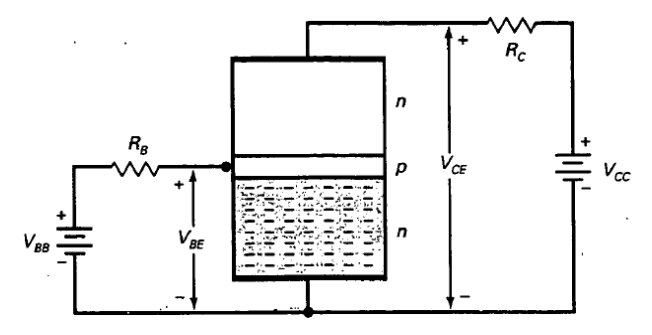

**Fuente:** (J. Vazquez de Abarrategui, 2003).

Como el emisor es la fuente de electrones, su corriente es la mayor de las tres. Casi todos los electrones del emisor circulan hacia el colector; por tanto, la corriente es aproximadamente igual a la corriente de emisor. La corriente de base es muy pequeña comparativamente, a *menudo menor 1 por 100 de la corriente del colector*.

En la figura Nº 20 se muestra el símbolo de un transistor. Si se hace uso de la corriente convencional, se utiliza la figura Nº20 (a); si se prefiere la corriente de electrones, se emplea la figura Nº20. (b); en la figura N°20 hay tres corrientes distintas en el transistor: la corriente de emisor  $I<sub>E</sub>$ , la corriente de base  $I_{\scriptscriptstyle B}$  y la corriente de colector  $I_{\scriptscriptstyle C}$ .

**Figura N° 20.-** (a) Flujo convencional, (b) Flujo de electrones.

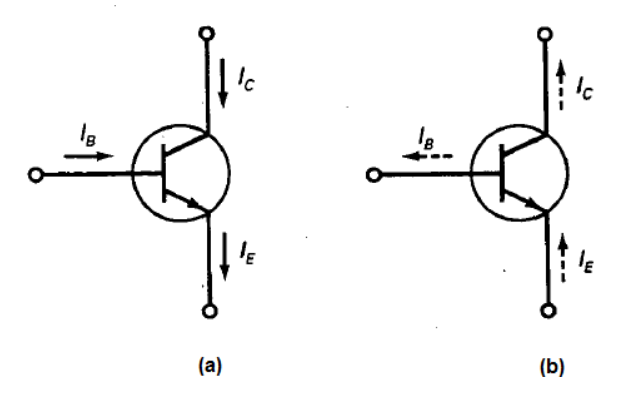

**Fuente:** (J. Vazquez de Abarrategui, 2003).

### **2.1.9. Osciladores**

Es elemento que genera una señal periódica a la salida, sin tener una señal de ese tipo a la entrada, para que oscile se necesita conectar dos condensadores. Se les denomina armónico cuando en su salida entregan una señal de onda sinusoidal y de relajación si generan una señal cuadrada. Un oscilador a cristal es un oscilador armónico y su frecuencia está determinada por un cristal de cuarzo o una cerámica piezoeléctrica y suelen utilizarse para sistemas de comunicación como osciladores de referencia u osciladores de frecuencia variable.

La selección del oscilador dependerá de la precisión requerida para las subrutinas, velocidad y potencia que se requiera entre los cuales tenemos:

- Oscilador tipo HS para frecuencias mayores a 4Mhz.
- Oscilador tipo XT para frecuencias no mayores a 4Mhz.
- Oscilador tipo LP para frecuencias entre 32 y 200Khz.
- Oscilador tipo RC para frecuencias no mayores a 5,5Mhz.

### **2.1.10. Condensadores**

( L. Gomez de Tejada, 2003) Afirma que un condensador eléctrico está formado por "dos conductores cualesquiera separadas por un dieléctrico". Los conductores reciben el nombre de placas o armaduras. Con este dispositivo se consigue acumular cantidades apreciables de cargas en ambas placas, iguales y de signos contrarios, creándose un campo eléctrico entre dichas placas que establece una diferencia de potencial (d.d.p.) entre las mismas. La figura Nº 21 muestra el símbolo del condensador.

**Figura N° 21.-** Símbolo del condensador.

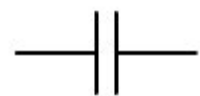

**Fuente:** ( L. Gomez de Tejada, 2003).

# **2.1.10.1. Tipos de condensadores**

*Condensadores fijos*: son aquellos cuya capacidad es siempre la misma. Pueden ser:

- *De Papel*: están formados por dos tiras largas de aluminio separadas por una hoja de papel revestida de parafina. El conjunto, arrollado en forma de cilindro, se introduce en una envuelta metálica o de cartón recubierta de parafina para evitar la corrosión.
- *De aceite*: cuyo dieléctrico es el aceite impregnado en una tira de papel. Exteriormente son como los de papel.
- *De mica*: formado por hojas alternadas de estaño y mica. El conjunto va dentro una envuelta de baquelita o plástico.
- *De cerámica*: es un cilindro de cerámica, hueco, que hace de dieléctrico y da forma al condensador. El interior y el exterior del cilindro, revestidos con pintura de plata, hacen de placa.
- *Condensadores electrolíticos*: se construyen conectando dos tiras de aluminio sumergidas en bórax (u otro electrolito) a una tensión continua. El paso de la corriente forma una película en la tira conectada al positivo que al cabo de unos minutos corta la corriente. Entonces está formado el condensador. La tira positiva es un placa; la película de óxido, el dieléctrico y el electrolito la otra placa. La segunda tira de aluminio actúa simplemente como terminal de conexión del electrolito que es siempre el terminal negativo. Si se invierte la tensión continua que formó el condensador circula corriente hasta que la película de óxido se deposita en la otra tira de aluminio; por tanto presentan polaridad, que hay que tener en cuenta al conectar el condensador. Los que se emplean en corriente alterna llevan las tiras con películas de óxidos previamente formadas para que el condensador presente un dieléctrico a ambas polaridades.
- *Condensadores variables*: varían su capacidad variando la *superficie* de sus placas por procedimiento mecánico. Constan de dos juegos de placas de aluminio muy rígidas y lo más delgadas posible. Uno de los juegos, llamado *estator*, va fijo sobre un soporte; mientras que el otro, llamado *rotor*, puede girar alrededor de un eje, intercalando su placa entre las del estator. El dieléctrico es el aire. Es importante que no haya contacto entre las placas de estator y rotor, en la figura Nº 22 se muestra como está constituido internamente el condensador variable y su símbolo.

**Figura N° 22.-** Condensador variable.

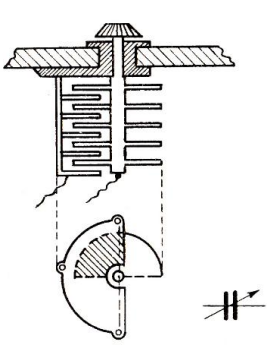

**Fuente:** (J. Vazquez de Abarrategui, 2003).

### **2.1.11. Descripción del microcontrolador ATMEGA 164P**

Existen gran variedad de Microcontroladores de diferentes características en el mercado, para este estudio se seleccionó el Atmega 164P de la marca Atmel por sus prestaciones y características que ofrece este microcontrolador.

El ATMEGA 164P es un microcontrolador de la familia Atmel, contiene una arquitectura tipo RISC, sus instrucciones se ejecutan en solo un ciclo de máquina, su estructura elimina la necesidad de usar componentes externos ya que internamente tiene: osciladores, USART, SPI, resistencias pullup, modulación por anchura de pulso (PWM), convertidor ADC, comparador analógico y cronómetros, éstas son solo algunas de las características que se encuentran en este dispositivo. Su programación es posible realizarla en Lenguaje C, assembler o Basic. Todo su sistema está depositado en una sola pastilla.

### **2.1.11.1. Características del microcontrolador ATMEGA 164P**

- Microcontrolador AVR de 8 bits de alto rendimiento y bajo consumo.
- ▶ Arquitectura Avanzad RISC.
- 131 instrucciones. La mayoría de un solo ciclo de reloj de ejecución.
- 32 registros de trabajo de 8 bits para propósito general.
- Funcionamiento estático total.
- Capacidad de procesamiento de unos 20 MIPS a 20 MHz.
- Multiplicador por hardware de 2 ciclos.
- Memorias de programa y de datos no volátiles de alta duración.
	- 16/32/44 K bytes de FLASH auto programable en sistema.
	- 512B/1K/2K bytes de EEPROM.
	- 1/2/4K bytes de SRAM Interna.
	- Ciclos de escritura/borrado: 10.000 en Flash/100.000 en EEPROM.
	- Retención de datos: 20 años a 85ºC/100 año a 25ºC.
	- Bloqueo programable para la seguridad del software.
	- Dos Timer/Contadores de 8 bits con prescalamiento separado y modo comparación.
	- Un Timer/Contador de 16 bits con prescalamiento separado, modo comparación y modo de captura.
	- 6 canales para PWM.
	- Contador en tiempo real con oscilador separado.
	- Dos puertos seriales USART Programables.
	- Comparador analógico dentro del mismo Chip.

- Encapsulados para Entradas/Salidas (E/S)
- $\geq$  32 líneas de E/S programables.
- $\triangleright$  PDIP de 40 pines, TQFP y QFN/MLF de 44 pines.
- *VCC y GND.-* son los pines de alimentación que deben ser de 5V DC.
- *Puerto A (PA7:PA0).-* El puerto A sirve como entradas analógicas para el conversor Análogo Digital. El puerto A también sirve como un puerto bidireccional de 8 bits con resistencias internas de pull up, seleccionables para cada bit. Los buffers de salida del puerto A tienen características simétricas controladas con fuentes de alta capacidad.
- Los pines del puerto A están en tri-estado cuando las condiciones de reset están activadas o cuando el reloj no esté corriendo. El puerto A también sirve para varias funciones especiales del ATmega164P como la conversión análoga digital (ADC).
- *Port B (PB7:PB0)*.- El puerto B es un puerto bidireccional de 8 bits de E/S con resistencias internas de pull up.
- Las salidas de los buffers del puerto B tienen características simétricas controladas con fuentes de alta capacidad.
- Los pines del puesto B están en tri-estado cuando las condiciones de reset están activadas o cuando el reloj no esté corriendo. El puerto B también sirve para varias funciones especiales del ATmega164P.
- *Port C (PC7:PC0).-* El puerto C es un puerto bidireccional de 8 bits de E/S con resistencias internas de pull up seleccionadas por cada bit. Las salidas de los buffers del puerto C tienen características simétricas controladas con fuentes de alta capacidad.
- Los pines del puerto C están en tri-estado cuando las condiciones de reset están activadas siempre y cuando el reloj no esté corriendo. El puerto C también sirve para las funciones de Interfaz del JTAG, con funciones especiales del ATmega164P.

 *Port D (PD7:PD0).-* El Puerto D es un puerto bidireccional de entradas y salidas con resistencias internas de pull up seleccionadas por cada bit. Las salidas de los buffers del puerto D tienen características simétricas controladas con sumideros de fuentes de alta capacidad.

- Los pines del Puerto D están en tri-estado cuando llega una condición de reset activa, siempre y cuando el reloj no esté corriendo**.**
- El puerto D también sirve para varias funciones especiales del ATmega164P.
- *RESET.-* Entrada del Reset. Un pulso de nivel bajo en este pin por períodos de pulso mínimo genera un reset, siempre y cuando el reloj no esté corriendo. Pulsos cortos no son garantizados para generar un reset.
- *XTAL1.-* Entrada para el amplificador del oscilador invertido y entrada para el circuito de operación del reloj interno.
- *XTAL2.-* Salida del Oscilador amplificador de salida**.**
- *AVCC.- E*s la alimentación de voltaje para el pin del Puerto F y el conversor análogo a digital. Este debe ser conectado externamente a VCC, siempre y cuando el ADC no sea usado. Si el ADC es usado, este deberá ser conectado a VCC a través de un filtro paso bajo.
- *AREF.-* Esta es la referencia para el pin de la conversión análoga a digital.

La figura Nº 23 muestra la distribución de los pines periféricos del ATMEGA 164P.

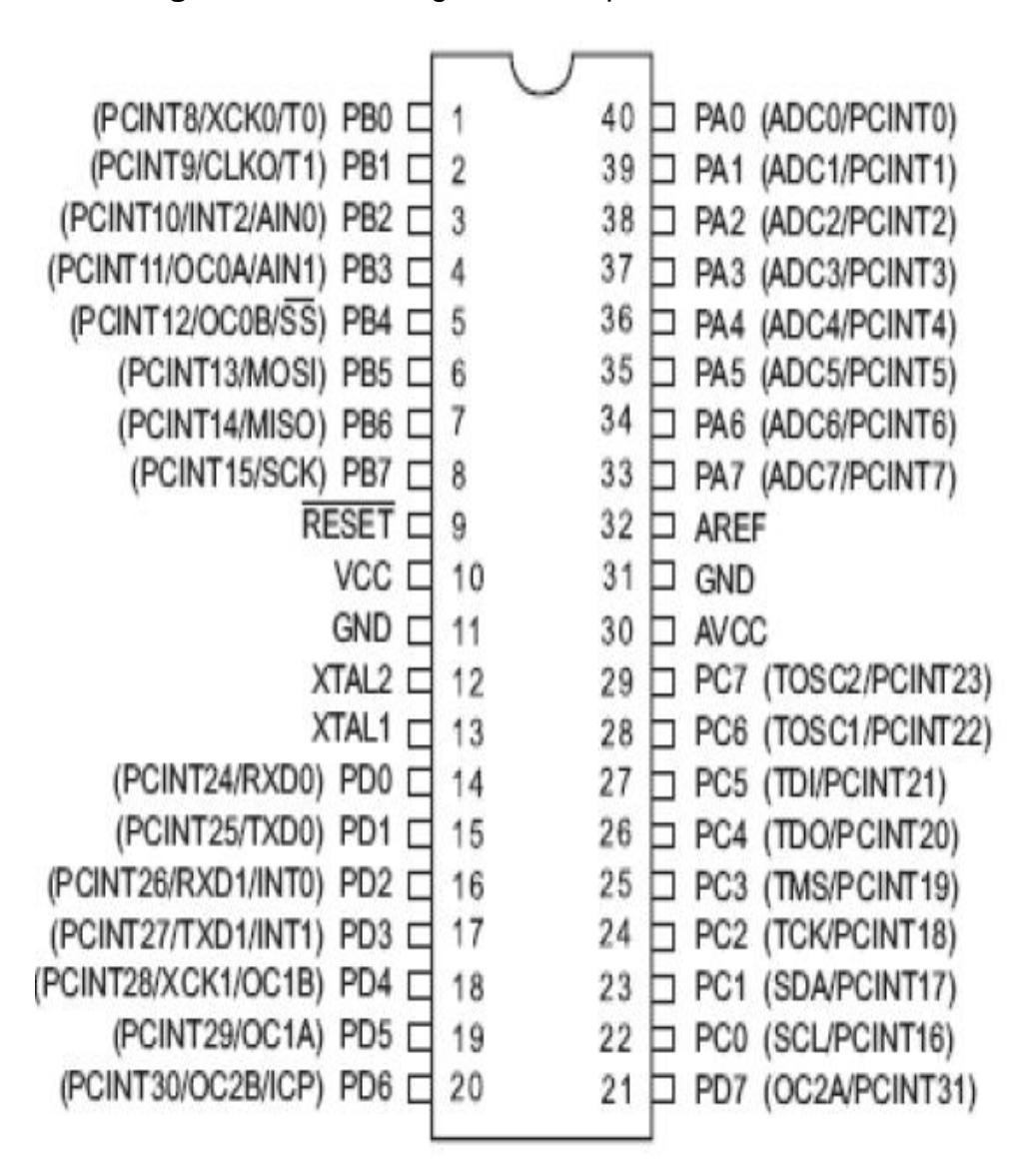

**Figura N° 23.-**Configuración de pines ATMEGA 164P.

La figura Nº 24 muestra el diagrama de bloques del microcontrolador ATMEGA 164P.

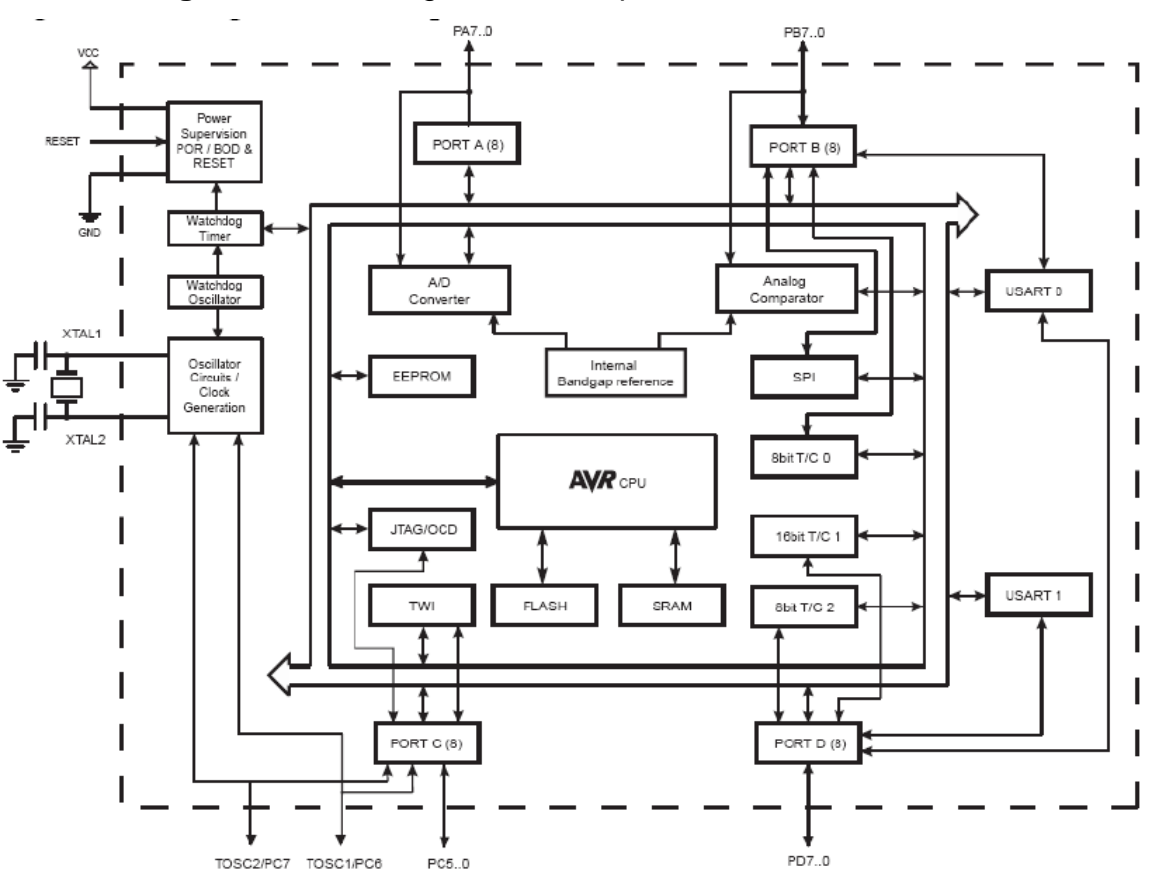

**Figura N° 24.-** Diagrama de bloques del ATMEGA 164P.

**Fuente:** (ATMEL, 2009).

### **2.1.12. Interfaz RS 232**

.

(E.TOBOSO., 2012) Afirma que: en la comunicación que se utiliza para el envío y recepción de datos binarios, es la forma más común para transmisión de datos entre ordenadores. La comunicación se realiza entre un DTE (Equipo terminal de Datos) como es terminal, computadora y un DCE (Equipo de comunicación de Datos) tales como modem, adaptador, TA, plotter.

Las especificaciones eléctricas del puerto serial están en un estándar del RS 232 que establecen lo siguiente:

- La corriente de cortocircuito no debe exceder los 500 mA debe tener la capacidad de manipular dentro de estos límites sin deteriorarse.

- Nunca exceder los 25 V en un circuito abierto (respecto a tierra), la figura Nº 25 muestra el diagrama de bloques de la comunicación DTE con DCE.

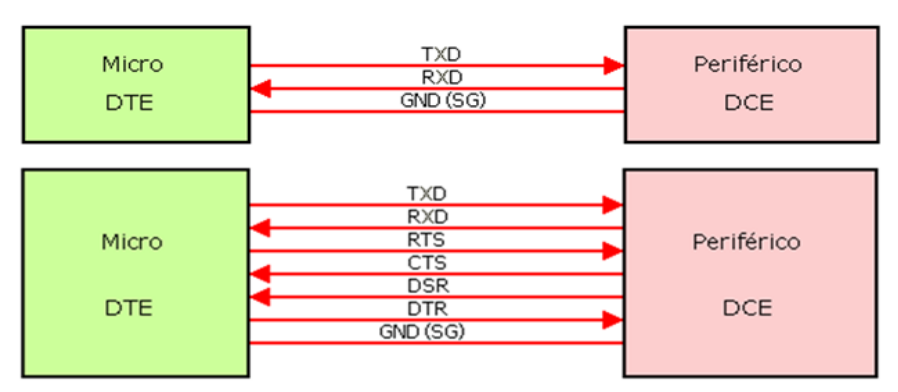

**Figura N° 25.-** Comunicación entre un DTE con DCE.

**Fuente:** (E.TOBOSO., 2012)

Existe una cierta confusión asociada a los nombres de las señales utilizadas, principalmente porque hay tres convenios diferentes de denominación (nombre común, nombre asignado por la [EIA](http://es.wikipedia.org/wiki/EIA) (Electronic Industries Alliance), y nombre asignado por el [CCITT](http://es.wikipedia.org/wiki/CCITT)(Sector de Normalización de la Unión Internacional de Telecomunicaciones).

(M.C. Carlos E. Canto Quintal., 2010) Menciona que el interfaz RS 232 según la norma está hecho para distancias cortas de hasta 15 metros y para velocidades hasta de 20 kbps. El serial puede tener una comunicación asíncrona o síncrona. La figura Nº 26 muestra el diagrama de bloques de comunicación entre el CPU mediante el puerto RS232 de envío y recepción de datos asincrónicos universal.

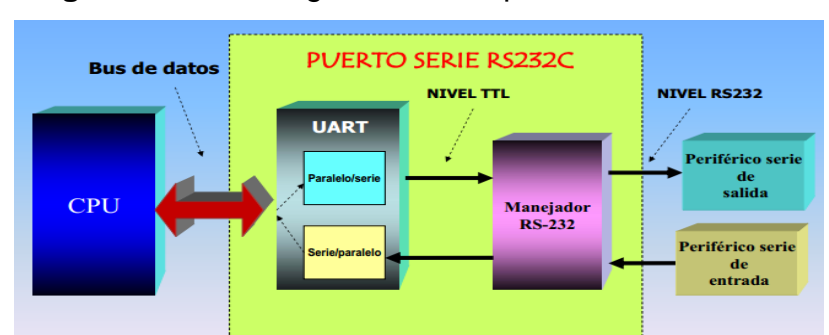

**Figura N° 26.-** Diagrama de bloque de Serie RS232c.

Cuando un dispositivo está conectado a un interfaz y genera datos a velocidad inferior a la que debe receptar las líneas de comunicación permiten realizar el control de flujo "handshaking" de modo que al dispositivo más lento le permita procesar su información.

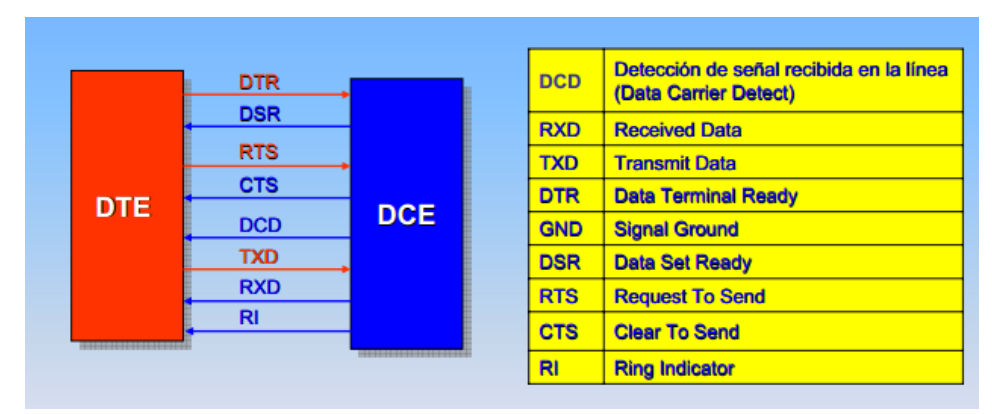

**Figura N° 27.-** Líneas Handshaking Del RS 232.

**Fuente:** (M.C. Carlos E. Canto Quintal., 2010)

El RS-232 está constituido de un conector tipo DB-25 (25 pines) pero comúnmente se puede encontrar de 9 pines (DE-9) o también llamado DB-9 que es de menor precio económico. La figura Nº 28 muestra la descripción de los terminales del puerto RS232 de 9 pines.

**Fuente:** (M.C. Carlos E. Canto Quintal., 2010)

**Figura N° 28.-** Conector Hembra DB-9 pines.

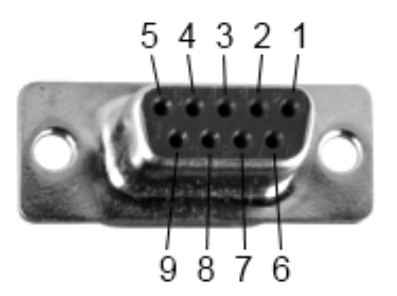

**Fuente:** (Alberto Hornero Luque, 2012)

Función de pines de un Puerto RS 232. En la tabla Nº 3 se describe los pines del puerto serial.

| <b>PIN</b> | <b>EIA</b> | <b>CCITT</b>  | E/S     | <b>Función DTE-DCE</b>      |
|------------|------------|---------------|---------|-----------------------------|
|            | CG         | AA 101        |         | Chasis Conexión Tierra      |
| 2          | TD         | <b>BA 103</b> | Salida  | Transmisión de Datos        |
| 3          | <b>RD</b>  | AA 104        | Entrada | Recepción de Datos          |
| 4          | <b>RTS</b> | CA 105        | Salida  | Solicitud de envío          |
| 5          | <b>CTS</b> | CB 106        | Entrada | Cancelar el envío           |
| 6          | <b>DSR</b> | CC 107        | Entrada | conjunto de datos listos    |
| 7          | SG         | AB 102        |         | Señal de Tierra             |
| 8          | DCD        | CF 109        | Entrada | Portador de Datos Detectado |

**Tabla N° 3.-** Descripción de pines de puerto DB9

### **Fuente:** Autores, 2013.

El RS 232 usa niveles lógicos incompatibles con el TTL, y se precisa de un conversor de nivel lógico o manejadores de línea para lograr la comunicación de un microprocesador a un sistema que posee el RS232.

El MAX232 o el MAX233, de Maxim son los más usados poseen dos canales, única fuente de alimentación, opera a +5V, el MAX233 no requiere de capacitores externos. La figura Nº 29 muestra la descripción de pines y el diagrama de conexión interna y externa del Max220, Max232 y Max232A.

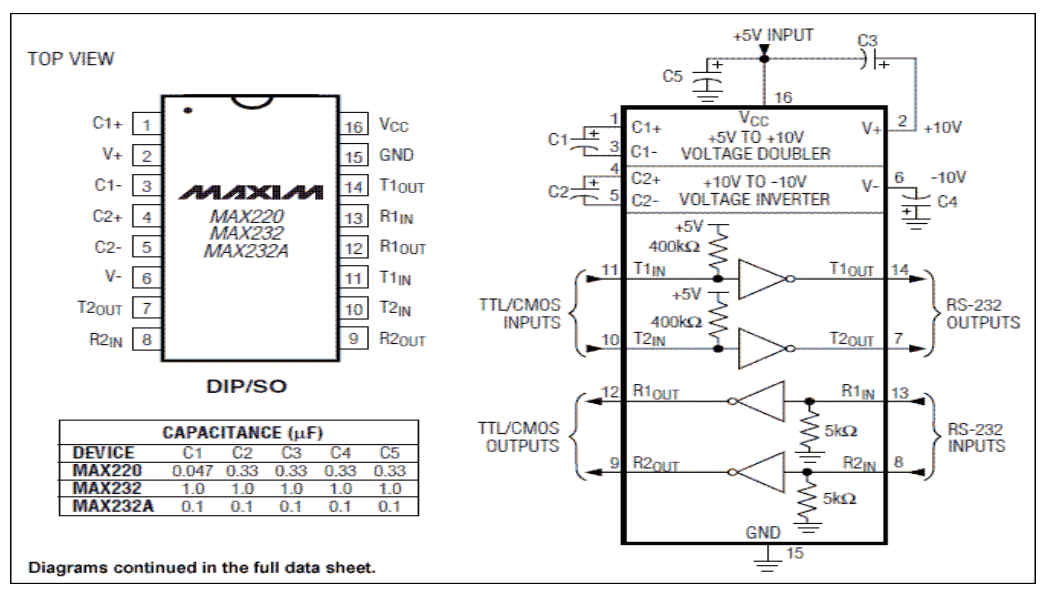

**Figura N° 29.-** Diagrama para comunicación con integrado Max 232

**Fuente:** (Arduino, 2002)

#### **2.1.13. Modulación de ancho de pulso PWM**

El PWM consiste en modificar el ciclo de trabajo a una señal de entrada periódica que puede ser para transmisión de datos o para regular la cantidad de energía que se envía a la carga. Permite generar ondas cuadradas con una frecuencia y ciclo de actividad determinada. El ciclo de actividad es la anchura del pulso y es el tiempo de cada onda cuadrada cuando hay pulso (5V) y cuándo no lo hay (0V).

Para el control de ancho de pulso requiere de un circuito de control. El comparador realiza la función, contando con una salida y un total de dos entradas distintas. Tener en cuenta que una de las dos entradas se centra en dar espacio a la señal del modulador. La segunda entrada tiene que estar vinculada con un oscilador de tipo de dientes de sierra para que la función se pueda llevar a cabo. La señal que proporciona el oscilador con dientes es lo que determina la salida de la frecuencia. Es un sistema que ha dado buenas demostraciones de funcionamiento, convirtiéndose en un recurso muy utilizado en cuanto a la disponibilidad de recursos energéticos.

Una desventaja que presentan los circuitos PWM es la posibilidad de interferencias, generadas por radiofrecuencia. Pero pueden minimizarse ubicando el controlador cerca a la carga y filtrando de la fuente de alimentación con capacitores.

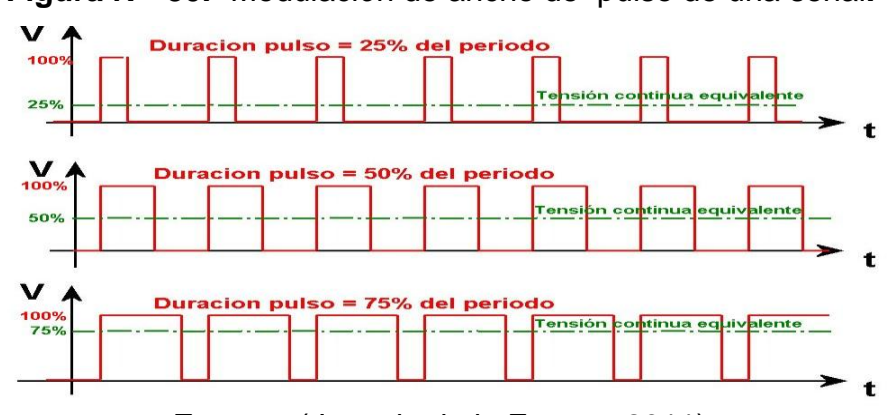

**Figura N° 30.-** Modulación de ancho de pulso de una señal**.**

**Fuente:** ( Ignacio de la Fuente, 2011)

# **2.2. Nomenclatura**

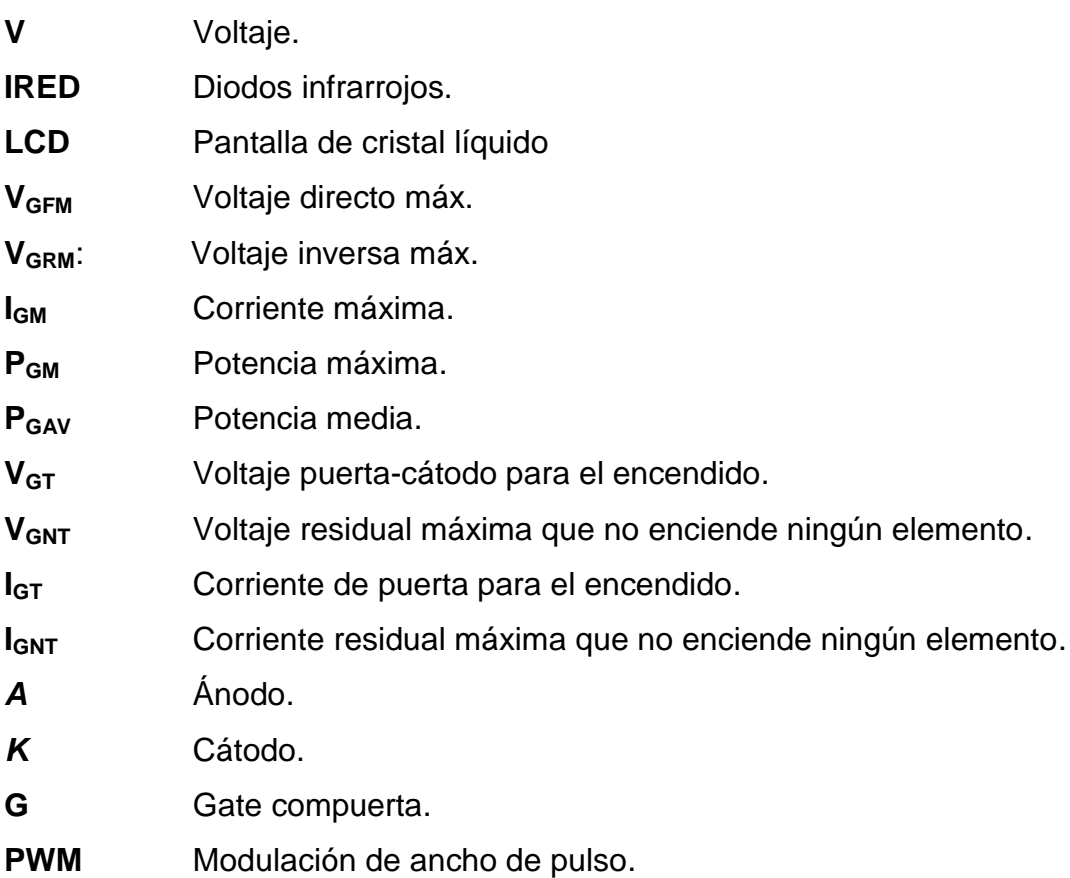

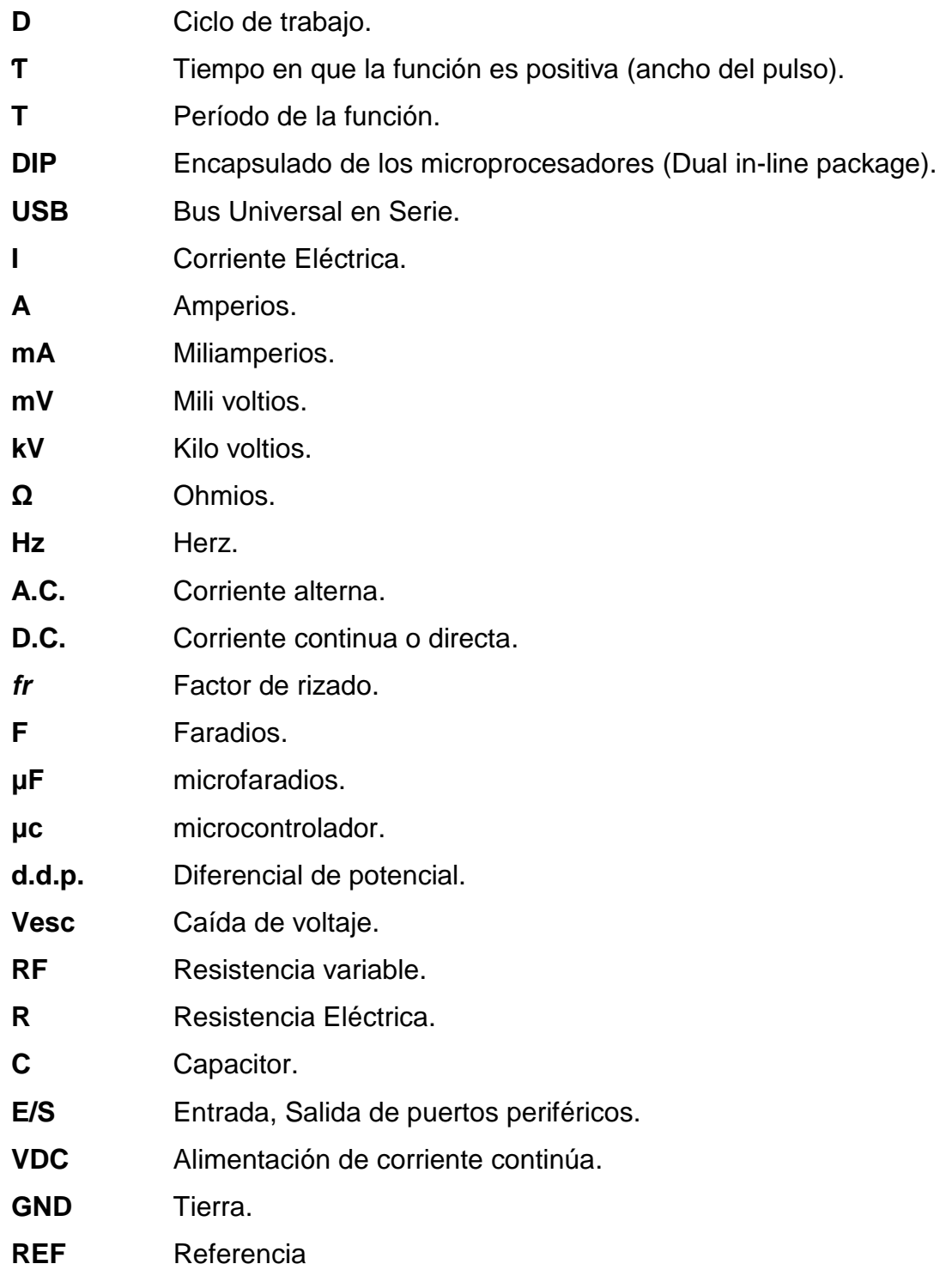

### **2.3. Glosario de términos**

**Analógico.-** Que representa de manera continua en el tiempo la evolución de una magnitud.

**Ánodo.-** Es un [electrodo](http://es.wikipedia.org/wiki/Electrodo) en el que se produce una [reacción](http://es.wikipedia.org/wiki/Reacci%C3%B3n_qu%C3%ADmica) de [oxidación,](http://es.wikipedia.org/wiki/Reducci%C3%B3n-oxidaci%C3%B3n) mediante la cual un material, al perder [electrones,](http://es.wikipedia.org/wiki/Electr%C3%B3n) incrementa su [estado de](http://es.wikipedia.org/wiki/Estado_de_oxidaci%C3%B3n)  [oxidación.](http://es.wikipedia.org/wiki/Estado_de_oxidaci%C3%B3n) (es.wikipedia.org, s.f.)

**Binario.-** Que está compuesto por dos elementos o unidades.

**Cátodo.-**Es un [electrodo](http://es.wikipedia.org/wiki/Electrodo) en el que se genera una [reacción](http://es.wikipedia.org/wiki/Reacci%C3%B3n_qu%C3%ADmica) de [reducción,](http://es.wikipedia.org/wiki/Reducci%C3%B3n-oxidaci%C3%B3n) mediante la cual un material reduce su [estado de oxidación](http://es.wikipedia.org/wiki/Estado_de_oxidaci%C3%B3n) al aportarle [electrones.](http://es.wikipedia.org/wiki/Electr%C3%B3n) (es.wikipedia.org, s.f.)

**Circuito integrado.-** Es una pastilla pequeña de material [semiconductor,](http://es.wikipedia.org/wiki/Semiconductor) de algunos milímetros cuadrados de [área,](http://es.wikipedia.org/wiki/%C3%81rea) sobre la que se fabrican [circuitos](http://es.wikipedia.org/wiki/Circuitos_electr%C3%B3nicos)  [electrónicos](http://es.wikipedia.org/wiki/Circuitos_electr%C3%B3nicos) generalmente mediante [fotolitografía](http://es.wikipedia.org/wiki/Fotolitograf%C3%ADa) y que está protegida dentro de un [encapsulado](http://es.wikipedia.org/wiki/Encapsulado_de_un_microprocesador) de plástico o [cerámica.](http://es.wikipedia.org/wiki/Cer%C3%A1mica) (es.wikipedia.org, s.f.).

**Circuito.-** Es un camino cerrado por donde fluye la corriente eléctrica, desde el polo negativo hasta el polo positivo de una fuente de alimentación (pila, batería, generador). (www.viasatelital.com, s.f.).

**Conexión.-** Es uno o varios [circuitos eléctricos](http://es.wikipedia.org/wiki/Circuito_el%C3%A9ctrico) destinados a un uso específico y que cuentan con los equipos necesarios para asegurar el correcto funcionamiento de ellos y los aparatos eléctricos conectados a los mismos. (www.slideshare.net, s.f.).

**Cuarzo.-** Mineral muy duro de aspecto cristalino que forma parte de la composición de muchas rocas; en estado puro es incoloro, pero puede adquirir

gran variedad de colores en función de las sustancias con las que esté mezclado. (es.thefreedictionary.com, s.f.).

**Dieléctrico.-** Material mal conductor de [electricidad,](http://es.wikipedia.org/wiki/Electricidad) por lo que puede ser utilizado como [aislante eléctrico,](http://es.wikipedia.org/wiki/Aislante_el%C3%A9ctrico) y además si es sometido a un [campo](http://es.wikipedia.org/wiki/Campo_el%C3%A9ctrico) [eléctrico](http://es.wikipedia.org/wiki/Campo_el%C3%A9ctrico) externo, puede establecerse en él un [campo eléctrico](http://es.wikipedia.org/wiki/Campo_el%C3%A9ctrico) interno, a diferencia de los [materiales aislantes](http://es.wikipedia.org/wiki/Aislamiento_el%C3%A9ctrico) con los que suelen confundirse. Todos los materiales dieléctricos son aislantes pero no todos los materiales aislantes son dieléctricos. (es.wikipedia.org, s.f.).

**Dispositivo.-** Mecanismo o parte de él dispuestos para producir una acción prevista. (es.thefreedictionary.com, s.f.).

**Diodo Emisor de Luz.-** En un diodo o unión p-n, cuando se polariza en directa, aparecen unos excesos de portadores en torno a la unión que son tanto mayores cuanto más en directa está polarizada la unión (cuanto mayor corriente circule por la unión). (www.books.google.com.ec, s.f.).

**Dopaje.-** Proceso intencional de agregar impurezas en un semiconductor extremadamente puro (también referido como intrínseco) con el fin de cambiar sus propiedades eléctricas. Las impurezas utilizadas dependen del tipo de semiconductores a dopar. A los semiconductores con dopajes ligeros y moderados se los conoce como extrínsecos y los altamente dopados, que actúa más como un [conductor](http://es.wikipedia.org/wiki/Conductor_el%C3%A9ctrico) que como un semiconductor, es llamado degenerado. (es.wikipedia.org, s.f.).

**Fotoreceptor.-** Un mecanismo capaz de convertir la energía óptica de la [luz](http://es.wikipedia.org/wiki/Luz) que incide sobre una superficie censora en [energía eléctrica,](http://es.wikipedia.org/wiki/Energ%C3%ADa_el%C3%A9ctrica) mediante un proceso que se denomina [transducción.](http://es.wikipedia.org/wiki/Transducci%C3%B3n) (es.wikipedia.org, s.f.).

**Hardware.-** Conjunto de elementos físicos del sistema de un ordenador, como el teclado o el monitor. (es.thefreedictionary.com, s.f.).

**Incandescente.-** Emisión de luz por el calor, depende directamente de la temperatura del cuerpo caliente, un cuerpo ligeramente caliente (alrededor de 1600 °C), emite luz roja-naranja, mientras que un cuerpo muy caliente (alrededor de 5000 °C), emite luz muy blanca e incluso puede llegar al blanco azulado a temperaturas extremas (de 8000-9000 °C). (www.buenastareas.com, s.f.).

**Interfaz.-** Dispositivo que transforma las señales generadas por un aparato en señales comprensibles por otro. (es.thefreedictionary.com, s.f.).

**Luminosidad.-** Es una propiedad de los [colores.](http://es.wikipedia.org/wiki/Color) Ella da una indicación sobre el aspecto luminoso del color estudiado: cuanto más oscuro es el color, la luminosidad es más débil. Este término se asocia a veces con el concepto de valor, [luminancia,](http://es.wikipedia.org/wiki/Luminancia) brillo, luz. (es.wikipedia.org, s.f.).

**Microcontrolador.-** Circuito integrado programable que puede ejecutar órdenes ingresadas en su memoria, está compuesto de varios bloques funcionales los cuales desempeñan acciones específicas. Además incluye en su interior tres principales unidades funcionales como una [computadora:](http://es.wikipedia.org/wiki/Computadora) [unidad](http://es.wikipedia.org/wiki/Unidad_central_de_procesamiento)  [central de procesamiento,](http://es.wikipedia.org/wiki/Unidad_central_de_procesamiento) [memoria](http://es.wikipedia.org/wiki/Memoria_(inform%C3%A1tica)) y [periféricos](http://es.wikipedia.org/wiki/Perif%C3%A9rico_(inform%C3%A1tica)) de [entrada/salida.](http://es.wikipedia.org/wiki/Entrada/salida) (www.reddelconocimiento.org, s.f.).

**Microprocesadores.-** Es un [circuito integrado](http://es.wikipedia.org/wiki/Circuito_integrado) programable, capaz de ejecutar las órdenes grabadas en su memoria. Está compuesto de varios bloques funcionales, los cuales cumplen una tarea específica. (es.wikipedia.org, s.f.).

**Nemático.-** Moléculas que se encuentran en desorden con respecto al orden de sus centros.

**Periodo.-** Tiempo que algo tarda en volver al estado o posición que tenía al principio. Tiempo que incluye toda la duración de algo. (www.slideshare.net, s.f.).

**Pixel.-** Punto mínimo de luz que entra a formar parte de una imagen. (www.slideshare.net, s.f.).

**Polarización.-** Es un La polarización eléctrica es un campo vectorial que expresa la densidad de los momentos eléctricos dipolares (producto de la carga eléctrica por la distancia carga eléctrica por la distancia entre las cargas del dipolo) permanentes o inducidos en un material dieléctrico (mal conductor de electricidad) de electricidad). (es.scribd.com, s.f.).

**Potencial.-** Es el [trabajo](http://es.wikipedia.org/wiki/Trabajo_(f%C3%ADsica)) que debe realizar un [campo electrostático](http://es.wikipedia.org/wiki/Campo_electrost%C3%A1tico) para mover una [carga positiva](http://es.wikipedia.org/wiki/Carga_el%C3%A9ctrica) desde dicho punto hasta el punto de referencia, dividido por unidad de carga de prueba. (sakurithaa.blogspot.com, s.f.).

**Rayos infrarrojos.-** Es un tipo de [radiación electromagnética](http://es.wikipedia.org/wiki/Radiaci%C3%B3n_electromagn%C3%A9tica) y [térmica,](http://es.wikipedia.org/wiki/Radiaci%C3%B3n_t%C3%A9rmica) de mayor [longitud de onda](http://es.wikipedia.org/wiki/Longitud_de_onda) que la [luz](http://es.wikipedia.org/wiki/Luz) visible, pero menor que la de las [microondas.](http://es.wikipedia.org/wiki/Radiaci%C3%B3n_microondas) Consecuentemente, tiene menor [frecuencia](http://es.wikipedia.org/wiki/Frecuencia) que la luz visible y mayor que las microondas. (es.wikipedia.org, s.f.).

**Rectificación.-** Un circuito rectificador es aquel que convierte potencia de CA en potencia de CD. Esto se realiza utilizando [diodos](http://es.wikipedia.org/wiki/Diodo) rectificadores, [semiconductores](http://es.wikipedia.org/wiki/Semiconductor) de estado sólido. (es.wikipedia.org, s.f.).

**Semiconductor.-** Los semiconductores son materiales cuya conductividad varía con la temperatura, pudiendo comportarse como conductores o como aislantes. Para conseguir esto, se introducen átomos de otros elementos en el semiconductor. Estos átomos se llaman impurezas y tras su introducción, el material semiconductor presenta una conductividad controlable eléctricamente. (www.buenastareas.com, s.f.).

**Sinusoidal.-** Que tiene forma de sinusoide.

**Subrutinas.-** La que se adapta a las distintas necesidades de cada procesamiento de datos. (es.thefreedictionary.com, s.f.).

**Tolerancia.-** Es el dato que nos dice que tanto (en porcentaje) puede variar el (hacia arriba o hacia abajo) de su valor indicado. El valor indicado se puede ver normalmente en el cuerpo del elemento.

**Voltaje.-** Es una [magnitud física](http://es.wikipedia.org/wiki/Magnitud_f%C3%ADsica) que cuantifica la diferencia de [potencial](http://es.wikipedia.org/wiki/Potencial_el%C3%A9ctrico)  [eléctrico](http://es.wikipedia.org/wiki/Potencial_el%C3%A9ctrico) entre dos puntos. La tensión es independiente del camino recorrido por la carga y depende exclusivamente del potencial eléctrico de los puntos A y B en el campo eléctrico.

# **CAPÍTULO III**

# **3. METODOLOGÍA DE LA INVESTIGACIÓN**

### **3.1. Tipo de investigación**

En el presente proyecto se investigó las particularidades de los diferentes dispositivos electrónicos utilizados en la implementación del laboratorio didáctico en base a un microcontrolador para el Laboratorio de Electrónica de la carrera de Ingeniera en Mantenimiento Eléctrico, cabe desatacar que la investigación se generalizó de acuerdo al propósito a alcanzar.

Así por la finalidad se usó la investigación tecnológica y la investigación aplicada o práctica.

### **3.1.1. Investigación Tecnológica**

En este método se apoyó en la tecnología que se tuvo al alcance, la cual permitió realizar demostraciones pertinentes en el módulo y utilizar métodos específicos apoyados en teorías comprobadas. Con este método se conoció las características de los diversos componentes que existen en el mercado y a su vez se determinó los dispositivos electrónicos implementados en el módulo.

### **3.1.2. Investigación Aplicada o Práctica**

Se caracterizó porque se aplicó los conocimientos que se ha adquirido, este tipo de investigación se utilizó para realizar pruebas de funcionamiento del módulo de cada uno de sus elementos que lo componen

mediante desarrollo de prácticas en el entrenador que se demuestran más adelante.

# **3.2. Métodos**

Para este tipo de investigación, se contó con los siguientes métodos:

# **3.2.1. Método Inductivo – Deductivo**

Permitió analizar en forma detallada la información acerca de los dispositivos electrónicos, materiales, instrumentos y temas que se utilizaron, para la elaboración del marco teórico y el estudio técnico, eligiendo las opciones más viables en cuanto a la fabricación y constitución del entrenador, además permitió establecer conclusiones y recomendaciones acerca del correcto manejo y seguridad del módulo.

# **3.3. Técnicas e instrumentos**

Las técnicas utilizadas en este tipo de proyectos fueron:

- Programación BASCOM AVR: es un software que permitió realizar y configurar las instrucciones del programa para el funcionamiento de microcontroladores.
- ISIS Profesional: Es un software en el cual se simuló el proyecto tanto para diseño como para comprobar el funcionamiento de las prácticas realizadas.
- Extreme Burner: AVR: Es un software que nos facilitó grabar el código de la programa en el microcontrolador, para realizar las prácticas.

# **CAPÍTULO IV**

# **4. DESARROLLO DE LA PROPUESTA**

### **4.1. Título de la respuesta**

 IMPLEMENTACIÓN DE UN LABORATORIO DIDÁCTICO EN BASE A UN MICROCONTROLADOR PARA EL LABORATORIO DE ELECTRÓNICA DE LA CARRERA DE INGENIERÍA EN MANTENIMIENTO ELÉCTRICO.

### **4.2. Introducción**

Existe una gran variedad de entornos de desarrollo utilizados en la enseñanza de los microcontroladores. El problema radica en encontrar un sistema que se adapte de la mejor manera con el programa de estudios teórico - práctico de la materia de Electrónica en la Universidad Técnica del Norte en la carrera de Ingeniería en Mantenimiento Eléctrico.

Los tiempos cambian y los requerimientos del profesional en ciencias técnicas son cada vez más exigentes, debido en parte al desarrollo vertiginoso de la ciencia y tecnología. Es necesario orientar la enseñanza desde nuevas perspectivas que faciliten el aprendizaje y el manejo de microcontroladores, que pueda adaptarse en forma rápida a los avances tecnológicos y permitan impartir conocimiento en forma escalonada pero segura.

El laboratorio didáctico se adapta con los requerimientos para el aprendizaje de manejo de microcontroladores, es decir que deberá

seleccionarse con mucho cuidado el material para que cumpla con los objetivos en cada práctica.

Es muy importante que el hardware mantenga la sencillez necesaria para entender con facilidad las conexiones de los diversos elementos. Esto quiere decir con muy pocos elementos presentados en un sencillo diagrama de conexiones es posible presentar la variable potencialidad básica de un microcontrolador, lo cual impacta beneficiosamente en los estudiantes que pueden observar el funcionamiento de circuitos pequeños. La satisfacción de realizar un circuito para prácticas, utilizando elementos electrónicos e ingresando instrucciones para controlar los diferentes dispositivos acoplados en el entrenador, hace que los estudiantes de electrónica de la carrera de Ingeniería en Mantenimiento Eléctrico se sientan atraídos por el estudio de microcontroladores. Esto es totalmente positivo y estimulante, una vez que el estudiante se va adentrando en el estudio crece su interés por nuevos temas incentivando a la investigación.

### **4.3. Propósitos**

Implementar un laboratorio didáctico en base a un microcontrolador para el laboratorio de Electrónica en la carrera de Ingeniería en Mantenimiento Eléctrico en base al ATMEGA 164 P y diseñar un manual del uso y prácticas que se pueden elaborar en estos módulos.

### **4.4. Acciones para implementar el laboratorio didáctico de electrónica**

Debido a que el laboratorio de electrónica no dispone del material necesario para hacer prácticas con microprocesadores y con el objetivo de dotar con módulos se dispuso lo siguiente:

Se investigó las diversas aplicaciones didácticas e industriales más comunes como son LEDs, LCD, teclado matricial, puerto serial, display,

entradas ADC, entre otros todas estas con la utilización de microcontroladores y en este caso se eligió que utilizaremos el microprocesador ATMEGA 164P.

# **4.5. Sistemática aplicada**

Seleccionar los elementos para las aplicaciones luego se simuló mediante la utilización del programa ISIS PROTEUS PROFESIONAL 7.

Selección de elementos electrónicos para aplicaciones en el módulo:

- LED.
- Display 7 segmentos, 4 dígitos.
- LCD.
- Teclado matricial 4x4.
- Entrada analógica ADC.
- Salida para el control PWM.
- Conexión serial RS232.

# **4.6. Diseño de circuitos con elementos que se utilizó en el entrenador**

# **4.6.1. LED**

Para elaborar prácticas en el módulo que tengan una secuencia lógica de complejidad se diseñó un circuito en el cual se puede controlar con el microcontrolador 8 LEDs designados a cada pin del puerto A. Este circuito cuenta con 8 LEDs de color rojo, se eligió el diodo de este color por su fácil visualización de funcionamiento.

El LED siempre debe ir acompañado de una resistencia limitadora de corriente que se debe calcular de acuerdo al tipo y color del LED que se utiliza en este caso color rojo. Se aplica la siguiente fórmula:
Resistencia (Ω) = 
$$
\frac{\text{Voltaje de la fuente} - \text{Voltaje caído en el LED}}{\text{Corriente del LED}}
$$

Se trabaja con 5VDC en la fuente y la caída de voltaje del diodo es de 1,7VDC.

 $\textit{Resistencia} \ (\Omega) = \frac{\textit{SVDC} - 1, \textit{7VDC}}{10 \text{mA}}$ 

Resistencia ( $\Omega$ ) = 330 ( $\Omega$ )

La resistencia que se necesita, es de 330Ω por cada uno de los 8 diodos LED pero por facilidad y utilizar menor espacio se va a conectar una resistencia encapsulada tipo SIP-9 A331G de 330 Ω en la que cuenta con un terminal en común y 9 salidas. La figura N°31 se muestra el diagrama interna de las resistencias encapsuladas.

**Figura N° 31.-** Circuito interno de la resistencia SIP-9 A331G de 330 Ω.

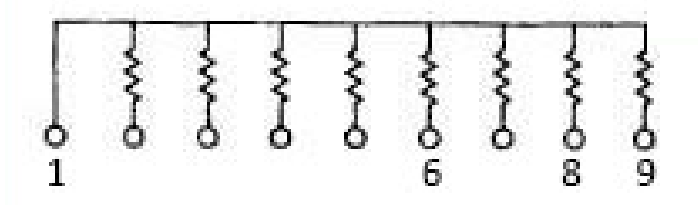

**Fuente:** (G.M. ELECTRONICA S.A., 2013)

Además se dispuso un dip switch de 2 pines para el encendido o apagado de los LEDs en forma manual; en este circuito se cuenta con 8 pines hembra torneado 2.54mm recto conectados intercalados entre el microcontrolador y los LEDs para darle más vertibilidad al puerto A y que al programar se lo pueda utilizar con otros dispositivos . La figura Nº 32 muestra el diagrama de conexión del circuito para prácticas con LEDs.

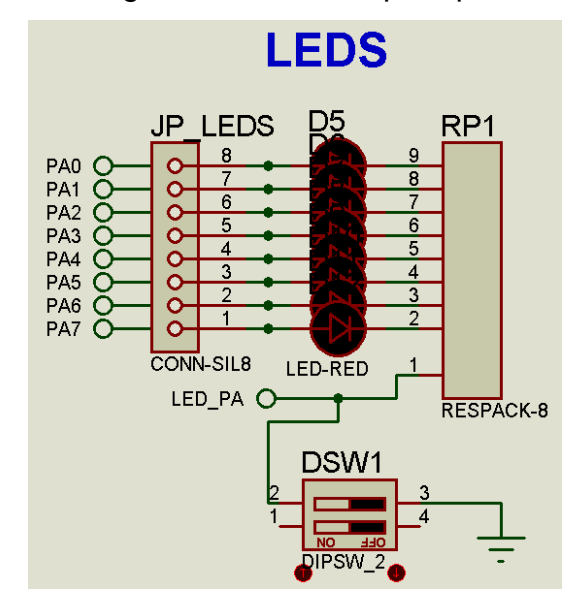

**Figura N° 32.-** Diagrama del circuito para prácticas con LEDs.

**Fuente:** Autores, 2013.

## **4.6.2. Display 7 segmentos, 4 dígitos, multiplexado**

Para realizar prácticas de Display de 7 segmentos se designó el puerto C del microcontrolador para lo cual se dispone un display de 4 dígitos o también llamado multiplexado.

El multiplexado tiene el fin de reducir el número de puertos para cada LED caso contrario se necesitarían una exagerada cantidad de terminales y con este método se disminuye considerablemente el número de puertos utilizados.

Este sistema de multiplexado se basa en el tiempo de visualización reducida, debido a que el ojo humano percibe imágenes en movimiento en el orden de un tiempo muy pequeño.

Para lo cual se debe efectuar un barrido superior a los 50 Hz para que no se advierta a simple vista. La figura Nº33 muestra cómo se realiza el multiplexado en los 4 dígitos.

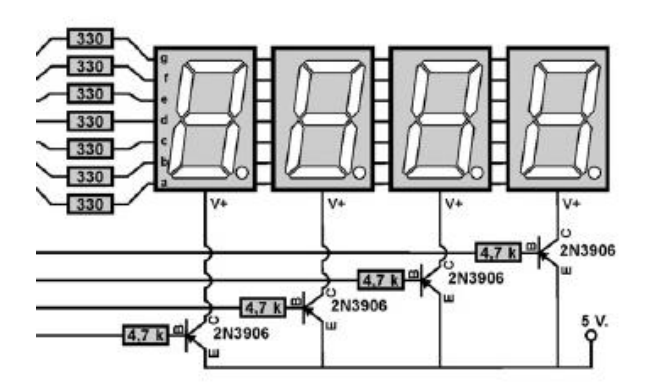

**Figura N° 33.-** Diagrama de conexión de display de 4 dígitos.

**Fuente:** (carlos91r, 2012)

En el diseño se ha considerado un display multiplexado de ánodo común como se muestra en la figura Nº 34.

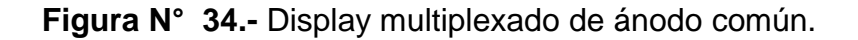

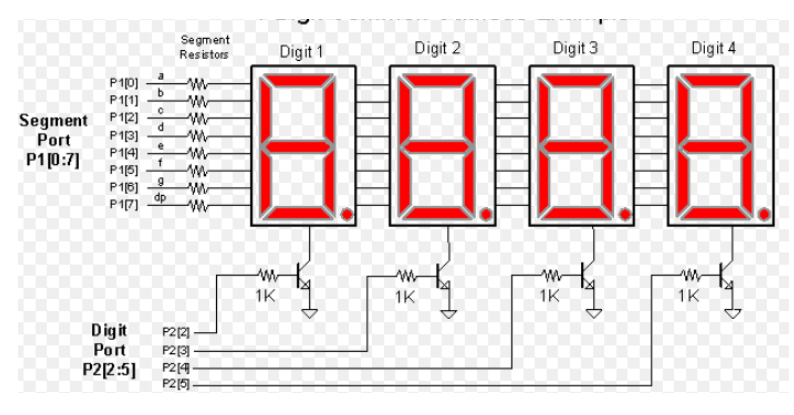

**Fuente:** (Caballero, 2012)

Para este circuito se dispone de una salida de 4 bits acopladas a un transistor por cada dígito, para el barrido y control de los mismos en total se tendrá 4 transistores PNP 2N3906 conectados a una resistencia de 4,7 kΩ limitadoras de corriente para protección de los mismos. Como se sabe que el display está compuesto por diodos LED, arreglados internamente entonces también se intercalo resistencias limitadoras de corriente para cada salida del display considerando la intensidad del LED del display es 20mA, la caída de

voltaje en el segmento es 1,7VDC y la fuente de 5VDC suministrado por el microcontrolador:

Resistencia ( $\Omega$ ) =  $\frac{\text{SVDC} - 1,7 \text{VDC}}{10 \text{mA}}$  = 165 $\Omega$ 

El microcontrolador soporta 20 mA en sus pines y para cumplir con esta condición se conectara a sus salidas resistencias de 220 Ω.

Se dispuso un dip switch de 8 pines esto con el fin de controlar el encendido o apagado de los pines del microcontrolador hacia las entradas del display donde se puede utilizar el puerto para otros usos, también un dip switch de 4 pines para el control de cada uno de los transistores con el que se activa el barrido de cada dígito. En la figura Nº 35 se muestra el diagrama del circuito del Display 7 segmentos de 4 dígitos.

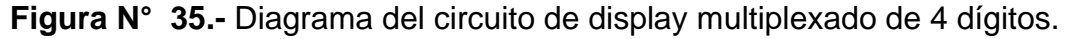

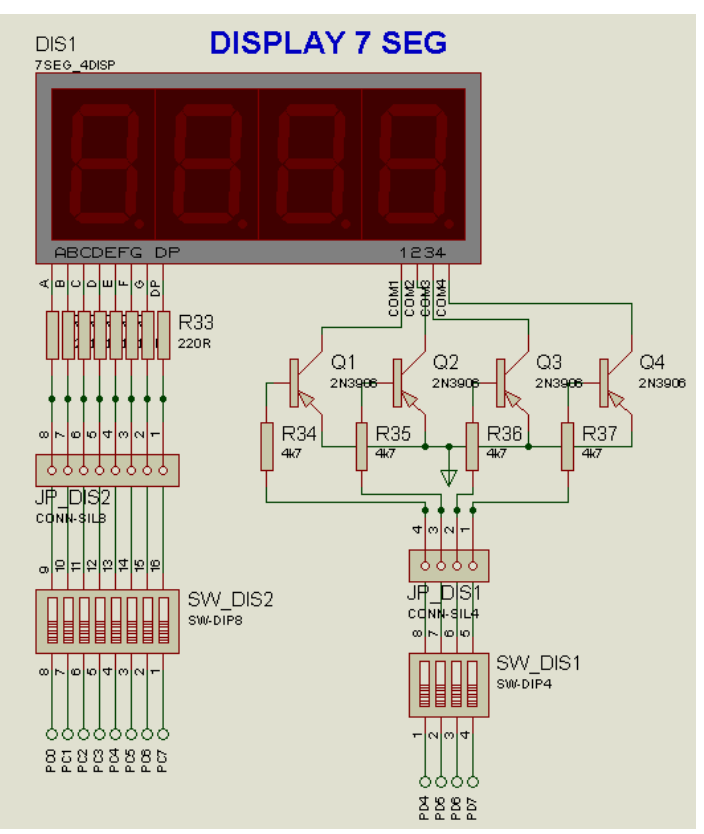

**Fuente:** Autores, 2013.

# **4.6.3. Display LCD**

El LCD es actualmente el circuito más barato y confiable para mostrar datos en un proceso de monitoreo y control por lo que también se diseñó un circuito para el control del dispositivo. En la figura Nº 36 se muestra el diagrama de conexión para el manejo de un LCD.

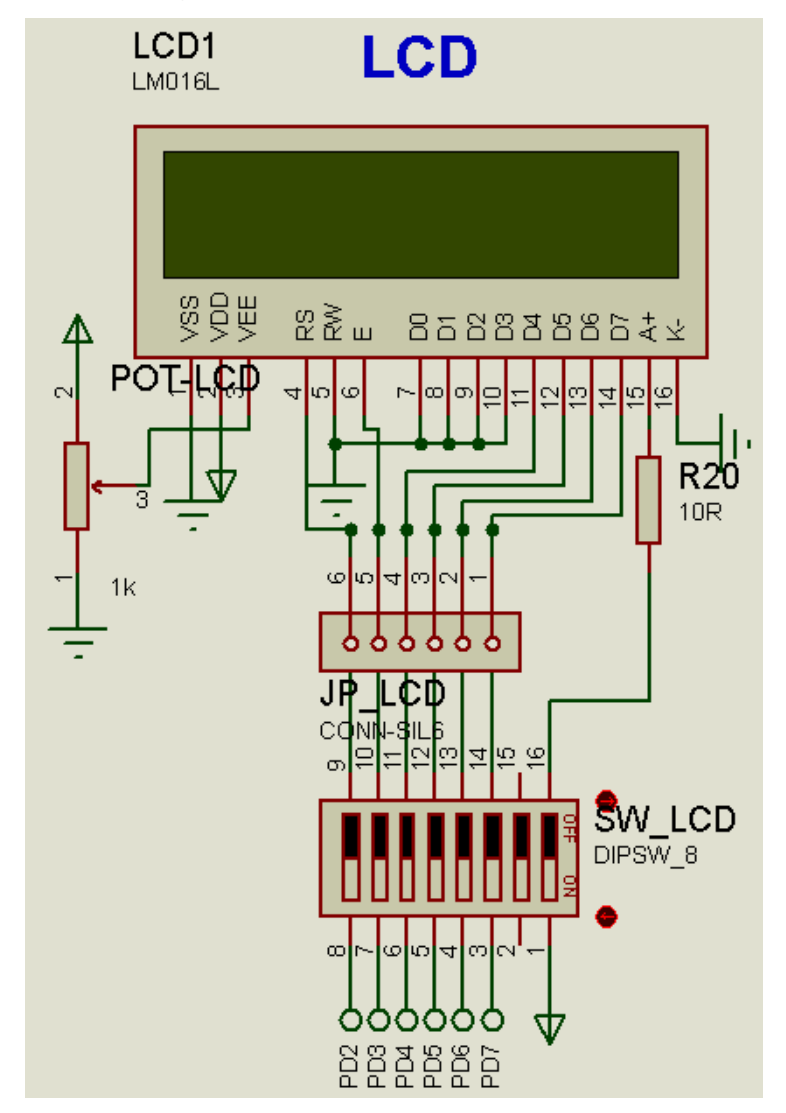

**Figura N° 36.-** Diagrama del circuito para prácticas con LCD (16x2).

**Fuente:** Autores, 2013.

Los pines 1, 5,7,8,9,10 del LCD están conectados a tierra porque se utiliza el envío y recepción de datos a 4 hilos o bits, para la alimentación del dispositivo se precisó de 5VDC conectado al pin 2, para controlar el contraste y brillo de la pantalla se dispuso de un potenciómetro Trimpot horizontal 502 – 1KΩ conectado al pin 3, el voltaje de alimentación también se le utiliza para controlar el contraste.

Los pines 4, 6, 11, 12, 13, 14 es decir RS, E, D4, D5, D6, D7 del LCD, están conectados a los terminales de un dip switch respectivamente para encender o apagar el LCD manualmente y verificar su funcionamiento.

Los pines 15 (+Vcc) y 16 (GND) del LCD conforman el ánodo y cátodo del backlight, que está en la parte posterior del LCD respectivamente, para su funcionamiento necesita menos de 5VDC pero se tiene alimentación de 5VDC por lo que se sitúa una resistencia para lograr una caída de voltaje y poder obtener el valor requerido que necesita el backlight para su funcionamiento, con lo que se asegura el correcto encendido sin una corriente excesiva, se ello se colocó una resistencia de 10Ω.

#### **4.6.4. Entrada analógica ADC**

Para realizar prácticas con el ADC se designó el puerto A del microcontrolador para lo cual se dispone un LM35, con un potenciómetro de 1kΩ como se muestra en la figura Nº37.

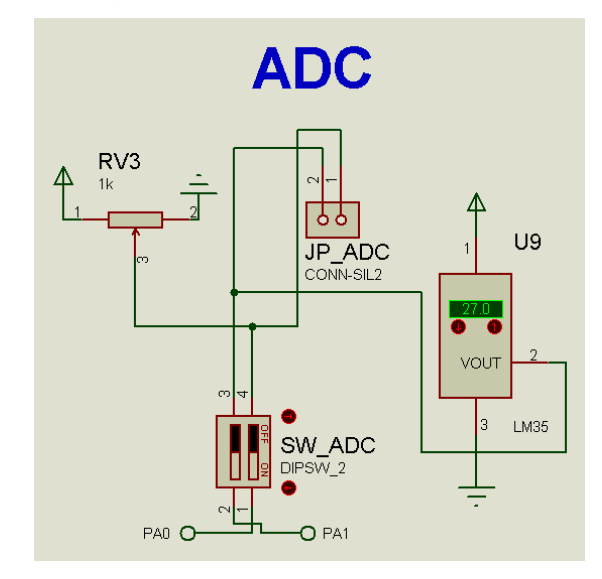

**Figura N° 37.-** Diagrama del circuito para prácticas de ADC

**Fuente:** Autores, 2013.

La entrada analógica ADC está constituida por LM35 que es un sensor de temperatura de precisión, cuya tensión de salida es linealmente proporcional a la temperatura en ºC (grados centígrados), su rango de medición abarca desde -55°C hasta 150°C, donde cada 10mV es 1ºC, por lo tanto: Si se tiene una temperatura de 150ºC el voltaje de salida será 1500mV, así también se tiene -40ºC el voltaje de salida será -400mV.

Para poder calibrar el termómetro se conectó un potenciómetro que regula la ganancia del amplificador, para lo cual se asigna un valor mínimo y máximo, para encender o apagar, sea cual sea el caso, se le ha colocado una resistencia de 330Ω el cual esta nos permite proteger al microcontrolador de un cortocircuito cuando el potenciómetro llegue a su valor mínimo.

La baja impedancia de la salida lineal y la precisa calibración inherente, permiten la creación de circuitos de lectura o control especialmente sencillos. El LM35 puede funcionar con alimentación simple o alimentación doble (+ y -). Requiere sólo 60 µA para alimentarse, y bajo factor de autocalentamiento, menos de 0,1 ºC en aire estático.

# **4.6.4.1. Características del LM35**

- Calibrado directamente en grados Celsius (Centígrados).
- Factor de escala lineal de +10 mV / °C.
- $\bullet$  0.5°C de precisión a +25 °C.
- Rango de trabajo: -55  $\mathrm{^0C}$  a +150  $\mathrm{^0C}$ .
- Apropiado para aplicaciones remotas.
- Bajo coste.
- Funciona con alimentaciones entre 4V y 30V.
- Menos de 60 µA de consumo.
- Bajo auto-calentamiento (0,08 °C en aire estático).
- Baja impedancia de salida, 0,1W para cargas de 1mA.

## **4.6.5. Conexión serial RS 232**

Para realizar prácticas con comunicación serial RS232 se asignó el puerto D del microcontrolador. La comunicación serial entre dispositivos, se basa en el intercambio de información mediante líneas de transmisión (RT) y recepción (RX).

El puerto serial COM (communications), que traducido al español significa comunicaciones. Es un conector periférico hacia la computadora o hacia otro dispositivo. La figura Nº 38 muestra el diagrama esquemático del puerto serial RS 232 más el circuito para su funcionamiento.

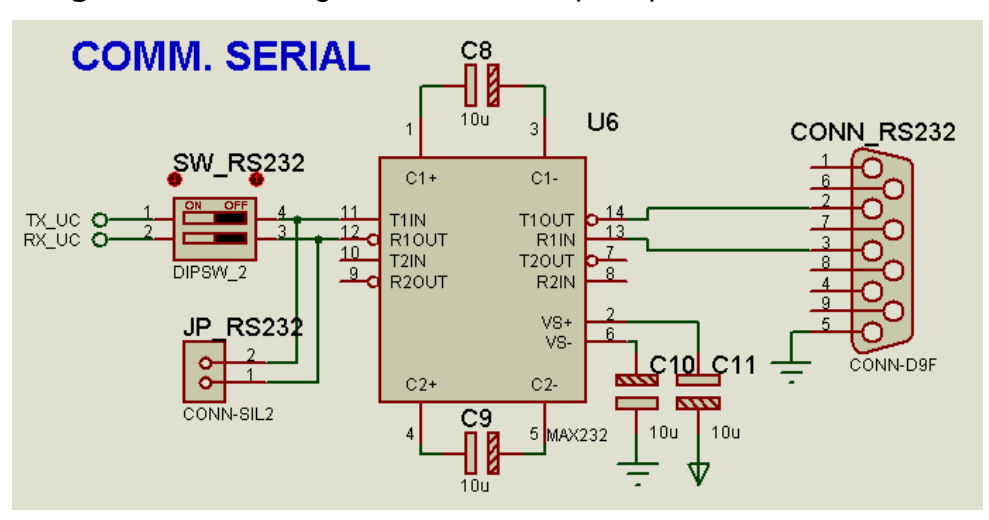

**Figura N° 38.-** Diagrama del circuito para puerto serial RS 232.

**Fuente:** Autores, 2013.

# **4.6.5.1. Terminales eléctricas del puerto**

El puerto serial cuenta con 9 contactos tipo pin; se muestran las líneas eléctricas y su descripción básica. En la figura Nº39 se muestra los nombres de cada pin del conector serial hembra DB-9.

**Figura N° 39.-** Configuración de terminal DB-9.

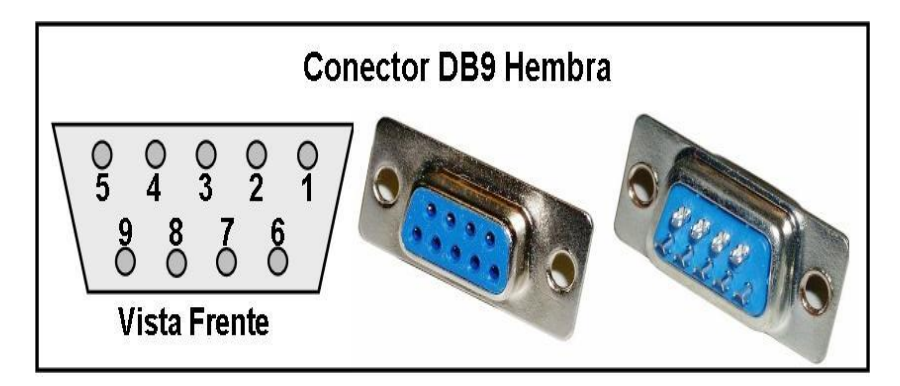

**Fuente:** (JULENINFORMA'S BLOG, 2011)

En la tabla Nº4 se describe los pines del puerto serial RS 232.

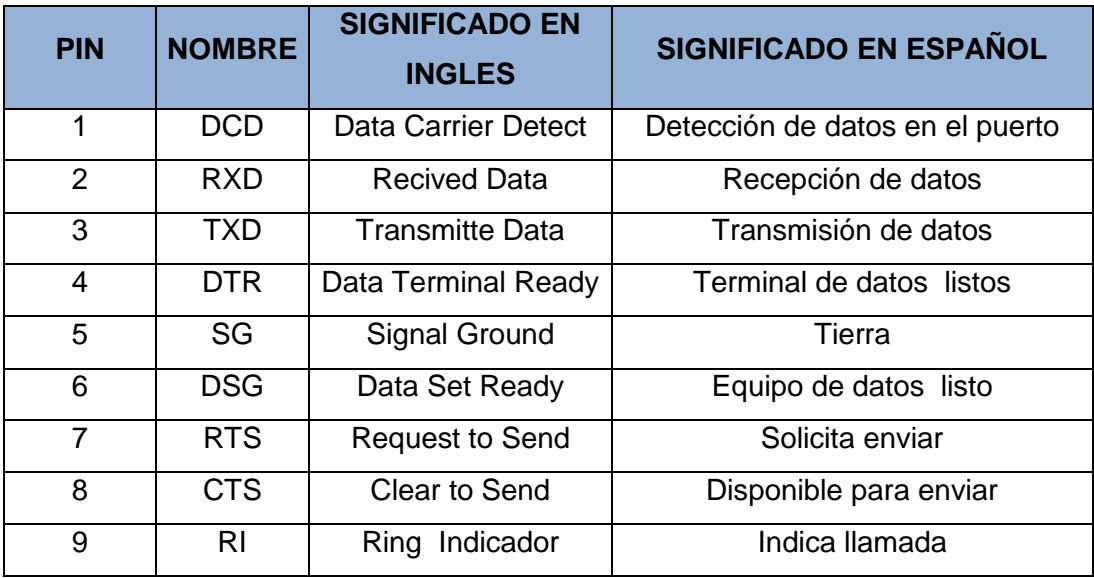

**Tabla N° 4.-** Terminales de puerto serial RS 232 hembra, DB- 9.

**Fuente:** Autores, 2013.

#### **4.6.5.2. Integrado MAX 232**

El circuito integrado MAX 232 sirve como interfaz de transmisión y recepción de datos entre un microcontrolador y una PC o viceversa. Para que el circuito integrado funcione correctamente es necesario conectar cuatro condensadores electrolíticos externos, que son recomendados por el fabricante. Necesita alimentación de 5VDC ya que genera internamente los voltajes que son para el funcionamiento del serial RS 232. En la figura Nº40 se muestra la estructura del Max 232 con el circuito externo y como se deben conectar los condensadores para su funcionamiento.

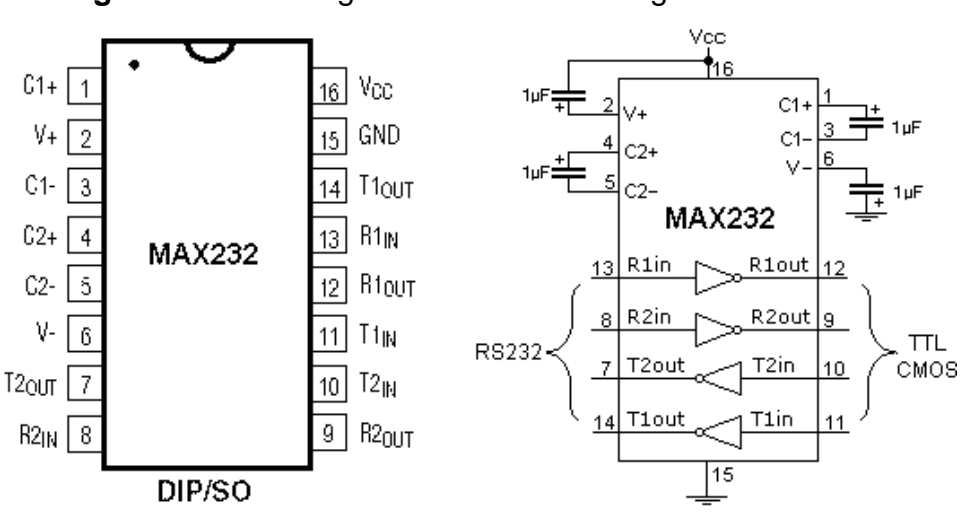

**Figura N° 40.-** Diagrama del circuito integrado MAX232.

**Fuente:** (Integrated, Maxim, 2008)

El MAX232 soluciona la conexión para la comunicación entre el puerto serial de una PC y cualquier otro circuito con funcionamiento en base a señales de nivel TTL (lógica transistor a transistor) /CMOS (semiconductor complementario de óxido metálico).

El circuito integrado posee dos conversores de nivel TTL a RS232 y otros dos que, a la inversa, convierten de RS232 a TTL. Estos conversores son suficientes para manejar las cuatro señales más utilizadas del puerto serie del PC, que son TX, RX, RTS y CTS. TX es la señal de transmisión de datos, RX es la de recepción, y RTS y CTS se utilizan para establecer el protocolo para el envío y recepción de los datos.

#### **4.6.6. Teclado matricial 4x4**

El teclado matricial proporciona una interfaz sencilla de entrada de datos. Sus usos pueden ser tan variados como aplicaciones. La figura Nº41 muestra el esquema de conexión del teclado en el entrenador. El dip switch (SW\_KEYPAD) permite la conexión o desconexión del teclado, en caso de que requiera conectar otros periféricos. Para realizar las prácticas del teclado matricial 4x4 se le asignó el puerto B del microcontrolador.

59

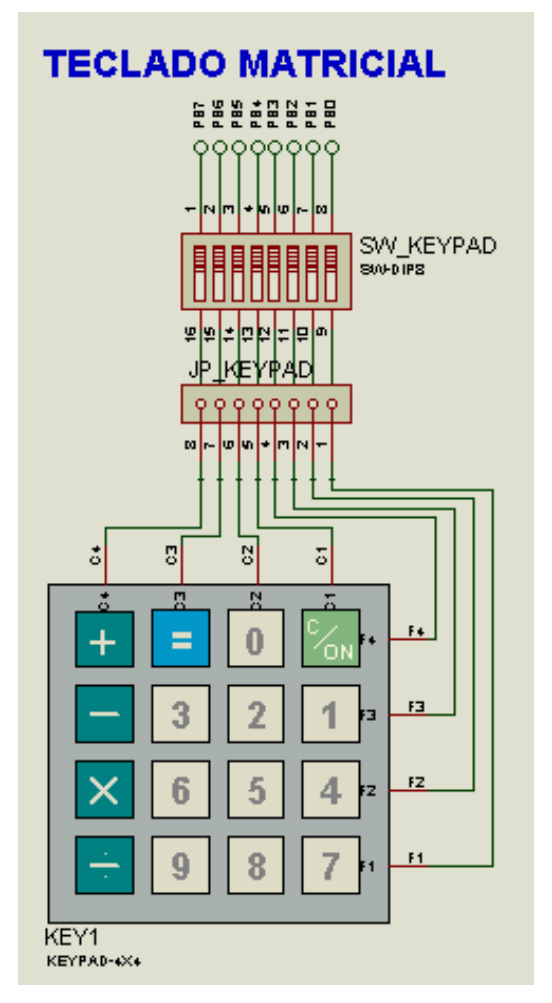

**Figura N° 41.-** Circuito del teclado matricial en el entrenador.

**Fuente**: Autores, 2013.

El teclado consta de una matriz de pulsadores ubicados en filas (A, B, C, D) y columnas (1, 2, 3, 4) como se muestra en la figura Nº42. (a), en cuyo cruce se encuentra un pulsador mecánico, esta configuración sirve para reducir el número de pines necesarios para la conexión. Las 16 teclas o pulsadores necesitan únicamente 8 bits, y que al ser pulsados, establece el contacto eléctrico entre la fila y la columna correspondiente.

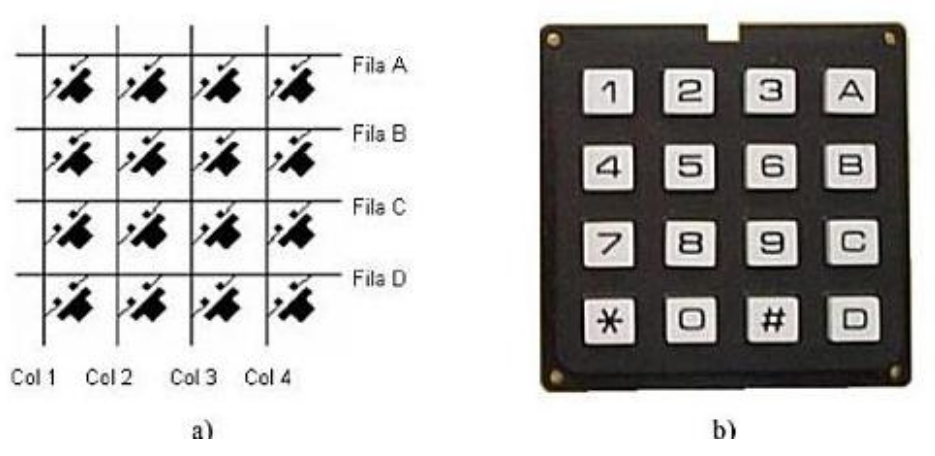

**Figura N° 42.-** Circuito del teclado matricial en el entrenador.

**Fuente:** (Enrique Mandado Pérez, Luis Manuel Menéndez Fuetes, Luis Fernández Ferreira, Emilio López Matos, 2007)

El microcontrolador ATMEGA 164P ofrece una amplia variedad de posibilidades de conexión, cuya elección dependerá del diseño en cuestión, el teclado necesita ocho pines de conexión, cuatro de salida y cuatro de entrada. Con las salidas se excitan las columnas y con las entradas se leen las filas.

(MANDADO PÉREZ, MENÉNDEZ FUETES, FERNÁNDEZ FERREIRA, & LÓPEZ MATOS, 2007), afirman que la lectura de las teclas se realiza activando (aplicando o quitando tensión) secuencialmente las filas o las columnas de la matriz, proceso que se lo denomina exploración. Se lo realiza por filas, donde se deben observar secuencialmente todas las columnas durante el tiempo en que cada fila esta activada. La activación de alguna columna indica que ha sido accionada la tecla situada entre la fila y la columna correspondiente. La exploración debe realizarse a una frecuencia tal que sea prácticamente imposible que dos teclas se pueden accionar de forma consecutiva en un solo ciclo de exploración, porque en este caso la segunda no sería detectada.

La exploración se puede llevar a cabo de dos formas:

- Mediante un sistema electrónico, es decir mediante un circuito físico, que se encarga de realizar la exploración del teclado y de proporcionar al procesador el código correspondiente a la tecla pulsada. Esta forma de exploración se utiliza en aquellos casos en los que se desea descargar de ambas tareas al procesador.
- Mediante una secuencia es ejecutada de acciones, es decir, mediante un programa. Esta secuencia es ejecutada por el procesador al que se acopla el teclado, a través de un puerto de salida y otro de entrada figura Nº 43, una vez detectada la pulsación de una tecla el procesador tiene que generar el código binario correspondiente. Esta forma de exploración se caracteriza por utilizar el sistema físico más sencillo posible, pero solo se puede emplear cuando la tarea principal del procesador es sencilla y le deja tiempo disponible para explorar el teclado.

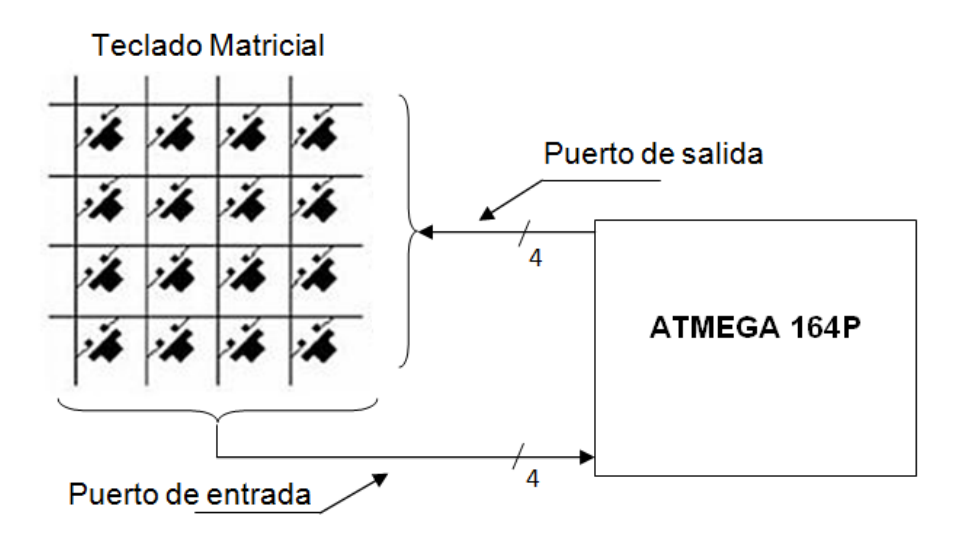

**Figura N° 43.-** Acoplamiento de un teclado matricial a un microcontrolador.

**Fuente:** (Enrique Mandado Pérez, Luis Manuel Menéndez Fuetes, Luis Fernández Ferreira, Emilio López Matos, 2007)

## **4.6.7. Circuito de control A.C.**

Para control de corriente alterna se utilizará de optotriacs MOC3021 en el cual se puede conectar señal A.C. con carga resistiva donde la corriente máxima es 1 amperio y no debe superar este rango por ningún motivo caso contrario el dispositivo se deteriorará. En la figura Nº 44 se muestra el esquema de conexión par el circuito de control A.C.

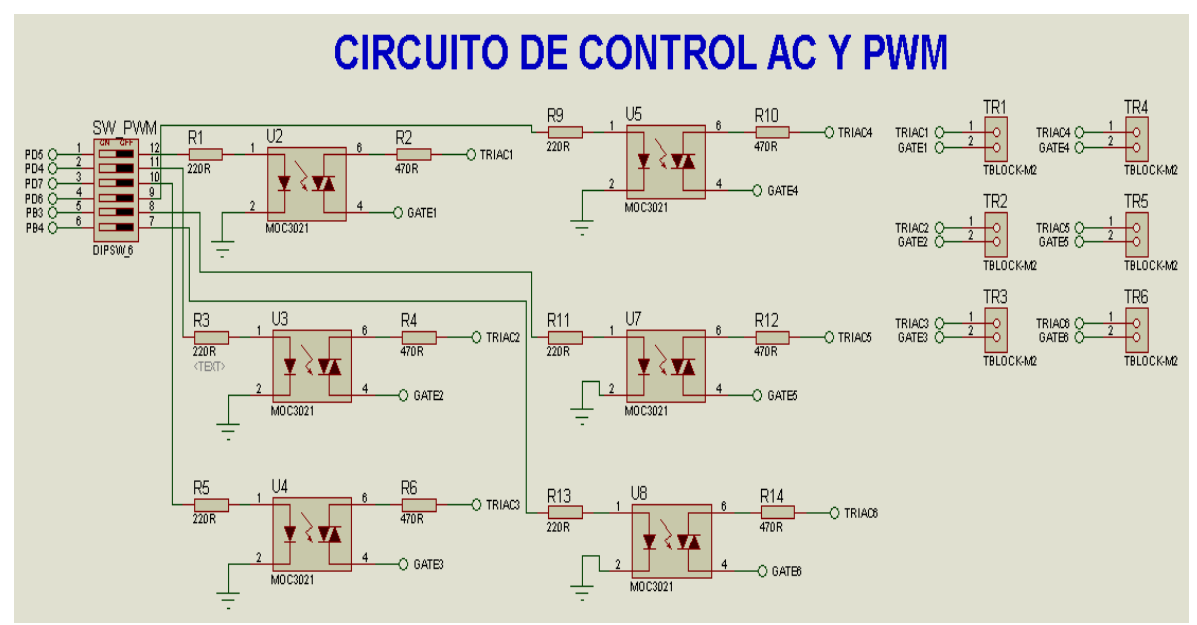

**Figura N° 44.-** Diagrama de conexión para el control A.C. y PWM

**Fuente:** Autores, 2013.

# **4.6.8. Salida de control PWM**

El microcontrolador ATmega164P está conformado de 3 timers PB0, PB2, PB3 con lo cual se puede realizar la modulación de ancho de pulso mediante registros contadores ascendente y descendente, también tiene la capacidad de captura mediante una señal externa o por el resultado de comparador analógico con lo cual se controla las 6 salidas PWM del microcontrolador que son los pines PB3, PB4, PD4, PD5, PD6, PD7. La conexión del PWM en el módulo es la misma que la del circuito de control de C.A. como muestra la figura Nº44.

El entrenador cuenta con 6 salidas PWM conectadas a un MOC 3021 donde se tiene una señal de salida para controlar cargas que no superen 1A. Para conectar cargas significativas se debería intercalar una etapa de potencia caso contrario se puede dañar los dispositivos. En la figura Nº45 se muestra la modulación de ancho del tiempo en función del tiempo.

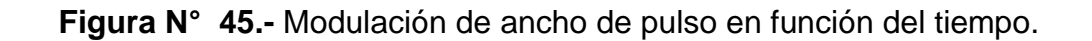

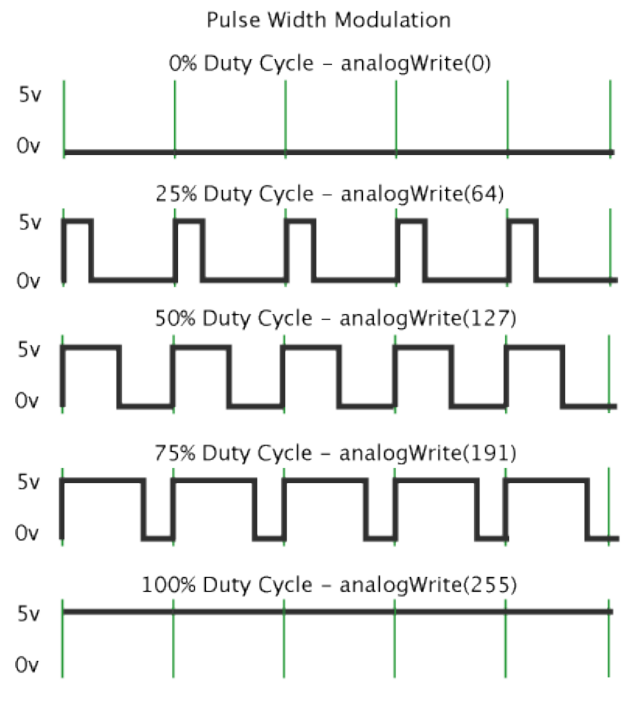

**Fuente:** (Arduino, 2009)**.**

## **4.6.9. Fuente de alimentación externa**

El entrenador requiere para su funcionamiento de una fuente externa de 5v, puesto que la corriente y voltaje que proporciona la línea comercial no es la adecuada para que su funcionamiento sea el correcto, esto ocasionaría que el Atmega se deteriore. La fuente externa es la que está constituida por un puente de diodos donde rectifica el voltaje y lo entrega al regulador LM7805 donde este nos entrega 5V DC, voltaje el cual funciona el Atmega 164P como se muestra en la figura Nº46.

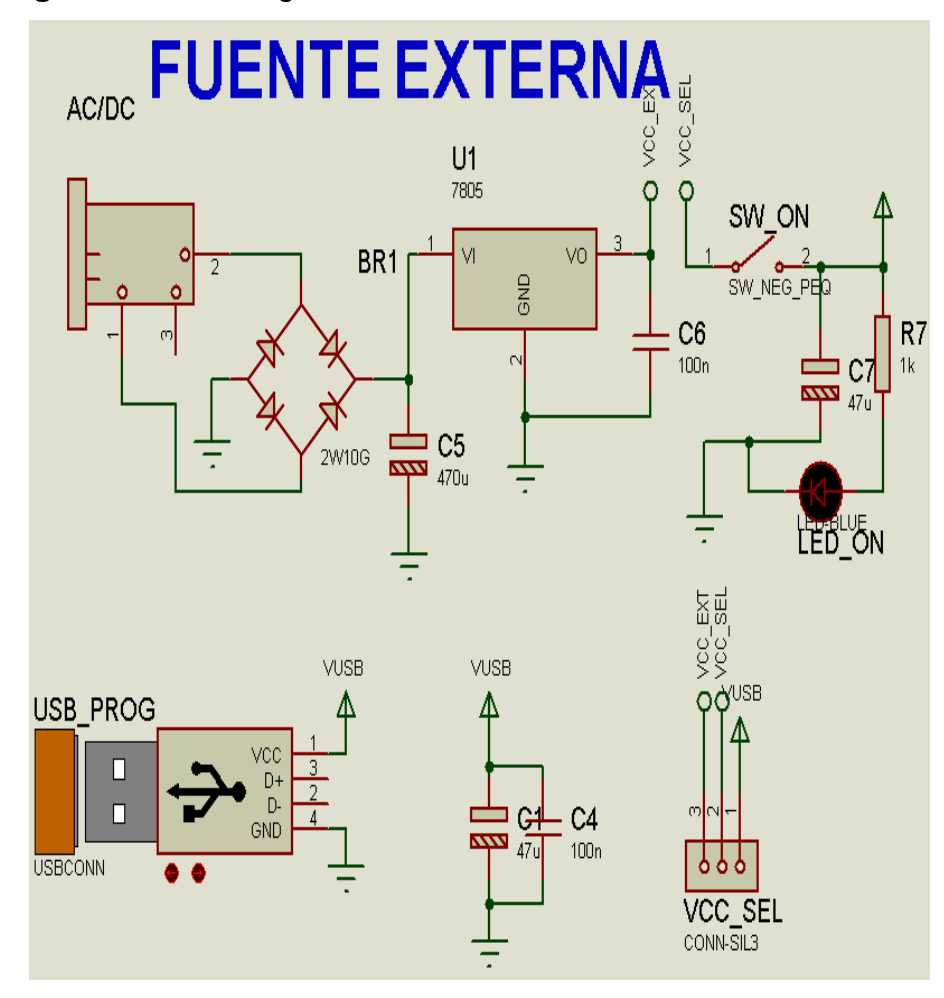

**Figura N° 46.-** Diagrama del circuito de alimentación del módulo.

**Fuente:** Autores, 2013.

La fuente de alimentación energiza el entrenador de microcontrolador, que necesita un voltaje de 5VDC, siempre que la corriente de salida no sobrepase de 1 Amperio. Para lo cual se utilizó un regulador de voltaje con un transistor LM7805 que viene encapsulado en TO-220 que tiene las siguientes características como se muestra en la tabla N°5.

**Tabla N° 5.-** Características del regulador de voltaje LM 7805, TO-220.

| <b>Descripción</b>           | <b>Valores característicos</b>          |
|------------------------------|-----------------------------------------|
| Tipo de regulador de voltaje | $TO - 220$                              |
| Transistor del encapsulado   | LM 7805                                 |
| Voltaje mínimo de entrada    | 10V                                     |
| Voltaje máximo de entrada    | 35V                                     |
| Voltaje nominal de salida    | 5V                                      |
| Corriente de Salida          | 2 <sup>a</sup>                          |
| Voltaje máximo de salida     | 5V                                      |
| Tipo de voltaje regulado     | $\div$                                  |
| Temperatura de operación     | Min $0^{\circ}$ C/ max 150 $^{\circ}$ C |
| $N°$ de salidas              | 1                                       |
| $N^{\circ}$ de pines         | 3                                       |

**Fuente:** (STMicroelectronics, 2012)

El entrenador también está diseñado para energizar mediante puerto USB, el cual nos permite alimentar la placa directamente desde el ordenador sin necesidad de conectar una fuente de alimentación extra.

La configuración de los cuatro diodos se denomina puente rectificador y en el mercado existen puentes rectificadores que integran en un mismo encapsulado los 4 diodos. En la figura Nº47 se muestra algunos puentes rectificadores más comunes.

**Figura N° 47.-** Encapsulados de puentes rectificadores.

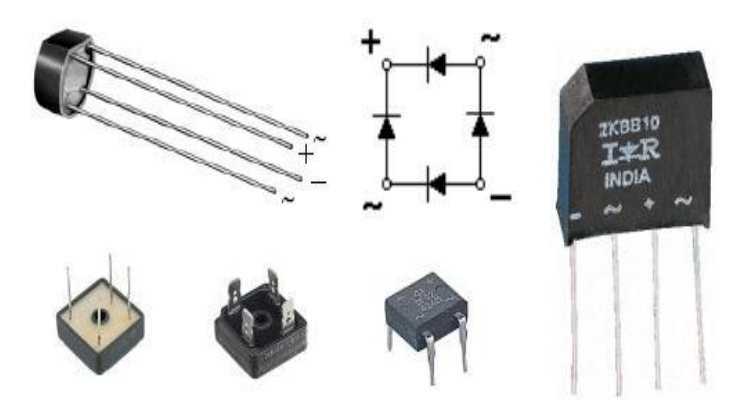

**Fuente:** (MCBtec, 2004-2008)**.**

Normalmente estos componentes tienen impresos su nombre en los encapsulados para determinar sus terminales tenemos "+" y "–"las salidas en continua y el signo "~" las entradas de señal alterna.

Para seleccionar el puente rectificador se necesita determinar el voltaje y la corriente máxima de trabajo, que han de ser suficientes para nuestro circuito. Por ejemplo, si se quiere construir una fuente de alimentación de 12V y 1A en el secundario, es necesario un puente rectificador que soporte al menos 1 amperio y 12v, siempre intentando mantener un margen de al menos un 30%, lo que quiere decir se necesitara de 1,3A y 15,6V, este valor de corriente posiblemente no exista en el mercado, por lo que se tendrá que utilizar uno de 1,5A, en cuanto a la tensión normalmente se utilizara de 120VAC por lo que no habrá problemas.

Para el entrenador se eligió un rectificador encapsulado de onda completa 2W10G que presenta las siguientes características que se indican en la tabla N°6.

67

**Tabla N° 6.-** Características del rectificador de onda completa 2W10G

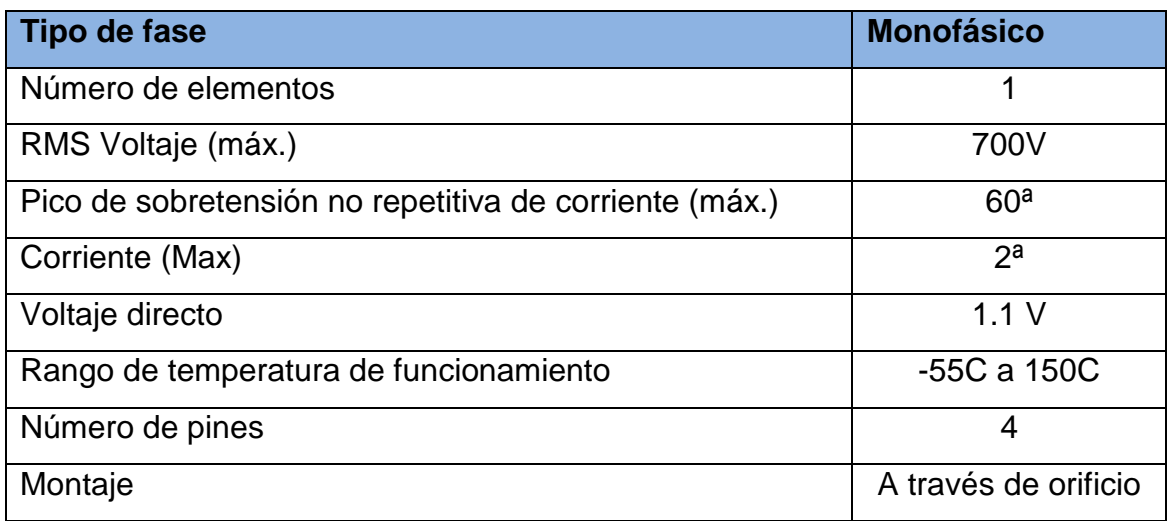

**Fuente:** (FAIRCHIL SEMICONDUCTOR, 2009)

# **4.6.9.1. Filtro**

Una vez que la señal es rectificada, se obtiene una onda pulsátil, como se muestra en la figura Nº48. Para poder eliminar la ondulación y dejar el voltaje lo más plano posible, se debe filtrar la señal utilizando uno o más condensadores en paralelo.

**Figura N° 48.-** Forma de la señal rectificada con y sin condensador.

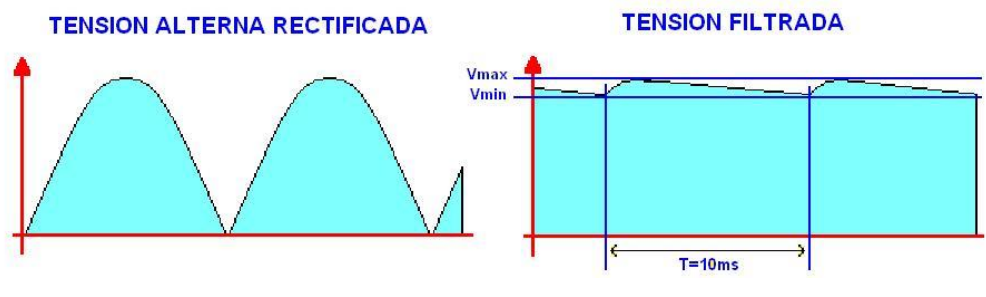

**Fuente:** (MCBtec, 2004-2008)**.**

Para calcular el valor del condensador, se utilizó la siguiente aproximación matemática:

$$
C = \frac{Q}{V_{\text{max}} - V_{\text{min}}} = \frac{I_{\text{max}} T}{V_{\text{max}} - V_{\text{min}}}
$$

En donde:

- **Vmax:** Es el valor máximo de la tensión de entrada que equivale al valor de pico del secundario del transformador (Vpk).
- **Vmin:** Tensión mínima que se requiere que tenga la tensión de entrada y que determina el rizado de la fuente.
- **Imax:** Intensidad máxima en el secundario.
- **T:** Periodo de la señal de la red, para 60Hz y rectificador de onda completa son 10 ms. En media onda seria 20 ms.
- **C:** Capacidad del condensador de filtro en faradios.

$$
C = \frac{1A * 10ms}{33V - 10V} = 434.78 * 10^{-6} F
$$

El condensador es de 434.78 µF, pero en el mercado no existe el condensador con el valor obtenido, entonces se deberá aproximar al más cercano que es 470µF.

### **4.6.10. Cristal externo**

En electrónica el cristal externo es un oscilador o dispositivo que es capaz de generar una señal de oscilación que varía en forma periódica en el tiempo. Debido a la velocidad de procesamiento requerida por el microcontrolador que establece su frecuencia de trabajo hasta los 20Mhz, se decidió utilizar un cristal externo de 16MHz conectado en el circuito como muestra la figura Nº 49.

**Figura N° 49.-** Diagrama del oscilador XTAL para el microcontrolador.

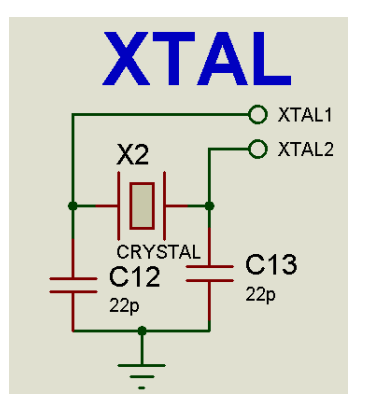

**Fuente:** Autores, 2013.

El oscilador es muy necesario para el funcionamiento del microcontrolador porque requiere de un circuito que le indique a qué velocidad debe trabajar y ejecutar los programas. Este circuito es conocido por todos como un oscilador de frecuencia.

Por su importancia en el módulo se dispuso de un cristal que consta de dos condensadores cerámicos de 22 pf conectados en paralelo acopladas al microcontrolador a los pines que indica el datasheet del ATEMGA 164P que son el pin 12(XTAL2) y 13(XTAL1) para sistemas de comunicación con el fin de generar señales de referencia o señales variables.

# **4.6.11. ATMEGA 164P con sus puertos conectados a dip switch**

El módulo está constituido por el microcontrolador ATEMGA 164P que consta con 4 puertos periféricos que son A, B, C, D y pueden ser configurados como entradas o salidas según se requiera, a cada puerto se le ha diseñado y acoplado circuitos a los que va a controlar así como por ejemplo:

Puerto A.- Para el control de encendido y apagado de los diodos LEDs.

Puerto B.- Para la utilización del teclado matricial 4 x 4.

Puerto C.- Para el control y envió de datos al display multiplexado de 4 dígitos.

Puerto D.- Se diseñó para enviar datos y caracteres para que sean mostrados en el LCD.

Además cuenta con un circuito con el que se puede controlar el ancho de pulso PMW conectados en el puerto D (PD4, PD5, PD6, PD7) y del puerto B (PB3, PB4). La figura Nº50 muestra la distribución de pines del microcontrolador ATMEGA 164P en el entrenador.

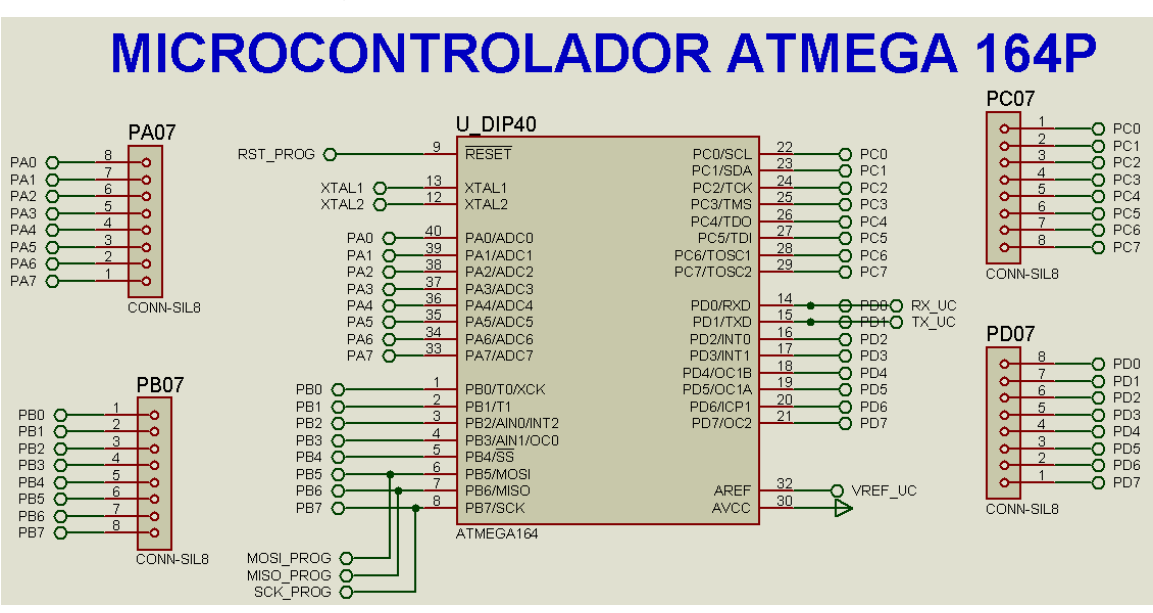

**Figura N° 50.-** Diagrama del oscilador XTAL para el microcontrolador.

**Fuente:** Autores, 2013.

Cada puerto está conectado a un dip switch con el que permite conectar o desconectar el puerto con los dispositivos interconexionados para poder utilizar la programación con otros elementos que no están dentro del módulo.

# **4.6.12. Reset del microcontrolador**

El reset tiene la función de reiniciar las instrucciones para que se ejecuten desde el inicio, al momento que se oprime todos los registros se ponen en estados lógicos originales y comenzar las instrucciones nuevamente,

Cuando se aplica esta función el programa vuelve al principio del programa desde la posición 0 y todos los registros vuelven a su estado normal. El circuito del RESET está conectado a una resistencia de 10kΩ y a una fuente de voltaje y a tierra mediante un pulsador. Cuando se acciona el pulsador la corriente que circula se va directamente a tierra y se produce los dos acontecimientos antes mencionados. La figura Nº51 muestra el circuito Reset para el microcontrolador.

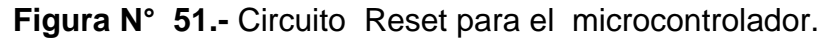

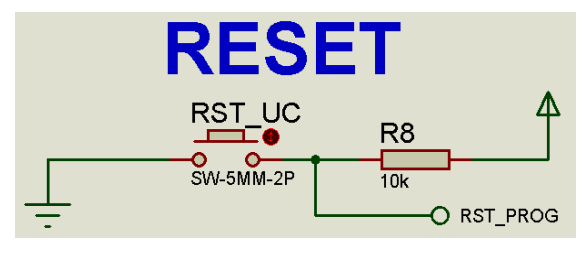

**Fuente:** Autores, 2013.

# **4.6.13. Entradas y salidas**

El entrenador cuenta con entradas y salidas de voltaje de 0 a 5VDC en el **I/0\_VOL** para energizar dispositivos que necesitan alimentación independiente, además dispone de un mini protoboard de 4 filas y 10 columnas para añadir elementos pequeños extras que se necesiten en la elaboración de prácticas así como pueden ser resistencias, LEDs, transistores, entre otros. En la figura Nº52 se muestra el mini protoboard y la fuente de 5VDC.

**Figura N° 52.-** Diagrama mini protoboard y fuente 5VDC.

| <b>MINI PROTOBOARD</b>                          |                                         | <b>FUENTE 5VDC</b>       |
|-------------------------------------------------|-----------------------------------------|--------------------------|
| 19<br>l8<br>16<br>15<br>14<br>13.<br>CONN-DIL20 | J18<br>20<br>6<br>8<br>10<br>CONN-DIL20 | <b>VOL</b><br>CONN-DIL10 |

**Fuente:** Autores, 2013.

Con la finalidad de realizar prácticas con interruptores se implementó 4 pulsadores NA conectados al puerto A mediante dips witch. Así como se muestra en la figura Nº53.

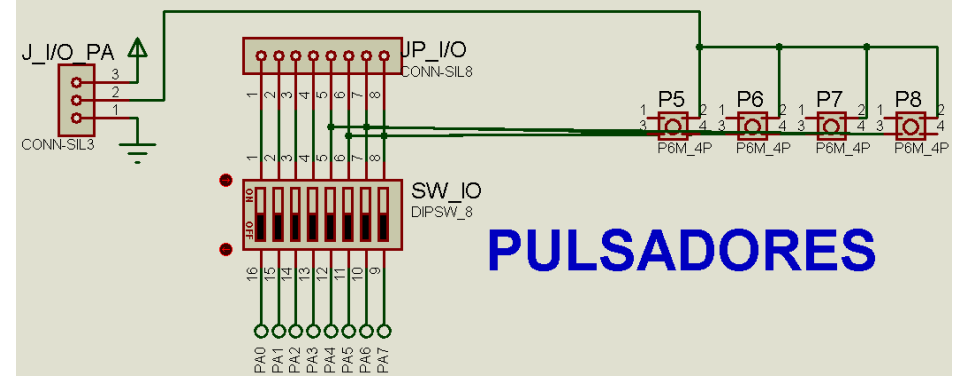

**Figura N° 53.-** Diagrama de conexión de los pulsadores.

**Fuente:** Autores, 2013.

Para enviar el programa del PC al microcontrolador del entrenador se precisó de un puerto de 6 pines con el fin de no deteriorar al Atmega 164P durante la grabación de instrucciones en las prácticas. En la figura Nº54 se muestra los terminales de programación.

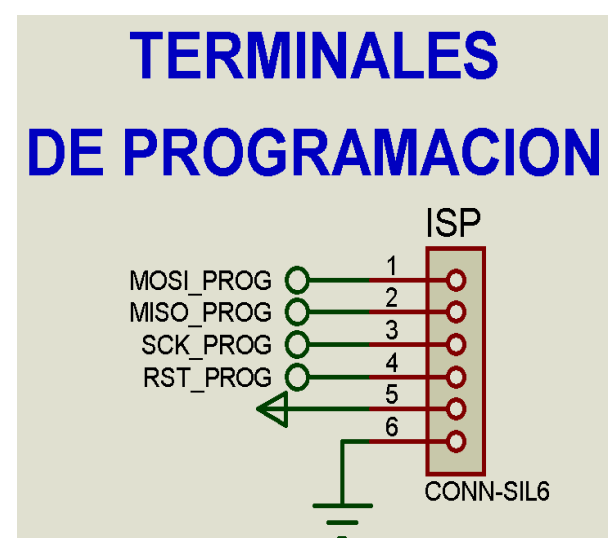

**Figura N° 54.-** Terminales de programación del entrenador.

**Fuente:** Autores, 2013.

## **4.6.14. Voltaje de referencia**

En el entrenador se dispuso de un voltaje de referencia o brownout que se usa para detectar el Brownout y sirve para resetear el microcontrolador cuando el voltaje de alimentación VDC es inferior al mínimo, Mientras este voltaje sea inferior al de referencia brownout el dispositivo se mantiene reseteado y solo si se energiza con el voltaje que sobrepase dicho valor el microcontrolador entrará en funcionamiento. En la figura Nº55 se muestra el circuito de voltaje de referencia.

**Figura N° 55.-** Diagrama de voltaje de referencia para el microcontrolador.

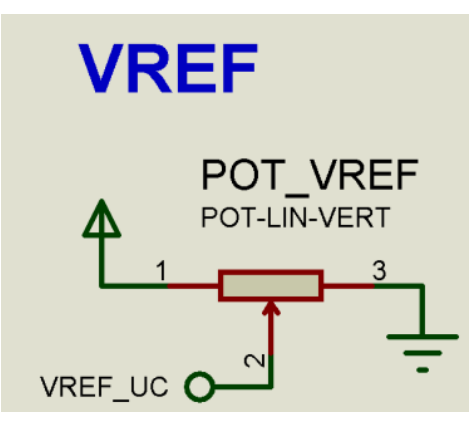

**Fuente:** Autores, 2013.

En la figura Nº56 se muestran los dispositivos que conforman el entrenador.

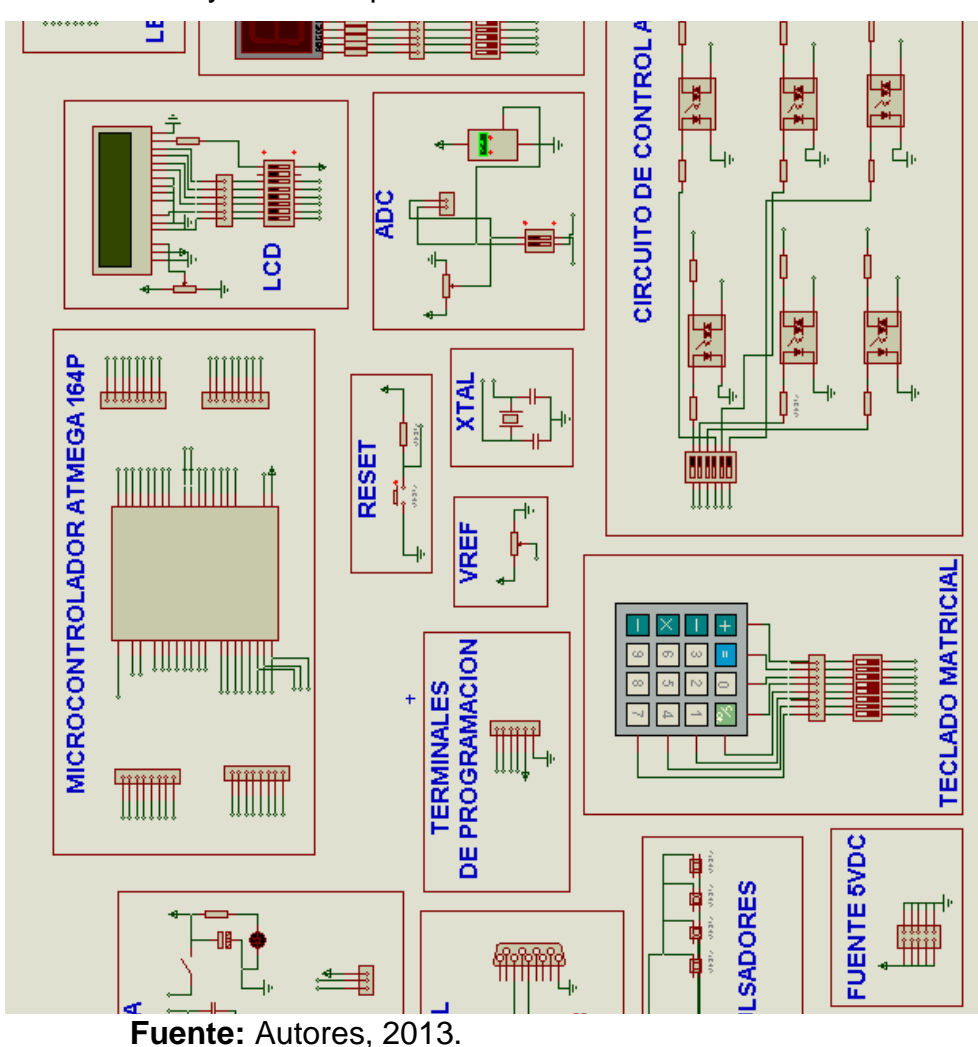

**Figura N° 56.-** Elementos y circuitos que conforman el entrenador

# **4.6.15. Ubicación de elementos mediante el programa ARES**

Luego de la selección de los elementos se procede a realizar la conexión y ubicación de los mismos para realizar la simulación en el ISIS PROTEUS, y el diseño de la placa electrónica del entrenador en ARES PROTEUS.

Para ubicar a los elementos se seguirán los siguientes pasos:

1.- Abrir el programa donde está guardado el diseño del módulo con los circuitos y dispositivos. En la figura Nº57 se muestra todos los elementos de la placa del entrenador en el software ISIS PROTEUS.

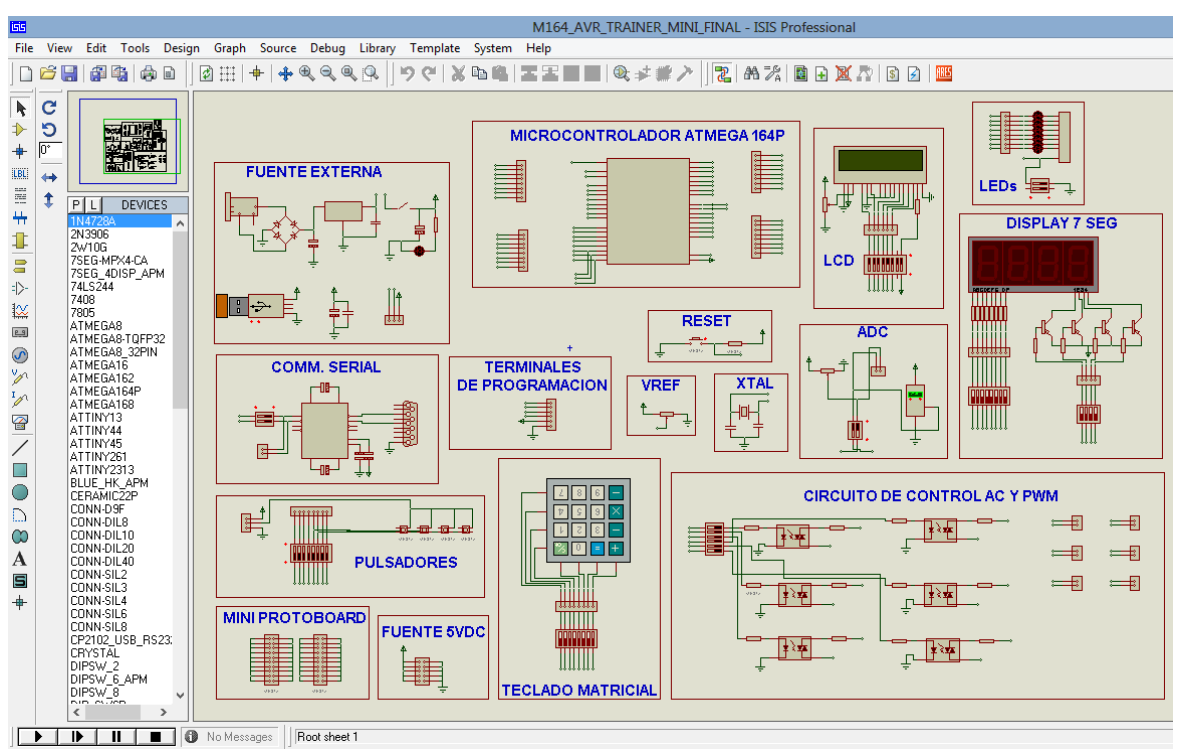

**Figura N° 57.-** Simulacion de elementos en software ISIS PROTEUS.

**Fuente:** Autores, 2013.

2.- Antes de pasar al ARES se observa los componentes que tienen PCB. En la figura Nº58 se muestra la selección del icono **Design Explorer** en el ISIS PROTEUS.

**Figura N° 58**.- Selección del icono Design Explorer en el ISIS PROTEUS.

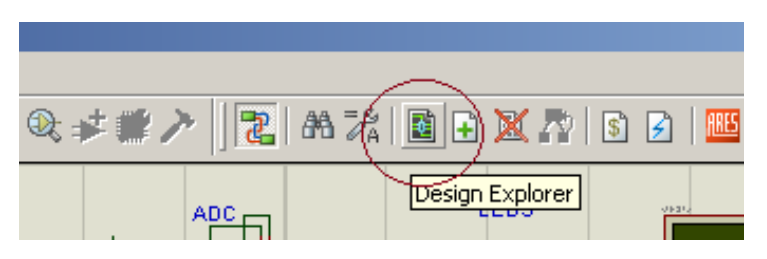

**Fuente:** Autores, 2013.

2.1.-Se abrirá una ventana la siguiente ventana. Los elementos que no tienen PCB como en este caso los LEDs se designan como missing y se marcan 8 diodos LEDs que no tienen PCB. La figura Nº 59 muestra los elementos que no tienen PCB en el ISIS PROTEUS.

**Figura N° 59.-** Elementos que no tienen PCB en el ISIS PROTEUS.

**Fuente:** Autores, 2013.

3. Buscar y seleccionar el ícono de nombre ARES. En la figura Nº 60 se muestra la selección del icono de ARES en el ISIS PROTEUS.

**Figura N° 60.-** Selección del icono de ARES en el ISIS PROTEUS.

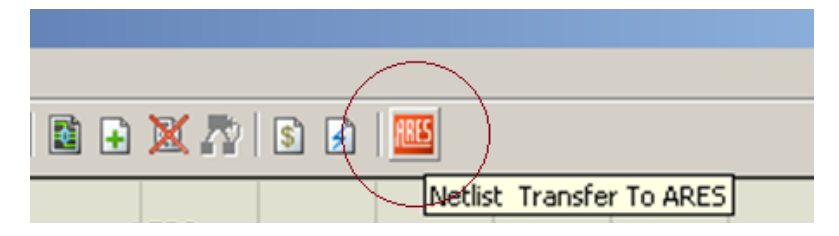

# **Fuente:** Autores, 2013.

3.1.-Debido a que los diodos LEDs no tienen PCB y para realizar el plurateo en el ARES es necesario reconocerlos, entonces se abre una ventana **Package Selector** por cada LED que no sea reconocido se despliega una venta así, en la opción Package se escribe LED y se pulsa **OK,** como se muestra en la figura Nº61 y el proceso se repite por cada LED, para que el programa los reconozca.

| <b>Package Selector</b>                                                                              |                                                                    |                                                                                             |                                        |                                   | 2x |
|----------------------------------------------------------------------------------------------------|--------------------------------------------------------------------|---------------------------------------------------------------------------------------------|----------------------------------------|-----------------------------------|----|
| Packages                                                                                             |                                                                    | Libraries                                                                                   |                                        | Component                         |    |
| 41612-1R-B-R<br>41612-2R-B-R<br>41612-2R-C-R<br>41612-3R-C-R<br>BT-IDC-03<br>BT-IDC-04<br>ICONN-DIL8 | CONN-D<br>CONN-D<br>CONN-E<br>CONN-E<br>CONN-D<br>CONN-E<br>CONN-D | <b>CONNECTOR</b><br>CONNECTOR<br>IPC7351BGA<br><b>IPC7351N</b><br>PACKAGE<br><b>SMTCHIP</b> | Part:<br>Device:<br>Value:<br>Package: | D5<br>LED-BLUE<br>LED-BLUE<br>LED |    |
| $\blacksquare$                                                                                       |                                                                    | <b>Abort</b>                                                                                | Skip                                   | Saye                              | ŪΚ |

**Figura N° 61.-** Ventana para reconocer elementos sin **PCB** en el ARES.

**Fuente:** Autores, 2013.

3.2.- Reconocidos los elementos se abre la ventana de trabajo del ARES como muestra en la figura Nº62.

**Figura N° 62.-** Plano de trabajo en el ARES.

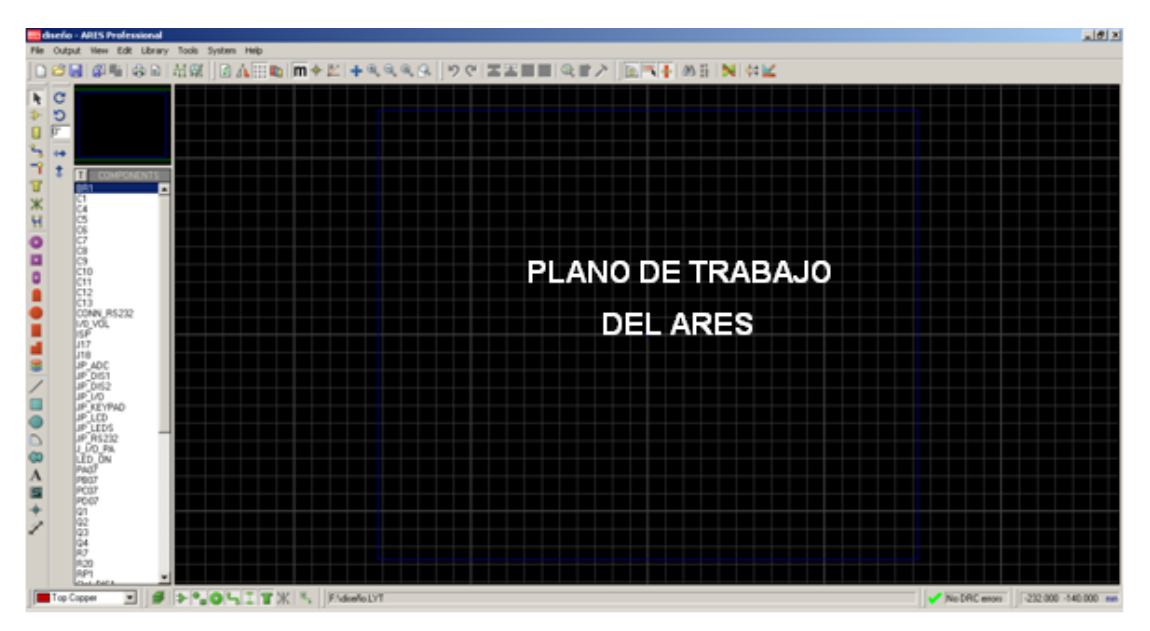

**Fuente:** Autores, 2013.

4.- Para crear la dimensión de la placa ir al ícono **2D Graphics Box Mode**  como muestra la figura Nº63.

**Figura N° 63.-** Selección de la opción 2D Graphics Box Mode en el ARES.

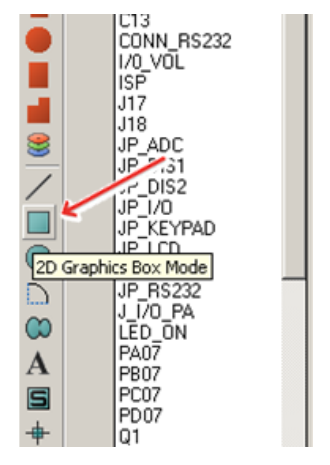

**Fuente:** Autores, 2013.

4.1.- Luego despliega la pestaña **Layer Selector** y seleccionar **Boarde Edge,**  así como muestra la figura Nº64.

**Figura N° 64.-** Selección de la opción Boarde Edge en el ARES.

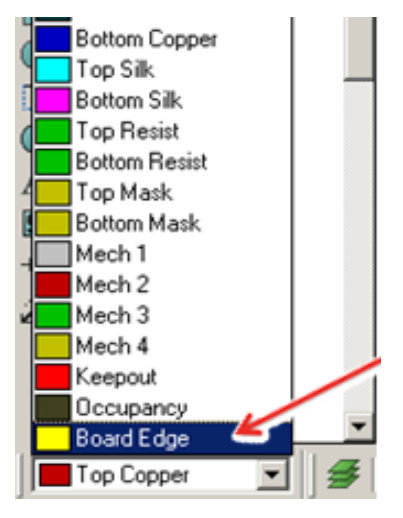

**Fuente:** Autores, 2013.

4.2.- Luego de elegir la opción se despliega un cursor en forma de lápiz con el cual se dibuja un cuadrado en el plano de trabajo que será la dimensión del PCB como se muestra en la figura Nº65 la línea de color amarillo.

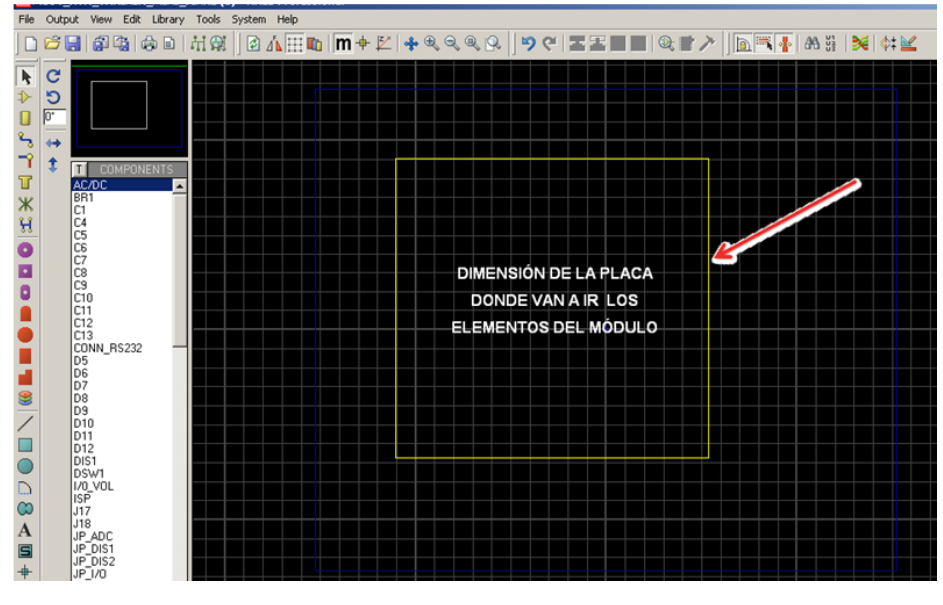

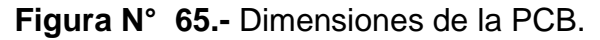

**Fuente:** Autores, 2013.

5.- Se tiene la dimensión de la placa dibujada en el plano de trabajo se procedió a trasladar los componentes a la placa. Es necesario ubicar los componentes adecuadamente por su uso para que al momento de generar las pistas pueda hacerse en menor tiempo y sin inconvenientes. La figura Nº66 muestra la ubicación de los elementos en la placa previo al diseño de pistas.

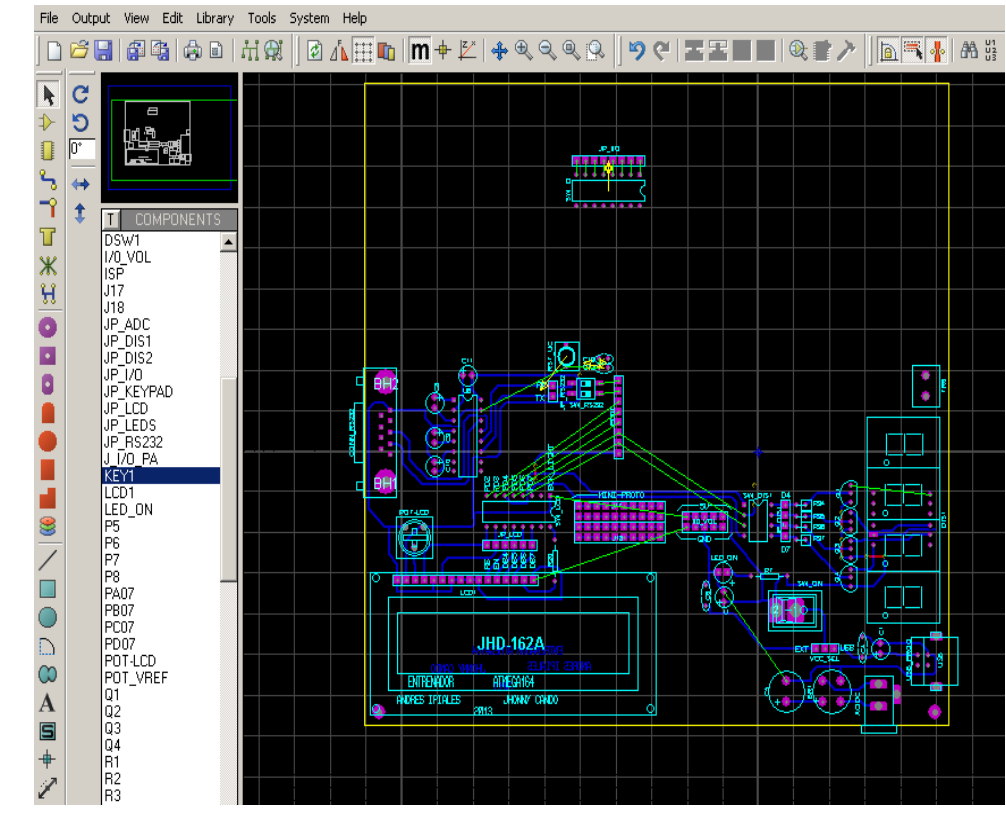

**Figura N° 66.-** Proceso de ubicación de los elementos en el PCB.

**Fuente:** Autores, 2013.

5.1.- En la figura Nº 67 se muestra la ubicación que tienen los elementos en la placa del entrenador antes de diseñar las pistas.

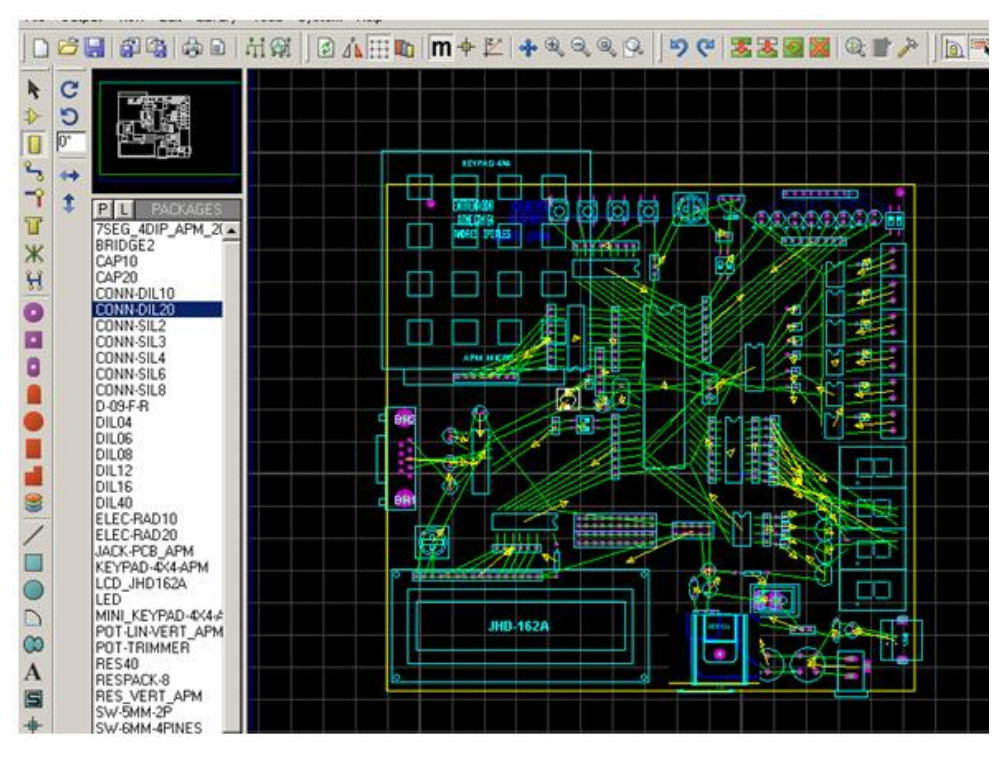

**Figura N° 67.-** Ubicación de elementos, previo al diseño de pistas.

**Fuente:** Autores, 2013.

6.- Para generar las pistas en la placa se debe seleccionar el ícono **Design Rule Manager** en el ARES así como muestra la figura Nº68.

**Figura N° 68.-** Selección del icono Design Rule Manager

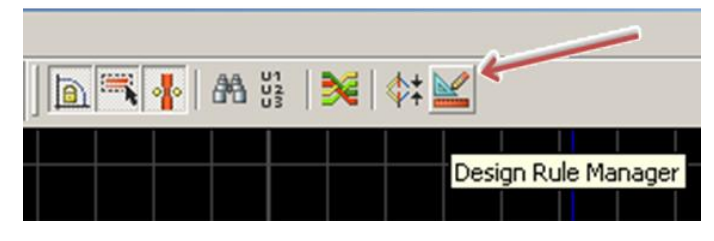

**Fuente:** Autores, 2013.

6.1.- Se abre una ventana como muestra la figura Nº69, configurar la pestaña **Net Class** y seleccionar la opción **SIGNAL.** Si se desea que en la PCB se muestre las pistas en la parte de abajo de la placa, se selecciona en las dos pestañas la opción **Bottom Cooper** como muestra la figura y hacer clic en **OK**.

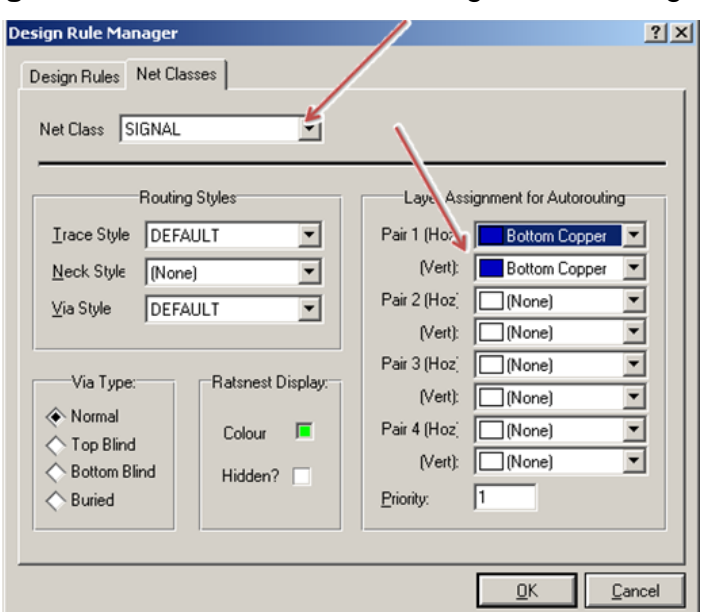

**Figura N° 69.-** Selección de Design Rule Manager.

**FUENTE:** Autores, 2013.

6.2.- Para elegir el grosor la línea de la pista se debe ir al ícono **Track Mode** y elegir la opción **DEFAULT** como muestra la figura Nº70.

**Figura N° 70.-** Configuración del grosor de la línea de las pistas.

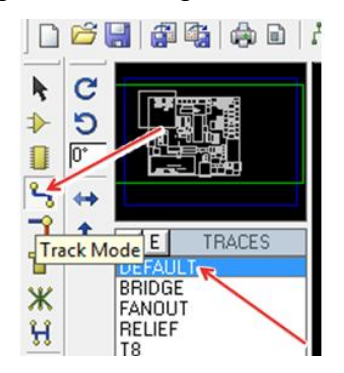

**Fuente:** Autores, 2013.

6.3.- Se abre una ventana donde se configura el grosor de la pista de 28 th y OK**.** En la figura Nº71 se muestra como se configura el grosor de la línea de las pistas.

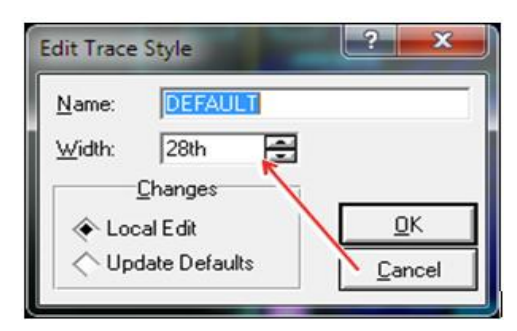

**Figura N° 71.-** Configuración del grosor de la línea de las pistas.

**Fuente:** Autores, 2013.

7**.-** La figura Nº72 muestra cómo se genera las pistas seleccionando el ícono **Auto-router.**

**Figura N° 72.-** Selección del ícono Auto-router para generar las pistas.

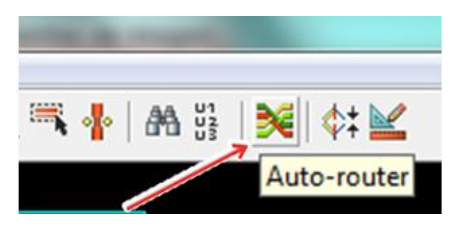

**Fuente:** Autores, 2013.

7.1.- Se abre la ventana **Shape Based Auto Router** y se da clic en **Begin Routing** como muestra la figura Nº 73.

**Figura N° 73.-** Selección de Begin Routing en la ventana

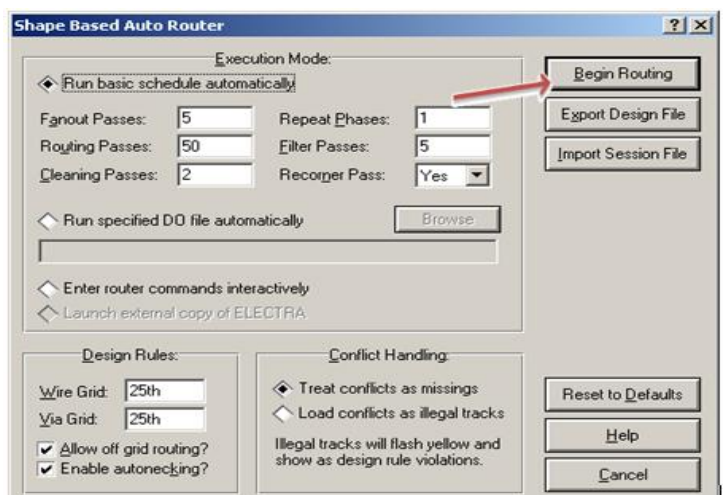

**Fuente:** Autores, 2013.
**8**.- Automáticamente se generan las pistas conectadas a cada elemento de la placa. En la figura Nº74 se muestra la ubicación de los elementos en la placa del entrenador con sus respectiva conexión de pistas.

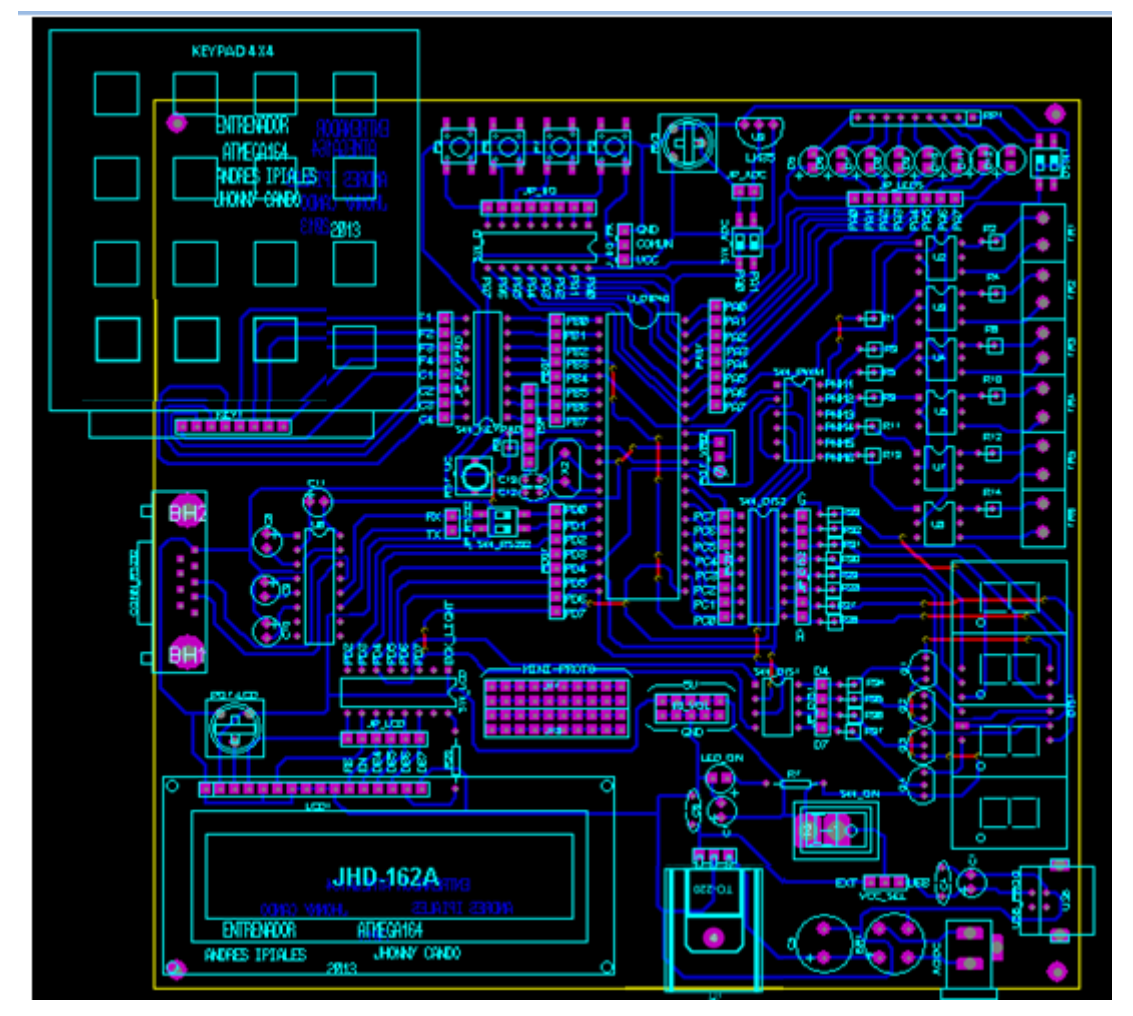

**Figura N° 74.-** Elementos del entrenador con conexión de las pistas.

**Fuente:** Autores, 2013.

10.**-** Se tiene el esquema completo de todos los componentes que tiene el módulo, se procede a ver el diagrama del circuito impreso de las pistas de cómo está la conexión utilizando el programa ARES Profesional. Para generar el circuito impreso de las pistas seleccionar la opción **Output,** como se muestra en la figura Nº75.

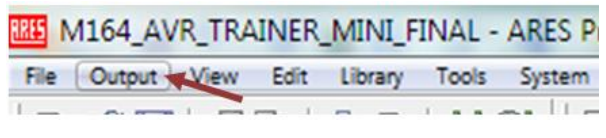

**Figura N° 75.-** Selección de Output para generar el circuito impreso.

**Fuente:** Autores, 2013.

10.1.- Se despliega una ventana y dar clic en la pestaña **Export Graphics** así como muestra la figura Nº76.

**Figura N° 76.-** Selección de la opción Export Graphics en el ARES.

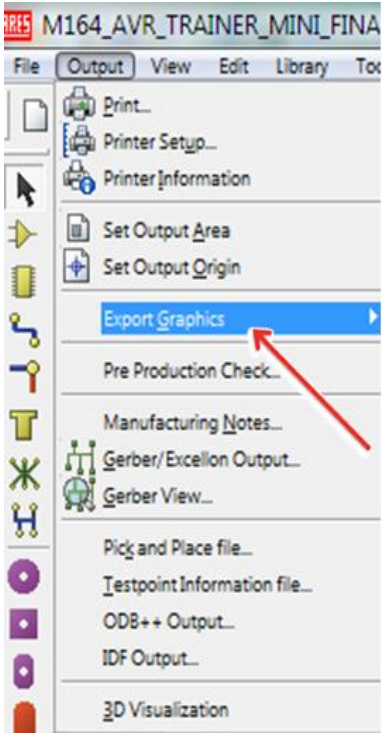

**Fuente:** Autores, 2013.

10.2.- Se despliega otra lista de opciones y se escoge la extensión de **Export PDF File** como muestra la figura Nº77.

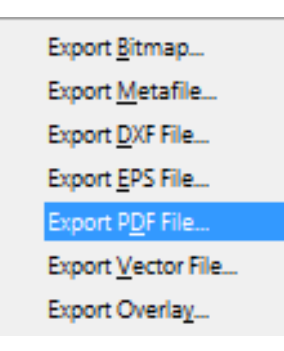

**Figura N° 77.-** Selección de la opción Export PDF File en el ARES.

**Fuente:** Autores, 2013.

10.3.- Se despliega una ventana como muestra la figura Nº78, y se desactiva la casilla de **Top Silk.**

**Figura N° 78.-** Desactivar la función Top Silk de la ventana Export PDF.

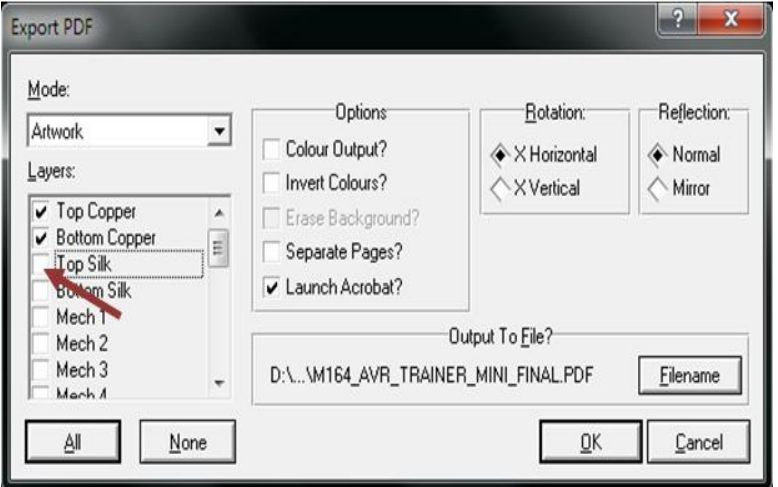

**Fuente:** Autores, 2013.

10.4.- Se abre un documento en formato PDF con el diagrama del circuito impreso. En la figura Nº 79 se muestra el diagrama de conexión del circuito de los elementos del entrenador.

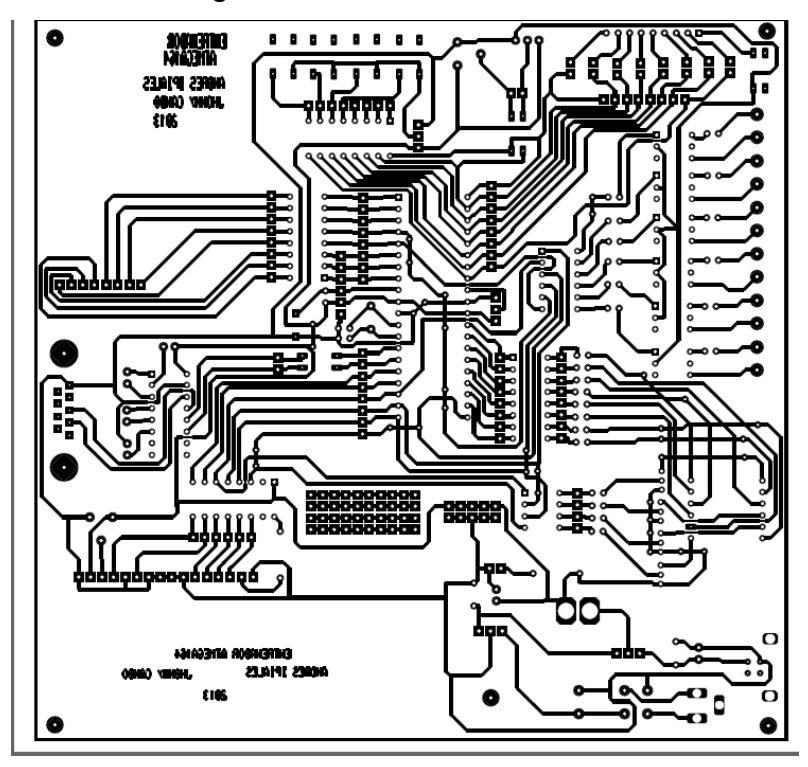

**Figura N° 79.-** Diagrama de conexión del circuito del entrenador.

**Fuente:** Autores, 2013.

11.- Una vez obtenido el esquema completo de todos los componentes que va a tener el módulo se procede a visualizar la ubicación de cada elemento que conforma la placa electrónica utilizando el programa ARES Profesional.

11.1.- Para generar la imagen de ubicación de los elementos se selecciona en la opción Output como muestra la figura Nº75.

11.2.- Se despliega una ventana y se da clic en la pestaña **Export Graphics** así como muestra la figura Nº76.

11.3.- Se despliega otra lista de opciones y se escoge la extensión de **Export PDF File** como muestra la figura Nº76.

11.4.- Se abrirá una ventana **Export PDF** como muestra la figura Nº80 y se desactiva la casilla de **Bottom Copper.**

**Figura N° 80.-** Desactivar opción Bottom Copper de la ventana Export PDF.

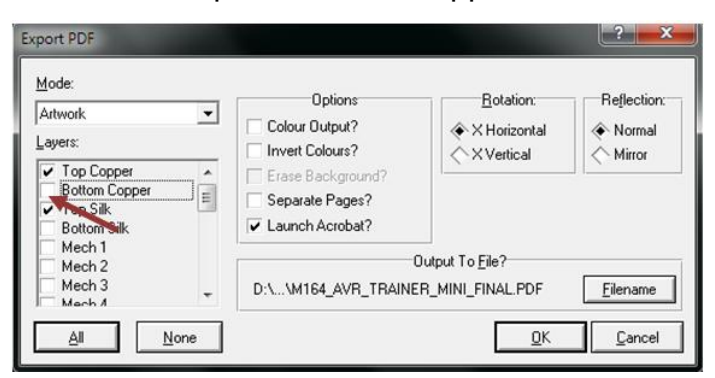

**Fuente:** Autores, 2013.

11.5.- Se abre un documento en formato PDF con la ubicación de los elementos electrónicos visto desde la parte superior del entrenador como muestra la figura Nº 81.

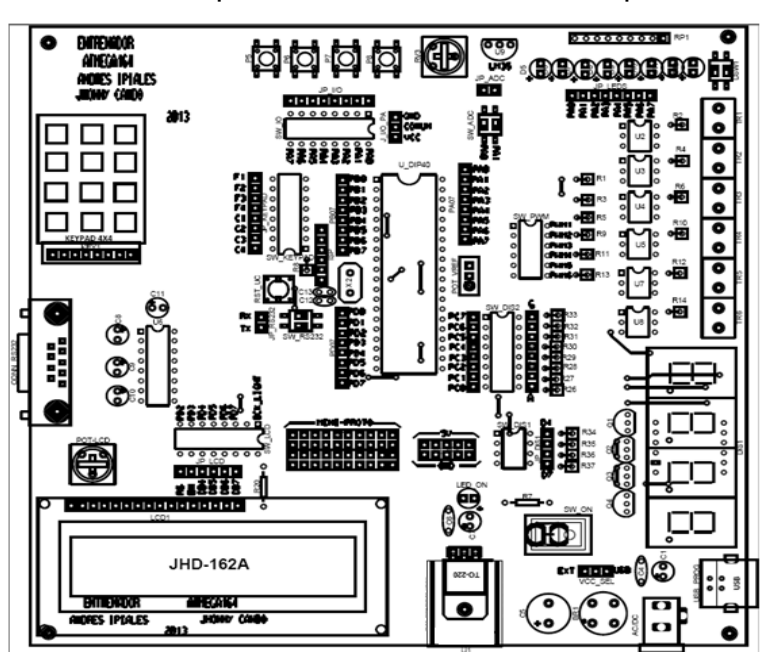

**Figura N° 81.-** Vista superior del entrenador con dispostivos ubicados.

**Fuente:** Autores, 2013.

12.- Cuando ya se tiene el diseño con la ubicación de los componentes del entrenador y con las pistas generadas mediante el software ARES se procede a generar la vista en 3D de la placa para apreciar su forma física simulada.

12.1.- Para visualizar del módulo en 3D hacer clic en la opción **Output** como se muestra en la figura Nº75.

12.2.- Se despliega una ventana como muestra la figura Nº82 y hacer clic en la opción **3D Visualization.**

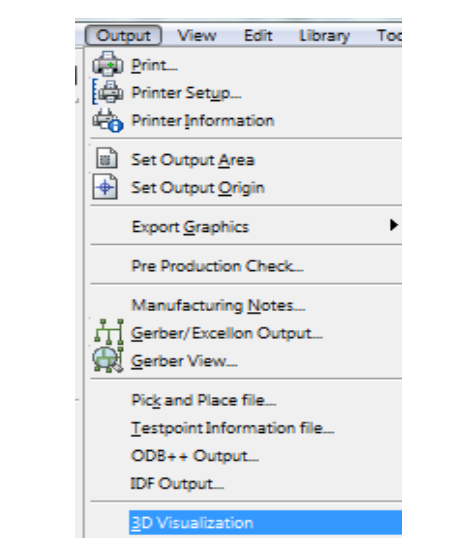

**Figura N° 82.-** Selección de la opción 3D Visualización.

**Fuente:** Autores, 2013.

12.3.- Automáticamente se genera una imagen en 3D de la placa del entrenador con todos sus elementos. La figura Nº 83 muestra la forma de la disposición y dimensiones que tiene el módulo.

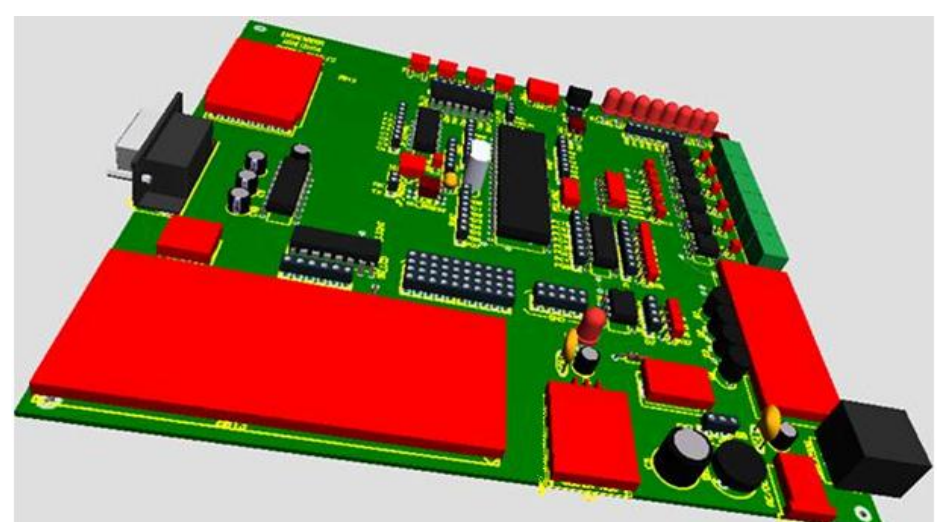

**Figura N° 83.-** Vista en 3D de la placa del módulo.

**Fuente:** Autores, 2013.

# **4.6.16. Descripción de elementos utilizados en el entrenador**

Después de realizar el diseño del entrenador se procede a enumerar y a describir los elementos que constituyen la placa del módulo en la tabla Nº7.

| $N^{\circ}$    | Descripción de los elementos del entrenador             | <b>Cantidad</b> |            |
|----------------|---------------------------------------------------------|-----------------|------------|
|                |                                                         | x1              | <b>x10</b> |
| $\mathbf 1$    | Microcontrolador Atmega 164p                            | 1               | 10         |
| $\overline{2}$ | LCD JHD 164A 16 x2                                      | 1               | 10         |
| 3              | Teclado matricial KEYPAD 4 x 4                          | 1               | 10         |
| $\overline{4}$ | Display 7 segmentos de 4 dígitos CEM5461BE              | 1               | 10         |
| 5              | <b>Transistor LM35</b>                                  | 1               | 10         |
| 6              | Circuito integrado Max 232 EP + 1001                    | 1               | 10         |
| $\overline{7}$ | Transistor 2N3906 B 331                                 | 4               | 40         |
| 8              | Optotriac MOC 3021                                      | 6               | 60         |
| 9              | Diodo LED color rojo                                    | 8               | 80         |
| 10             | Diodo LED color verde                                   | 1               | 10         |
| 11             | Conector serial hembra 232 de 9 pines                   | 1               | 10         |
| 12             | Transistor regulador de voltaje LM 7805 con T0 -220     | 1               | 10         |
| 13             | Disipador de aluminio para transistor                   | 1               | 10         |
| 14             | Potenciómetro Trimpot horizontal 502 - 1K               | 2               | 20         |
| 15             | Potenciómetro de precisión ajustable 3296 - W103        | 1               | 10         |
| 16             | Pulsadores de 4 pines 6 x6 mm                           | 5               | 50         |
| 17             | Dip switch de 2 posiciones individuales                 | 3               | 30         |
| 18             | Dip switch de 4 posiciones individuales                 | 1               | 10         |
| 19             | Dip switch de 6 posiciones individuales                 | 1               | 10         |
| 20             | Dip switch de 8 posiciones individuales                 | 4               | 40         |
| 21             | Condensador electrolítico 10 µF - 25 V                  | 4               | 40         |
| 22             | Condensador electrolítico 47 µF - 25 V                  | 2               | 20         |
| 23             | Condensadores electrolítico 470 µF - 25 V               | 1               | 10         |
| 24             | Interruptor de balancín 12/10 A, 125/250 Vca, (ON-OFF). | $\mathbf{1}$    | 10         |

**Tabla N° 7.-** Descripción de elementos utilizados en el entrenador.

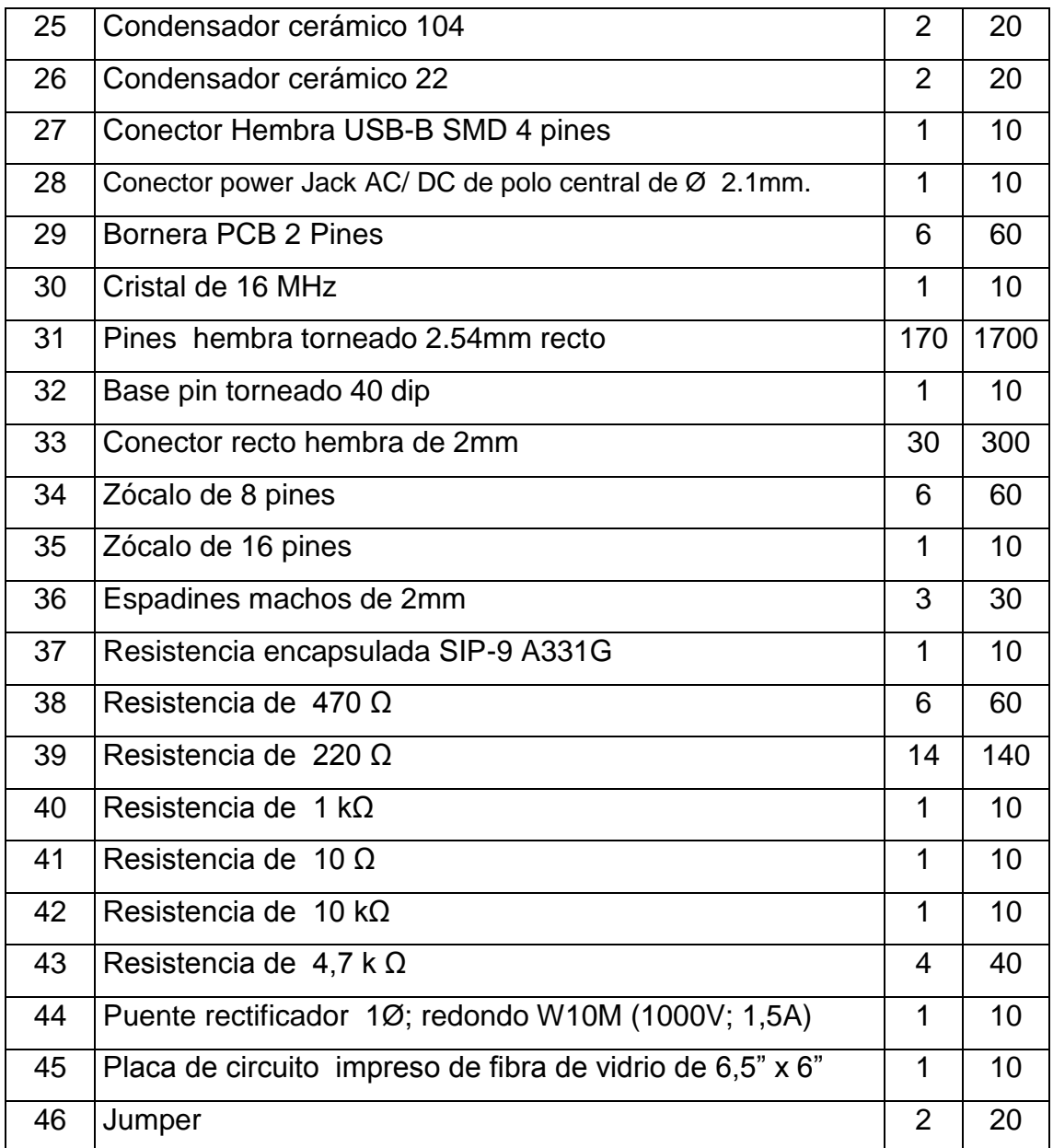

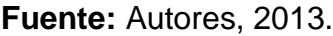

### **4.6.17. Descripción del módulo**

El módulo tiene dos formas de alimentación de 5VDC mediante un conector hembra USB-B SMD 4 pines y la otra mediante un conector power Jack AC/ DC de polo central de Ø 2.1mm en esta se podrá admitir hasta un voltaje máximo de 35VAC/DC y un voltaje mínimo de 1035VAC/DC. Dispone de un puente rectificador de diodos. Además con TO-220 este tiene la función de

regular el voltaje de alimentación a voltaje necesario para el funcionamiento del módulo, está fabricado con una perforación para incorporar un disipador de calor hecho de aluminio y con el fin de proteger al transistor, ya que por el trabajo puede elevar la temperatura y deteriorarse. Cuenta con un interruptor de dos posiciones (ON/OFF) que controla la alimentación de todo el módulo y un LED indicador color verde para comprobar si hay entrada de alimentación. En la figura Nº84 se muestra la forma de alimentación del entrenador.

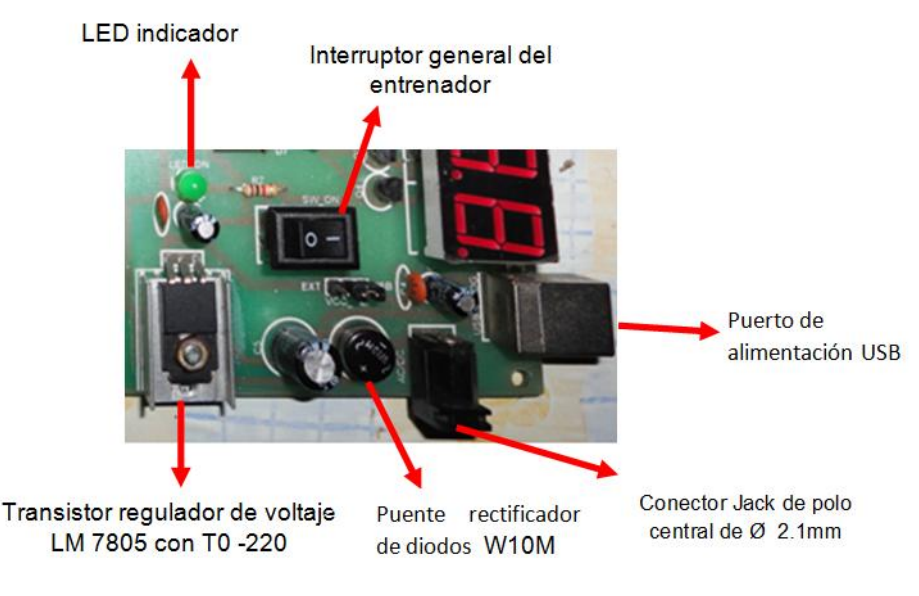

**Figura N° 84.-** Alimentación del entrenador de microcontrolador.

**Fuente:** Autores, 2013

Para que el módulo no sea tan rígido y sea más versátil la utilización del microcontrolador, se dispuso pines hembra torneado de 2.54mm rectos para elegir cualquiera de los 4 puertos según sea la configuración del programa como entrada o salida de datos, internamente los puertos están conectados al dip switch de 8 posiciones individuales con los que se puede habilitar o desactivar el puerto. Tiene un zócalo para un oscilador o cristal externo de 16 MHz y un potenciómetro de precisión ajustable para el voltaje de referencia VR en el microcontrolador. En la figura Nº 85 se muestra al microprocesador ATMEGA 164P con los terminales periféricos, el cristal de oscilación y el control del voltaje de referencia.

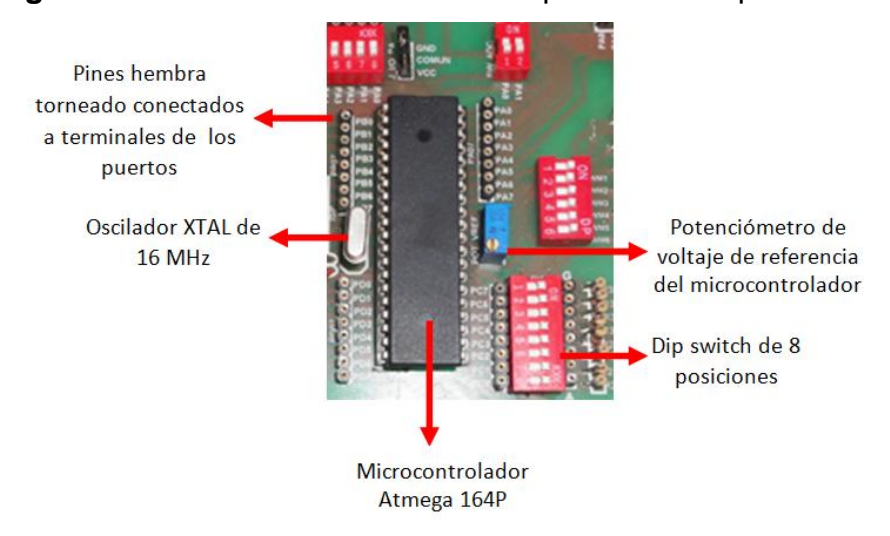

**Figura N° 85.-** ATMEGA 164P más dip switch de 8 posiciones.

**Fuente:** Autores, 2013

Cuenta con opciones varias de prácticas así empezando desde el uso de 4 interruptores y 8 LEDs, incluido su dip switch para prender o apagar los dispositivos de forma manual. Dispone de una entrada analógica / digital en el que está incorporado un transistor LM35 con su respectivo potenciómetro para variar la sensibilidad de este y su dip switch. En la figura Nº86 se muestra la entrada ADC con el transistor LM35, los LEDs del módulo.

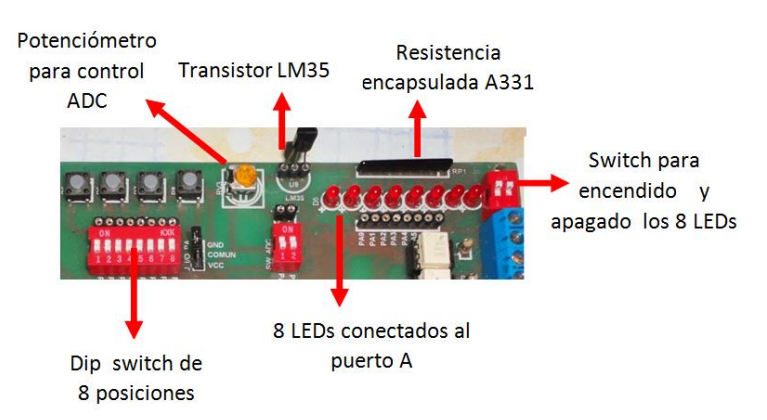

**Figura N° 86.-** Entrada ADC, LM35, LEDs.

### **Fuente:** Autores, 2013

En la figura Nº 87 se muestra el display de 7 segmentos y 4 dígitos más los dip switch que controlan el elemento en el entrenador.

**Figura N° 87.-** Display de 7 segmentos con sus componentes de control.

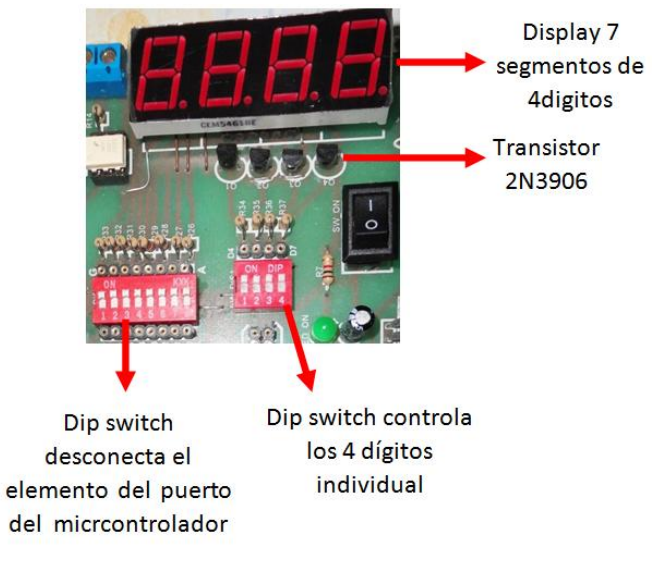

**Fuente:** Autores, 2013

En la figura Nº 88 se muestra el teclado matricial que se utiliza en el módulo con el dip switch de 8 posiciones para habilitar e inhabilitar al elemento.

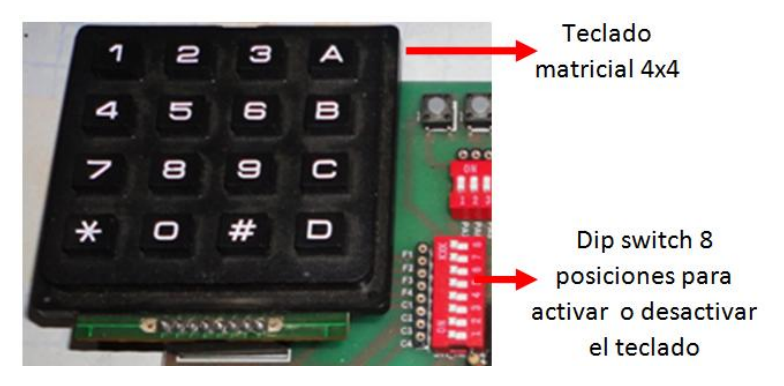

**Figura N° 88.-** Teclado matricial 4x4 del módulo.

**Fuente:** Autores, 2013

En la figura Nº 89 se muestra el display LCD 16\*2 el mismo que es parte del entrenador con sus dispositivos de control y el mini protoboard implementado en el entrenador.

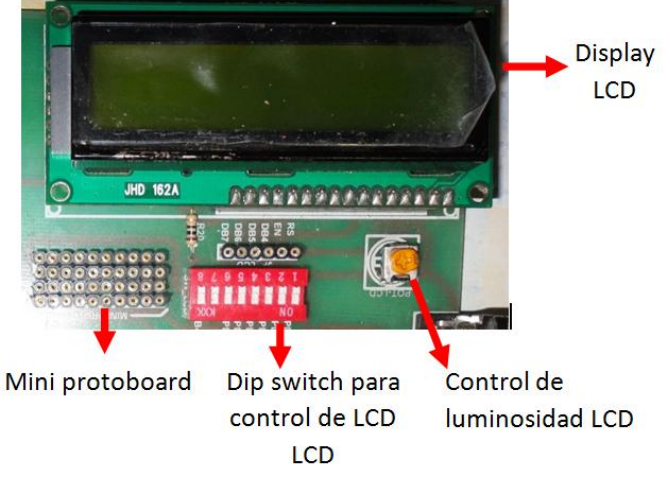

**Figura N° 89.-** Display LCD que conforma el entrenador.

**Fuente:** Autores, 2013.

El entrenador cuenta con una bornera con 6 salidas para el control PWM mediante el MOC 3021 y el microprocesador como muestra la figura Nº 90.

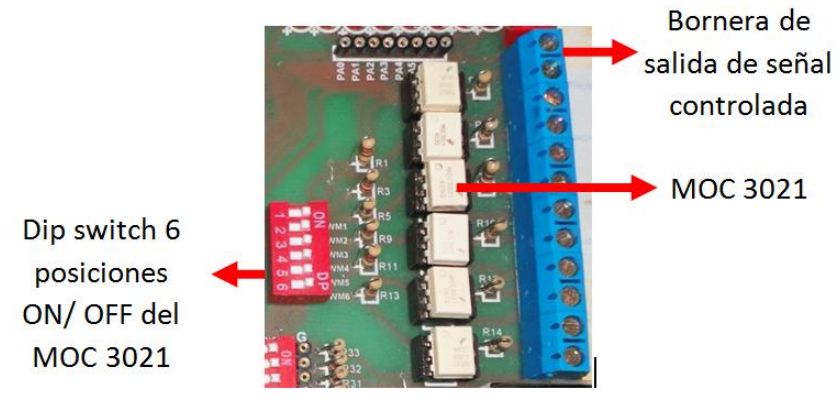

**Figura N° 90.-** Salidas PWM controlado con MOC 3021.

**Fuente:** Autores, 2013.

El módulo también posee en su arquitectura un circuito diseñado para el control serial RS 232 con su respectivo conector hembra DB-9 y el circuito para realizar la comunicación con el integrado Max 232 como se muestra en la figura Nº 91.

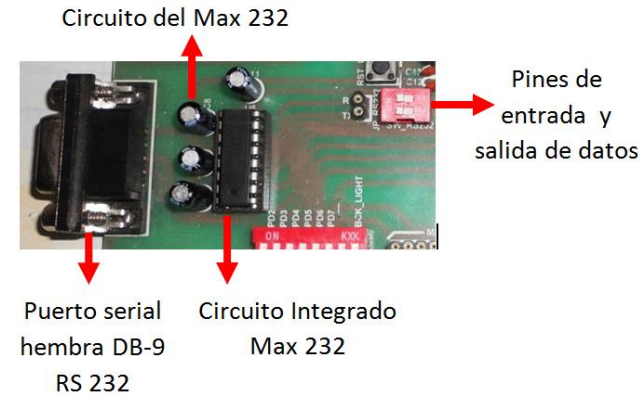

**Figura N° 91.-** Puerto serial del entrenador con el circuito del Max 232.

**Fuente:** Autores, 2013.

Para evitar el maltrato del microprocesador en cada práctica sea retirado del zócalo viene incorporado un puerto de conector recto hembra de 2mm para grabar el programa directamente sin la necesidad de retirar de su posición evitando el deterioro de los pines del Atmega 164P como se muestra en la figura Nº 92.

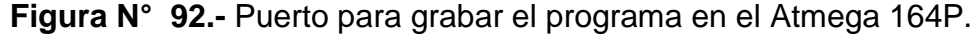

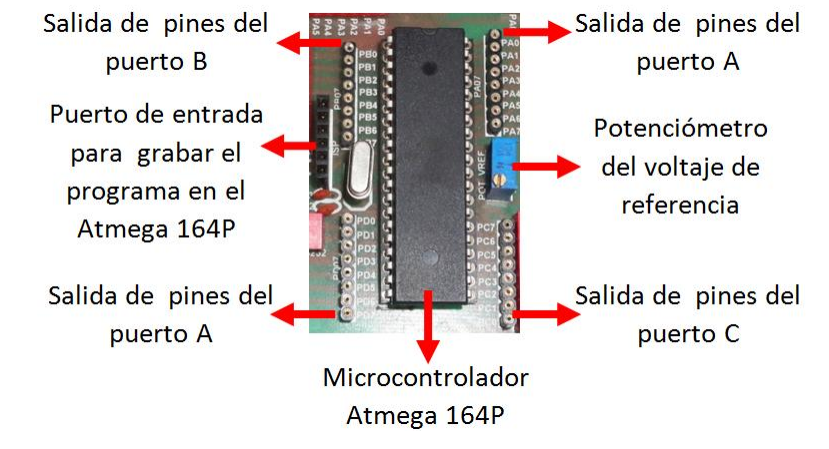

**Fuente:** Autores, 2013.

En caso que existan elementos dañados o quemados en el módulo los que se pueden reemplazar por otros de las mismas características serian: ATMEGA164P, display de 7segmentos 4digitos, MOC 3021, display LCD JHD 162A, integrado MAX 232, cristal u oscilador externo de 16 MHz, teclado matricial de 4 x4, sensor de temperatura LM35. En la figura Nº 93 se muestra el entrenador terminado con todos sus elementos electrónicos.

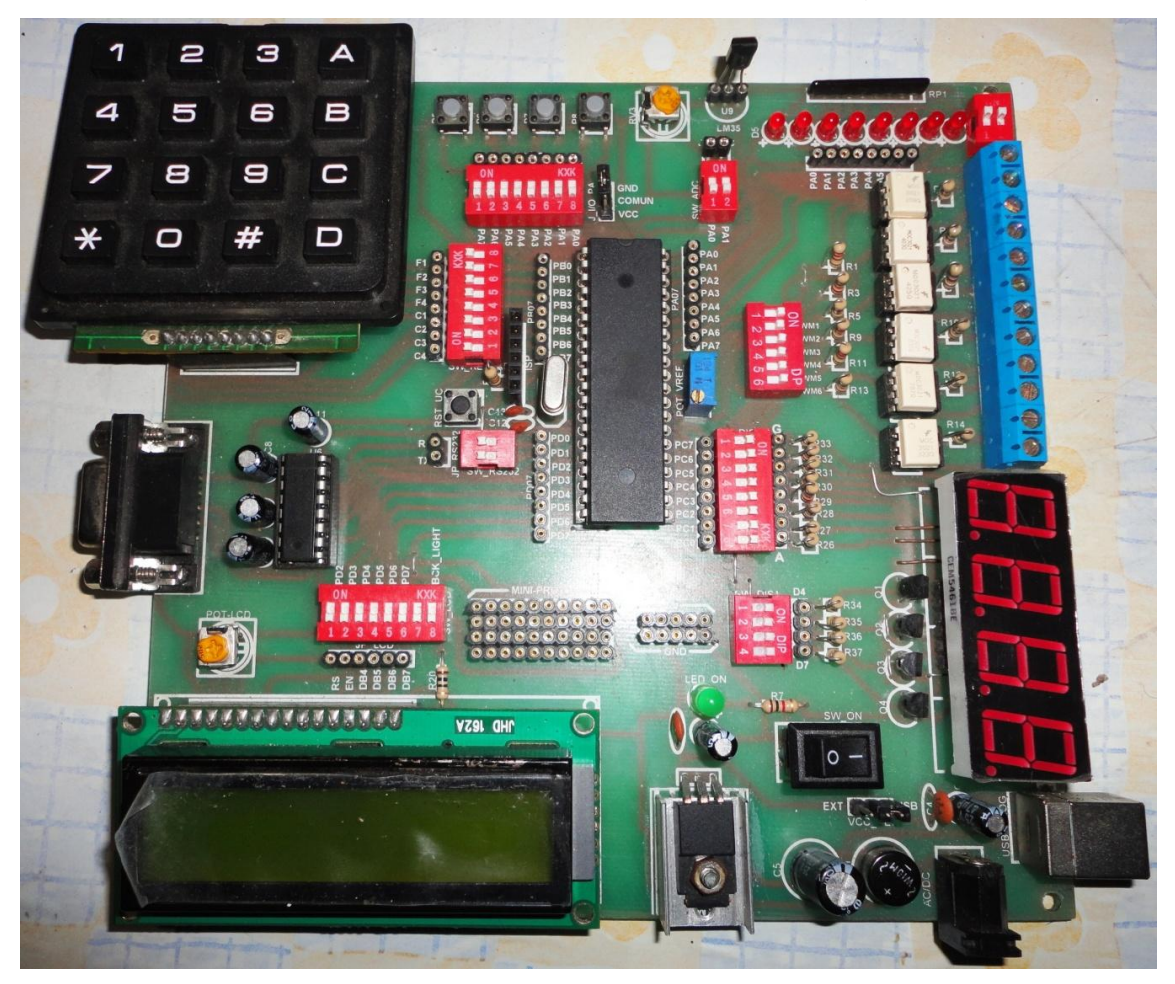

**Figura N° 93.-** Entrenador de prácticas en Atmega 1646P.

**Fuente:** Autores, 2013.

# **4.7. Análisis de prestaciones**

Los módulos están diseñados para realizar la mayor cantidad de prácticas para la comprensión del uso de un microcontrolador. Debiendo indicarse que se dedica exclusivamente al ATMEGA 164P.

Lo cual permitirá a los estudiantes una sólida formación en el área básica referente a este microprocesador porque se amplían las posibilidades

para el entendimiento de las aplicaciones despertando el interés hacia nuevas y más complejas aplicaciones.

Las ventajas de los módulos radican en que permiten al docente la rápida implementación de aplicaciones sin tener que partir desde cero cada vez. Se ha hecho la implementación de 10 módulos para el laboratorio didáctico en base a un microcontrolador para el laboratorio de Electrónica de la carrera de Ingeniería en Mantenimiento Eléctrico.

## **4.8. Pruebas y resultados**

Con el propósito de hacer pruebas del hardware en el entrenador construido y para verificar su funcionalidad se dispuso realizar prácticas utilizando los elementos que posee el módulo, las cuales se detallan luego de mencionar instrucciones del lenguaje de programación utilizado.

## **4.9. Instrucciones del software BASCOM AVR**

(VALENCIA B, 2008) afirma que para comprobar el correcto funcionamiento de los diferentes componentes del entrenador se programó el ATMEGA 164P mediante el software BASCOM AVR que permite programar toda clase microcontrolador AVR de forma rápida y organizada en lenguaje Basic, el cual se utilizó para realizar las prácticas en el módulo diseñado. Es importante analizar las instrucciones principales que se utiliza en la para el desarrollo de aplicaciones.

# **\$regfile**

Esta instrucción va siempre al inicio de cualquier proyecto que realicemos, ya que es la encargada de identificar el microcontrolador que vamos a utilizar. Por ejemplo, para la selección del microcontrolador Atmega 164P la instrucción será:

**\$regfile** ="m164pdef.dat"

# **\$crystal**

Determina la frecuencia de oscilación con la que va a trabajar el microcontrolador. Para un cristal (XTAL) de 8MHz la instrucción será:

**\$crystal** = 8000000 para 8MHz.

# **Config**

Permite configurar los puertos tanto como salida o como entrada de datos o también configurar los pines según la necesidad de la aplicación que se requiera, por ejemplo:

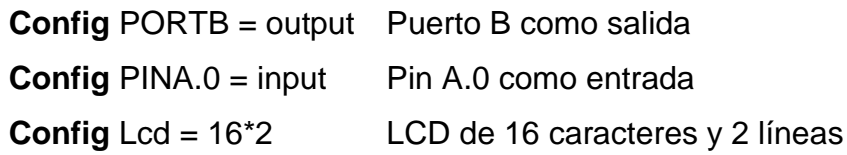

# **Wait, Waitms, Waitus**

Estas instrucciones determinan un tiempo de retardo, y se puede configurar en segundos, milisegundos y microsegundos como sea el caso.

Por ejemplo:

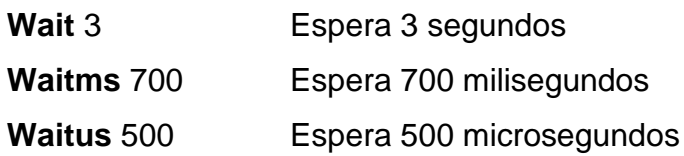

**Do – Loop**

Estas instrucciones es un lazo cerrado que marcan el inicio y el final del programa, dentro de este lazo se ejecuta una serie de instrucciones para la ejecución de instrucciones que se repetirán de forma indefinida.

## **Do – Loop Until**

Determina un lazo cerrado por la condición de una variable que está dentro del lazo y esta define cuando termina de ejecutarse las instrucciones.

Por ejemplo:

**Do**  $A = a + 1$ **Loop** until  $a = 10$  Termina el lazo cuando  $a = 10$ 

## **Toggle**

Este comando sirve como aditamento el estado anterior de alguna variable o pin de algún puerto.

Por ejemplo:

**Toggle** Portb.0 Complementa el portb.0

**Dim**

Sirve para dimensionar las variables que se va a utilizar en el programa y en la tabla Nº 8 se enumera las siguientes:

**Tabla N° 8.-** Variables de dimensión de información.

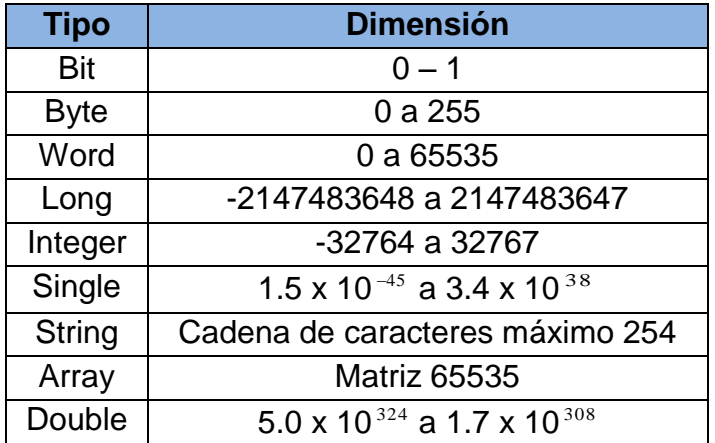

## **Fuente:** (Valencia, 2008)**.**

## **Alias**

Sirve para identificar y dar algún nombre específico a los pines dentro de un proyecto, ya sea puerto o pin de un puerto. Por ejemplo, si se quisiera identificar al pin o del puerto A como variable foco la instrucción seria:

Foco **Alias** Portb.0 El portb.0 ahora se llama foco

# **DDRx, PORTx, PINx**

DDR, PORT y PIN son instrucciones que nos permite configurar el puerto como entrada o salida de datos.

**DDR:** Configura al pin como entrada o salida de datos.

**PORT:** Es el registro de salida de datos.

**PIN:** Es el registro de entradas de datos.

Las siguientes combinaciones, hacen que los pines funcionen en configuración especial, como se explica a continuación.

− Se configura los pines del puerto A para que estén en la entrada alta impedancia

```
Ddrb.A=0Portb.A=0
```
− Se configura los pines del puerto B como entrada pull up

```
Ddrb.B=0
Porb.B=1
```
− Se configura los pines del puerto C como salida a cero (0L) 20mA

Ddrb.C=1 Portb.C=0 − Se configura los pines del puerto D como salida a uno (1L) 20mA Ddrb.D=1 Portb.D=1

## **IF – THEN; ELSE**

Son instrucciones de condición, las cuales responden al estado de una variable sea externa de voltaje (0L, 1L) o de contenido de tipo caracter. El objetivo de esta instrucción es si los datos ingresados son verdaderos se ejecutará la acción y si es falso no ejecuta. La figura Nº 94 representa de forma gráfica de la condición.

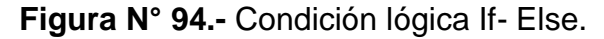

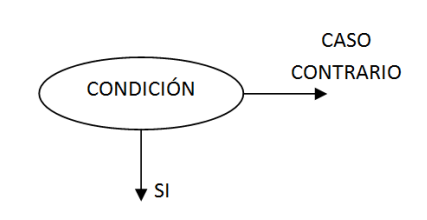

**Fuente:** (Valencia, 2008)**.**

### **FOR – NEXT**

Son instrucciones que determinan repetición de algún proceso, ya que ejecutan las instrucciones, dependiendo de una variable incrementa que se encuentre dentro del lazo. En la figura Nº 95 se muestra la condición de repetición For – Nex de forma gráfica.

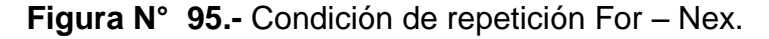

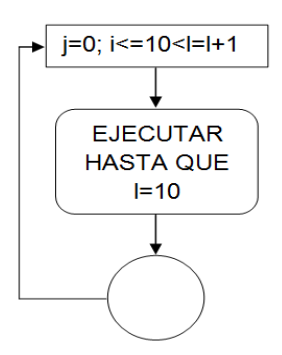

**Fuente:** (Valencia, 2008)**.**

# **SELECT – CASE**

Son instrucciones que permiten ejecutar dos o más acciones dependiendo del estado de la variable de selección. Dentro de este esquema se puede tener de casos que pueden ser ejecutados dependiendo de los posibles valores que tome la variable analizada. En la figura Nº 96 se muestra gráficamente la condición Select – Case.

**Figura N° 96.-** Instrucción de variables Select – Case.

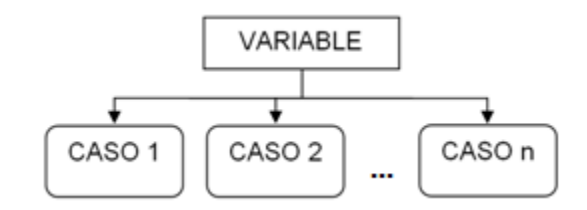

**Fuente:** (Valencia, 2008)**.**

Comandos e instrucciones de configuración

Para el uso del Display LCD, el programa BASCOM AVR permite configurar por comandos o por cuadro de diálogo.

*a) Por comandos*

# **Config Lcd**

Sirve para configurar la clase de LCD que vamos a utilizar, puede ser de 16 caracteres por 2 líneas (16x2), de 20 caracteres por 4 líneas (20x4), entre otros.

Por ejemplo:

```
Config Lcd = 16*2 (Display de 16x2)
```
**Config lcdpin**

Sirve para configurar los pines por los cuales se va a manejar la información según la clase de display LCD que vamos a utilizar, puede ser de 16 caracteres por 2 líneas (16x2), de 20 de caracteres por 4 líneas (20x4)

Por ejemplo:

**Config**  $Lcd = Pin$ **,**  $Db4 = Portb.4$ **,**  $Db5 = Porta.5$ **,**  $Db6 =$ Porta.6,  $Db7 = Porta.7$ ,  $E = Portc.7$ ,  $Rs = Portc.6$ 

# **Config lcdbus**

Esta instrucción sirve para configurar cual será el modo de envió de datos, que puede ser hecho por 4 u 8 líneas o pines. Por ejemplo:

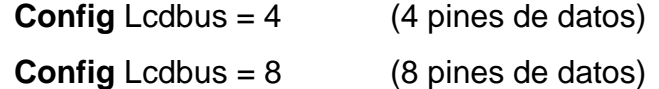

Lcd " "

Sirve para escribir algún texto en el display LCD, sin importar la localización del cursor.

Por ejemplo:

**Lcd** "HOLA"

# **Locate x,y**

Sirve para localizar el cursor en la línea y columna específica y determinar la posición donde empezar a escribir en el LCD. Por ejemplo:

**Locate** 1,1 (Localización del cursor la columna 1 y fila 1)

En la figura Nº 97 se muestra la instrucción Locate 3,2 (columna 3 y fila 2) simulada en el ISIS.

**Figura N° 97.-** Sismulación de la instrucción Locate 3,2.

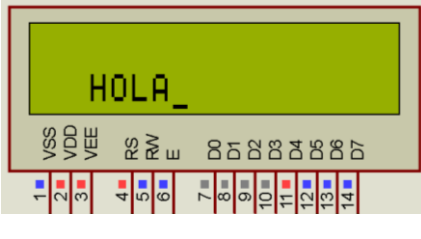

**Fuente:** Autores, 2013

**Shiftlcd**

Esta instrucción sirve para mover todo el texto del LCD, ya sea para la izquierda o derecha, mediante las instrucciones.

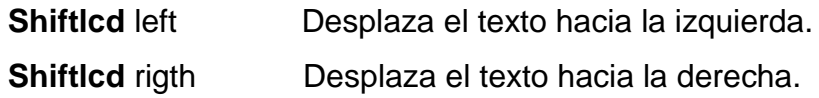

b) *Mediante cuadro de diálogos:*

BASCOM AVR, permite interactuar con el hardware, mediante cuadros de dialogo, a los cuales se puede ingresar a **Options**, elegimos **Compiler** y señalamos en **LCD** al mismo que nos aprueba la configuración de los pines que se ocupe para realizar la comunicación con los distintos dispositivos o periféricos de un microcontrolador AVR. En la figura Nº 98 seleccionar LCD en el cuadro de dialogo Options.

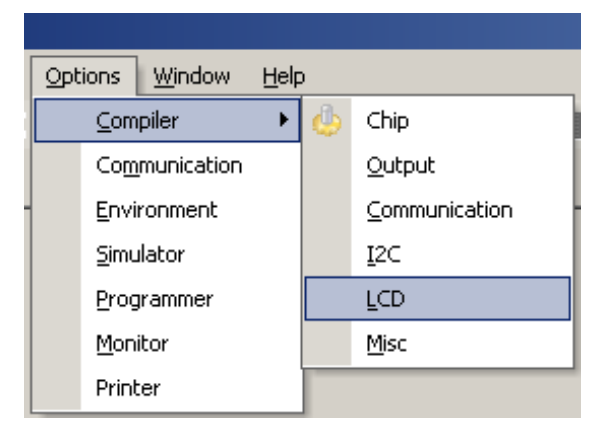

**Figura N° 98.-** Cuadro de dialogo BASCOM AVR para configurar en LCD.

**Fuente:** Autores, 2013.

La figura Nº 99 muestra la pantalla para configurar los pines y el tipo de LCD que se utilizará.

**Figura N° 99.-** Cuadro de dialogo para escoger el tipo de LCD.

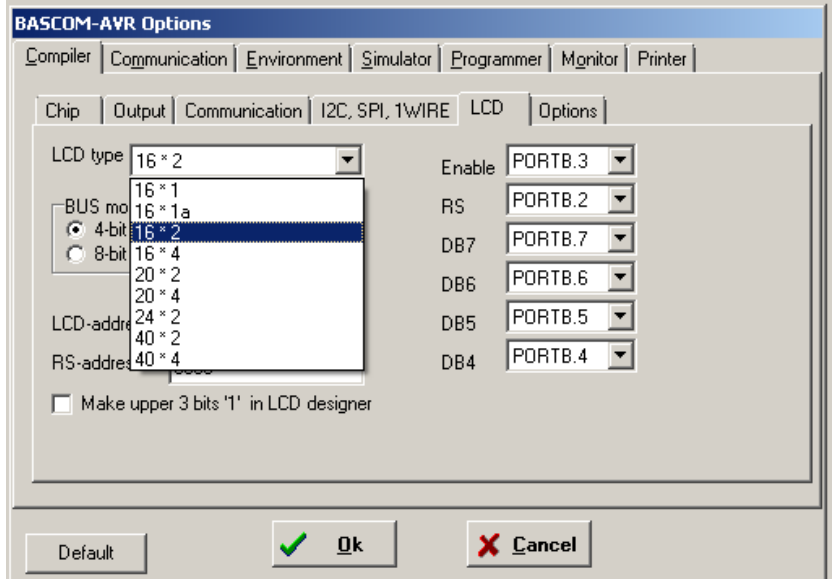

### **Fuente:** Autores, 2013.

Es recomendable realizar todas las configuraciones de dispositivos mediante código y mediante cuadros de dialogo; de esta manera se asegura que la información de las interfaces de salida estén doblemente escritas y no se pierdan en ningún momento.

# **4.10. Representación de lógica digital**

Para la representación de un numero binario ò hexadecimal, en BASCOM AVR, es importante anteponer el símbolo **"&"**. En caso de números decimales, no es necesario anteponer ningún símbolo.

Ejemplo:

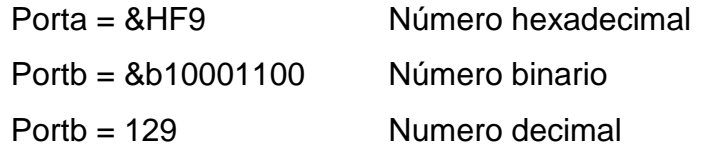

## **4.11. Estructura de un programa en BASIC**

Es el lenguaje de programación BASIC es importante llevar un orden y vinculación de las instrucciones que se realizan. Además que el programa tenga estructuradas 4 partes fundamentales que son:

- Configuraciones y dimensiones de variables y subrutinas
- Programa principal
- Subrutinas
- Tablas de datos

A continuación un ejemplo de cómo debe estar estructurada la lógica de programación dentro de BASCOM AVR y que siga el respectivo orden de instrucciones.

En la figura Nº 100 se muestra la estructura que debe el programa en BASCOM AVR.

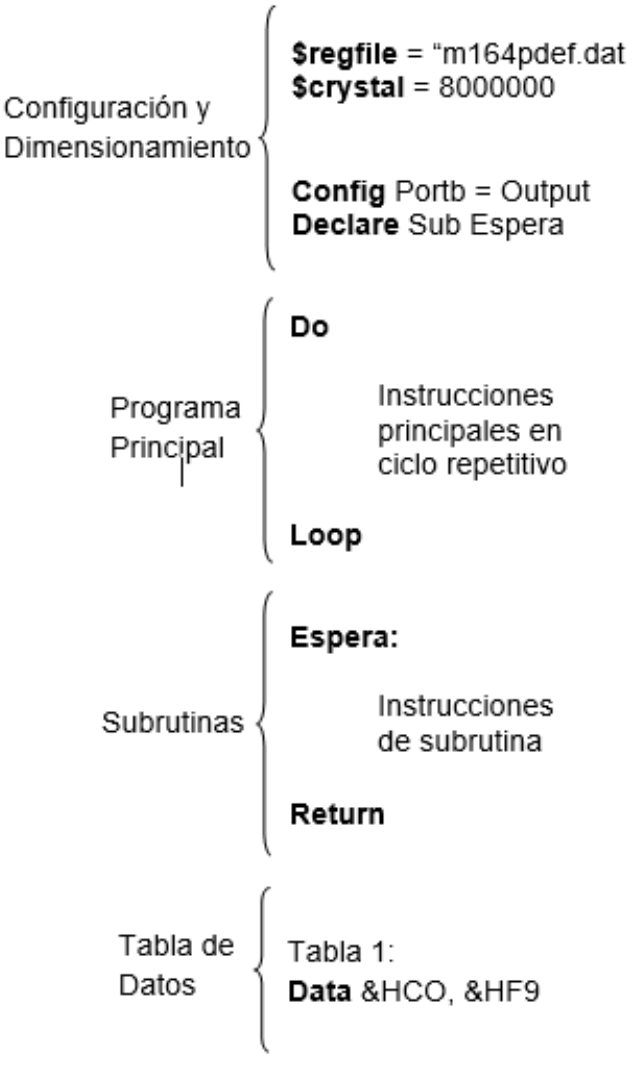

**Figura N° 100.-** Estructura del programa en BASCOM AVR.

**Fuente:** (VALENCIA B, 2008)

Para más información de instrucciones se puede referir al libro MICROCONTROLADORES AVR CONFIGURACIÓN TOTAL DE PERIFÉRICOS u otro manual de programación en lenguaje BASIC.

#### **4.12. Arquitectura tipo RISC**

El software BASCOM AVR es un compilador de BASIC para la familia de ATMEL, los cuales son de tecnología RISC (del inglés Reduced Instruction Set Computer, en español Computador con Conjunto de Instrucciones Reducidas). Tiene como objetivo el de reducir las instrucciones de programación para realizar los proyectos de microcontroladores utilizando el lenguaje BASIC.

El microcontrolador ATMEGA 164P, es un dispositivo de tecnología CMOS 8 bits basado en la arquitectura AVR RISC. Donde le permite manejar microinstrucciones residentes en memoria externa para mejorar la velocidad de procesamiento. Maneja 32 registros de entrada/salida y la memoria de datos conforma un espacio unificado. El conjunto de registros disminuye la dependencia respecto a la memoria, lo cual mejora la velocidad y disminuye la necesidad de almacenamiento de datos.

#### **4.13. Desarrollo de prácticas en el entrenador**

Después de haber citado el lenguaje de programación y sus respetivas instrucciones principales en lenguaje BASIC se procede aplicar en las prácticas en el módulo diseñado. A continuación se demuestra algunas prácticas que se pueden desarrollar en el módulo y se detalla la utilización de cada uno de sus elementos.

#### **4.13.1. Práctica N° 1.- Encendido y apagado de LEDs parpadeantes**

#### **4.13.1.1. Objetivo**

Familiarizarse con el funcionamiento del BASCOM AVR y del PROTEUS para lo cual se utiliza un programa sencillo para configurar puertos de salida y de entrada que permiten encender y apagar los LEDs en forma parpadeante.

# **4.13.1.2. Algoritmo**

- *Entrada.-* Configurar los pines del microcontrolador para el encendido y apagado de LEDs.
- *Proceso.-* Controlar el encendí y apagado de los LEDs.
- *Salida.-* Visualizar en los LEDs encendido y apagado.

# **4.13.1.3. Contenido**

- a) Creación de un proyecto nuevo con el BASCOM AVR.
- b) Ejecución del programa en BASCOM AVR paso a paso.
- c) Compilación del programa.
- d) Simulación en PROTEUS.
- e) Prueba de hardware.
- f) Resultados.

# **4.13.1.4. Desarrollo de la práctica**

a) Creación de un proyecto nuevo

Para la crear un nuevo programa se debe abrir el BASCOM AVR donde se elige nuevo proyecto. Como lo indica la figura Nº 101.

**Figura N° 101.-** Creación de un nuevo proyecto en BASCOM AVR.

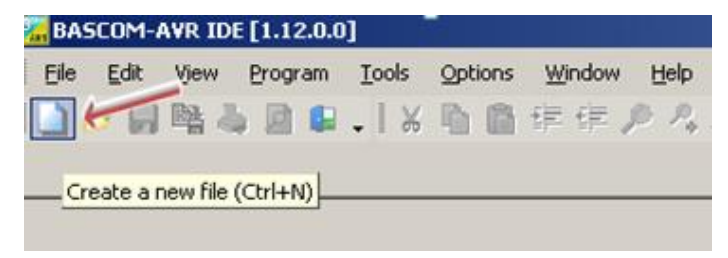

**Fuente:** Autores, 2013.

b) Ejecución del programa en BASCOM AVR paso a paso.

En la figura Nº 102 se muestra la lógica del programa de LEDs parpadeantes.

**Figura N° 102.-** Lógica de programación de LEDs parpadeantes.

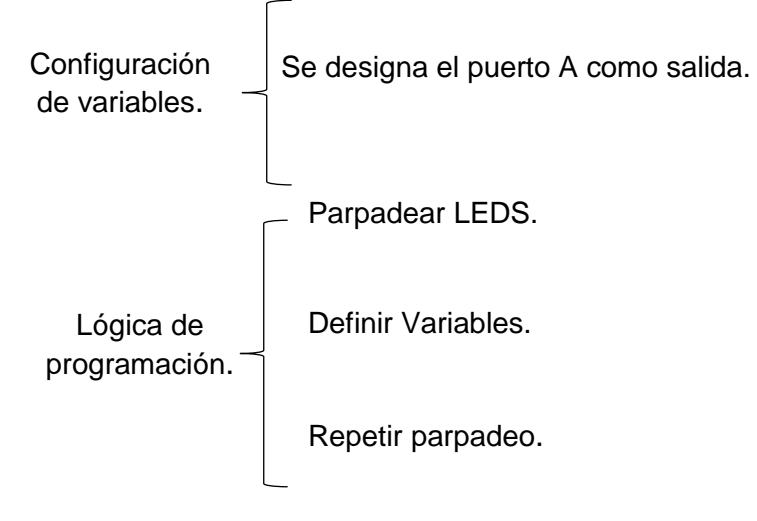

**Fuente:** Autores, 2013.

En la figura Nº 103, se observa detalladamente la programación para la práctica a realizar.

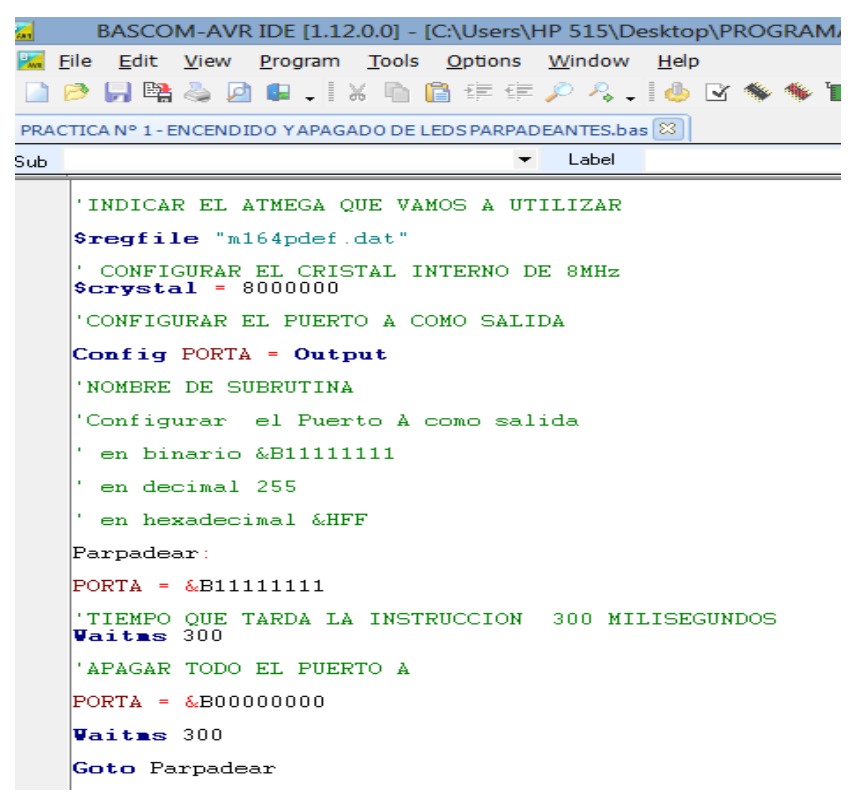

**Figura N° 103.-** Programa para encendido y apagado de LEDs

**Fuente:** Autores, 2013.

c) Compilación el programa.

Antes de compilar el programa se guardara en una carpeta específica creando dos archivos .HEX y .OBJ. Para ejecutar el programa los dos archivos deben encontrarse en la misma carpeta. Se procede a compilar el programa con F7. En la figura Nº 104 y 105 se muestra la compilación del programa.

BASCOM-AVR IDE [1.12.0.0] - [C:\Users\HP 515\Desktop\PROGRAMAS [ 厦 File Edit View Program Tools Options Window Help  $\Box$  2 5 4 4 5 0 8 . I & 1 6 6 f f  $P$  8 . I 6 B \* \* 1  $\cdot$ PRACTICA Nº 1 - ENCENDIDO Y APAGADO DE LEDS PARPADEANTES.bas 23 Sub  $\cdot$ Label 'INDICAR EL ATMEGA QUE VAMOS A UTILIZAR Sreqfile "m164pdef.dat" ' CONFIGURAR EL CRISTAL INTERNO DE 8MHz  $Scrystal = 8000000$ 'CONFIGURAR EL PUERTO A COMO SALIDA Config PORTA = Output 'NOMBRE DE SUBRUTINA 'Configurar el Puerto À como salida  $'$  en binario &B111111111 ' en decimal 255 ' en hexadecimal &HFF Parpadear:  $|PORTA = & B11111111$ TIEMPO QUE TARDA LA INSTRUCCION 300 MILISEGUNDOS<br>Vaitas 300 'APAGAR TODO EL PUERTO A  $\textrm{PORTA} = \&\textrm{B00000000}$ Vaitas 300 Goto Parpadear

**Figura N° 104.-** Selescción del ícono para compilar el programa.

**Fuente:** Autores, 2013.

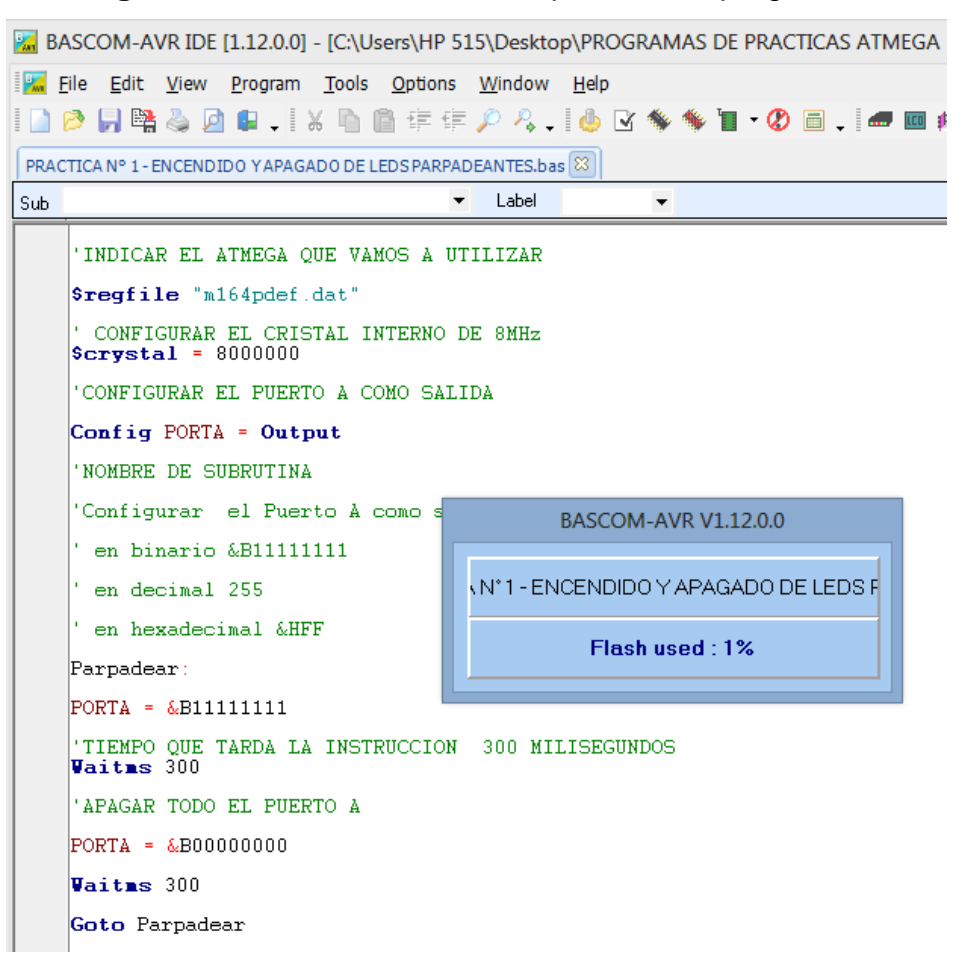

**Figura N° 105.-** Proceso de compilación del programa.

**Fuente:** Autores, 2013.

Si el programa no compila es porque el código del programa presenta errores y se muestra en que línea está el error en la parte inferior. No se podrá compilar hasta que se resuelvan.

### d) Simulación en PROTEUS.

La simulación en el Programa PROTEUS permite visualizar el comportamiento del ATMEGA164P programado dentro del circuito utilizado. Siguiendo los siguientes pasos:

1.-Abrir el programa ISIS PROTEUS, la figura Nº106 muestra el área de trabajo donde se va a realizar la simulación.

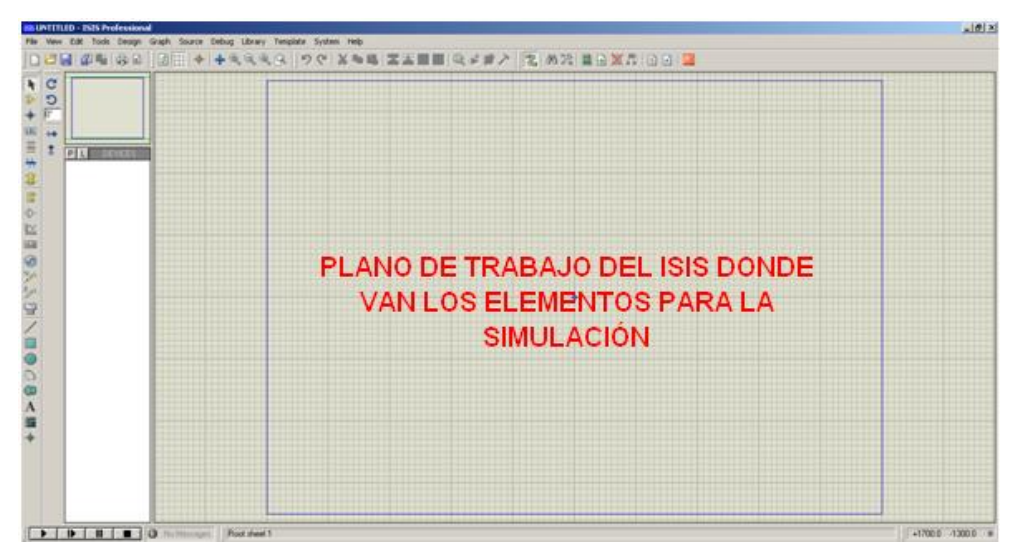

**Figura N° 106.-** Área de trabajo del ISIS PROTEUS

**Fuente:** Autores, 2013.

2.- Seleccionar **Component mode** y luego **P,** como se indica en la figura Nº 107. Esto abrirá una ventana de selección de componentes en donde se escoge los que se va a utilizar.

**Figura N° 107.-** Selección de componentes en ISIS PROTEUS.

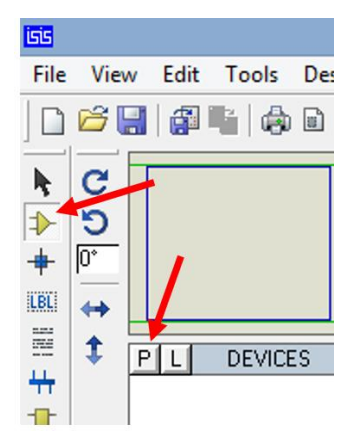

**Fuente:** Autores, 2013.

3.- En **Keywords** ingresar el texto **ATMEGA164P** como se indica en la figura Nº 108, se hace doble clic en el elemento respectivo de la derecha, esto transfiere el componente a la lista de dispositivos para la simulación. Se hace lo mismo con **RESPACK-8, LED RED** para que también se transfieran.

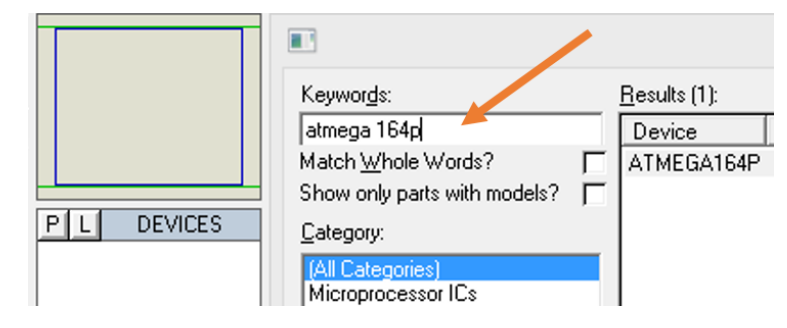

**Figura N° 108.-** Búsqueda de Elementos para la simulación.

**Fuente:** Autores, 2013.

4.- Con estos elementos dibujar el circuito ubicando los elementos en el área de trabajo. En la figura Nº 109 muestra el circuito terminado para realizar el funcionamiento con la simulación respectiva.

**Figura N° 109.-** Circuito de Encendido y Apagado de LEDs parpadeantes.

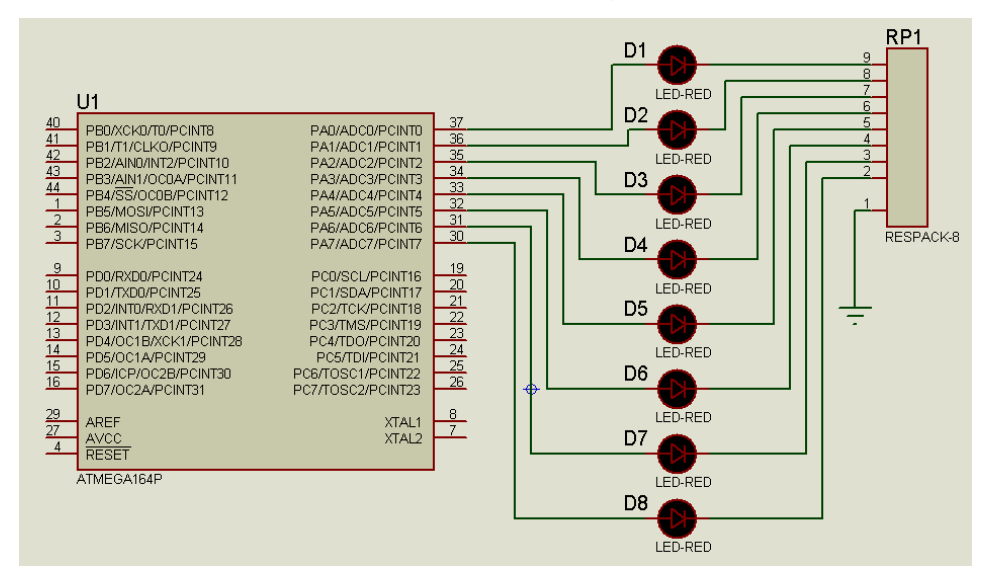

**Fuente:** Autores, 2013.

5.- Guardar la hoja de ISIS en algún directorio.

6.- Hacer doble clic izquierdo en el centro del Microcontrolador.

7.- Se abre una ventana, seleccionar en la línea de **Program File** el ícono de la carpeta, como se muestra en la figura Nº 110.

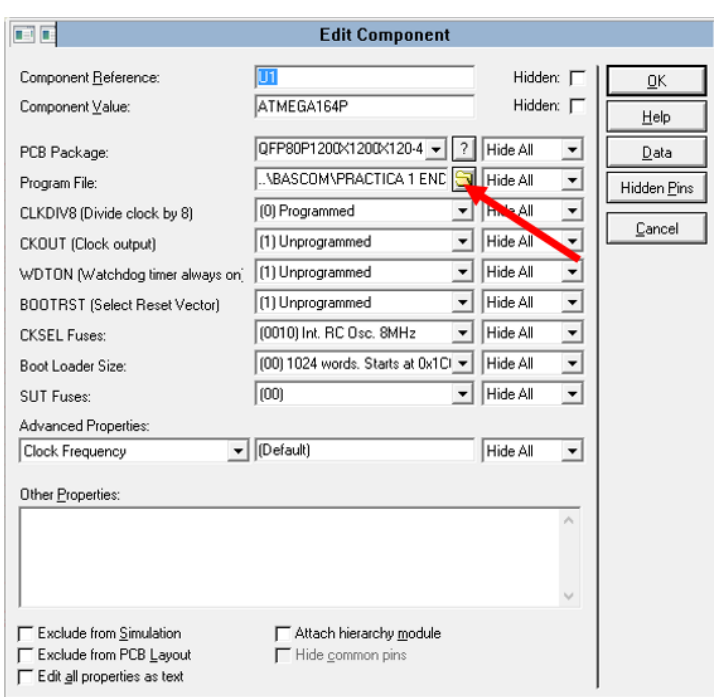

**Figura N° 110.-** Búsqueda del archivo .hex.

**Fuente:** Autores, 2013.

8.- Aparecerá un directorio de búsqueda, donde se deberá buscar el archivo **.hex** en la carpeta donde se guardó el proyecto en este caso Práctica n°1.- Encendido y apagado de LEDs. En la figura Nº 111 se muestra el directorio de búsqueda.

| 區<br>Select File Name                                                        |                                                        |                    | ×                                |   |
|------------------------------------------------------------------------------|--------------------------------------------------------|--------------------|----------------------------------|---|
| Buscar en:                                                                   | $\mathbf{r}$<br><b>BASCOM AVR</b>                      | ←自合國▼              |                                  |   |
| Nombre                                                                       | ∽                                                      | Fecha de modificac | Tipo                             |   |
|                                                                              | PRACTICA Nº 1 - ENCENDIDO Y APAGADO DE 21/11/2013 0:39 |                    | <b>Archivo HEX</b>               |   |
|                                                                              | PRACTICA Nº 1 - ENCENDIDO Y APAGADO DE 21/11/2013 0:39 |                    | Archivo OBJ                      |   |
| $\overline{\phantom{a}}$                                                     |                                                        |                    |                                  | ⋗ |
| PRACTICA N° 1 - ENCENDIDO Y APAGADO DE LEDS PARPADEANTES<br>Nombre:<br>Abrir |                                                        |                    |                                  |   |
| Tipo:                                                                        | HEX, UBROF, COFF, ELF or OBJ Files                     |                    | Cancelar<br>$\blacktriangledown$ |   |

**Figura N° 111.-** Selección del archivo .hex.

**Fuente:** Autores, 2013.

9.- Presione el icono PLAY en la parte inferior izquierda de la pantalla de ISIS y empezará la simulación. En la figura Nº 112 se muestra el funcionamiento del circuito.

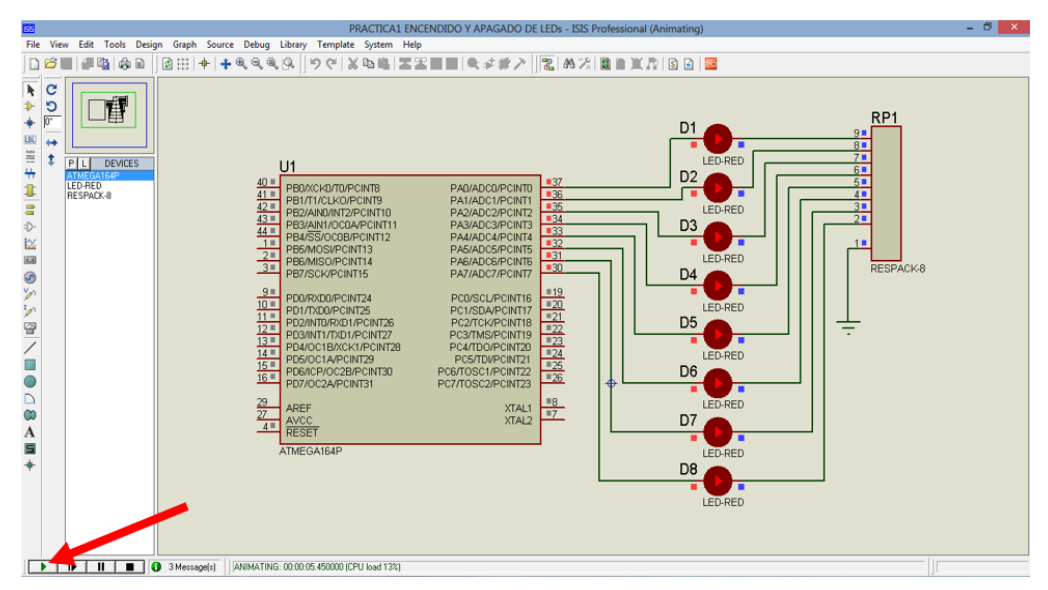

**Figura N° 112.-** Funcionamiento de LEDs parpadeantes.

**Fuente:** Autores, 2013.

Se observa cómo se ejecuta las instrucciones en el puerto A, haciendo de esta manera que los LEDs se enciendan y apaguen con intervalos de 300 milisegundos.

# **4.13.1.5. Grabar programa en el microcontrolador**

Para grabar el programa realizado en BASCOM AVR, se puede realizar mediante dos formas: con el software EXTREME BURNER – AVR o también con el software BASCOM AVR.

# **4.13.1.5.1. Utilizando el software EXTREME BURNER - AVR**

En este programa los fusibles se configuran automáticamente al momento de grabar el microcontrolador.

Para reconocer al dispositivo se da clic en la viñeta **chip** para elegir el microcontrolador a utilizar, en este caso el Atmega 164P como se muestra en la figura Nº 113.

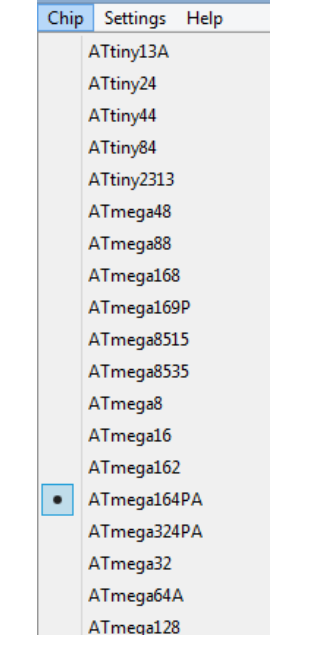

**Figura N° 113.-** Selección del microcontrolador Atmega 164P.

.

**Fuente:** Autores, 2013.

Para grabar las instrucciones realizadas en BASCOM AVR. Se procede de la siguiente manera:

1.- Dar clic en el ícono **open.** En la figura Nº 114 se muestra el icono para una nueva grabación, o también con las teclas CTRL + O.

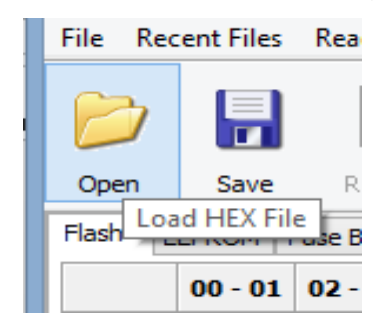

**Figura N° 114.-** Ícono para nueva grabación.

**Fuente:** Autores, 2013.
2.- Se despliega un directorio de búsqueda como muestra la figura Nº 115, donde se ubica al archivo .hex creado en BASCOM AVR, en este caso encendido y apagado de LEDs parpadeantes.

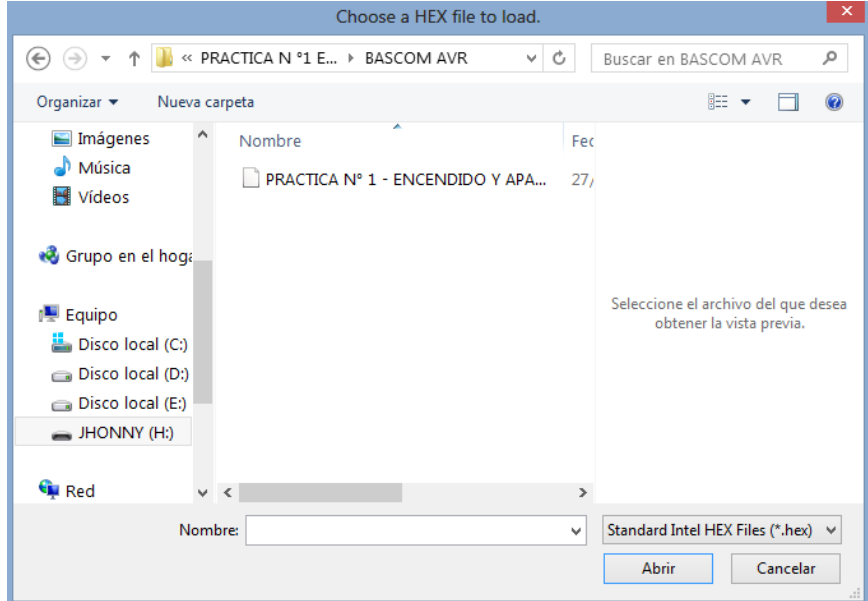

**Figura N° 115.-** Búsqueda del archivo .hex para cargar el programa.

**Fuente:** Autores, 2013.

Se muestra un mensaje como se indica en la figura Nº 116 donde el archivo .hex se ha cagado exitosamente.

**Figura N° 116.-** Archivo .hex cargado exitosamente**.**

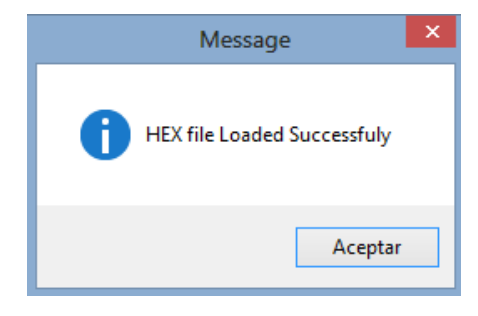

**Fuente:** Autores, 2013.

3.- Una vez cargado el archivo .**hex**, dar clic en el icono **Write All**, como muestra se figura Nº 117, para proceder a grabar las instrucciones al microcontrolador.

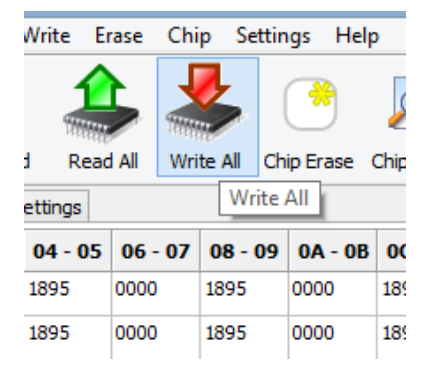

**Figura N° 117.-** Ícono de grabación.

**Fuente:** Autores, 2013. .

4.- Aparece la ventana como muestra la figura Nº 118, donde empieza a grabar las instrucciones al microcontrolador para realizar el funcionamiento de la práctica en el módulo.

**Figura N° 118.-** Grabación del microcontrolador Atmega 164P en proceso

| Time                   | Task                                          |  |
|------------------------|-----------------------------------------------|--|
| $(i)$ 03:01:19 PM      | Autodetecting Programmer                      |  |
| 03:01:19 PM            | Found USBasp on USB Port                      |  |
| 03:01:19 PM            | Powering On                                   |  |
| 03:01:19 PM            | <b>Power On Success</b>                       |  |
| 03:01:19 PM            | Auto Detecting AVR Chip                       |  |
| 03:01:19 PM            | Found: ATmega 164PA                           |  |
| 03:01:19 PM            | Erasing Chip                                  |  |
| 03:01:20 PM            | <b>Chip Erased Successfuly</b>                |  |
| $103:01:20$ PM         | Writing Flash Memory                          |  |
|                        | 03:01:20 PM Flash Memory Written Successfully |  |
|                        | (1) 03:01:20 PM Verifying Flash Memory        |  |
|                        |                                               |  |
|                        |                                               |  |
| $\hat{}$               |                                               |  |
| Verifying Flash Memory |                                               |  |
|                        |                                               |  |
| Progress               | Time Elapsed: 00 MIN 02 SEC                   |  |
|                        |                                               |  |
|                        |                                               |  |
|                        |                                               |  |
|                        |                                               |  |

**Fuente:** Autores, 2013.

5.- Cuando ha finalizado la grabación hacer clic en **Close** como muestra la figura Nº 119, para culminar con la grabación.

**Figura N° 119.-** Finalización de grabación en el microcontrolador.

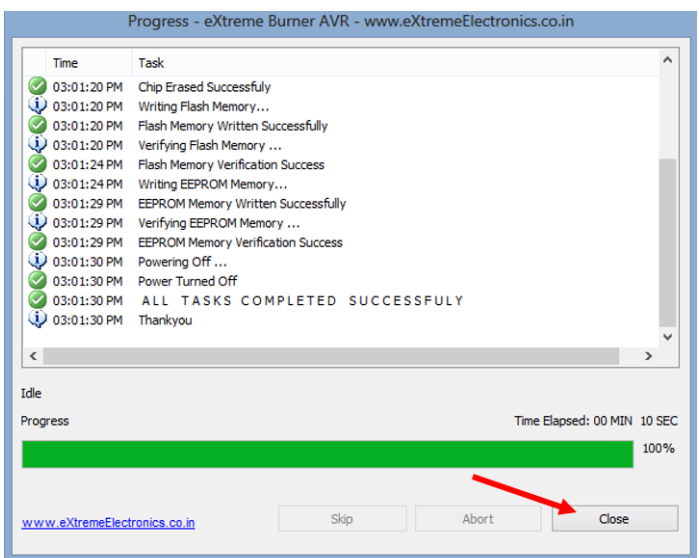

**Fuente:** Autores, 2013.

### **4.13.1.5.2. Utilizando el software BASCOM AVR**

En este programa los fusibles se configuran automáticamente al momento de compilar. Para la grabar en el microcontrolador las instrucciones realizadas se procede de la siguiente manera:

1.- Dar clic en la viñeta **Options** del programa como se muestra en la figura Nº 120.

**Figura N° 120.-** Selección de la viñeta del programa BASCOM AVR.

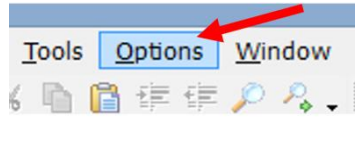

**Fuente:** Autores, 2013.

2.- Se despliega una ventana, dar clic en **Compiler** y lo mismo en **Communication,** como se muestra en la figura Nº 121.

|          | Options   Window | Help |                  |  |  |
|----------|------------------|------|------------------|--|--|
| Compiler |                  |      | Chip             |  |  |
|          | Communication    |      | <b>Output</b>    |  |  |
|          | Environment      |      | Communication    |  |  |
|          | Simulator        |      | I <sub>2</sub> C |  |  |
|          | Programmer       |      | LCD              |  |  |
|          |                  | Misc |                  |  |  |

**Figura N° 121.-** Pasos para configurar el programa BASCOM.

**Fuente:** Autores, 2013.

3.- Aparece una ventana donde se configura el programa para grabar directamente desde el BASCOM AVR. En la figura Nº 122 se muestra la ventana de configuración.

**Figura N° 122.-** Ventana de configuración para grabar con BASCOM AVR.

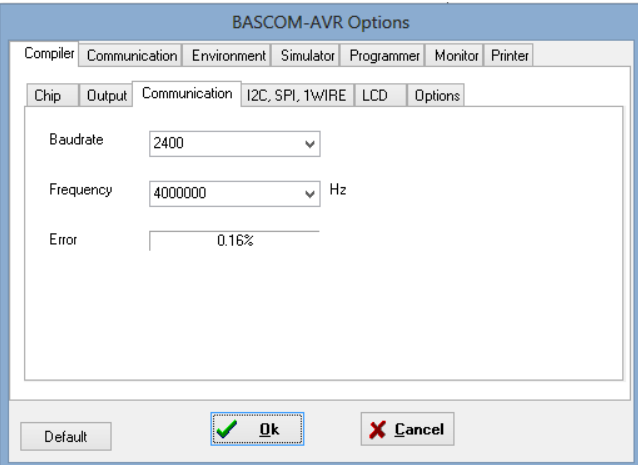

**Fuente:** Autores, 2013.

4.- Dar clic en **Baudrate** para escoger la velocidad de transmisión como se muestra en la figura Nº 123. Se escoge la velocidad 9600 baudios.

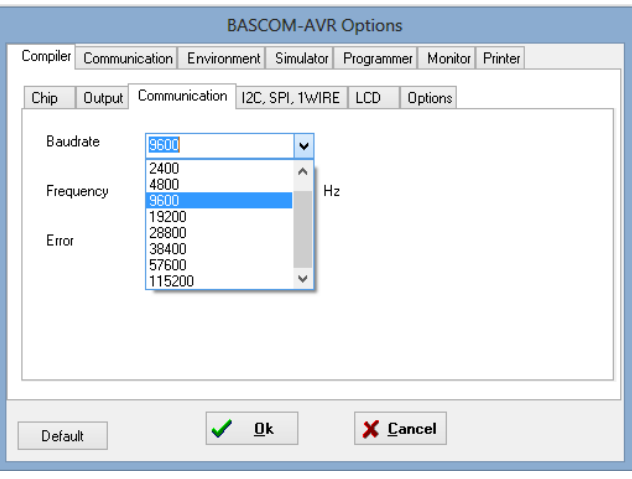

**Figura N° 123.-** Selección de la velocidad de transmisión.

**Fuente:** Autores, 2013.

5.- Para seleccionar la frecuencia del cristal seleccionar Frequency y escoger 8000000 Hz como se muestra la figura Nº 124.

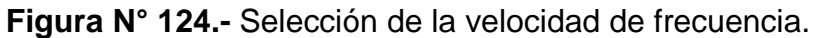

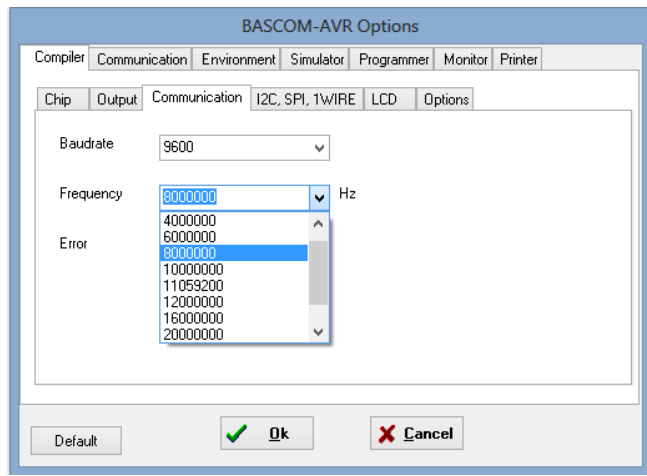

**Fuente:** Autores, 2013.

6.- Para seleccionar el microcontrolador, en este caso el ATMEGA 164P, dar clic en **Chip** y escoger el elemento para la simulación como se muestra en la figura Nº 125.

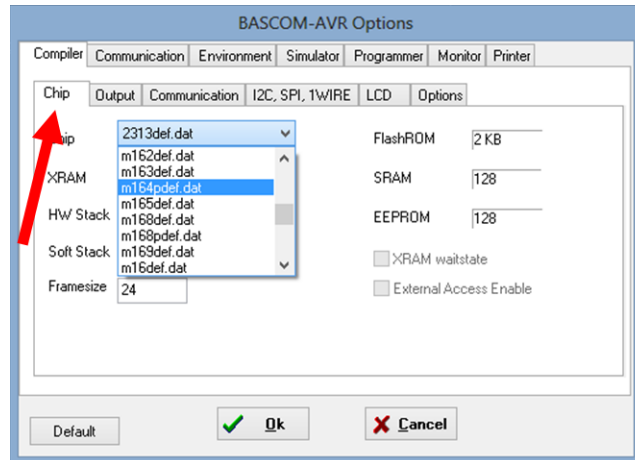

**Figura N° 125.-** Selección y reconocimiento del Atmega 164P.

**Fuente:** Autores, 2013.

7.- En la viñeta **Programmer** se escoge la opción **USBASP**, esta opción sirve para que al momento de la compilación el programa le reconozca al microcontrolador haciendo que grabe las instrucciones en el microcontrolador, de tal forma que este queda guardado la información del archivo .hex. En la figura Nº126 se muestra la selección del USBASP.

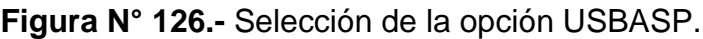

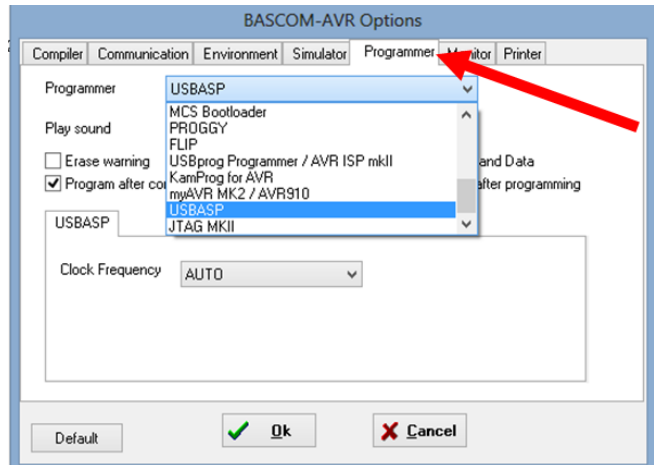

**Fuente:** Autores, 2013.

8.- Por último dar clic en **Ok** para guardar las configuraciones realizadas. En la figura Nº 127 se muestra el final de la configuración.

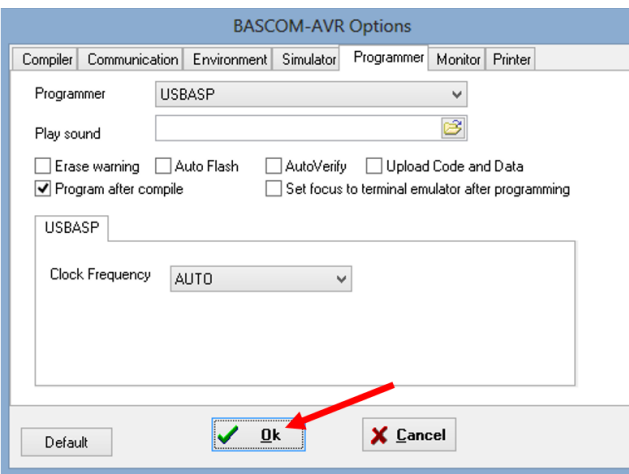

**Figura N° 127.-** Final de las configuraciones.

**Fuente:** Autores, 2013.

9.- Realizadas las configuraciones, proceder a compilar el programa con F7, donde muestra una ventana, dar clic en la pestaña **Write buffer to chip** como se indica en la figura Nº 128 para grabar en el microcontrolador.

| 医                                |                  |                                            |  |  |                                                                                             |  |            |  |                 |        |  | <b>USBASP Programmer</b>                                            | $\Box$                                                                                                    |  |
|----------------------------------|------------------|--------------------------------------------|--|--|---------------------------------------------------------------------------------------------|--|------------|--|-----------------|--------|--|---------------------------------------------------------------------|----------------------------------------------------------------------------------------------------|--|
|                                  | File Buffer Chip |                                            |  |  |                                                                                             |  |            |  |                 |        |  |                                                                     |                                                                                                    |  |
| O                                |                  | ы                                          |  |  | 罗罗吉罗伯                                                                                       |  |            |  |                 |        |  |                                                                     |                                                                                                    |  |
| Chip                             |                  | ???                                        |  |  |                                                                                             |  | Flash size |  | 0 <sub>KB</sub> |        |  | <b>EEPROM</b> size                                                  | 0 Bytes                                                                                                    |  |
|                                  |                  |                                            |  |  |                                                                                             |  |            |  |                 |        |  |                                                                     |                                                                                                    |  |
| Flash                            |                  |                                            |  |  | EEPROM Lock and Fuse bits                                                                   |  |            |  |                 |        |  |                                                                     |                                                                                                    |  |
|                                  |                  |                                            |  |  | 00   01   02   03   04   05 <mark>  0</mark> 6   07   08   09   04   08   06   06   06   06 |  |            |  |                 |        |  |                                                                     |                                                                                                    |  |
| 000                              |                  |                                            |  |  |                                                                                             |  |            |  |                 |        |  | 0C 94 3E 00 18 95 0 00 18 95 00 00 18 95 00 00 1.                   |                                                                                                    |  |
| 010                              |                  |                                            |  |  |                                                                                             |  |            |  |                 |        |  | 18 95 00 00 18 95 00 00 18 95 00 00 18 95 00 00 1. L.L.L.L.         |                                                                                                    |  |
| 020                              |                  |                                            |  |  |                                                                                             |  |            |  |                 |        |  | 18 95 00 00 18 95 00 00 18 95 00 00 18 95 00 00 1.1.1.1.1.          |                                                                                                    |  |
| 030                              |                  |                                            |  |  |                                                                                             |  |            |  |                 |        |  | 18 95 00 00 18 95 00 00 18 95 00 00 18 95 00 00 1. 1. 1. 1.         |                                                                                                    |  |
| 040                              |                  |                                            |  |  |                                                                                             |  |            |  |                 |        |  | 18 95 00 00 18 95 00 00 18 95 00 00 18 95 00 00 1.1.1.1.1.          |                                                                                                    |  |
| 050                              |                  |                                            |  |  |                                                                                             |  |            |  |                 |        |  | 18 95 00 00 18 95 00 00 18 95 00 00 18 95 00 00 1. L.L.L.L.         |                                                                                                    |  |
| 060                              |                  |                                            |  |  |                                                                                             |  |            |  |                 |        |  | 18 95 00 00 18 95 00 00 18 95 00 00 18 95 00 00 1.1.1.1.1.          |                                                                                                    |  |
| 070                              |                  |                                            |  |  |                                                                                             |  |            |  |                 |        |  | 18 95 00 00 18 95 00 00 18 95 00 00 8F EF 8D BF L.L.L.Liz           |                                                                                                    |  |
| 080                              |                  |                                            |  |  |                                                                                             |  |            |  |                 |        |  | CO EE E8 ED 4E 2E 84 E0 8E BF D4 E0 F4 E0 5F 2E Atein Jal Oa6a.     |                                                                                                    |  |
| 090                              |                  |                                            |  |  |                                                                                             |  |            |  |                 |        |  | A8 95 84 B7 08 2E 87 7F 84 BF 88 E1 99 27 80 93 11 ILIANO           |                                                                                                    |  |
| 040                              |                  |                                            |  |  |                                                                                             |  |            |  |                 |        |  | 60 00 90 93 60 00 EE EF F3 E0 A0 E0 B1 E0 88 27 . Liiga ata"        |                                                                                                    |  |
| OBO                              |                  |                                            |  |  |                                                                                             |  |            |  |                 |        |  | 80 93 31 97 E9 F7 66 24 8F EF 81 B9 8F EF 82 B9 116+1\$771          |                                                                                                    |  |
| 0 <sup>0</sup>                   |                  |                                            |  |  |                                                                                             |  |            |  |                 |        |  | 8C E2 91 E0 0E 94 75 00 80 E0 82 B9 8C E2 91 E0 18 à M.Earla's      |                                                                                                    |  |
|                                  |                  |                                            |  |  |                                                                                             |  |            |  |                 |        |  | 0D0 0E 94 75 00 0C 94 5E 00 31 97 F1 F7 08 95 68 94 Jul 1.1 he ht   |                                                                                                    |  |
|                                  |                  |                                            |  |  |                                                                                             |  |            |  |                 |        |  | 0E0 62 F8 08 95 E8 94 62 F8 08 95 EF 93 FF 93 EE 27 batebatitiif    |                                                                                                    |  |
|                                  |                  |                                            |  |  |                                                                                             |  |            |  |                 |        |  | OFO E8 28 E9 28 31 FO E0 ED F7 E0 31 97 F1 F7 01 97 e+e+18ai+a1f6+. |                                                                                                    |  |
| USBASP programmer set<br>Started |                  |                                            |  |  |                                                                                             |  |            |  |                 |        |  |                                                                     | H:\Borrador Tesis\Manual practicas\PRACTICA 1 ENCENDIDO Y APAGADO DE LEDS\BASCOM\PRACTICA 1 ENDENDIDO Y APAGADO DE LEDS<br>H:\Borrador Tesis\Manual practicas\PRACTICA 1 ENCENDIDO Y APAGADO DE LEDS\BASCOM\PRACTICA 1 ENDENDIDO Y APAGADO DE LEDS |  |
|                                  |                  | PRACTICA 1 ENDENDIDO Y / FLASH : 264 Bytes |  |  |                                                                                             |  |            |  |                 | EEPROM |  |                                                                     |                                                                                                    |  |

**Figura N° 128.-** Ventana para grabar programa al microcontrolador

10.- Las instrucciones se graban en el microcontrolador como se muestra en la figura Nº 129.

| 陙                                                                                                    | ▭<br>$\times$<br><b>USBASP Programmer</b> |   |            |  |    |                    |                           |   |            |                                                   |    |              |  |  |                                                                                                    |                                                                                                    |  |  |
|----------------------------------------------------------------------------------------------------|-------------------------------------------|---|------------|--|----|--------------------|---------------------------|---|------------|---------------------------------------------------|----|--------------|--|--|----------------------------------------------------------------------------------------------------|----------------------------------------------------------------------------------------------------|--|--|
| File Buffer Chip                                                                                                    |                                           |   |            |  |    |                    |                           |   |            |                                                   |    |              |  |  |                                                                                                    |                                                                                                    |  |  |
|                                                                                                    | ☞                                         | ы |            |  | 뿜뽕 |                    | $\gamma$<br>$\frac{1}{2}$ | 圖 | П          |                                                   | ∎. |              |  |  |                                                                                                    |                                                                                                    |  |  |
| Chip                                                                                                    |                                           |   |            |  |    |                    |                           |   | Flash size |                                                   |    |              |  |  | <b>EEPROM</b> size                                                                                                    |                                                                                                    |  |  |
|                                                                                                    |                                           |   | ATMEGA164P |  |    |                    |                           |   |            |                                                   |    | <b>16 KB</b> |  |  |                                                                                                    | 512 Bytes                                                                                                    |  |  |
| Flash                                                                                                    |                                           |   | EEPROM     |  |    | Lock and Fuse bits |                           |   |            |                                                   |    |              |  |  |                                                                                                    |                                                                                                    |  |  |
|                                                                                                    |                                           |   |            |  |    |                    |                           |   |            | 00 01 02 03 04 05 06 07 08 09 04 08 00 00 00 07 0 |    |              |  |  |                                                                                                    |                                                                                                    |  |  |
| 0000                                                                                                    |                                           |   |            |  |    |                    |                           |   |            |                                                   |    |              |  |  | OC 94 3E 00 18 95 00 00 18 95 00 00 18 95 00 00 1.                                                                         |                                                                                                    |  |  |
| 0010                                                                                                    |                                           |   |            |  |    |                    |                           |   |            |                                                   |    |              |  |  | 18 95 00 00 18 95 00 00 18 95 00 00 18 95 00 00 1                                                                          |                                                                                                    |  |  |
| 0020                                                                                                    |                                           |   |            |  |    |                    |                           |   |            |                                                   |    |              |  |  | 18 95 00 00 18 95 00 00 18 95 00 00 18 95 00 00 1                                                                          |                                                                                                    |  |  |
| 0030                                                                                                    |                                           |   |            |  |    |                    |                           |   |            |                                                   |    |              |  |  | 18  95  00  00  18  95  00  00  18  95  00  00  18  95  00  00                                                             |                                                                                                    |  |  |
| 0040<br>0050                                                                                                    |                                           |   |            |  |    |                    |                           |   |            |                                                   |    |              |  |  | 18 95 00 00 18 95 00 00 18 95 00 00 18 95 00 00 1. 1. 1. 1.<br>18 95 00 00 18 95 00 00 18 95 00 00 18 95 00 00 1. 1. 1. 1. |                                                                                                    |  |  |
| 0060                                                                                                    |                                           |   |            |  |    |                    |                           |   |            |                                                   |    |              |  |  | 18 95 00 00 18 95 00 00 18 95 00 00 18 95 00 00 1. L.L.L.L.                                                                |                                                                                                    |  |  |
| 0070                                                                                                    |                                           |   |            |  |    |                    |                           |   |            |                                                   |    |              |  |  | 18 95 00 00 18 95 00 00 18 95 00 00 8F EF 8D BF J. L. L. L.                                                                |                                                                                                    |  |  |
| 0080                                                                                                    |                                           |   |            |  |    |                    |                           |   |            |                                                   |    |              |  |  | CO EE E8 ED 4E 2E 84 EO 8E BF D4 EO F4 EO 5F 2E AfeiN.JagOaôa.                                                             |                                                                                                    |  |  |
| 0090                                                                                                    |                                           |   |            |  |    |                    |                           |   |            |                                                   |    |              |  |  | A8 95 84 87 08 2E 87 7F 84 BF 88 E1 99 27 80 93 TH. III 14 61                                                              |                                                                                                    |  |  |
| 00A0                                                                                                    |                                           |   |            |  |    |                    |                           |   |            |                                                   |    |              |  |  | 60 00 90 93 60 00 EE EF F3 E0 A0 E0 B1 E0 88 27 . Liiga a±ar                                                               |                                                                                                    |  |  |
| 00B0                                                                                                    |                                           |   |            |  |    |                    |                           |   |            |                                                   |    |              |  |  | 8D  93  31  97  E9  F7  66  24  8F  EF  81  B9  8F  EF  82  B9 <mark> 116÷f\$151</mark> 1                                  |                                                                                                    |  |  |
| 00C0                                                                                                    |                                           |   |            |  |    |                    |                           |   |            |                                                   |    |              |  |  | 80 E2 91 E0 0E 94 75 00 80 E0 82 B9 80 E2 91 E0 <mark>Iâ'ă lu€ăi"iâ'ă</mark>                                               |                                                                                                    |  |  |
| 00D0                                                                                                    |                                           |   |            |  |    |                    |                           |   |            |                                                   |    |              |  |  | 06 94 75 00 00 94 56 00 31 97 F1 F7 08 95 68 94 July 116-Jhr                                                               |                                                                                                    |  |  |
| 00E0                                                                                                    |                                           |   |            |  |    |                    |                           |   |            |                                                   |    |              |  |  | 62 F8 08 95 E8 94 62 F8 08 95 EF 93 FF 93 EE 27 be lette living                                                            |                                                                                                    |  |  |
| 00FO                                                                                                    |                                           |   |            |  |    |                    |                           |   |            |                                                   |    |              |  |  | E8 28 E9 28 31 F0 E0 ED F7 E0 31 97 F1 F7 01 97 e+e+18af+a1jñ+.                                                            |                                                                                                    |  |  |
| ◕                                                                                                    | 384 bytes written to FLASH                |   |            |  |    |                    |                           |   |            |                                                   |    |              |  |  |                                                                                                    |                                                                                                    |  |  |
| ◕                                                                                                    | 384 bytes written to FLASH                |   |            |  |    |                    |                           |   |            |                                                   |    |              |  |  |                                                                                                    |                                                                                                    |  |  |
|                                                                                                    |                                           |   |            |  |    |                    |                           |   |            |                                                   |    |              |  |  |                                                                                                    | H:\Borrador Tesis\Manual practicas\PRACTICA 1 ENCENDIDO Y APAGADO DE LEDS\BASCOM\PRACTICA 1 ENDENDIDO Y APAGADO DE LED: |  |  |
|                                                                                                    |                                           |   |            |  |    |                    |                           |   |            |                                                   |    |              |  |  |                                                                                                    | H:\Borrador Tesis\Manual practicas\PRACTICA 1 ENCENDIDO Y APAGADO DE LEDS\BASCOM\PRACTICA 1 ENDENDIDO Y APAGADO DE LED! |  |  |
|                                                                                                    |                                           |   |            |  |    |                    |                           |   |            |                                                   |    |              |  |  |                                                                                                    | H:\Borrador Tesis\Manual practicas\PRACTICA 1 ENCENDIDO Y APAGADO DE LEDS\BASCOM\PRACTICA 1 ENDENDIDO Y APAGADO DE LED! |  |  |
| H:\Borrador Tesis\Manual practicas\PRACTICA 1 ENCENDIDO Y APAGADO DE LEDS\BASCOM\PRACTICA 1 ENDENDIDO Y APAGADO DE LED!<br>USBASP programmer set |                                           |   |            |  |    |                    |                           |   |            |                                                   |    |              |  |  |                                                                                                    |                                                                                                    |  |  |
| Started                                                                                                    |                                           |   |            |  |    |                    |                           |   |            |                                                   |    |              |  |  |                                                                                                    |                                                                                                    |  |  |
|                                                                                                    |                                           |   |            |  |    |                    |                           |   |            |                                                   |    |              |  |  |                                                                                                    |                                                                                                    |  |  |
|                                                                                                    |                                           |   |            |  |    |                    |                           |   |            |                                                   |    |              |  |  |                                                                                                    |                                                                                                    |  |  |
|                                                                                                    |                                           |   |            |  |    |                    |                           |   |            |                                                   |    |              |  |  |                                                                                                    |                                                                                                    |  |  |
| PRACTICA 1 ENDENDIDO Y / FLASH : 16 KB                                                                                                    |                                           |   |            |  |    |                    |                           |   |            |                                                   |    |              |  |  | EEPROM: 512 Bytes                                                                                                    | ,,,,,,,,,,,,,,,,,,,,,,                                                                                                  |  |  |
|                                                                                                    |                                           |   |            |  |    |                    |                           |   |            |                                                   |    |              |  |  |                                                                                                    |                                                                                                    |  |  |

**Figura N° 129.-** Grabación del programa en proceso en BASCOM AVR.

**Fuente:** Autores, 2013.

e) Prueba del hardware.

Una vez grabado el programa en el microcontrolador se realiza la prueba de funcionamiento en el módulo. En la figura Nº 130 se muestra el funcionamiento de la práctica en el entrenador.

**Figura N° 130.-** Funcionamiento de LEDs parpadeantes en el módulo.

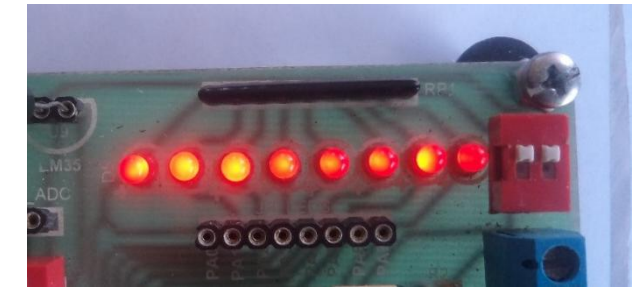

**Fuente:** Autores, 2013.

f) Resultado

El resultado de la práctica muestra que las instrucciones realizadas en BASCOM AVR se ejecutan tal como se aprecia en la simulación.

### **4.13.1.6. Trabajo autónomo**

Realizar una práctica donde permita prender los LEDs en forma secuencial.

# **4.13.2. Práctica N° 2.- Semáforo para intersección de dos vías unidireccionales**

#### **4.13.2.1. Objetivo**

Desarrollar destrezas en la creación de programas, para un semáforo que controla la intersección de dos vías.

#### **4.13.2.2. Algoritmo**

- *Entrada:* Configurar los pines del microcontrolador para el control de un semáforo.
- *Proceso:* Control de un semáforo de intersección de dos vías.
- *Salida:* Visualizar que el semáforo cumpla con los requerimientos.

### **4.13.2.3. Contenido**

- a) Especificaciones.
- b) Set de instrucciones del ATMEGA 164P en el BASCOM AVR.
- c) Compilación del programa.
- d) Prueba de diseño en hardware en el ISIS PROTEUS.
- e) Grabación del microcontrolador*.*
- f) Prueba de hardware.

g) Resultados.

#### **4.13.2.4. Desarrollo de la práctica**

a) Especificaciones

La práctica se enfoca al diseño de un semáforo basado en el microcontrolador ATMEGA164P de acuerdo con la funcionalidad de controla la intersección de dos vías de dos intersecciones.

b) Set de instrucciones del Atmega 164p en el BASCOM AVR. En la figura Nº 131 se muestra la lógica del programa.

**Figura N° 131.-** Estructura lógica para semaforo con intersección.

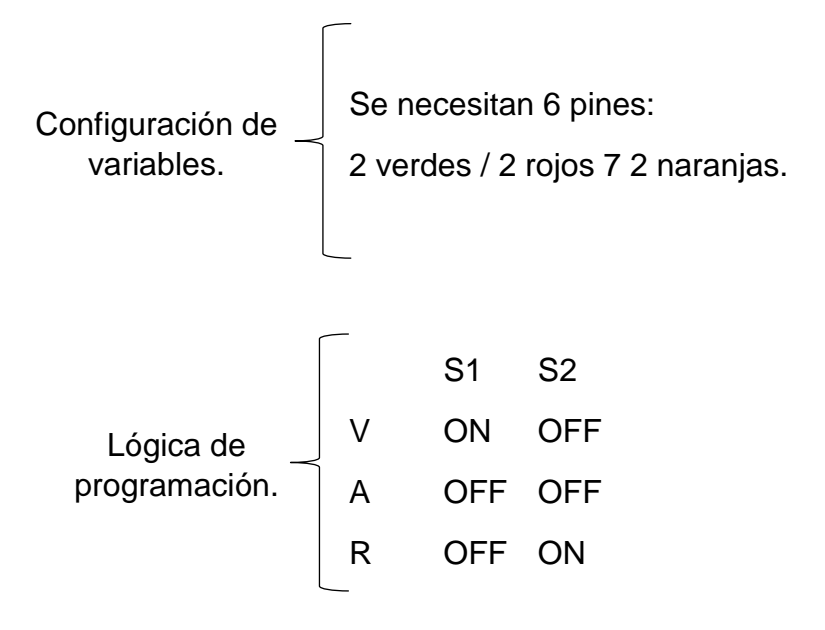

**Fuente:** Autores, 2013.

En la figura Nº 132 se observa detalladamente la programación de la práctica a realizar.

BASCOM-AVR IDE [1.12.0.0] - [C:\Users\PC\Desktop\andres\DESARROLLO DE TESIS\MANUAL DE PRACTICAS\PRACTICA N°2 SEMAFORO PARA <mark>k.</mark> Eile <u>E</u>dit <u>V</u>iew Program <u>T</u>ools Options <u>W</u>indow Help ||自己 日略 ふ 月 8 - || ※ 看 直 ま ま メ ろ .  $\blacksquare$   $\blacksquare$   $\blacksquare$   $\blacksquare$   $\blacksquare$   $\blacksquare$   $\blacksquare$   $\blacksquare$   $\blacksquare$   $\blacksquare$   $\blacksquare$   $\blacksquare$   $\blacksquare$   $\blacksquare$ 108 \* \* 1 0 0 . PRACTICA Nº2 SEMAFORO PARA EL CONTROL DE INTERSECCION DE DOS VIAS UNIDIRECCIONALES.bas  $\overline{\phantom{a}}$  Label Sub 'INDICAR EL ATMEGA QUE SE VA A UTLIZAR  $s_{\texttt{regfile}}$  "m164pdef.dat" 'CONFIGURAR EL CRISTAL INTERNO DEL MICROPROCESADOR  $|$ Scrystal = 4000000 'CONFIGURAR EL PUERTO A COMO SALIDA Config PORTA = Output ' COMENZAR LA INSTRUCCION DE LAZO CERRADO - DO Do ' DEL PUERTO A ENCEDEMOS LOS PINES PORTA 0 = COLOR VERDE Y PORTA 6 = COLOR ROJO<br>PORTA = &B00100001<br>'TIEMPO QUE DURA LA INSTRUCCION 1000 MILISEGUNDO = 1SEGUNDO Vaitas 1000 'SIGUIENTE SE ENCENDERA PORTA.0 = COLOR VERDE, PORTA.1 = COLOR AMARILLO Y PORTA.6 = COLOR ROJO<br>PORTA = &B00100011<br>**Vaitas** 1000 'SIGUIENTE SE ENCENDERA PORTA.3 = COLOR ROJO Y PORTA.4 = COLOR VERDE PORTA = &B00001100<br>**Vaitas** 1000 'SIGUIENTE SE ENCENDERA PORTA.3 = COLOR ROJO, PORTA.4 = COLOR VERDE Y PORTA.5 = COLOR AMARILLO PORTA = &B00011100<br>PORTA = &B00011100<br>Waits 1000 'TERMINAMOS EL LAZO CERRADO PARA QUE LAS INSTRUCCIONES SE REPITAN INDEFINIDAMENTE - LOOP Loop

**Figura N° 132.-** Instrucciones de semáforo de intersección de dos vías.

#### **Fuente:** Autores, 2013.

c) Compilación del programa.

Para compilar el programa se debe presionar la tecla F7 o hacer clic como se muestra la figura Nº 133.

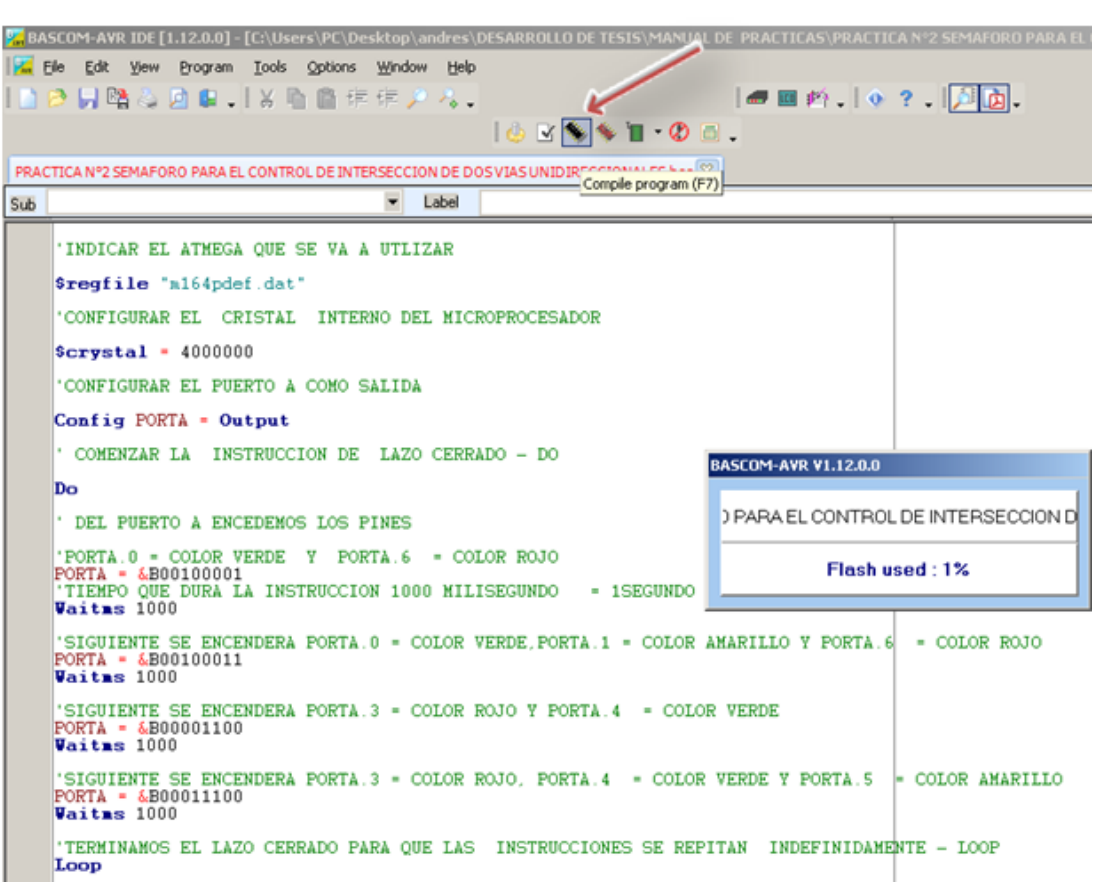

### **Figura N° 133.-** Compilación del programa del semáforo

**Fuente:** Autores, 2013.

d) Prueba de diseño en hardware en el ISIS PROTEUS.

La simulación en el Programa PROTEUS permite una excelente visualización del comportamiento del ATMEGA164P programado dentro del circuito utilizado. Siguiendo los siguientes pasos:

1.- Abrir el programa ISIS PROTEUS, en la figura Nº 134, muestra el área de trabajo donde se va a realizar la simulación.

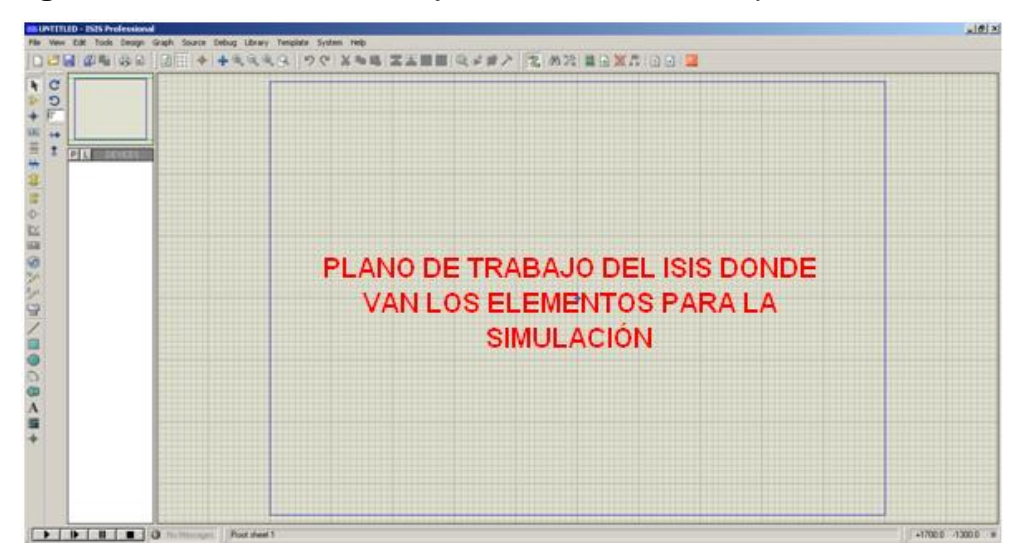

**Figura N° 134.-** Área de trabajo del ISIS PROTEUS para la simulación

**Fuente:** Autores, 2013.

2.- Seleccionar **Component mode** y luego **P,** como se indica en la figura Nº 135. Esto abrirá una ventana de selección de componentes en donde se escoge los elementos que se va a utilizar.

**Figura N° 135.-** Búsqueda de elementos en el ISIS PROTEUS.

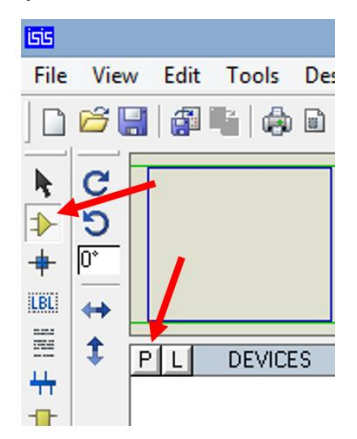

**Fuente:** Autores, 2013.

3.- En **Keywords** ingresar el texto **ATMEGA164P** como se indica en la figura Nº136, se hace doble clic en el elemento respectivo de la derecha, esto transfiere el componente a la lista de dispositivos para la simulación. Se hace lo mismo con **RESPACK-8, LED RED, LED GREEN, LED YELLOW** para que también se transfieran.

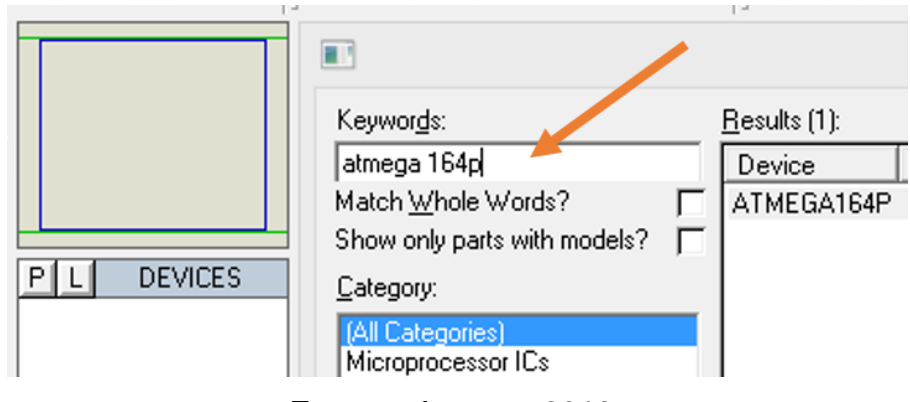

**Figura N° 136.-** Pestaña de búsqueda de elementos para la simulación.

**Fuente:** Autores, 2013.

4.- Con estos elementos se diseña el circuito ubicando en el área de trabajo. En la figura Nº 137 muestra el circuito para la simulación respectiva.

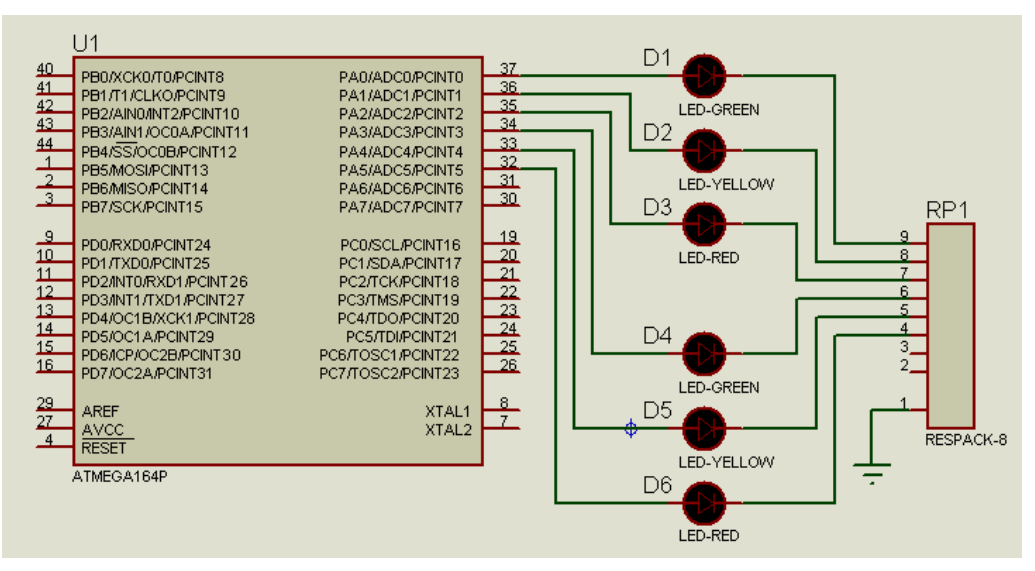

**Figura N° 137.-** Circuito de semáforo de intersección de dos vías

**Fuente:** Autores, 2013.

5.- Guardar la hoja de ISIS en algún directorio.

6.- Hacer doble clic izquierdo en el centro del Microcontrolador.

7.- Se abrirá una ventana, seleccionar en la línea de **Program File,** el ícono de la carpeta y aparecerá un directorio donde se realiza la búsqueda donde está guardado el archivo **.hex** creado en el BASCOM AVR, en este caso práctica N°2 semáforo para el control de intersección de dos vías unidireccionales. En la figura Nº 138 muestra el icono de búsqueda del documento .hex para la simulación de la práctica.

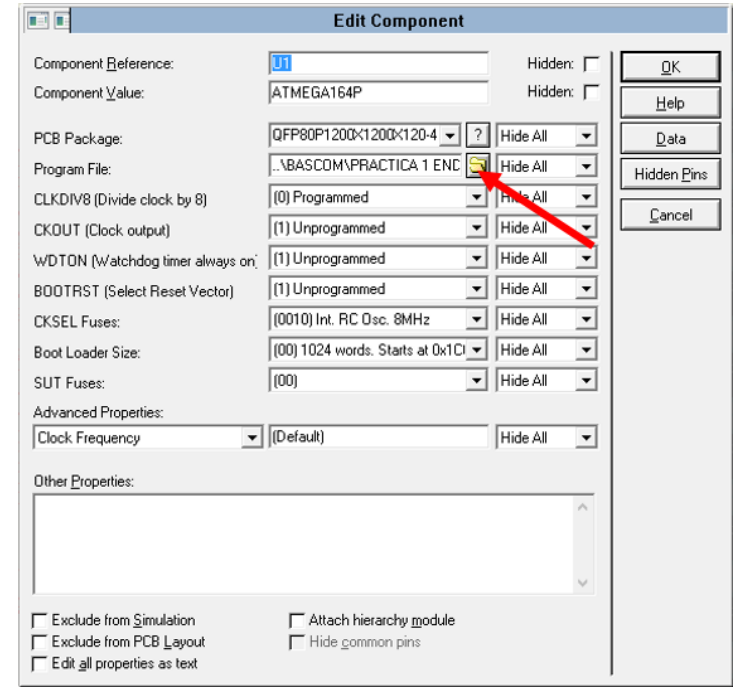

**Figura N° 138.-** Búsqueda del archivo .hex para cargar el programa

**Fuente:** Autores, 2013.

8.- Presione el icono PLAY en la parte inferior izquierda de la pantalla de ISIS y empezará la simulación. En la figura Nº 139 se muestra el funcionamiento del circuito. Se observará que inmediatamente se encenderá el D1, D6 que corresponden a los colores verde y rojo respectivamente durante 1000 milisegundos, después se encenderá el D1= color verde, D2=color amarillo y D6= color rojo durante otros 1000 milisegundos luego se encenderán el D3 y D4 que corresponden a los colores rojo y verde respectivamente por 1000 milisegundos finalmente se encenderán el D3=rojo, D4=verde, D5=amarillo. Debido a la instrucción de lazo cerrado toda esta secuencia se repetirá indefinidamente.

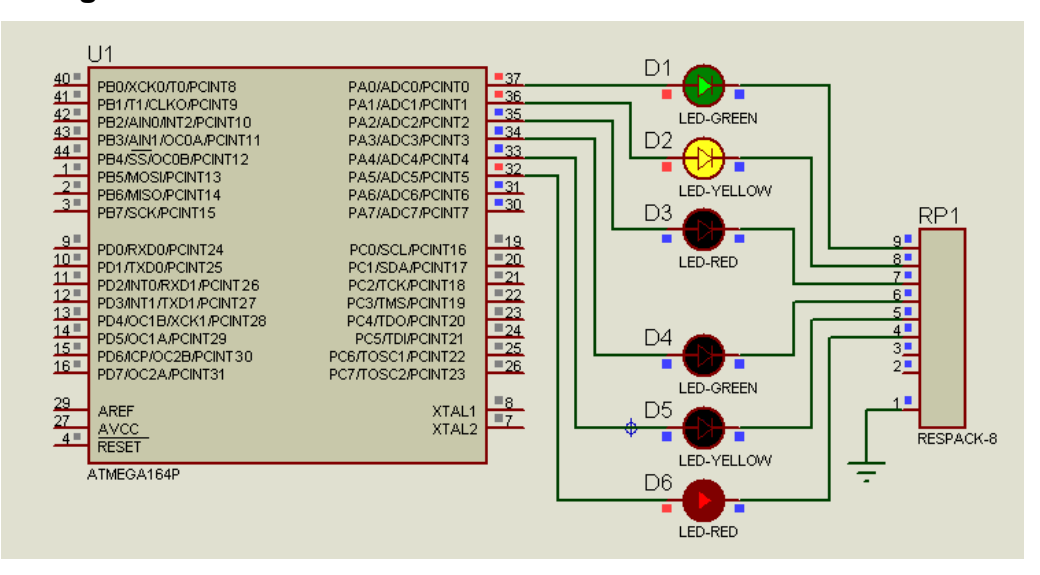

**Figura N° 139.-** Simulación del semáforo de dos intersecciones.

**Fuente:** Autores, 2013.

e) Grabar programa en el microcontrolador.

Para grabar instrucciones de BASCOM AVR, se debe seguir los pasos descritos en la práctica Nº 1, literal e).

f) Prueba del hardware.

Realizada la grabación del microcontrolador se realiza la prueba de funcionamiento en el módulo. En la figura Nº 139 se muestra el funcionamiento de la práctica en el entrenador.

g) Resultados.

El resultado de la práctica muestra que las instrucciones realizadas en BASCOM AVR se ejecutan en el orden y tiempo establecidos tal como se aprecia en la simulación.

#### **4.13.2.5. Trabajo autónomo**

Realizar una práctica para el control de un semáforo de 3 vías de intersección.

#### **4.13.3. Práctica N° 3.- Rótulo de 4 dígitos en display de 7 segmentos**

#### **4.13.3.1. Objetivo**

Desarrollar un código en el programa del BASCOM AVR con su respectiva simulación en el programa ISIS PROTEUS para lo cual se debe configurar los puertos del microcontrolador, utilizando un display de ánodo común 7 segmentos multiplexado de 4 dígitos.

#### **4.13.3.2. Algoritmo**

- Entrada: Configurar los pines del microcontrolador el uso del display 7 segmentos.
- Proceso: Manejar el Display de 7 segmentos.
- Salida: Visualizar en el Display de 7 segmentos.

### **4.13.3.3. Contenido**

- a) Creación de un proyecto nuevo con el BASCOM AVR.
- b) Set de instrucciones del programa.
- c) Compilación del programa.
- d) Simulación en PROTEUS.
- e) Grabación del microcontrolador.
- f) Prueba de hardware.
- g) Resultados.

#### **4.13.3.4. Desarrollo de la práctica**

a) Creación de un proyecto nuevo

La práctica se enfoca en la visualización de una palabra en el display multiplexado, para ello se crea un nuevo proyecto en BASCOM AVR. En la figura Nº 140 se muestra la creación de un nuevo programa.

**Figura N° 140.-** Nuevo proyecto para rótulo de 4 dígitos.

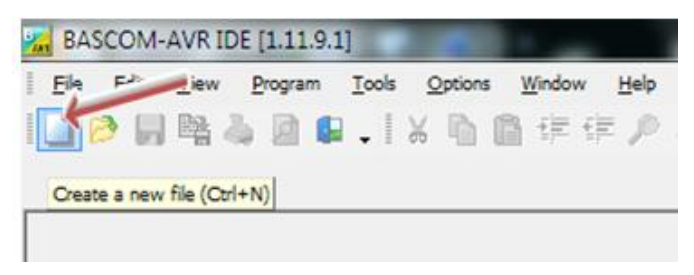

**Fuente:** Autores, 2013.

- b) Set de instrucciones del programa.
- c) En la figura Nº 141 se muestra la lógica del programa.

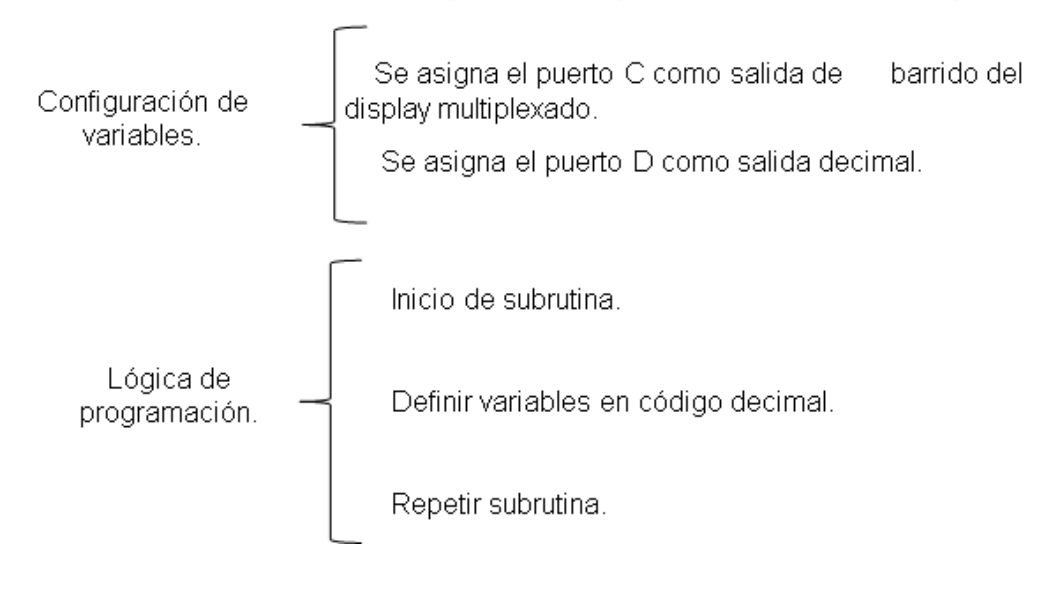

**Figura N° 141.-** Estructura lógica del programa del rótulo de 4 dígitos.

**Fuente:** Autores, 2013.

En las figuras Nº 142 y 143 se observa detalladamente la programación para la práctica.

|     |                                                                                                    |                             | P <mark>A,</mark> BASCOM-AVR IDE [1.12.0.0] - [C:\Users\PC\Desktop\andres\I |   |       |
|-----|----------------------------------------------------------------------------------------------------|-----------------------------|-----------------------------------------------------------------------------|---|-------|
|     |                                                                                                    |                             | File Edit View Program Tools Options Window                                 |   | Help  |
|     |                                                                                                    |                             | 1  2  月略&月田   ※「白信年年/ん。                                                     |   |       |
|     |                                                                                                    |                             |                                                                             |   |       |
|     | contador.bas                                                                                               |                             | ∣PRÁCTICA Nº3.-RÓTULO EN DISPLAY DE 7SEGEM                                  |   |       |
| Sub |                                                                                                    |                             |                                                                             | ▾ | Label |
|     |                                                                                                    | \$regfile "m164pdef.dat"    | 'INDICAR EL ATMEGA OUE VAMOS A UTILIZAR                                     |   |       |
|     |                                                                                                    | $$crystal = 4000000$        | ' CONFIGURAR EL CRISTAL INTERNO DE 4MHZ                                     |   |       |
|     | Config PORTC = Output                                                                                      | Config PORTD = $Output$     | 'CONFIGURAR EL PUERTO D Y C COMO ENTRADA                                    |   |       |
|     | Dim X As Byte<br>Texto:<br>For $X = 1$ To 20<br>$PIND.4 = 0$<br>$PIND.5 = 1$<br>PIND.6 = 1<br>$PIND.7 = 1$ |                             | 'ACTIVA EL DIGITO DE LA IZOUIERDA                                           |   |       |
|     | 'FORMA LA LETRA H<br>$PORTC = 9$                                                                           |                             |                                                                             |   |       |
|     | $\texttt{Viins}$ 1000                                                                                      |                             | 'TIEMPO DE LA INSTRUCCION 1000ms                                            |   |       |
|     | $PIND.4 = 1$<br>$PIND.5 = 1$<br>$PIND.6 = 0$<br>$PIND.7 = 0$                                               | 'ACTIVA EL SIGUIENTE DIGITO |                                                                             |   |       |
|     | 'FORMA LA LETRA O<br>$PORTC = 64$                                                                          |                             |                                                                             |   |       |
|     | Vaitas 1000                                                                                                |                             | 'TIEMPO DE LA INSTRUCCION 1000ms                                            |   |       |

**Figura N° 142.-** Programa para rótulo de 4 dígitos en display

**Fuente:** Autores, 2013.

**Figura N° 143.-** Programa de la práctica rótulo de 4 dígitos

```
PACTIVA EL SIGUIENTE DIGITO<br>PIND.4 = 0<br>PIND.5 = 1
\begin{array}{ll} \texttt{PIND.S} = 1 \\ \texttt{PIND.S} = 1 \\ \texttt{PIND.7} = 0 \\ \texttt{'FORMA} \texttt{ LA LETRA} \\ \texttt{PORTC} = 71 \end{array}TIEMPO DE LA INSTRUCCION 1000ms<br>Vaitas 1000
\begin{array}{ll} \mbox{PIND.4 = 0} \\ \mbox{PIND.5 = 0} \\ \mbox{PIND.6 = 1} \\ \mbox{PIND.7 = 1} \end{array}FORMA LA LETRA A PORTC = 8<br>Vaitas 1000
  'ORDENA UNA SECUENCIA PARA REPETIR EL TEXTO
PIND.7 = 0<br>PIND.6 = 1<br>PIND.5 = 1<br>PIND.4 = 1
 \overline{\text{PORTC}} = 255
 Vaitrs 1000<br>|DETERMINA LA REPETICION DE LAS INSTRUCIONES<br>|DEPENDE LA VARIABLE
 Next
  'INDICA QUE VA AL TEXTO
Goto Texto
  'FIN DE LAS INSTRUCCIONES
 End
```
**Fuente:** Autores, 2013.

d) Compilación del programa

Antes de compilar el programa se guardara en una carpeta específica creando dos archivos .HEX y .OBJ. Para ejecutar el programa los dos archivos deben encontrarse en la misma carpeta. Se procede a compilar el programa con F7. En la figura Nº 144 se muestra la compilación del programa.

**Figura N° 144.-** Compilación del rótulo de 4 dígitos.

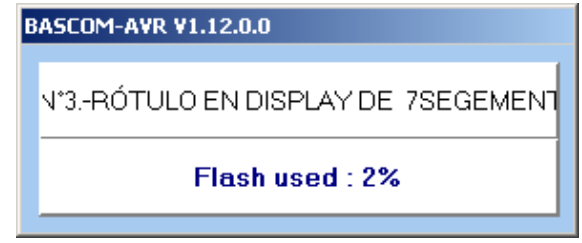

**Fuente:** Autores, 2013.

Si el programa no compila es porque el código del programa presenta errores y se mostraran en que línea está el error en la parte inferior. No se podrá compilar hasta que se resuelvan.

e) Simulación en PROTEUS

La simulación en el Programa PROTEUS permite una excelente visualización del comportamiento del ATMEGA164P programado dentro del circuito utilizado. Siguiendo los siguientes pasos:

1.- Abrir el programa ISIS PROTEUS.

2.- Seleccionar **Component mode** y luego **P**, como muestra la figura Nº 145**.** Esto abrirá una ventana de selección de componentes en donde se escoge los elementos que se va a utilizar.

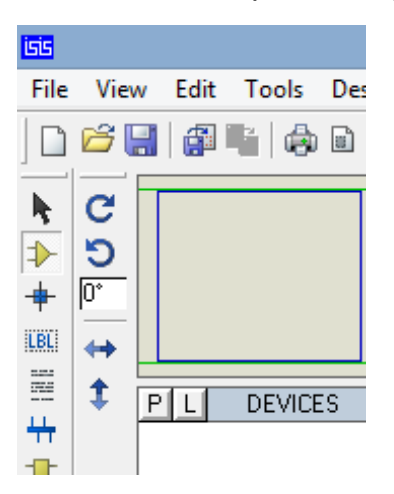

**Figura N° 145.-** Selección de componentes para simulación

**Fuente:** Autores, 2013.

3.- En **Keywords** se ingresa el texto **ATMEGA164P** como muestra la figura Nº 146, se hace doble clic en el elemento respectivo de la derecha, esto transfiere el componente a la lista de dispositivos para la simulación. Se hace lo mismo con **7SEG-MPX4-CA, PUERTA LOGICA NOT para** que también se transfieran.

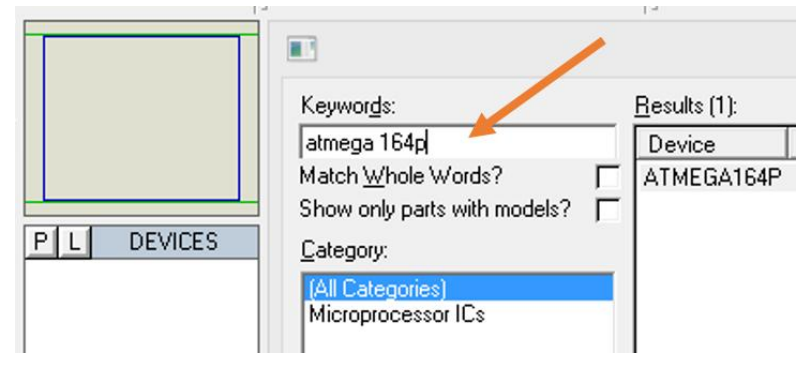

**Figura N° 146.-** Búsqueda de elementos para la simulación

**Fuente:** Autores, 2013.

4.- Con estos elementos se puede empezar a dibujar el circuito colocando los elementos en el área de trabajo. En la figura Nº 147 muestra el circuito terminado para realizar el funcionamiento con la simulación respectiva.

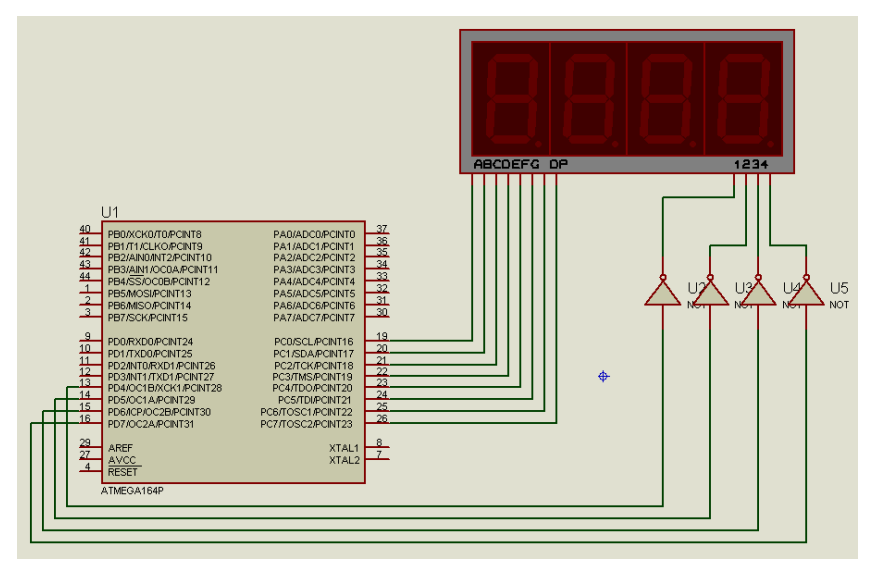

**Figura N° 147.-** Circuito del rótulo de 4 dígitos en display

**Fuente:** Autores, 2013.

5.- Guardar la hoja de ISIS en algún directorio.

6.- Haga un clic izquierdo en el centro del Microcontrolador.

7.- Se abrirá una ventana, seleccionar en la línea de **Program File,** el ícono de la carpeta y aparecerá un directorio donde se realiza la búsqueda donde está guardado el archivo **.hex** creado en el BASCOM AVR, en este caso práctica N°

3.-rótulo de 4 dígitos en display de 7 segmentos. En la figura Nº 148 muestra el icono de búsqueda del documento .hex para la simulación de la práctica.

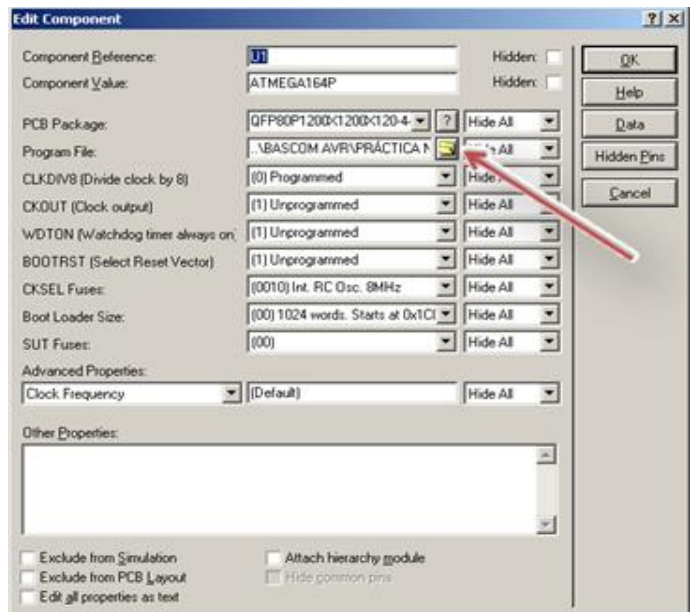

**Figura N° 148.-** Búsqueda del archivo .hex para cargar el programa.

**Fuente:** Autores, 2013.

8.- Presionar el icono PLAY en la parte inferior izquierda de la pantalla de ISIS y empezará la simulación. En la figura Nº 149 se muestra la simulación del proyecto.

**Figura N° 149.-** Simulación del rótulo de 4 dígitos.

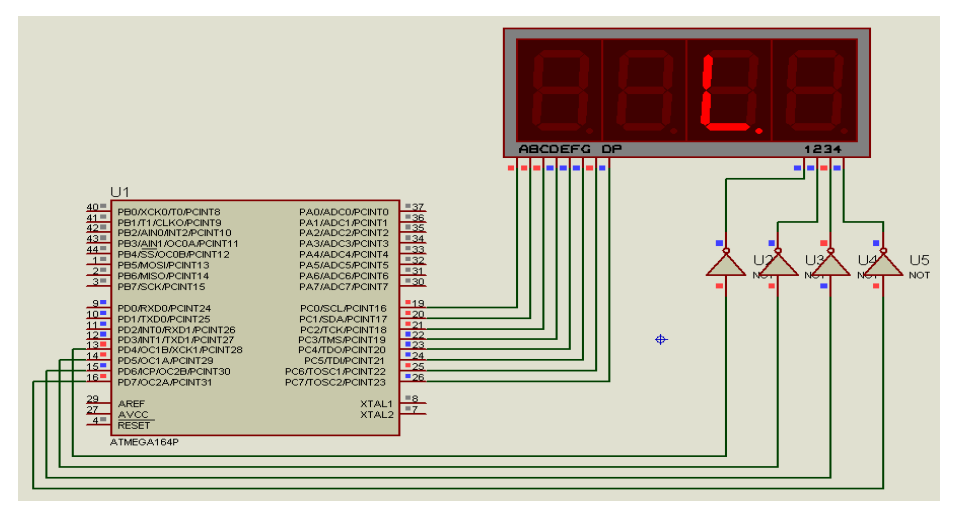

**Fuente:** Autores, 2013.

Al iniciar la simulación se observa como en el digito 1 se enciende y grafica la letra "H" después de 1000ms se enciende el digito 2 graficando la letra "O" con el mismo tiempo 1000ms seguidamente se prende el digito 3 y grafica la letra "L" luego se prende el digito 4 y grafica la letra "A". Finalmente el proceso se vuelve a repetir haciendo de este display multiplexado un rótulo con texto "HOLA" que se desplaza letra por letra por cada digito.

f) Grabación del microcontrolador*.*

Para grabar las instrucciones creada en BASCOM AVR, se deberá seguir los pasos detallados en la práctica Nº 1, literal e).

g) Prueba de hardware.

Grabado el programa en el microcontrolador se realiza la prueba de funcionamiento en el módulo. En la figura Nº150 se muestra el funcionamiento de la práctica.

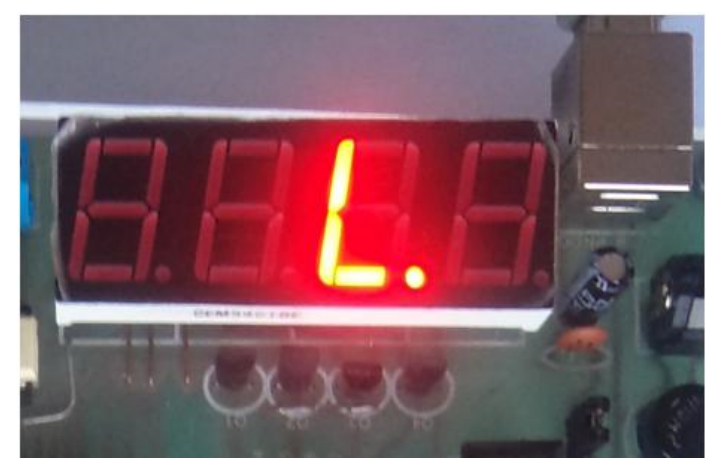

**Figura N° 150.-** Funcionamiento del rótulo de 4 dígitos en el módulo.

**Fuente:** Autores, 2013.

g) Resultados.

El resultado de la práctica muestra que las instrucciones realizadas en BASCOM AVR se ejecutan se cumplen mostrando las letras en cada display formando la palabra "HOLA" tal como se aprecia en la simulación.

#### **4.13.3.5. Trabajo autónomo**

Realizar una práctica que muestre una palabra en 3 dígitos.

#### **4.13.4. Práctica N° 4.- Contador automático en display de 4 dígitos.**

#### **4.13.4.1. Objetivo**

Realizar un programa el cual permita realizar un contador de 1 al 9999 en el display multiplexado de 4 dígitos en el módulo de prácticas de Electrónica

#### **4.13.4.2. Algoritmo**

- *Entrada:* Configurar los pines del microcontrolador para el display multiplexado de 4 dígitos.
- *Proceso:* Manejar Display multiplexado de 4digitos.
- *Salida:* Visualizar en Display multiplexado.

#### **4.13.4.3. Contenido**

- a) Creación de un proyecto nuevo con el BASCOM AVR.
- b) Set de instrucciones del programa.
- c) Compilación el programa.
- d) Simulación en PROTEUS.
- *e)* Grabación del microcontrolador*.*
- f) Prueba de hardware.
- g) Resultados.

#### **4.13.4.4. Desarrollo de la práctica**

a) Creación de un Proyecto Nuevo.

La práctica se enfoca en realizar la visualización un contador de 0 a 9999 en el display multiplexado, para ello se deberá crear un nuevo proyecto en BASCOM AVR. En la figura Nº 151 se muestra la creación de un nuevo programa.

**Figura N° 151.-** Nuevo proyecto: contador automático.

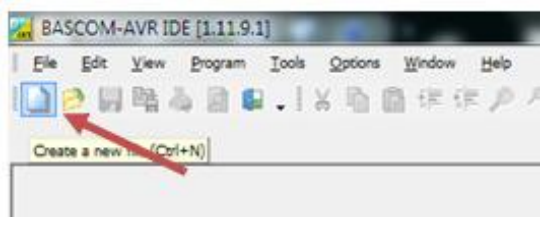

**Fuente:** Autores, 2013.

b) Set de instrucciones del contador.

En la figura Nº 152 se muestra la lógica del programa.

**Figura N° 152.-** Estructura lógica del contador automático.

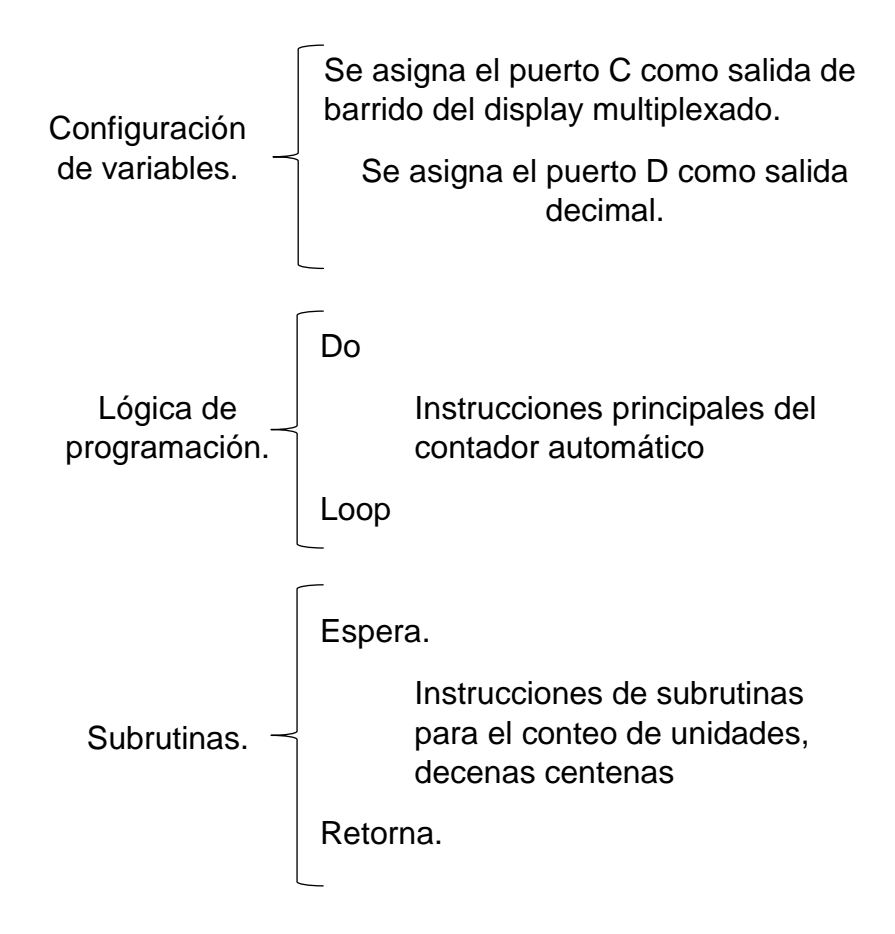

**Fuente:** Autores, 2013.

En las figuras Nº 153, 154 y 155 se muestra las instrucciones utilizadas para la realización del contador.

**Figura N° 153.-** a) Instrucciones para contador automatico en display

```
1407 多多日 2日。
PRÁCTICA Nº4.-PROGRAMACIÓN DE UN CONTADOR EN DISPLAY MULTIPLEXADO DE 4 DÍGITOS.bas 88
                                                      \overline{\phantom{0}}Label
Sub
      'Indicamos el microcontrolador<br>Sregfile = "m164pdef.dat"
      Configuramos el cristal de oscilación interno a 4MHz<br>Scrystal = 4000000
      'Declaramos y reconocemos las variables<br>Dim X As Byte , Y As Byte , Z As Byte , H As Byte , Num(10) As Byte<br>Dim Cont As Word
      Confoguramos los puertos D y C como salida<br>Config PORTD = Output<br>Config PORTC = Output
      \sqrt{\text{PORTC}} = 0 : PORTD = 0
      \overline{For} X = 0 To 9
       Num(x + 1) = Lookup(x). Numeros)
      Next
      X = 1 : Y = 1 : Z = 1 : H = 1
```
**Fuente:** Autores, 2013.

**Figura N° 154.-** b) Instrucciones para contador automatico en display

```
Configuramos el contador automático
  \overline{D}\overline{O}For Cont = 0 To 10
  Vaitas 1<br>Gosub Cuenta
  Next
  Incr X
  Loop
|Cuenta:
 'Desborde de variables si el conteo llega a 9 el siguiente conteo va a 0
\begin{array}{ll}\n\text{PESDBig} & \text{de var} \\
\text{If } X > 10 \text{ Then} \\
\text{Incr } Y \\
X = 1 \\
\text{If } Y > 10 \text{ Then} \\
\text{Incr } Z\n\end{array}Y = 1<br>
If Z > 10 Then<br>
Incr H
      \overline{z} = 1Z = 1<br>
If H > 9 Then<br>
X = 1<br>
Y = 1\begin{array}{cc} Z & = & 1 \\ H & = & 1 \end{array}End If<br>End If
End If<br>End If
Gosub Visualiza
Return
```
**Fuente:** Autores, 2013.

**Figura N° 155.-** c) Instrucciones del contador automatico en display.

```
'multiplexado y visulaizacion
Visualiza:<br>
Visualiza:<br>
PORTD = 224 : PORTC = Num(h)<br>
Vaitas 5
 Vaitas 5
 PORTD = 208 : PORTC = Num(z)Vaitas 5
 \overline{PORTD} = 176 : PORTC = Num(y)
 Vaitas 5<br>PORTD = 112 : PORTC = Num(x)<br>Vaitas 5
Return
End
Numeros:
| decodificacion bod anodo<br>Data 192 , 249 , 164 , 176 , 153 , 146 , 130 , 248 , 128 , 144
'decodificacion catodo<br>'Data 63 , 6 , 91 , 79 , 102 , 109 , 125 , 7 , 127 , 111
```
**Fuente:** Autores, 2013.

c) Compilar el programa

Antes de compilar el programa se guarda en una carpeta específica creando dos archivos .HEX y .OBJ. Para ejecutar el programa los dos archivos deben encontrarse en la misma carpeta. Se procede a compilar el programa con F7. En la figura Nº 156 se muestra la compilación del programa.

**Figura N° 156.-** Compilación del contador de 4 dígitos.

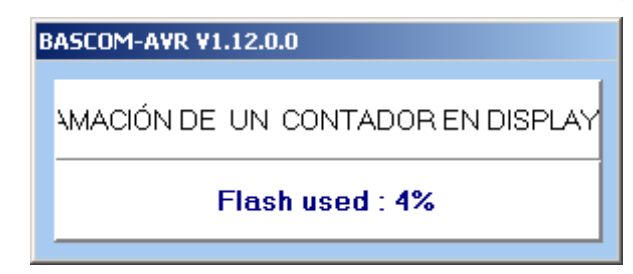

**Fuente:** Autores, 2013.

### d) Simulación en PROTEUS

Para verificar el correcto funcionamiento se simula en USIS PROTEUS el cual permite visualizar el comportamiento del programa dentro del circuito utilizado. Siguiendo los siguientes pasos:

1.- Abrir el programa ISIS PROTEUS, en la figura Nº 157 se muestra el área de trabajo del ISIS PROTEUS.

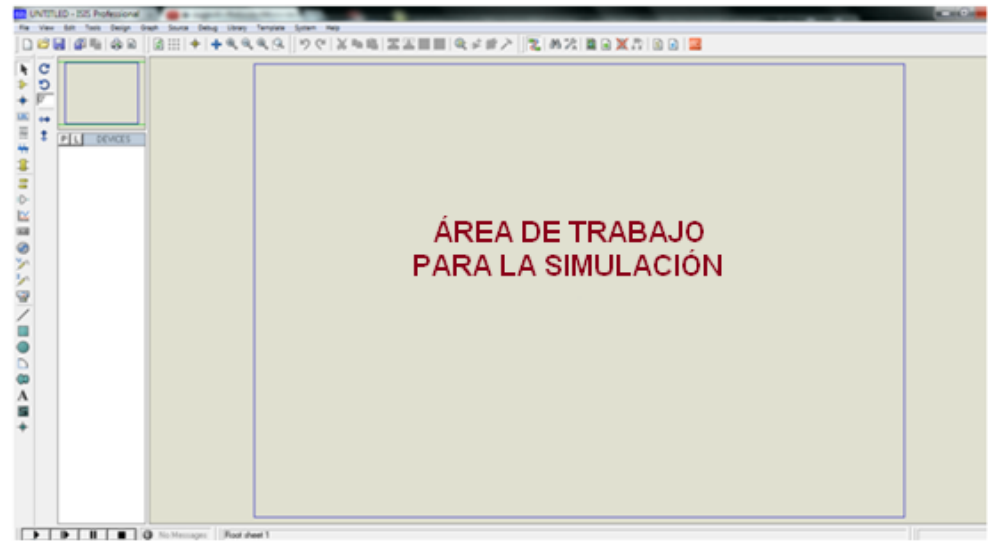

**Figura N° 157.-** Área de trabajo donde se va a realizar la simulación.

**Fuente:** Autores, 2013.

2.- Seleccionar **Component mode** y luego **P** como se muestra en la figura Nº 158**.** Esto abrirá una ventana de selección de componentes en donde se escoge los elementos que se va a utilizar.

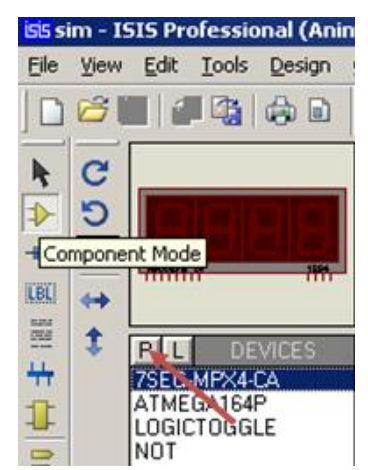

**Figura N° 158.-** Selección de elementos para la simulación.

**Fuente:** Autores, 2013.

3.- En **Keywords** se ingresa el texto **ATMEGA164P** como se indica en la figura Nº 159, se hace doble clic en el elemento respectivo de la derecha, esto transfiere el componente a la lista de dispositivos para la simulación. Se hace lo mismo con el **7SEG-MPX4-CA, NOT para** que también se transfiera.

**Figura N° 159.-** Búsqueda de elementos para la simulación.

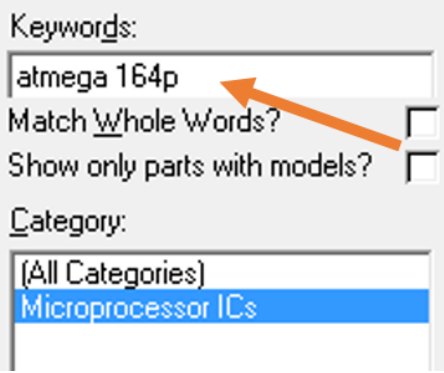

**Fuente:** Autores, 2013.

4.- Con estos elementos se puede empezar a dibujar el circuito colocando los elementos en el área de trabajo. En la figura Nº 160 muestra el circuito terminado para realizar el funcionamiento con la simulación respectiva.

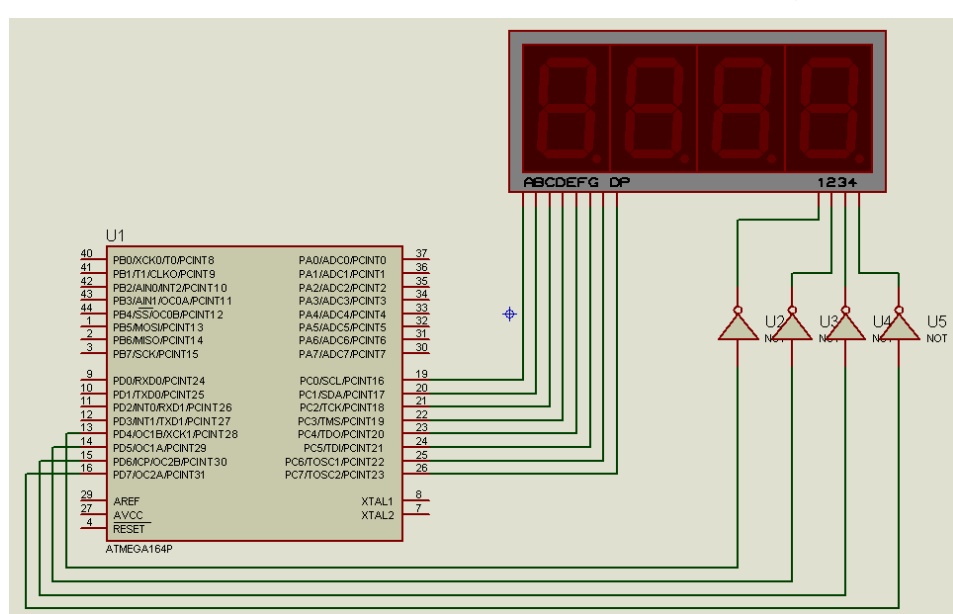

**Figura N° 160.-** Circuito de contador en display 4 dígitos

#### **Fuente:** Autores, 2013.

- 5.- Guardar la hoja de ISIS en algún directorio.
- 6.- Haga un clic izquierdo en el centro del Microcontrolador.

7.- Se abre una ventana como es muestra en la figura Nº 161, seleccionar en la línea de **Program File** el ícono de la carpeta y aparece un directorio de búsqueda donde se selecciona la carpeta donde se guardó el archivo **.hex** y se ejecuta el archivo creado en el BASCOM AVR, en este caso contador en un display multiplexado de 4 dígitos.

**Figura N° 161.-** Selección del archivo .hex para la simulación del contador.

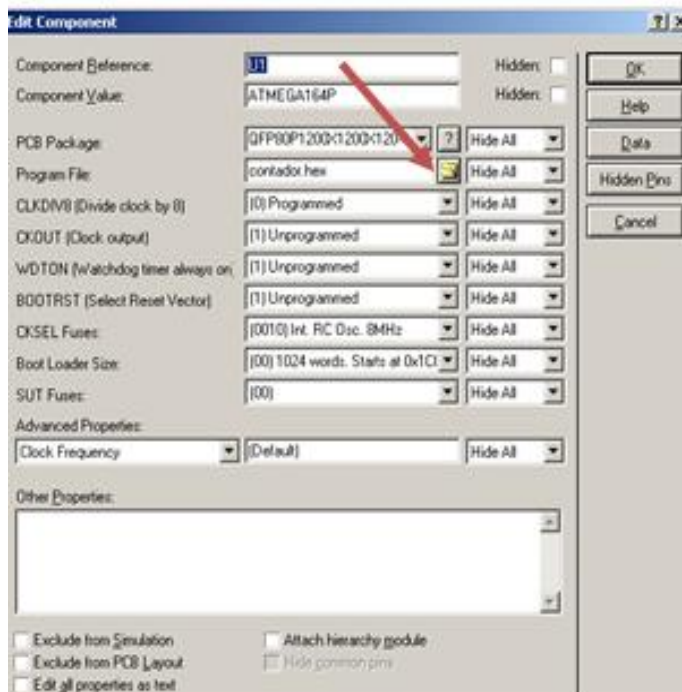

**Fuente:** Autores, 2013.

8.- Una vez hecho esto se conecta en el puerto C Y D respectivamente del microcontrolador para obtener su señal de salida simulada.

9.- Presione el icono PLAY en la parte inferior izquierda de la pantalla de ISIS y empezará la simulación. En la simulación se observará el contador que va de o a 9999. Como indica la figura Nº 162 el display multiplexado de 4 dígitos comenzará un conteo desde 0 y continuará de unidad por unidad, decenas, centenas, miles hasta llegar a 9999 donde por las instrucciones

del programa volverán a 0 y se repetirá este ciclo indefinidamente ya que el contador tuvo instrucciones de lazo cerrado indefinido y por desborde de variables si cada digito llega a 9 volverá a 0.

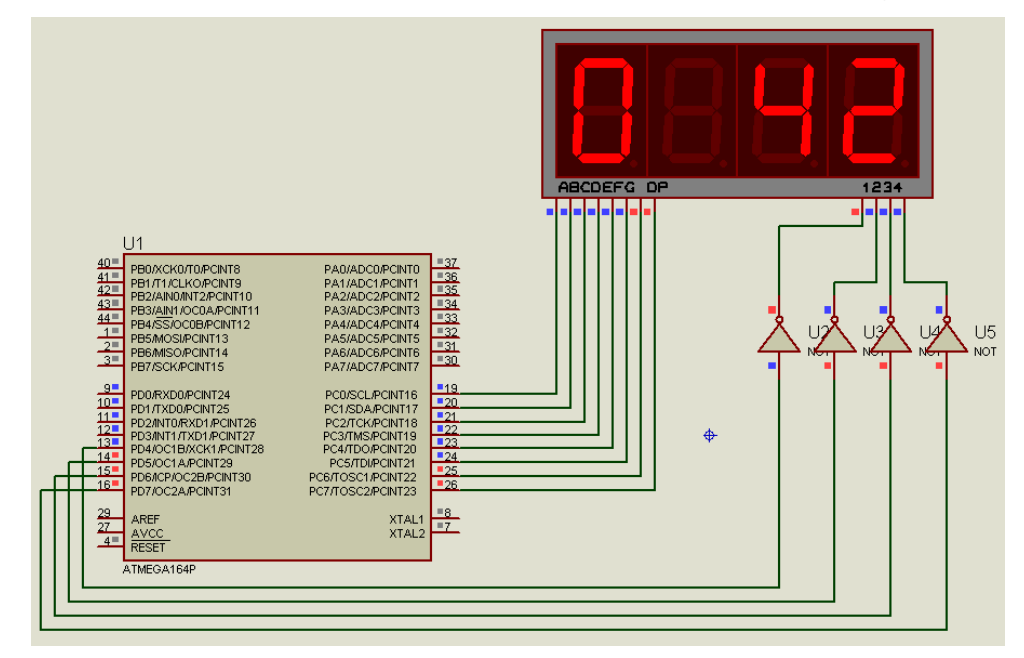

**Figura N° 162.-** Simulación del contador en un display 4 digitos

**Fuente:** Autores, 2013.

e) Grabación del microcontrolador*.*

Para grabar las instrucciones creada en BASCOM AVR, se deberá seguir los pasos detallados en la práctica Nº 1, literal e).

f) Prueba de hardware.

Grabado el programa en el microcontrolador se realiza la prueba de funcionamiento en el módulo. En la figura Nº164 se muestra el funcionamiento de la práctica.

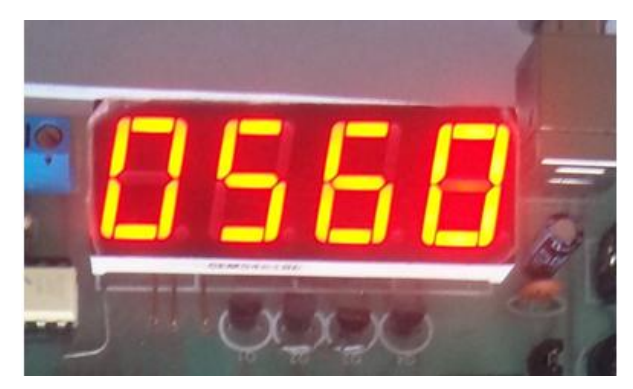

**Figura N° 163.-** Funcionamiento del contador en el módulo.

**Fuente:** Autores, 2013.

g) Resultados.

El resultado de la práctica muestra que las instrucciones realizadas en BASCOM AVR se ejecutan en el orden hasta llegar a su máximo tal como se aprecia en la simulación.

## **4.13.4.5. Trabajo autónomo**

Realizar una práctica de un contador descendente de 9999 a 0 en el orden de 2 en 2.

### **4.13.5. Práctica N° 5.- Manejo LCD (escritura línea superior)**

### **4.13.5.1. Objetivo**

Realizar un programa que permita escribir en la línea superior del LCD.

### **4.13.5.2. Algoritmo**

- *Entrada:* Configurar los pines del microcontrolador para manejar LCD.
- *Proceso:* Manejar el LCD.
- *Salida:* Visualizar en el LCD.

### Diagrama de flujos

En la figura Nº 164 se muestra el diagrama de flujos.

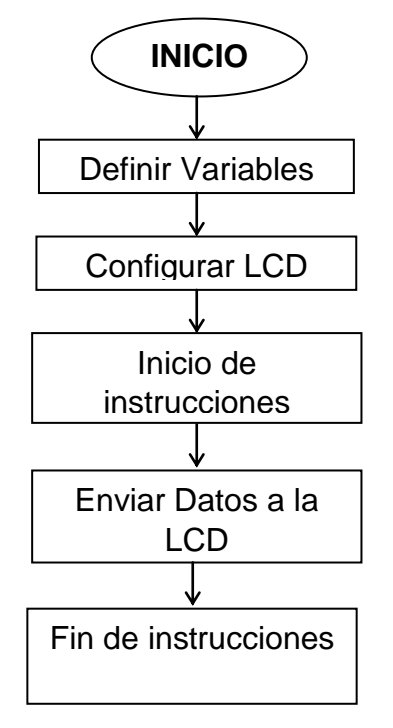

**Figura N° 164.-** Diagrama de flujos para funcionamiento del LCD.

**Fuente:** Autores, 2013.

### **4.13.5.3. Contenido**

- a) Creación de un proyecto nuevo con el BASCOM AVR.
- b) Set de instrucciones del programa.
- c) Compilación del programa.
- d) Simulación en PROTEUS.
- *e)* Grabación del microcontrolador*.*
- f) Prueba de hardware.
- g) Resultados.

### **4.13.5.4. Desarrollo de la práctica**

a) Creación de un proyecto nuevo.

La práctica se enfoca en realizar la visualización de la línea superior del LCD, para ello se deberá crear un nuevo proyecto en BASCOM AVR. En la figura Nº 165 se muestra la creación de un nuevo programa.

**Figura N° 165.-** Creación del proyecto para manejo de LCD.

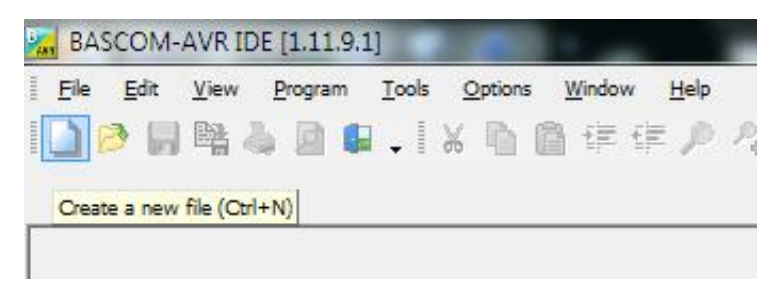

**Fuente:** Autores, 2013.

b) Ejecución del programa en BASCOM AVR paso a paso.

En la figura Nº 166 se muestra la estructura del programa.

**Figura N° 166.-** Estructura lógica del manejo del LCD.

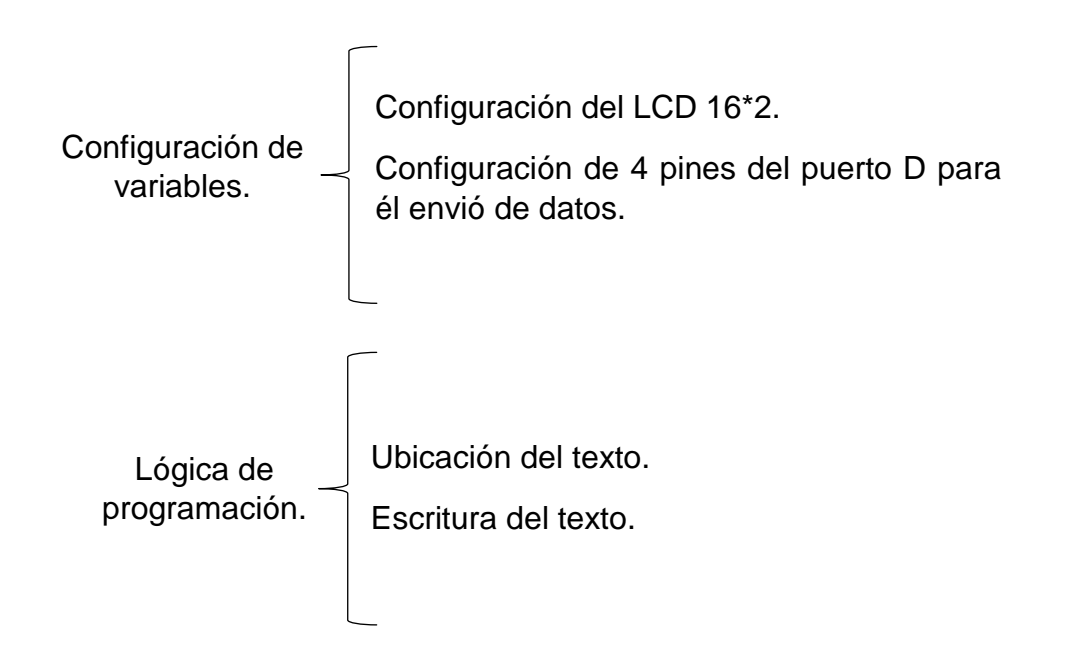

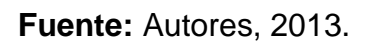

En la figura Nº 167 se muestra las instrucciones utilizadas para la visualización en la línea superior del LCD.

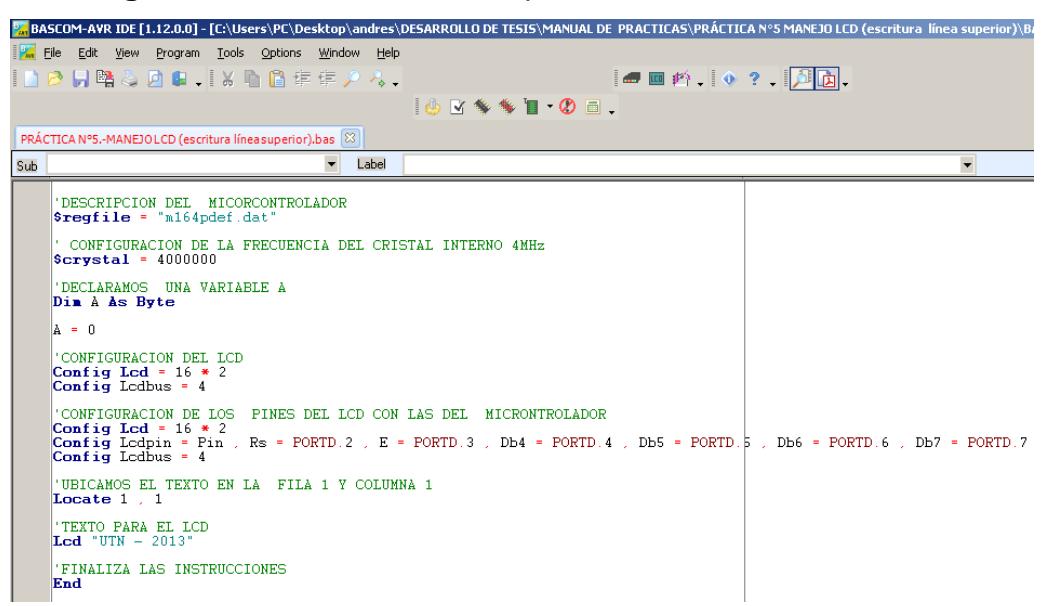

**Figura N° 167.-** Instrucciones para la visualización del LCD.

**Fuente:** Autores, 2013.

c) Antes de compilar el programa se guarda en una carpeta específica creando dos archivos .HEX y .OBJ. Para ejecutar el programa los dos archivos deben encontrarse en la misma carpeta. Se procede a compilar el programa con F7. En la figura Nº 168 se muestra la compilación del programa.

**Figura N° 168.-** Compilación del programa para visualización de LCD.

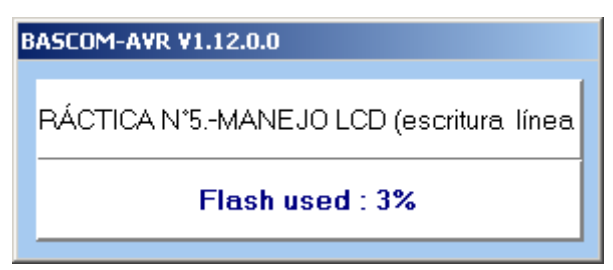

**Fuente:** Autores, 2013.

Si el programa no compila es porque el código del programa presenta errores y se muestran en que línea está el error en la parte inferior. No se podrá compilar hasta que se resuelvan.

d) Simulación en PROTEUS,
La simulación en el ISIS PROTEUS permite visualizar el comportamiento del ATMEGA164P programado dentro del circuito utilizado. Siguiendo los siguientes pasos:

1.- Abrir el programa ISIS PROTEUS, en la figura Nº 168 se muestra el área de trabajo del ISIS PROTEUS.

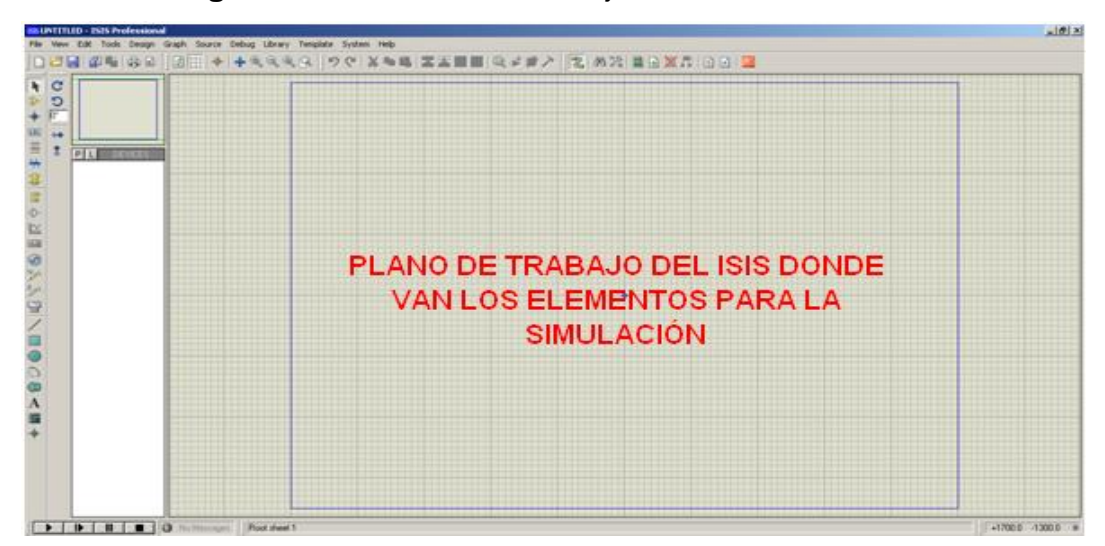

**Figura N° 169.-** Área de trabajo del ISIS PROTEUS.

**Fuente:** Autores, 2013.

2.- Seleccionar **Component mode** y luego **P.** Se abre una ventana de selección de componentes como muestra en la figura Nº 170, en donde se escoge los elementos que se va a utilizar en la creación del esquema del circuito.

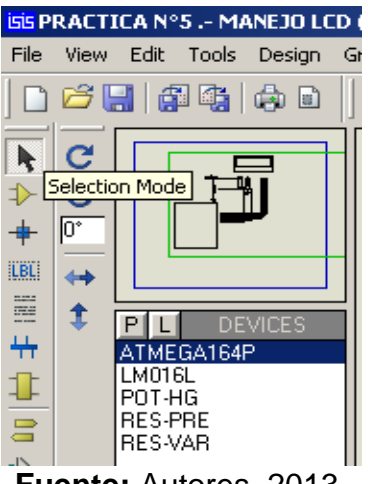

**Figura N° 170.-** Selección de los elementos para simulación.

**Fuente:** Autores, 2013.

3.- En **Keywords** ingresar el texto **ATMEGA164P** como se indica en la figura Nº 171, se hace doble clic en el elemento respectivo de la derecha, esto transfiere el componente a la lista de dispositivos para la simulación. Se hace lo mismo con la **LM016L y POT – HG** para que también se transfieran.

**Figura N° 171.-** Búsqueda de elementos para la simulación.

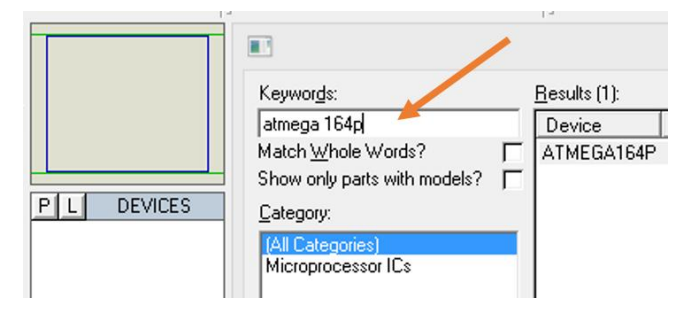

**Fuente:** Autores, 2013.

4.- Con estos elementos diseñar el circuito ubicando los dispositivos en el espacio de trabajo al plano del dibujo. En la figura Nº 172 se muestra el diseño del circuito del manejo del LCD.

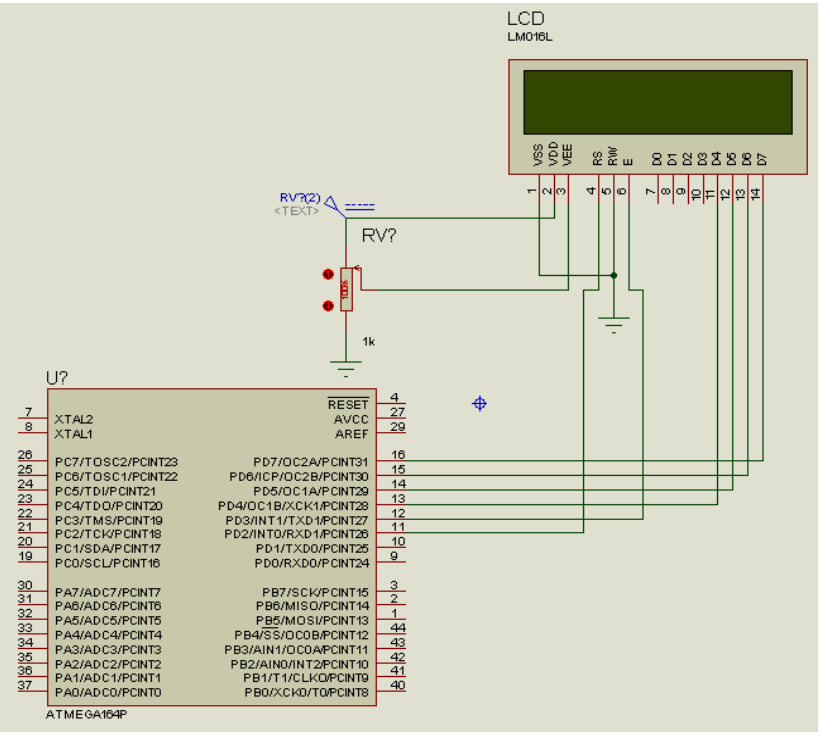

**Figura N° 172.-** Circuito para el manejo del LCD.

**Fuente:** Autores, 2013.

5.- Guardar la hoja de ISIS en algún directorio.

6.- Haga un clic izquierdo en el centro del Microcontrolador.

7.- Se abre una ventana, seleccionar en la línea de **Program File,** el ícono de la carpeta y aparecerá un directorio donde se realiza la búsqueda donde está guardado el archivo **.hex** creado en el BASCOM AVR, en este caso práctica N°5.-manejo LCD (escritura línea superior). En la figura Nº 173 muestra el icono de búsqueda del documento .hex para la simulación de la práctica.

**Figura N° 173.-** Selección del archivo .hex para la simulación del LCD.

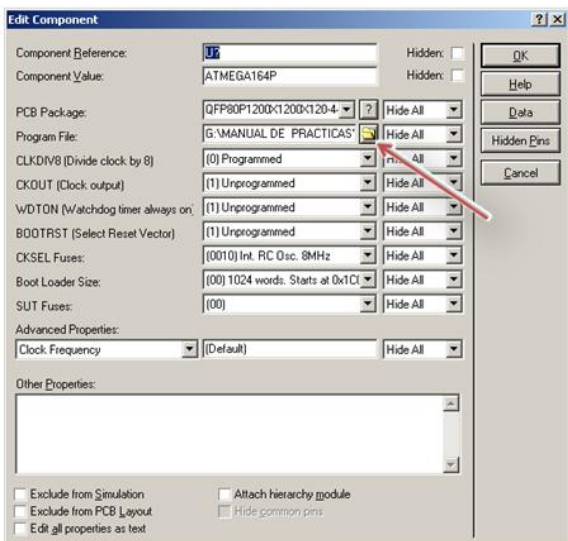

**Fuente:** Autores, 2013.

8.- Presionar el icono PLAY en la parte inferior izquierda de la pantalla de ISIS y empezará la simulación. En la figura Nº 174 se muestra la ubicación del icono PLAY para la simulación.

**Figura N° 174.-** Simulación de la práctica Visualización del LCD.

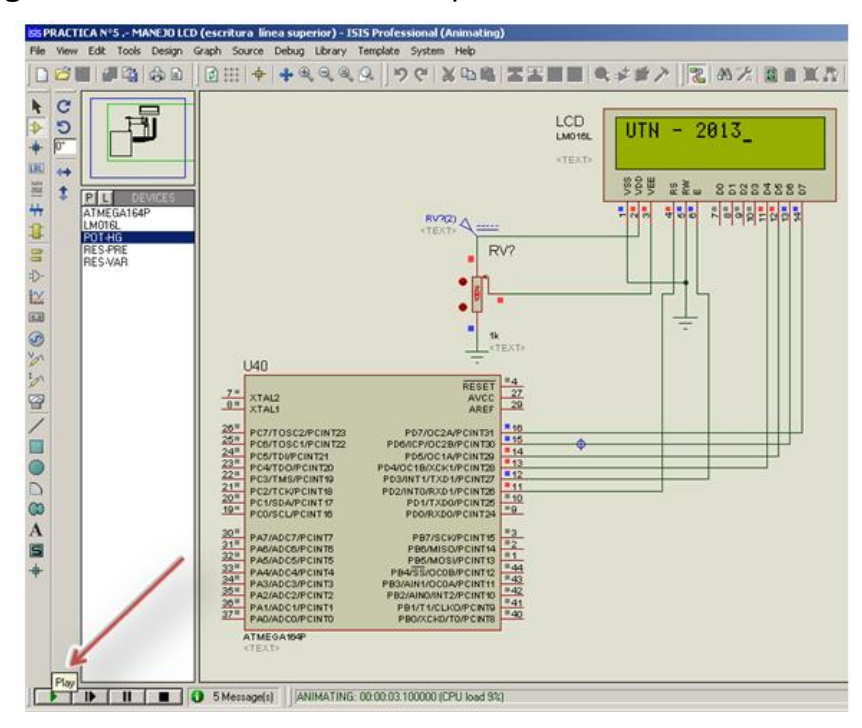

**Fuente:** Autores, 2013.

Al comenzar la simulación se observa como el LCD muestra el texto en la 1 columna y 1 fila "UTN - 2013" en la línea superior configurada en el programador BASCOM AVR. Con el potenciómetro podemos variar la luminosidad y brillo del LCD.

e) Grabación del microcontrolador*.*

Para grabar las instrucciones creada en BASCOM AVR, se debe seguir los pasos detallados en la práctica Nº 1, literal e).

f) Prueba de hardware.

Una vez realizada la grabación del microcontrolador se realiza la prueba de funcionamiento en el módulo. En la figura Nº 174 se muestra el funcionamiento de la práctica.

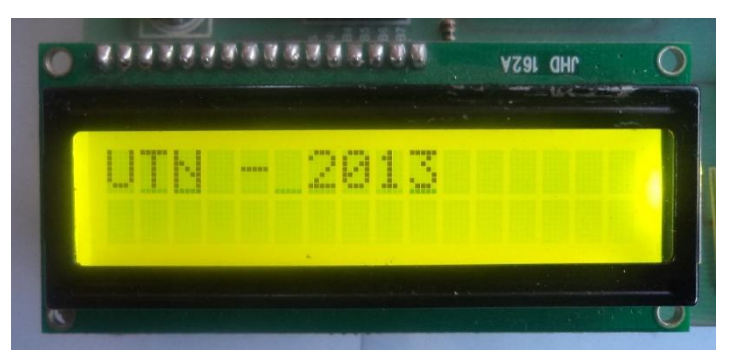

**Figura N° 175.-** Visualización de la práctica en el módulo.

**Fuente:** Autores, 2013

g) Resultados.

# **4.13.5.5. Trabajo autónomo**

Realizar una práctica donde el texto se despliegue hacia la derecha.

# **4.13.6. Práctica N° 6.- Escritura en la LCD a dos líneas**

### **4.13.6.1. Objetivo**

Elaborar un programa que escriba en la línea superior e inferior del LCD, y localización.

#### **4.13.6.2. Algoritmo**

- Entrada: Configurar los pines del microcontrolador para manejar LCD.
- Proceso: Escribir el dato.
- Salida: Visualizar la información en dos líneas de la LCD.

#### **Diagrama de flujos**

En la figura Nº 176 se muestra el diagrama de flujos del programa.

**Figura N° 176.-** Diagrama de flujos para manejo de LCD.

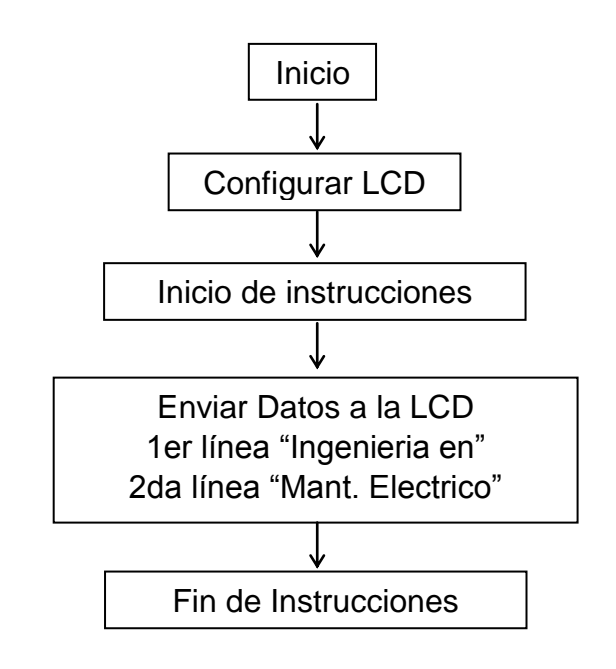

**Fuente:** Autores, 2013.

### **4.13.6.3. Contenido**

- a) Creación de un proyecto nuevo con el BASCOM AVR.
- b) Ejecución del programa en BASCOM AVR paso a paso.
- c) Compilación del programa.
- d) Simulación en PROTEUS.
- *e)* Grabación del microcontrolador*.*
- f) Prueba de hardware.
- g) Resultados.

#### **4.13.6.4. Desarrollo de la práctica**

a) Creación de un proyecto nuevo

La práctica se enfoca al diseño de escritura en la LCD, para ello se crea un nuevo proyecto en BASCOM AVR, el mismo que crea el archivo **.hex**, necesario para la simulación del proyecto a realizarse. En la figura Nº 177 se muestra la creación de un nuevo proyecto.

**Figura N° 177.-** Creación de un nuevo proyectó en ISIS PROTEUS.

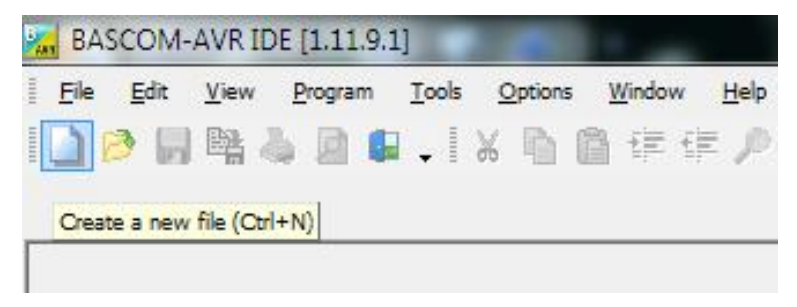

**Fuente:** Autores, 2013.

b) Ejecución del programa en BASCOM AVR pasó a paso.

En la figura Nº 178 se muestra la estructura del programa.

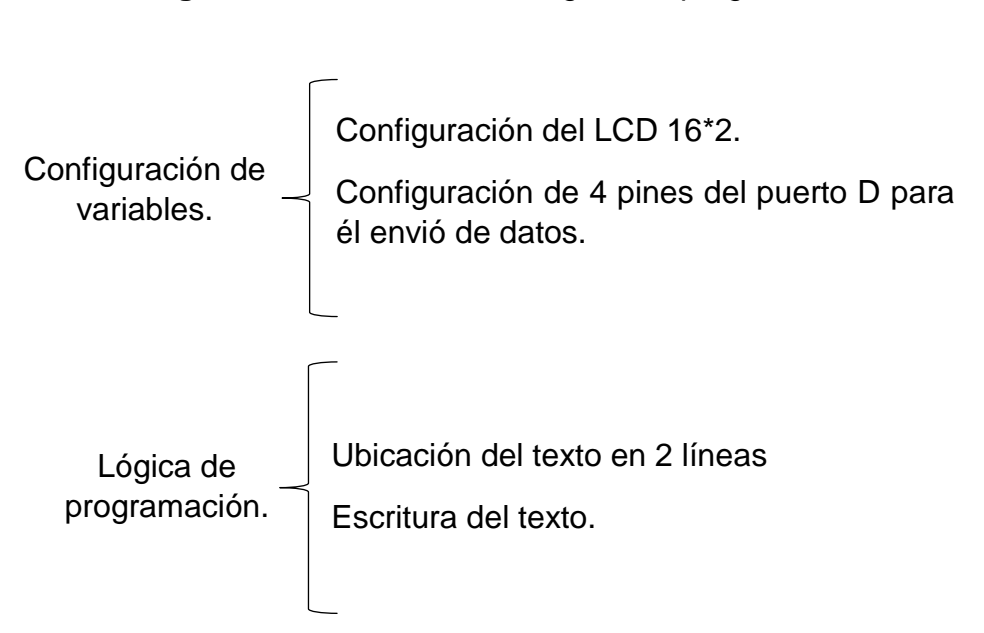

**Figura N° 178.-** Estructura lógica del programa.

**Fuente:** Autores, 2013.

En las figura Nº 179 se observa detalladamente la programación para la práctica a realizar.

**Figura N° 179.-** Instrucciones para la práctica de visualización en la LCD.

|     | %, BASCOM-AVR IDE [1.12.0.0] - [C:\Users\PC\Desktop\andres\DESARROLLO DE TESIS\MANUAL DE_PRACTICAS\PRÁCTICA N°6 ESCRITURA EN EL LCD A DOS_LINEAS\BASCI                                                                               |
|-----|----------------------------------------------------------------------------------------------------|
|     | File Edit View Program Tools Options Window Help                                                                                                    |
|     | ▌# 画 吟 . │ ◆ ? . │ ♪ <mark>b</mark>   。                                                                                                    |
|     | $\blacksquare$ $\oplus$ $\blacksquare$ $\lhd$ $\blacksquare$ $\blacksquare$ $\blacksquare$ $\blacksquare$                                                                                                    |
|     | PRÁCTICA Nº6 ESCRITURA EN EL LCD A DOS LINEAS.bas 23                                                                                                    |
| Sub | $\overline{\phantom{a}}$<br>Label                                                                                                    |
|     | 'DESCRIPCION DEL MICORCONTROLADOR<br>$$ \texttt{reqfile} = "m164pdef.dat"$                                                                                                    |
|     | ' CONFIGURACION DE FRECUENCIA DE OSCILACION INTERNA 4MHz<br>$Scrvstal = 4000000$                                                                                                    |
|     | 'DECLARACION DE VARIABLES<br>Dim A As Byte                                                                                                    |
|     | $A = 0$                                                                                                    |
|     | 'CONFIGURACION DEL LCD<br>Config Led = $16 * 2$<br>Config Lodbus = $4$                                                                                                    |
|     | 'CONFIGURACION DE LOS PINES DEL LCD CON LOS DEL MICROCONTROLADOR<br>Config Led = $16 * 2$<br>Config Lodpin = Pin , Rs = PORTD.2 , E = PORTD.3 , Db4 = PORTD.4 , Db5 = PORTD.5 , Db6 = PORTD.6 , Db7 = PORTD.7<br>Config Lodbus = $4$ |
|     | Locate 1.1                                                                                                    |
|     | 'TEXTO PARA EL LCD EN 1 COLUMNA Y 1 FILA<br>Led "Ingenieria en                                                                                                    |
|     | 'TEXTO PARA EL LCD EN 2 COLUMNA Y 1 FILA<br>Locate $2 \t1$<br>Led "Mant, Electrico"                                                                                                    |
|     | 'FIN DE LAS INSTRUCCIONES<br>End                                                                                                    |

**Fuente:** Autores, 2013.

### c) Compilación el programa

Antes de compilar el programa se guardará en una carpeta específica creando dos archivos .HEX y .OBJ. Para ejecutar el programa los dos archivos deben encontrarse en la misma carpeta. Se procede a compilar el programa con F7. En la figura Nº 179 se muestra la compilación del programa.

**Figura N° 180.-** Compilación del programa visualización en la LCD.

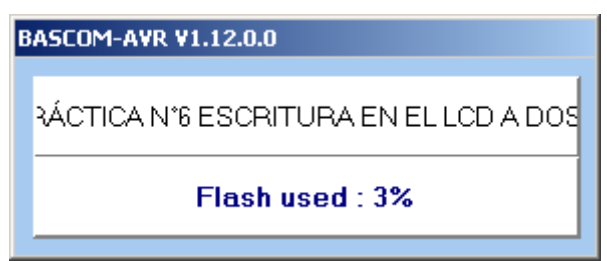

**Fuente:** Autores, 2013.

Si el programa no compila es porque el código del programa presenta errores y se mostraran en que línea está el error en la parte inferior. No se podrá compilar hasta que se resuelvan.

d) Simulación en PROTEUS

La simulación en el ISIS PROTEUS, permite visualizar el comportamiento del ATMEGA164P programado dentro del circuito utilizado. Siguiendo los siguientes pasos:

1.- Abrir el programa ISIS PROTEUS, En la figura Nº 181 se muestra el área de trabajo en ISIS PROTEUS.

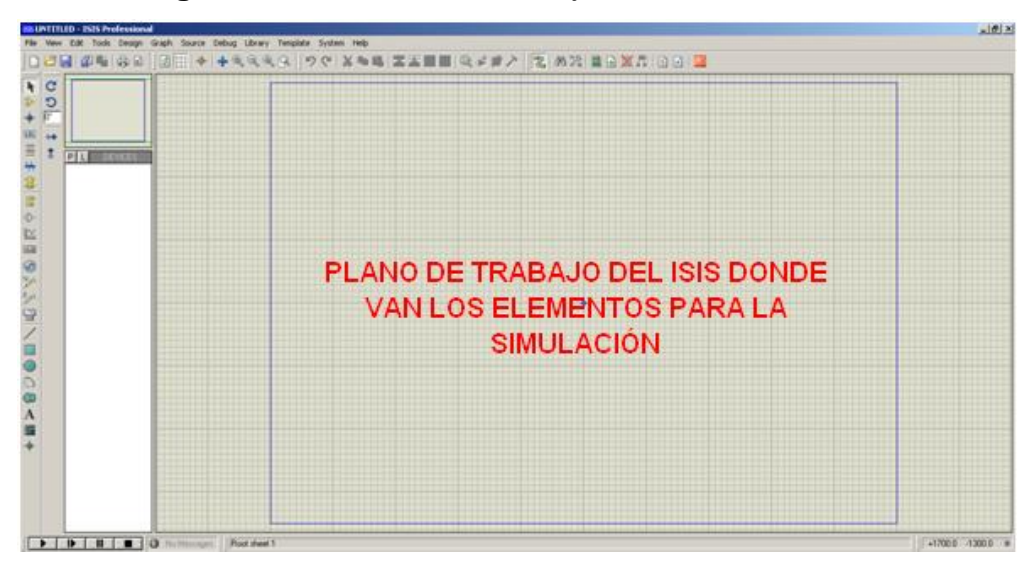

**Figura N° 181.-** Área de trabajo de ISIS PROTEUS.

**Fuente:** Autores, 2013.

2.- Seleccionar **Component mode** y luego **P.** Esto abre una ventana para selección de componentes en donde se escoge los elementos que se va a utilizar.

3.- En **Keywords** se ingresa el texto **ATMEGA164P** como se indica en la figura Nº 182, se hace doble clic en el elemento respectivo de la derecha, esto transfiere el componente a la lista de dispositivos para la simulación. Se hace lo mismo con **LM016L y POT - HG para** que también se transfieran.

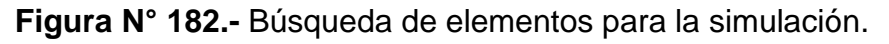

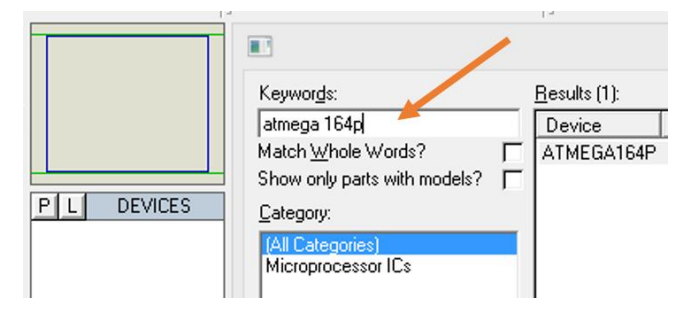

**Fuente:** Autores, 2013.

4.- Con estos elementos se puede empezar a diseñar el circuito colocando los elementos en el espacio de trabajo al plano de dibujo. En la figura Nº 183 se muestra el diagrama del LCD para la utilización en dos líneas. En este caso utilizamos el mismo circuito de la práctica anterior.

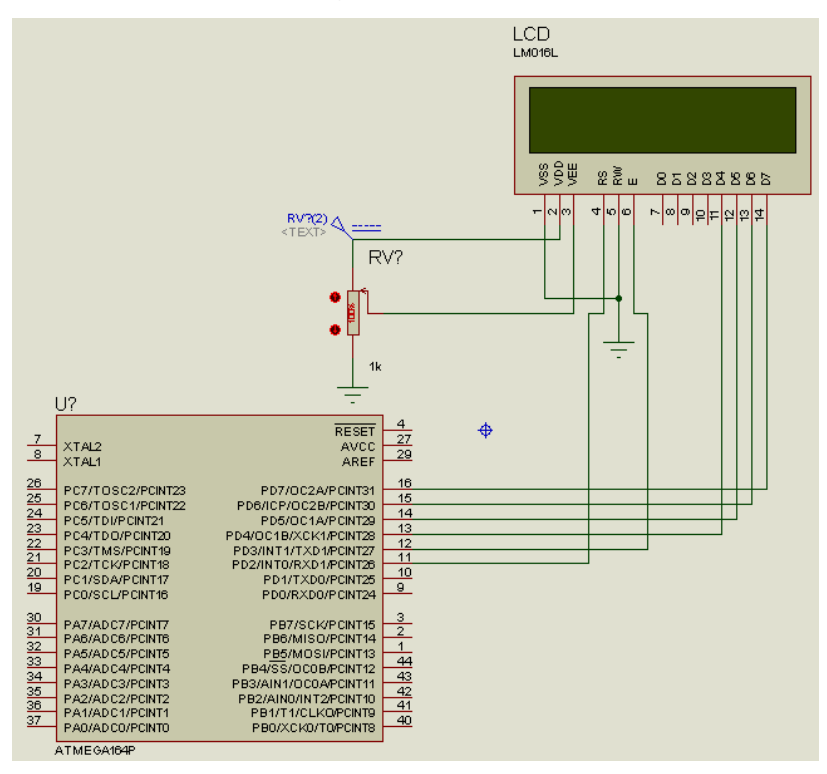

**Figura N° 183.-** Diagrama para simulación de LCD.

**Fuente:** Autores, 2013.

5.- Guardar la hoja de ISIS en algún directorio.

6.- Haga un clic izquierdo en el centro del Microcontrolador.

7.- Se abre una ventana, seleccionar en la línea de **Program File,** el ícono de la carpeta y aparece un directorio donde se busca el archivo **.hex** creado en el BASCOM AVR, en este caso **LCD dos filas.** En la figura Nº 183 muestra el icono de búsqueda del documento .hex para la simulación de la práctica.

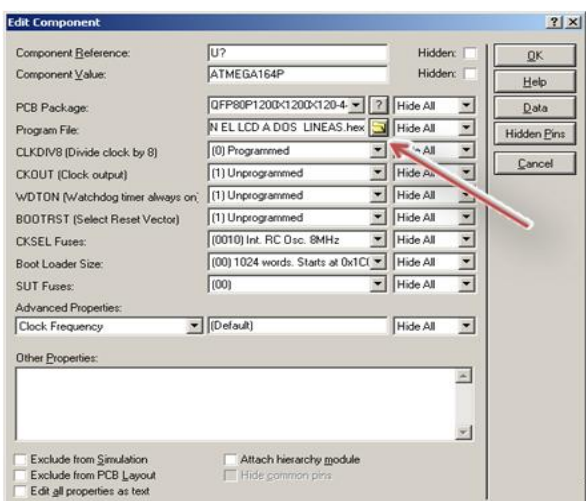

**Figura N° 184.-** Selección del archivo .hex para la simulación del LCD.

**Fuente:** Autores, 2013.

8.- Presionar el icono PLAY en la parte inferior izquierda de la pantalla de ISIS y empieza la simulación. En la figura Nº 185 se muestra la simulación del LCD en dos filas.

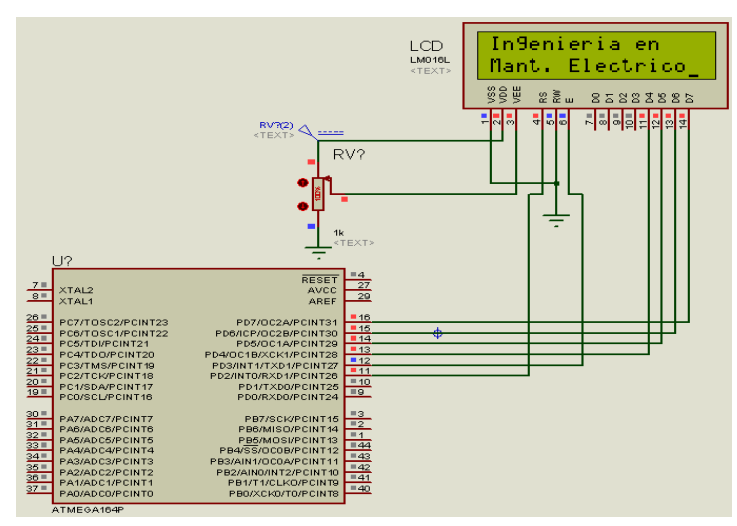

**Figura N° 185.-** Simulación del funcionamiento del LCD en dos filas.

**Fuente:** Autores, 2013.

Al poner Play a la simulación se observa como el texto aparece en las líneas en las que se dieron las instrucciones en las dos columnas de la LCD. En la primera línea el texto "Ingeniería en" y en la segunda columna

"Mant. Eléctrico" con el potenciómetro se puede variar la luminosidad de la LCD.

e) Grabación del microcontrolador*.*

Para grabar las instrucciones creada en BASCOM AVR, se deberá seguir los pasos detallados en la práctica Nº 1, literal e).

f) Prueba de hardware.

Grabado el programa en el microcontrolador se realiza la prueba de funcionamiento en el módulo. En la figura Nº186 se muestra el funcionamiento de la práctica.

**Figura N° 186.-** Funcionamiento de la práctica con el LCD en el módulo.

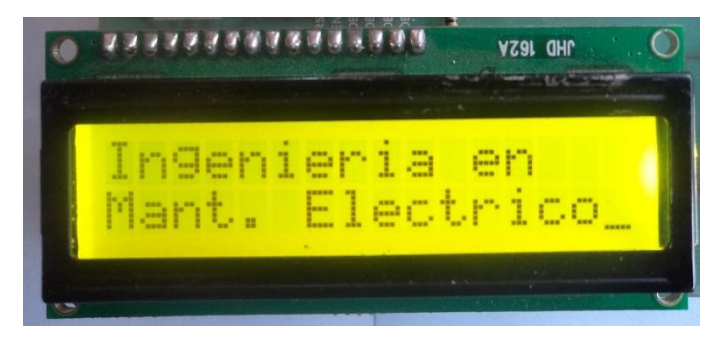

**Fuente:** Autores, 2013.

g) Resultado

El resultado de la práctica muestra que las instrucciones y configuraciones de la LCD para la comunicación realizadas en BASCOM AVR se ejecutan tal como se aprecia en la simulación.

# **4.13.6.5. Trabajo autónomo**

Realzar una práctica donde el texto de las dos filas se mueva de izquierda a derecha.

# **4.13.7. Práctica N° 7.-Control de variación de luminosidad**

#### **4.13.7.1. Objetivo**

Elaborar un programa que permita variar la luminosidad desde el mínimo hasta su máximo valor mediante un potenciómetro.

#### **4.13.7.2. Algoritmo**

- *Entrada:* Configurar los pines del microcontrolador para manejar el control de iluminación en un LED.
- *Proceso:* Regular la corriente de salida mediante un potenciómetro.
- *Salida:* Señal controlada.

#### **4.13.7.3. Contenido**

- a) Creación de un proyecto nuevo con el BASCOM AVR.
- b) Ejecución del programa en BASCOM AVR paso a paso.
- c) Compilación del programa.
- d) Simulación en PROTEUS.
- *e)* Grabación del microcontrolador*.*
- f) Prueba de hardware.
- *g)* Resultados.

#### **4.13.7.4. Desarrollo de la práctica**

#### a) Creación de un Proyecto Nuevo

El proyecto se enfoca a la realización del control de luminosidad, en la variación del encendido de la LED. Para se realiza un nuevo proyecto en BASCOM AVR para la creación del archivo .**hex.** En la figura Nº 187 se muestra la creación de un nuevo proyecto.

# **Figura N° 187.-** Nuevo proyecto: Variación de luminosidad

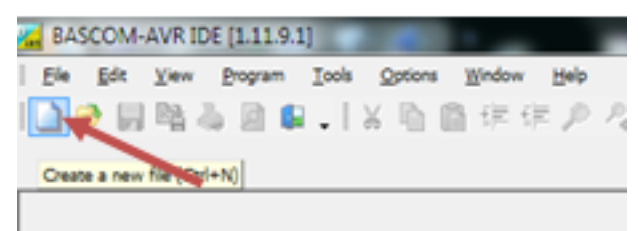

**Fuente:** Autores, 2013.

b) Ejecución del programa en BASCOM AVR pasó a paso.

En la figura Nº 188 se muestra la estructura del programa.

.

**Figura N° 188.-** Estructura lógica para variación deluminosidad.

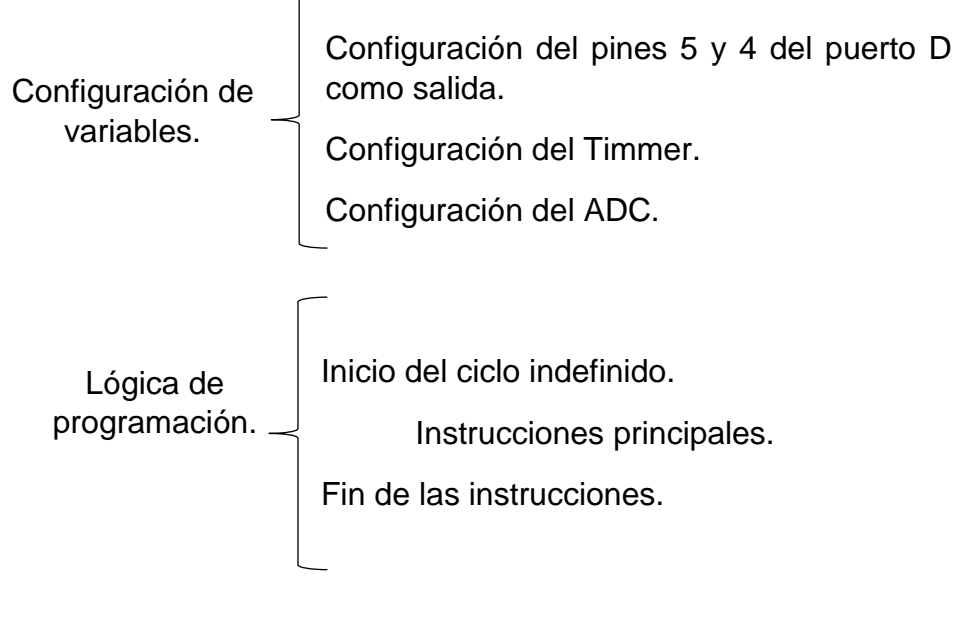

**Fuente:** Autores, 2013.

En las figura Nº 189 se observa detalladamente la programación para la práctica a realizar.

**Figura N° 189.-** Programa para control de luminosidad**.**

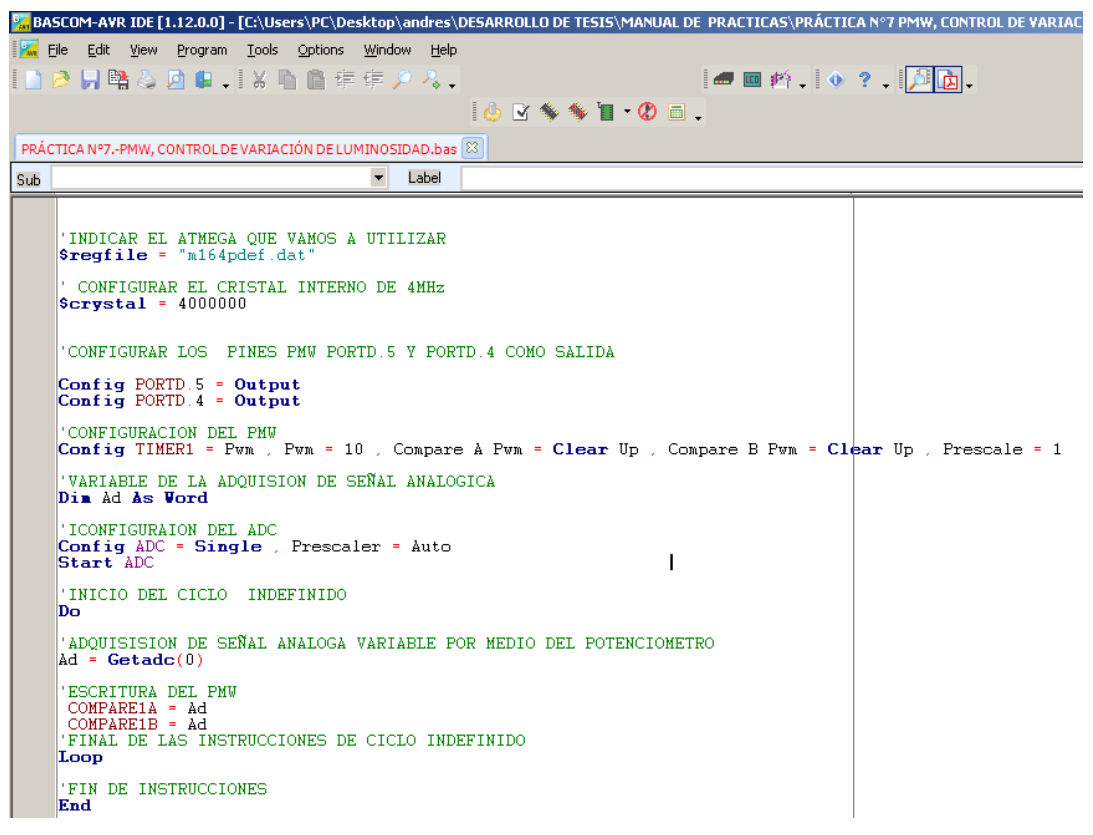

**Fuente:** Autores, 2013.

c) Compilación del programa

Antes de compilar el programa se guarda en una carpeta específica creando dos archivos .HEX y .OBJ. Para ejecutar el programa los dos archivos deben encontrarse en la misma carpeta. Se procede a compilar el programa con F7. En la figura Nº 190 se muestra la compilación del proyecto.

**Figura N° 190.-** Compilación del programa para Variación de luminosidad.

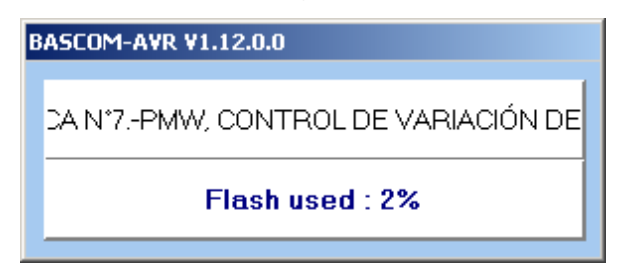

**Fuente:** Autores, 2013.

Si el programa no compila es porque el código del programa presenta errores y se mostraran en que línea está el error en la parte inferior. No se podrá compilar hasta que se resuelvan.

# d) Simulación en PROTEUS

La simulación en el Programa PROTEUS permite una excelente visualización del comportamiento del ATMEGA164P programado dentro del circuito utilizado. Siguiendo los siguientes pasos:

1.- Abrir el programa ISIS PROTEUS. En la figura Nº 191 se muestra el área de trabajo del ISIS PROTEUS.

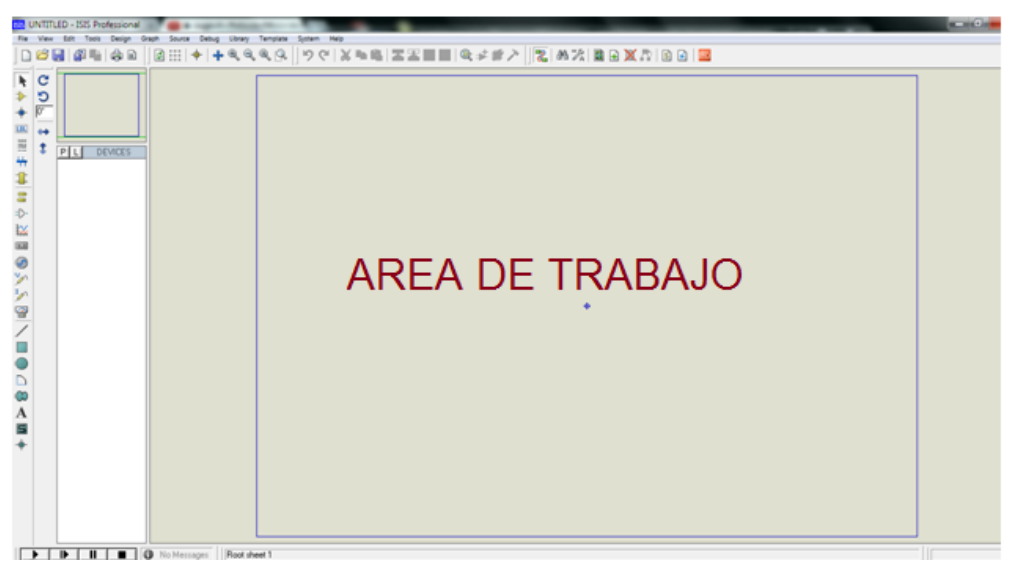

**Figura N° 191.-** Área de trabajo en el ISIS PROTEUS.

**Fuente:** Autores, 2013.

2.- Seleccionar **Component mode** y luego **P** como se indica en la figura Nº 192. Esto abrirá una ventana de selección de componentes en donde se escoge los elementos que se va a utilizar.

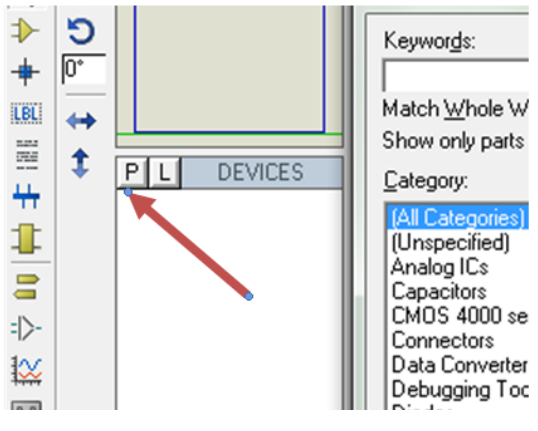

**Figura N° 192.-** Selección de elementos para la simulación.

**Fuente:** Autores, 2013.

3.- En **Keywords** se ingresa el texto **ATMEGA164P** como se indica en la figura Nº 193, se hace doble clic en el elemento respectivo de la derecha, esto transfiere el componente a la lista de dispositivos para la simulación. Hacer lo mismo con el **potenciómetro para** que también se transfiera.

**Figura N° 193.-** Búsqueda de elementos para la simulación.

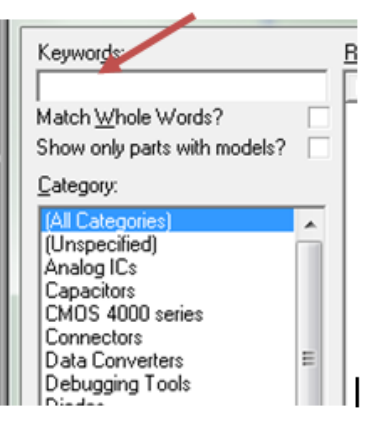

**Fuente:** Autores, 2013.

4.- Con estos elementos empezar a diseñar el circuito ubicando los elementos en el área de trabajo del plano. En la figura Nº 194 se muestra el circuito de control de luminosidad.

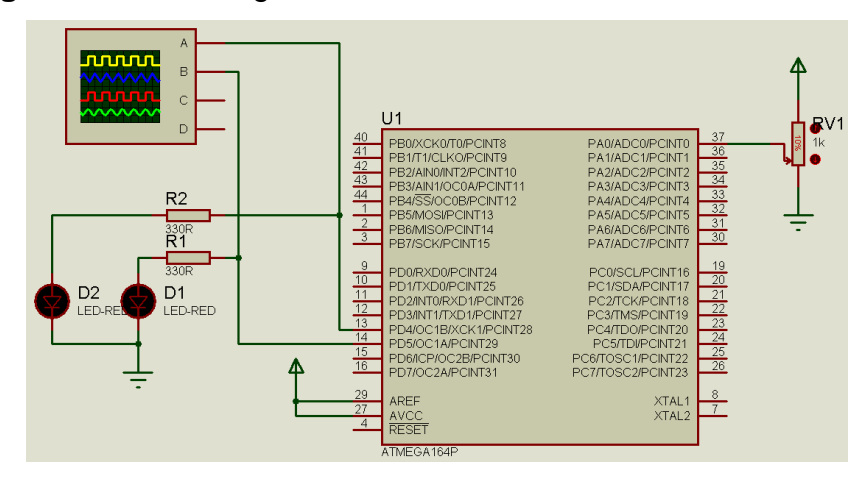

**Figura N° 194.-** Diagrama del circuito del control de luminosidad.

**Fuente:** Autores, 2013.

Para visualizar el funcionamiento en la simulación es recomendable utilizar el osciloscopio, para ello se dirige al lateral izquierdo del programa y se da clic en **Virtual Instruments Mode**, donde se despliega los diferentes instrumentos de medición, para elegir el instrumento deseado para la simulación, hacer clic en **Oscilloscope.** En la figura Nº 195 muestra la selección del osciloscopio.

**Figura N° 195.-** Selección del osciloscopio en ISIS PROTEUS.

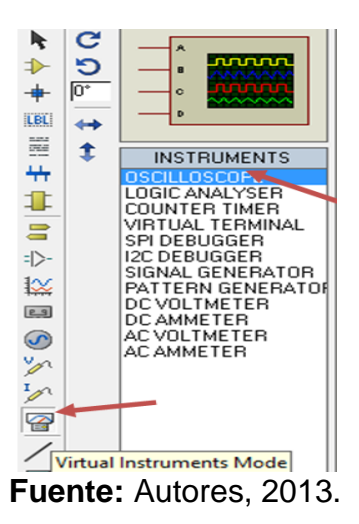

- 5.- Guardar la hoja de ISIS en algún directorio.
- 6.- Haga un clic izquierdo en el centro del Microcontrolador.

7.- Se abre una ventana como se muestra en la figura Nº 196, seleccionar en la línea de **Program File** el ícono de la carpeta y aparece un directorio de búsqueda donde hay que dirigirse a la carpeta contenedora del archivo **.hex** creado en el BASCOM AVR en este caso práctica N°7.control de variación de luminosidad**.**

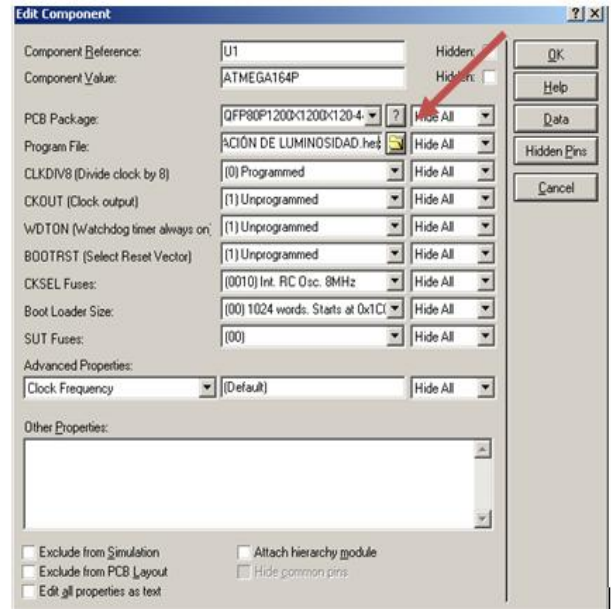

**Figura N° 196.-** Selección del archivo .hex para la simulación.

**Fuente:** Autores, 2013.

8.- Una vez hecho esto se procede a conectar en el puerto D del microcontrolador para obtener su señal de salida simulada.

9.- Presione el icono PLAY en la parte inferior izquierda de la pantalla de ISIS y empezará la simulación. Variando la resistencia del potenciómetro se puede observar como los diodos LED, prenden y varían su luminosidad además para ver la salida de la señal, se dispone de un osciloscopio con diversas posiciones del potenciómetro. En la figura Nº 197 se muestra el funcionamiento del control de luminosidad.

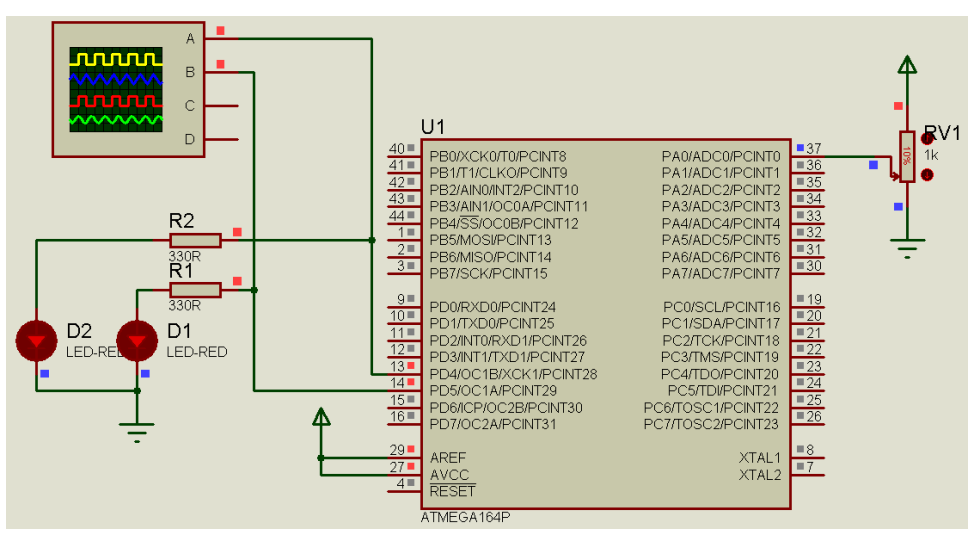

**Figura N° 197.-** Simulación del control de luminosidad.

**Fuente:** Autores, 2013.

En la figura Nº 198 se muestra los picos de la señal de salida con el valor del potenciómetro a 1KΩ.

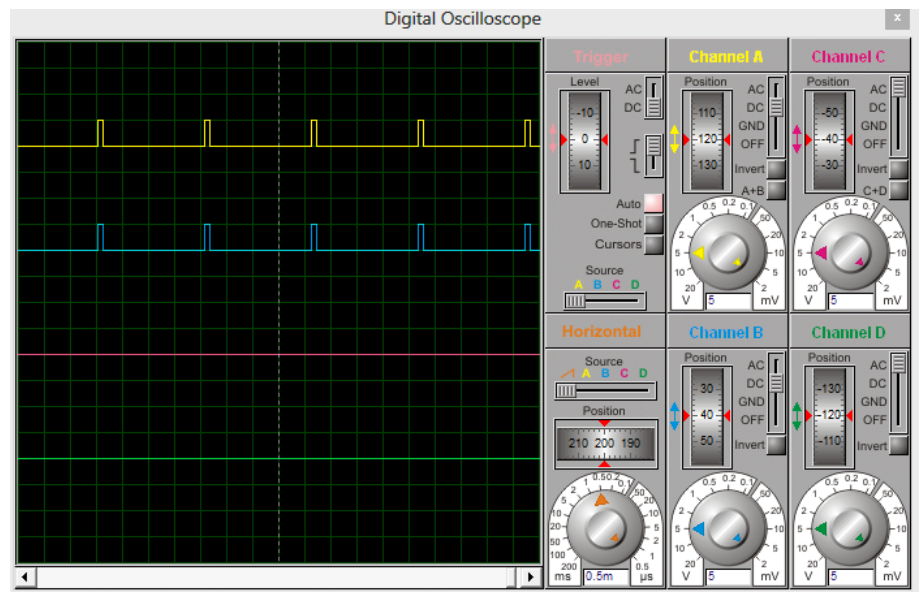

**Figura N° 198.-** Luminosidad con potenciómetro a 1KΩ.

**Fuente:** Autores, 2013.

En la figura Nº 199 se muestra los picos de la señal de salida con el valor del potenciómetro a 100Ω.

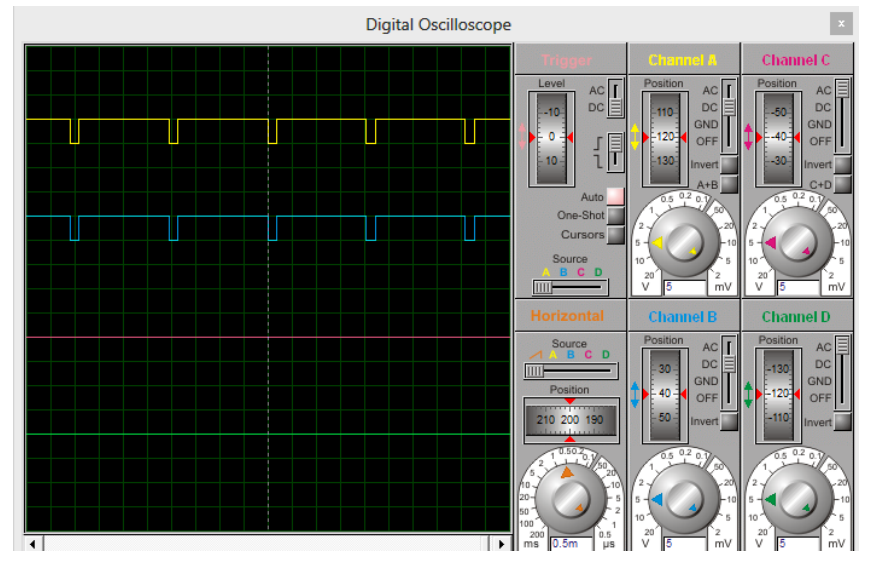

# **Figura N° 199.-** Luminosidad con potenciómetro a 100 Ω.

**Fuente:** Autores, 2013.

Al iniciar la simulación se observa como la onda de salida en el osciloscopio va cambiando de forma de acuerdo a la posición del potenciómetro.

e) Grabación del microcontrolador*.*

Para grabar las instrucciones creada en BASCOM AVR, se debe seguir los pasos detallados en la práctica Nº 1, literal e).

f) Prueba de hardware.

Realizada la grabación del programa en el microcontrolador se prueba el funcionamiento en el módulo. El resultado de la práctica muestra que las instrucciones realizadas se ejecutan los como son los parámetros propuestos del potenciómetro para lograr su variación tal como se aprecia en la simulación de la práctica.

# **4.13.7.5. Trabajo autónomo**

Realizar una práctica de control de luminosidad con 3 LEDs.

# **4.13.8. Práctica N°8.- Circuitos de control AC con pulsadores**

#### **4.13.8.1. Objetivo**

Realizar un programa que permita controlar carga resistiva en AC menor a 1 amperio con interruptores en el módulo de prácticas de electrónica.

#### **4.13.8.2. Algoritmo**

- *Entrada:* Configurar los pines del microcontrolador para manejar el control de iluminación por medio de pulsadores.
- *Proceso:* Regular la corriente de salida mediante pulsadores.
- *Salida:* Señal controlada por medio de pulsadores.

#### **4.13.8.3. Contenido**

- a) Creación de un proyecto nuevo con el BASCOM AVR.
- b) Set de instrucciones del programa.
- c) Compilar el programa.
- d) Simulación en PROTEUS.
- *e)* Grabación del microcontrolador*.*
- f) Prueba de hardware.
- g) Resultados.

# **4.13.8.4. Desarrollo de la práctica**

a) Creación de un Proyecto Nuevo

El proyecto se enfoca a realizar el control de pulsos luminosos por medio de pulsadores, donde se le determina un tiempo inferior y un tiempo máximo en el encendido de la bombilla. Para esto se crea un nuevo proyecto en BASCOM AVR con el archivo .hex. En la figura Nº 200 se muestra la creación de un nuevo proyecto.

**Figura N° 200.-** Nuevo proyecto para control de A.C con pulsadores.

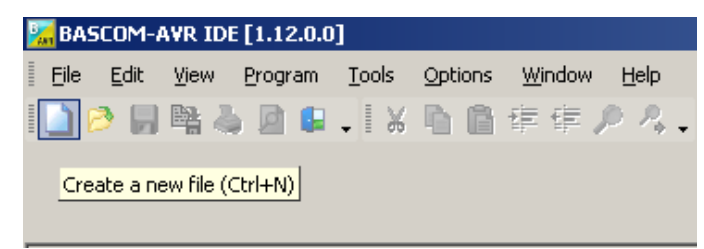

**Fuente:** Autores, 2013.

b) Set de instrucciones del programa

En la figura Nº 201 se muestra la estructura del programa.

**Figura N° 201.-** Estructura lógica del programa.

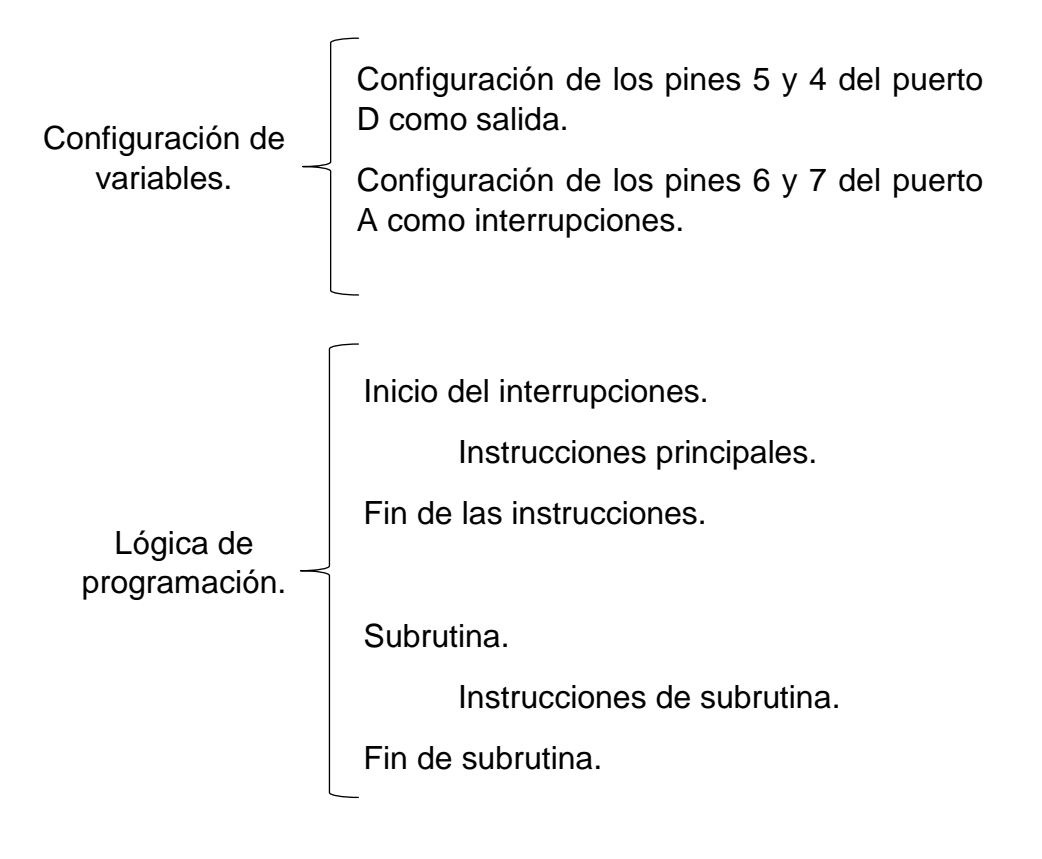

**Fuente:** Autores, 2013.

En las figuras Nº 202 y 203 se muestra las instrucciones que se utiliza para el control de luminosidad por medio de dos pulsadores.

> PRÁCTICA Nº8 .- CONTROLAC CONPULSADORES.bas  $\overline{\phantom{a}}$ Label Sub 'INDICAR EL MICROCONTROLADOR QUE VAMOS A UTILIZAR<br>Sregfile = "m164pdef.dat" CONFIGURAR EL CRISTAL INTERNO DE 4MHz<br>Scrystal = 4000000 'DESIGNAR VARIABLE Dim X As Vord CONFIGURACION DE PINES PWM COMO SALIDA<br>Config PORTD.5 = Output<br>Config PORTD.4 = Output CONFIGURAR PORTA.7 COMO INTERRUPCIPCIONES DEL PULSADOR PORSAO = &B11000000<br>On Point0 Puls HABILITA LA INTERRUPCION EN EL PUERTO A CONSTANTE POINT DE CONSTANTE DE CONSTANTE DE CONSTANTE DE CONSTANTE DE CONSTANTE DE CONSTANTE DE CONSTANTE DE CONSTANTE DE CONSTANTE DE CONSTANTE DE CONSTANTE DE CONSTANTE DE CONSTAN 'BORRA LAS INTERRPCIONES<br>Enable Point0 : Enable Interrupts<br>X = 500 Do<br>PORTD.4 = Not PORTD.4<br>PORTD.5 = Not PORTD.5 THE EL PARPADEO DE LUCES CON UN RETARDO VARIABLE<br>  $If X > 65000$  Then<br>  $X = 0$ <br>
> End If THE TRIMITES SON ENTRE 100ms Y 1s<br>
> If X > 1000 And X < 2000 Then<br>
> X = 1000<br>
> End If<br>
> Vaitns X

**Figura N° 202.-** a) Instrucciones para el control AC con pulsadores.

**Fuente:** Autores, 2013.

**Figura N° 203.- b)** Instrucciones para el control AC con pulsadores.

Loop End INTERRUPCION DE LOS PULSADORES Puls Fuls:<br> **If** PINA.7 = 1 **Then**<br>
X = X + 100<br> **End If**<br> **If** PINA.6 = 1 **Then**<br>
X = X - 100<br> **End If** 'FINAL DE LA SUBRUTINA Return

**Fuente:** Autores, 2013.

c) Compilación el programa

Antes de compilar el programa se guarda en una carpeta específica creando dos archivos .HEX y .OBJ. Para ejecutar el programa los dos archivos deben encontrarse en la misma carpeta. Se procede a compilar el programa con F7. En la figura Nº 204 se muestra la compilación del programa.

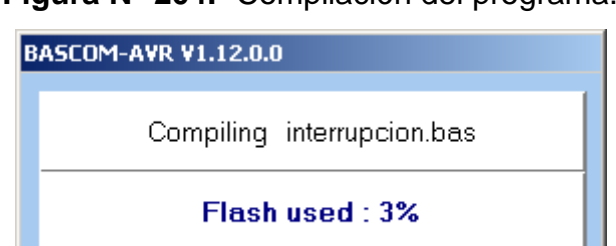

**Figura N° 204.-** Compilación del programa.

**Fuente:** Autores, 2013.

d) Simulación en PROTEUS

Para verificar el funcionamiento se simula en el ISIS PROTEUS y se visualiza el comportamiento de las instrucciones dentro del circuito utilizado. Siguiendo los siguientes pasos:

1.- Abrir el programa ISIS PROTEUS. En la figura Nº 205 se muestra el área de trabajo del ISIS PROTUES para realizar el proyecto.

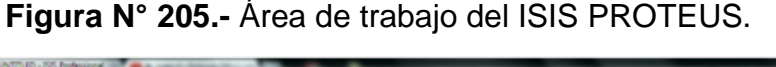

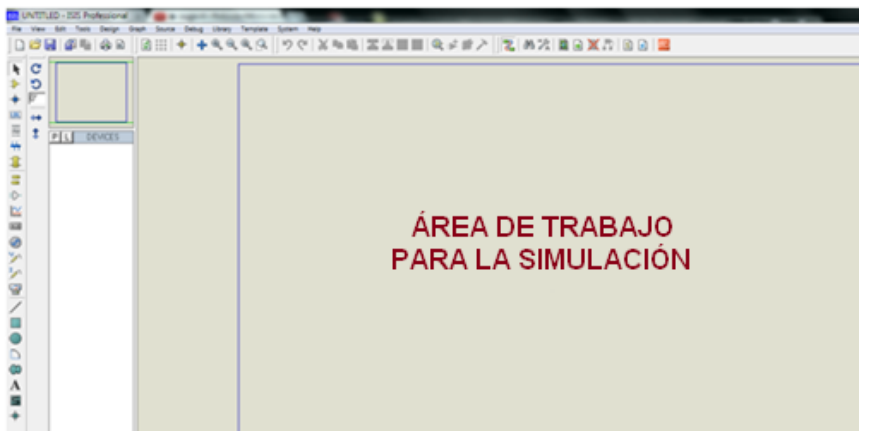

**Fuente:** Autores, 2013.

2.- Seleccionar **Component mode** y luego **P** como se muestra en la figura Nº 206. Se abre una ventana para seleccionar los componentes.

**Figura N° 206.-** Selección de elementos para control AC con pulsadores.

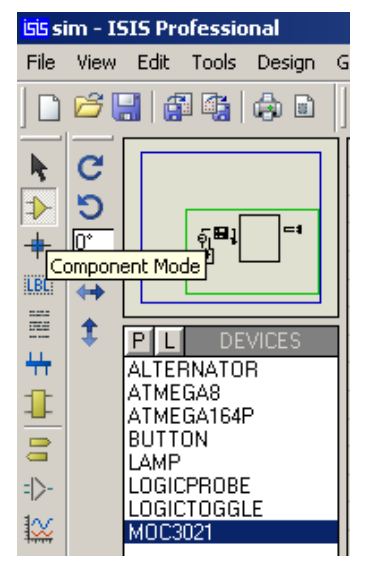

**Fuente:** Autores, 2013.

3.- En **Keywords** se ingresa el texto **ATMEGA164P** como se indica en la figura Nº 207, se hace doble clic en el elemento respectivo de la derecha, esto transfiere el componente a la lista de dispositivos para la simulación. Se hace lo mismo con el **MOC3021, LAMP, ALTERNADOR, LOGICTOGGLE para** que también se transfiera.

**Figura N° 207.-** Búsqueda de elementos para la simulación.

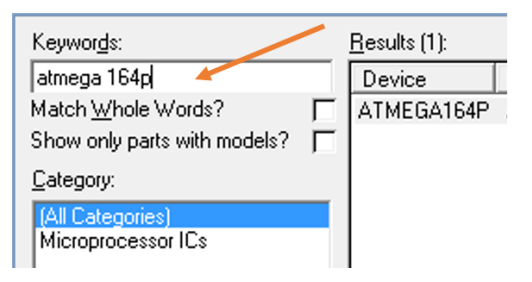

**Fuente:** Autores, 2013.

4.- Con estos elementos se diseña el circuito colocando los dispositivos en el área de trabajo al plano de dibujo. En la figura Nº 208 se muestra el esquema del circuito de control AC con pulsadores.

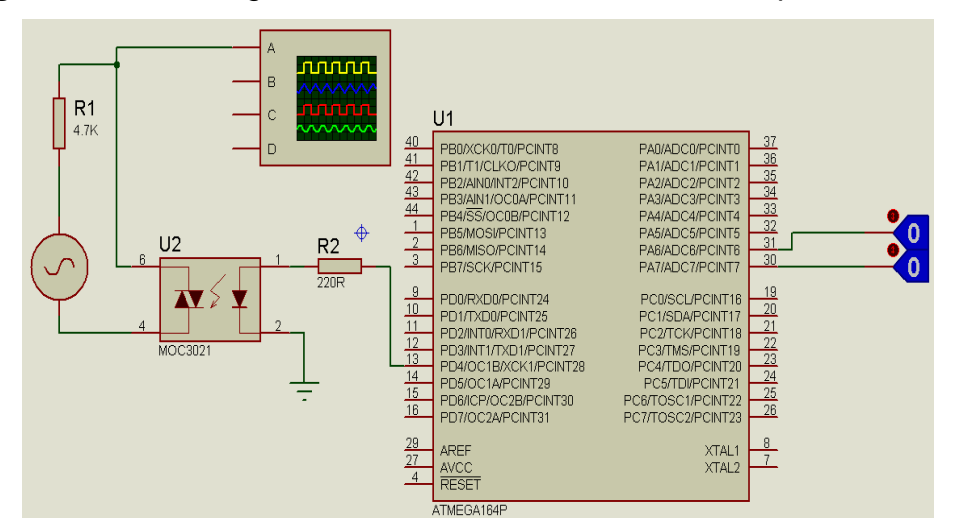

**Figura N° 208.-** Diagrama del circuito del control AC con pulsadores.

**Fuente:** Autores, 2013.

5.- Guardar la hoja de ISIS en algún directorio.

6.- Haga un clic izquierdo en el centro del Microcontrolador.

7.- Se abre una ventana, seleccionar en la línea de **Program File,** el ícono de la carpeta y aparecerá un directorio donde se realiza la búsqueda donde está guardado el archivo **.hex** creado en el BASCOM AVR, en este caso control AC con pulsadores. En la figura Nº 209 muestra el icono de búsqueda del documento .hex para la simulación de la práctica.

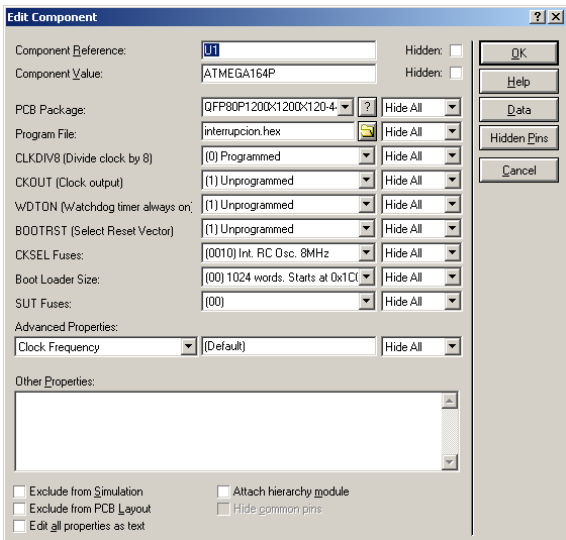

**Figura N° 209.-** Selección del archivo .hex para la simulación

**Fuente:** Autores, 2013.

8.- Presionar el icono PLAY en la parte inferior izquierda de la pantalla de ISIS y empieza la simulación. En la figura Nº 210 se muestra la simulación del funcionamiento del proyecto.

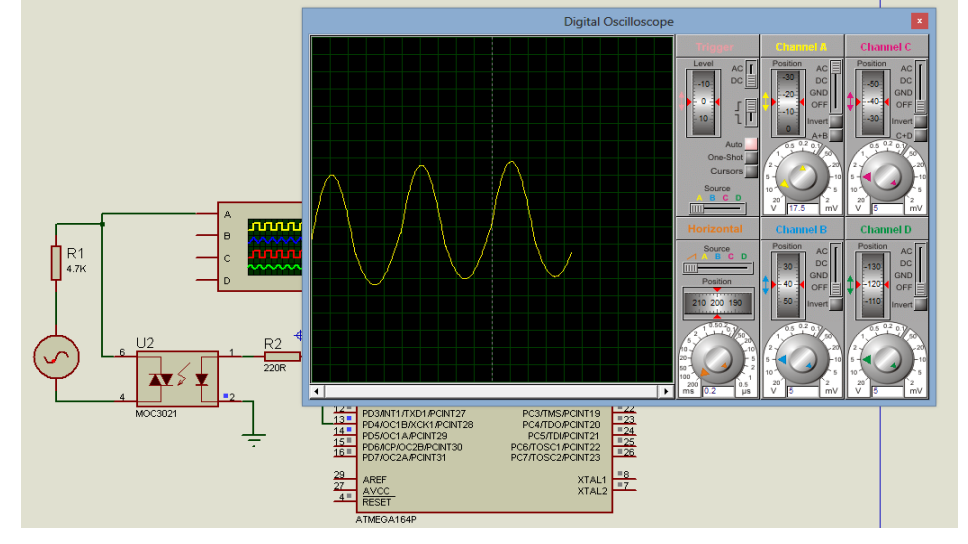

**Figura N° 210.-** Simulación del control de AC con pulsadores.

**Fuente:** Autores, 2013.

e) Grabación del microcontrolador*.*

Para grabar las instrucciones creada en BASCOM AVR, se debe seguir los pasos detallados en la práctica Nº 1, literal e).

f) Prueba de hardware.

Realizada la grabación del programa en el microcontrolador se realiza la prueba de funcionamiento en el módulo. En la figura Nº 211 se muestra el funcionamiento de la práctica.

**Figura N° 211**.- Control de AC en el módulo.

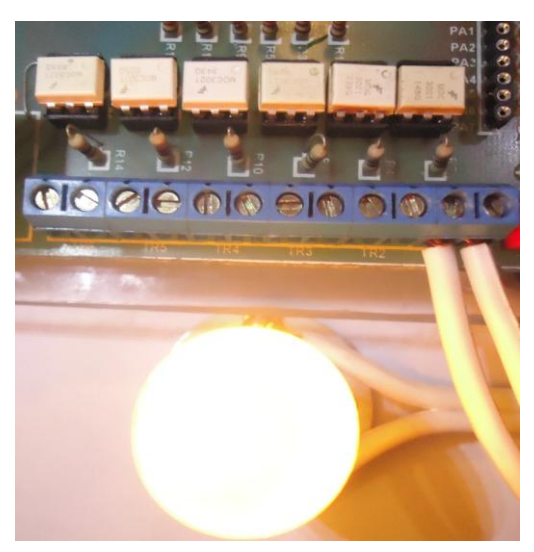

**Fuente:** Autores, 2013.

g) Resultados.

El resultado de la práctica muestra que las instrucciones realizadas en BASCOM AVR cumplen su funcionamiento, que al ir pulsando va incrementando o decreciendo su tiempo de pulsaciones en el foco tal como se muestra en la simulación.

# **4.13.8.5.- Trabajo autónomo**

Realizar una práctica que aumente y disminuya la velocidad de un motor DC.

# **4.13.9. Práctica N°9.- Programación de un termómetro digital**

# **4.13.9.1. Objetivo**

Realizar un programa con el que me permita realizar un termómetro digital utilizando un transistor LM35 en el módulo de prácticas de electrónica.

# **4.13.9.2. Algoritmo**

- *Entrada:* Configurar los pines del microcontrolador para visualizar la temperatura obtenida en el LM35 en la LCD.
- *Proceso:* Control de temperatura con LM35 y manejo de la LCD.
- *Salida:* Señal controlada por medio del transistor LM35.

# **4.13.9.3. Contenido**

- a) Creación de un proyecto nuevo con el BASCOM AVR.
- b) Set de instrucciones del programa.
- c) Compilación del programa.
- d) Simulación en PROTEUS.
- e) Grabación del microcontrolador*.*
- f) Prueba de hardware.
- g) Resultados.

# **4.13.9.4. Desarrollo de la práctica**

a) Creación de un Proyecto Nuevo.

El proyecto se enfoca a la realización del control de temperatura por medio del transistor LM35, donde se visualiza el resultado en la LCD. Para esto se realiza un nuevo proyecto en BASCOM AVR para la creación del archivo .hex. En la figura Nº 212 se muestra la creación de un nuevo proyecto.

**Figura N° 212.-** Creación de un nuevo proyecto en BASCOM AVR.

|   | <b>B. BASCOM-AVR IDE [1.12.0.0]</b> |      |  |                                   |  |  |                                              |      |  |  |  |
|---|-------------------------------------|------|--|-----------------------------------|--|--|----------------------------------------------|------|--|--|--|
| Ë | File                                | Edit |  | View Program Tools Options Window |  |  |                                              | Help |  |  |  |
|   |                                     |      |  |                                   |  |  | $\Box$ 2 5 4 4 5 6 6 . I 3 4 6 f f f $P$ 4 . |      |  |  |  |
|   | Create a new file (Ctrl+N)          |      |  |                                   |  |  |                                              |      |  |  |  |

**Fuente:** Autores, 2013.

b) Set de instrucciones para realizar un termómetro.

En la figura Nº 213 se muestra la estructura del programa.

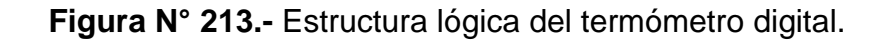

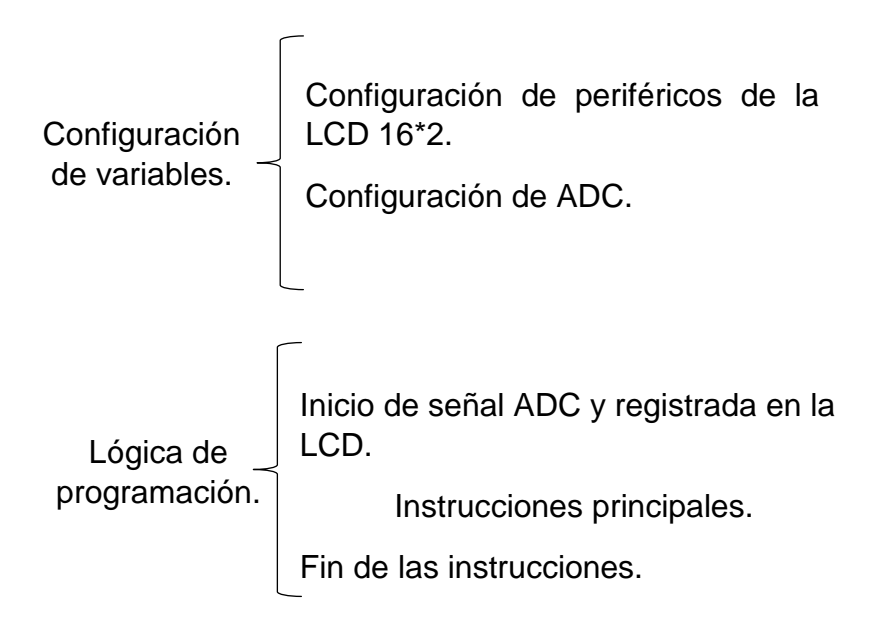

#### **Fuente:** Autores, 2013.

En la figura Nº 214 se muestra las instrucciones que se utiliza para el control de temperatura.

**Figura N° 214.-** Instrucciones de la práctica del termómetro digital.

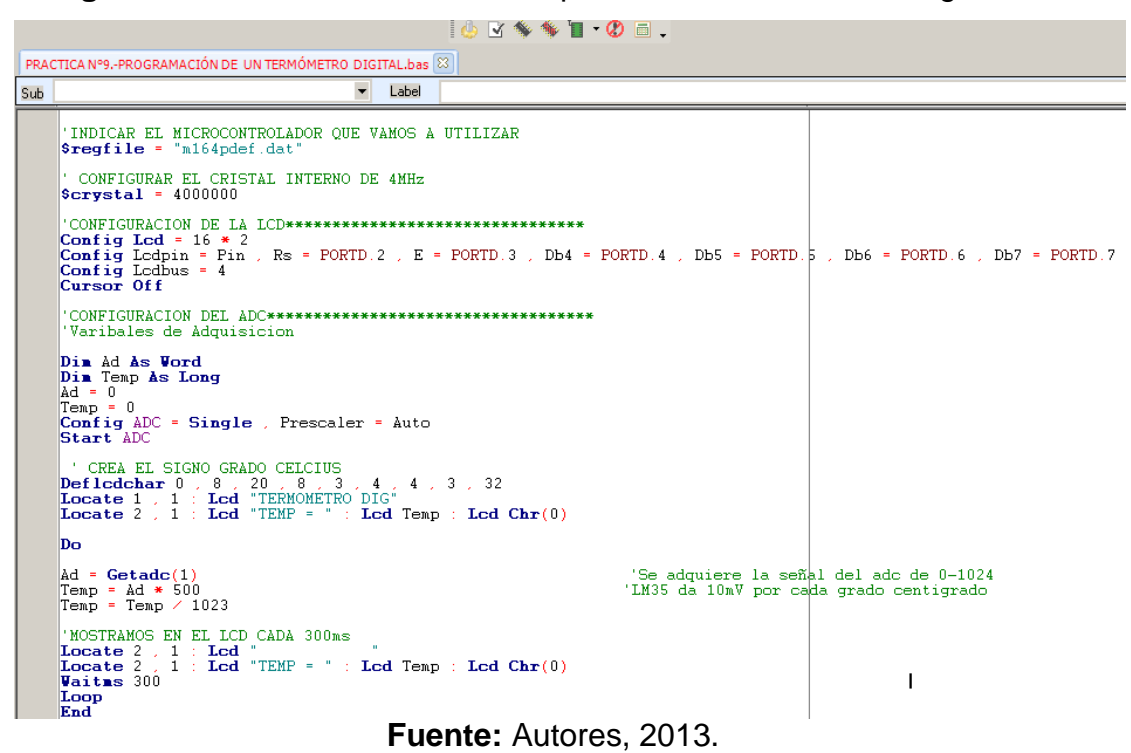

c) Compilación del programa.

Antes de compilar el programa se guarda en una carpeta específica creando dos archivos .HEX y .OBJ. Para ejecutar el programa los dos archivos deben encontrarse en la misma carpeta. Se procede a compilar el programa con F7. En la figura Nº 215 se muestra la compilación del programa.

**Figura N° 215.-** Compilación de la programación del termómetro digital.

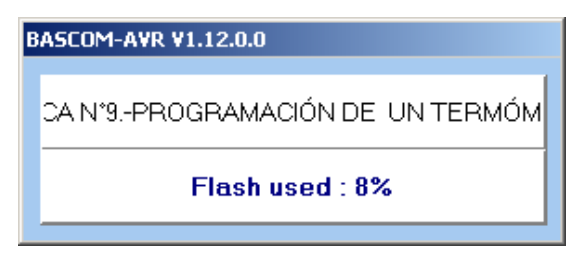

**Fuente:** Autores, 2013.

# d) Simulación en PROTEUS

Para verificar el correcto funcionamiento se simula en el programa ISIS PROTEUS el cual se visualiza el comportamiento de las instrucciones dentro del circuito utilizado. Siguiendo los siguientes pasos:

1.- Abrir el programa ISIS PROTEUS. En la figura Nº 216 se muestra el área de trabajo en ISIS PROTEUS.

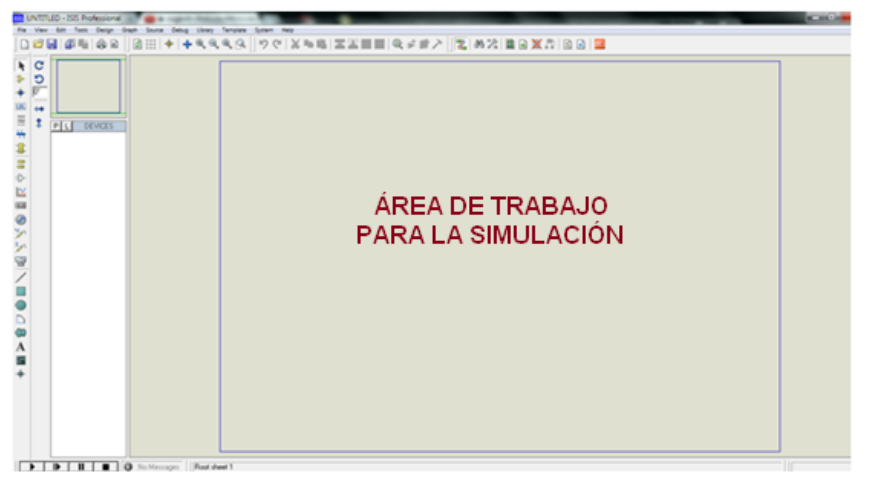

**Figura N° 216.-** Área de traba de ISIS PROTEUS.

**Fuente:** Autores, 2013.

2.- Seleccionar **Component mode** y luego **P** como se muestra en la figura Nº 215**.** Esto abrirá una ventana de selección de componentes en donde se escoge los elementos los que se va a utilizar en el diseño del circuito.

**Figura N° 217.-** Selección de elementos para la simulación.

| <b>ISIS PRACTICA Nº9.-PROGRAMACI</b> |                |       |            |                        |   |  |  |  |  |  |
|--------------------------------------|----------------|-------|------------|------------------------|---|--|--|--|--|--|
| File                                 |                |       |            | View Edit Tools Design | G |  |  |  |  |  |
| F 日 日 中 日 日                          |                |       |            |                        |   |  |  |  |  |  |
|                                      | c              |       |            |                        |   |  |  |  |  |  |
| ЦBL                                  | Component Mode |       |            |                        |   |  |  |  |  |  |
|                                      |                | MO16L | ATMEGA164P | DEVICES                |   |  |  |  |  |  |

**Fuente:** Autores, 2013.

3.- En **Keywords** se ingresa el texto **ATMEGA164P** como se indica en la figura Nº 218, se hace doble clic en el elemento respectivo de la derecha, esto transfiere el componente a la lista de dispositivos para la simulación. Se hace lo mismo con el **LM35, LM016L para** que también se transfiera.

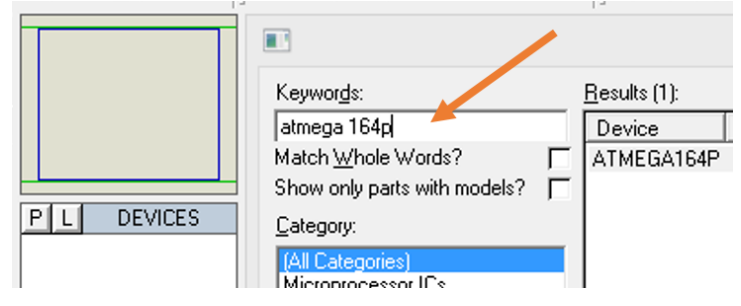

**Figura N° 218.-** Búsqueda de elementos para la simulación.

**Fuente:** Autores, 2013.

4.- Con estos elementos se puede empezar a diseñar el circuito colocando elementos en el espacio de trabajo al plano del dibujo. En la figura Nº 219 se muestra el diagrama del circuito del control de temperatura.

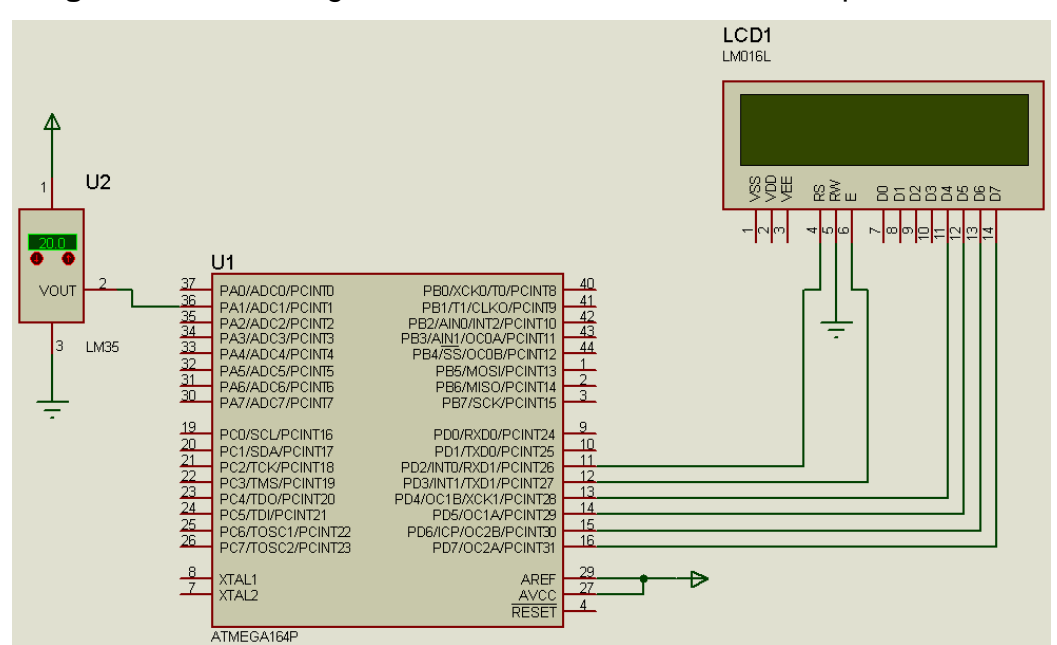

**Figura N° 219.-** Diagrama del circuito del control de temperatura.

**Fuente:** Autores, 2013.

- 5.- Guardar la hoja de ISIS en algún directorio.
- 6.- Haga un clic izquierdo en el centro del Microcontrolador.

7.- Se abrirá una ventana, seleccionar en la línea de **Program File,** el ícono de la carpeta y aparecerá un directorio donde se realiza la búsqueda del directorio donde está guardado el archivo **.hex** creado en BASCOM AVR la programación de un termómetro digital. En la figura Nº 220 muestra el icono de búsqueda del documento .hex para la simulación de la práctica.

**Figura N° 220.-** Selección del archivo .hex para la simulación del termómetro.

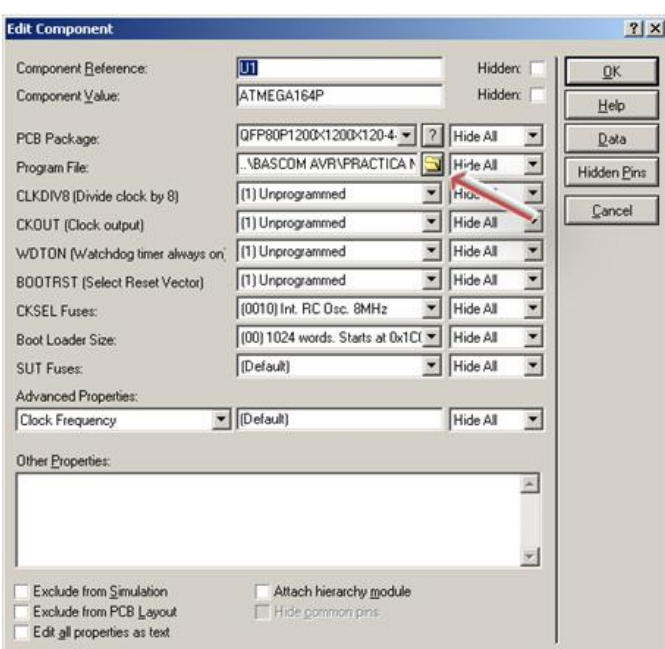

**Fuente:** Autores, 2013.

8.- una vez hecho esto se conecta en el puerto D del microcontrolador para obtener su señal de salida simulada.

9.- Presione el icono PLAY en la parte inferior izquierda de la pantalla de ISIS y empezará la simulación. En la figura Nº 221 se muestra la simulación del control de temperatura.
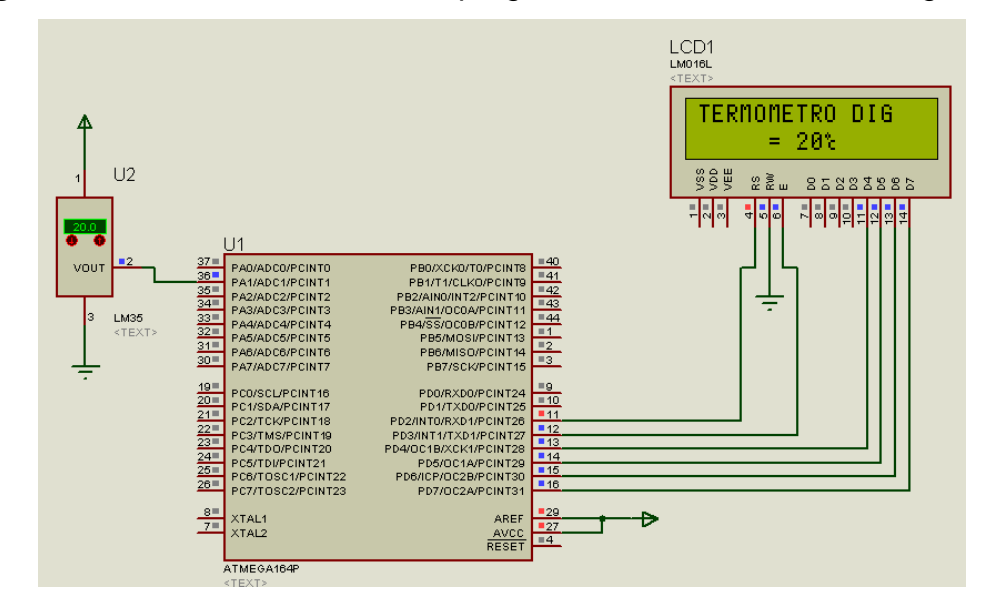

**Figura N° 221.-** Simulación de la programación del termómetro digital.

**Fuente:** Autores, 2013.

Al iniciar la simulación se observa que el transistor LM35 es quien entrega la señal analógica para procesar y transformar en señal digital en el microcontrolador de acuerdo a las instrucciones, la sensibilidad del LM35 se puede ajustar con el potenciómetro que viene junto. Por cada 10mV se representará 1° C en la LCD.

e) Grabación del microcontrolador*.*

Para grabar las instrucciones creada en BASCOM AVR, se deberá seguir los pasos detallados en la práctica Nº 1, literal e).

f) Prueba de hardware.

Una vez realizada la grabación del microcontrolador se realiza la prueba de funcionamiento en el módulo. En la figura Nº 222 se muestra el funcionamiento de la práctica.

**Figura N° 222.-** Funcionamiento del termómetro digital en el módulo.

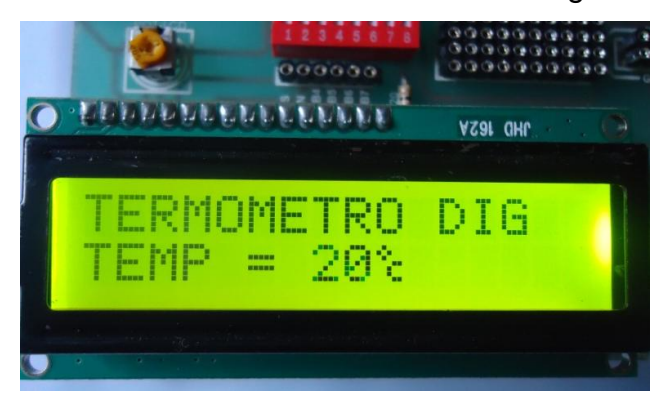

**Fuente:** Autores, 2013.

g) Resultados.

El resultado de la práctica muestra que las instrucciones realizadas en BASCOM AVR se ejecutan al momento de colocar al transistor a diferentes temperaturas censa correctamente tal como se aprecia en la simulación.

#### **4.13.9.5.- Trabajo autónomo**

Realizar una práctica un termómetro con el LM35 y visualizar un el display multiplexado.

#### **4.13.10. Práctica N°10.- Comunicación serial RS-232**

#### **4.13.10.1.Objetivo**

Realizar un programa que permita efectuar la comunicación serial RS 232 entre el módulo de prácticas de electrónica y un CPU.

#### **4.13.10.2. Algoritmo**

 Entrada: Configurar los pines del microcontrolador para manejar el puerto serial RS 232.

- Proceso: Escribir el dato en el CPU y recepta los datos en el módulo.
- Salida: Visualizar la información transmitida por el puerto serial RS 232.

### **4.13.10.3.Contenido**

- a) Creación de un proyecto nuevo con el BASCOM AVR.
- b) Set de instrucciones del programa.
- c) Compilación del programa.
- d) Simulación en PROTEUS.
- *e)* Grabación del microcontrolador*.*
- f) Prueba de hardware.
- g) Resultados.

#### **4.13.10.4. Desarrollo de la práctica**

a) Creación de un Proyecto Nuevo.

La práctica se enfoca al diseño de comunicación entre la PC y el módulo, para ello se crea un nuevo proyecto en BASCOM AVR, el mismo que crea el archivo **.hex**, necesario para la simulación del proyecto. En la figura Nº 223 se muestra la creación de un nuevo proyecto.

**Figura N° 223.-** Creación de un nuevo proyectó en BASCOM AVR.

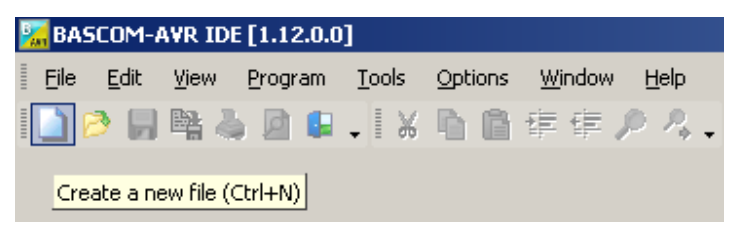

**Fuente:** Autores, 2013.

b) Set de instrucciones para realizar un termómetro.

En la figura Nº 224 se muestra la estructura del programa.

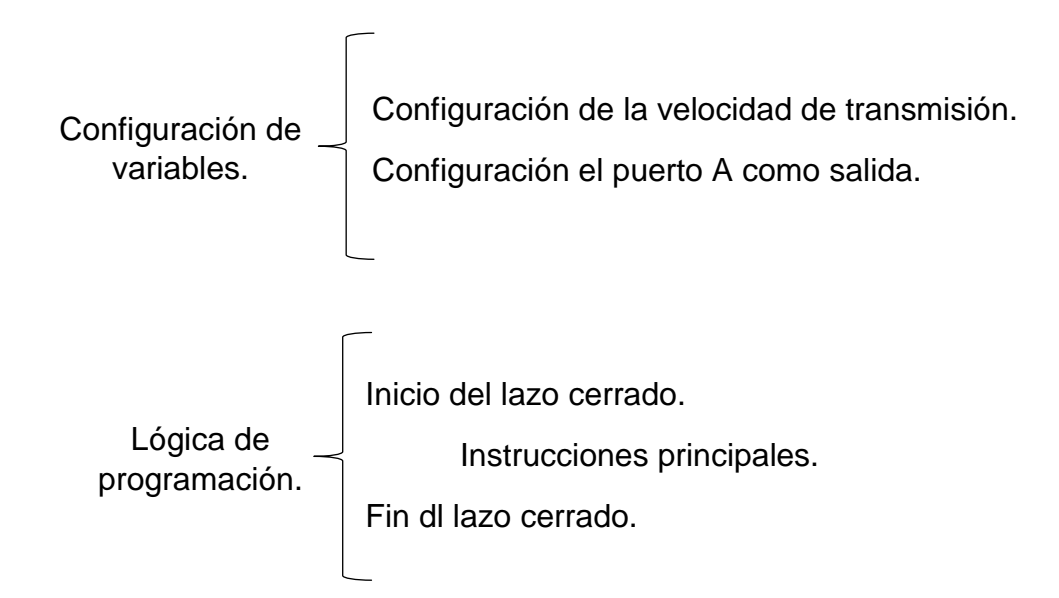

**Figura N° 224.-** Estructura lógica para comunicación serial RS 232.

**Fuente:** Autores, 2013.

En las figura Nº 225 se observa detalladamente la programación para la práctica a realizar.

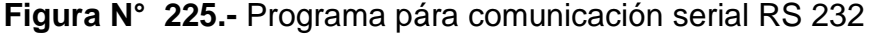

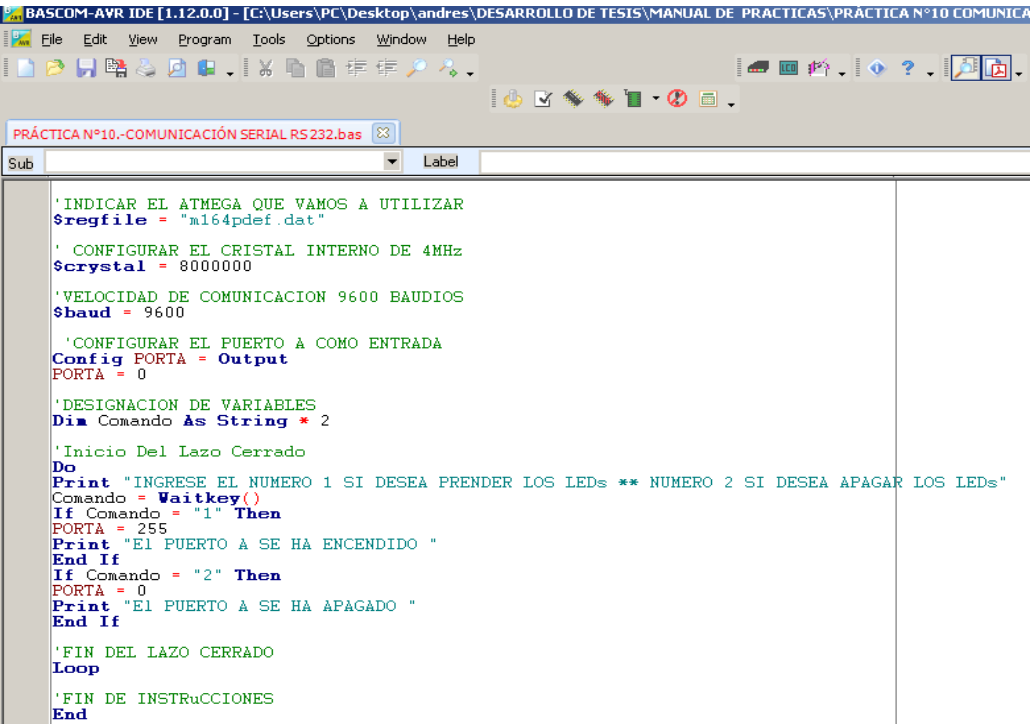

**Fuente:** Autores, 2013.

#### c) Compilación el programa

Antes de compilar el programa se guarda en una carpeta específica creando dos archivos .HEX y .OBJ. Para ejecutar el programa los dos archivos deben encontrarse en la misma carpeta. Se procede a compilar el programa con F7. En la figura Nº 226 se muestra la compilación del programa.

**Figura N° 226.-** Compilación del programa de comunicación serial.

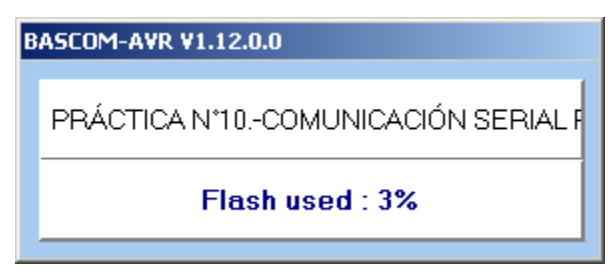

**Fuente:** Autores, 2013

d) Simulación en PROTEUS

Para verificar el funcionamiento se simula en el programa ISIS PROTEUS en el cual visualiza el comportamiento del programa dentro del circuito utilizado. Siguiendo los siguientes pasos:

1.- Abrir el programa ISIS PROTEUS. En la figura Nº 227 se muestra el área de trabajo en ISIS PROTEUS.

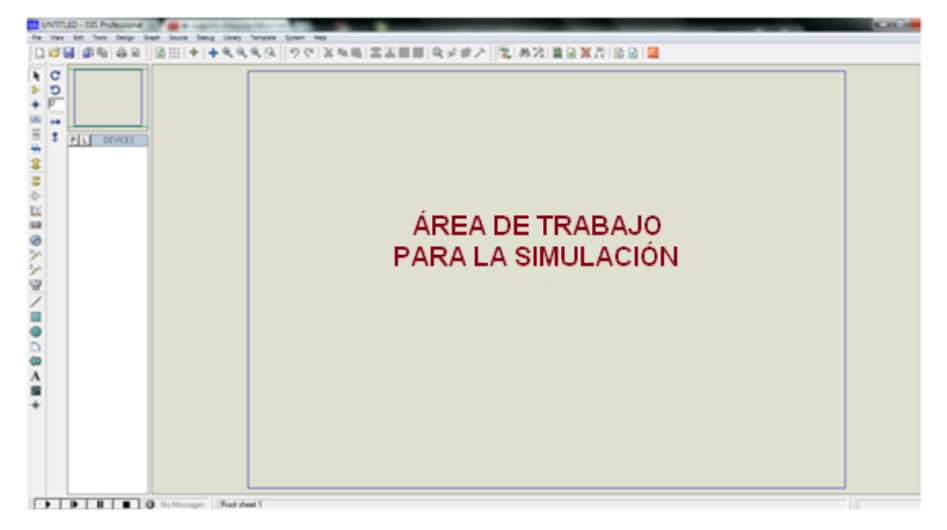

**Figura N° 227.-** Área de traba de ISIS PROTEUS.

**Fuente:** Autores, 2013.

2.- Seleccionar **Component mode** y luego **P.** Esto abre una ventana de selección de componentes en donde escoge los elementos que se va a utilizar.

3.- En **Keywords** se ingresa el texto **ATMEGA164P** como se indica en la figura Nº 228, se hace doble clic en el elemento respectivo de la derecha, esto transfiere el componente a la lista de dispositivos para la simulación. Se hace lo mismo con **LED-RED, MINRES330R para** que también se transfiera.

**Figura N° 228.-** Búsqueda de elementos para la simulación.

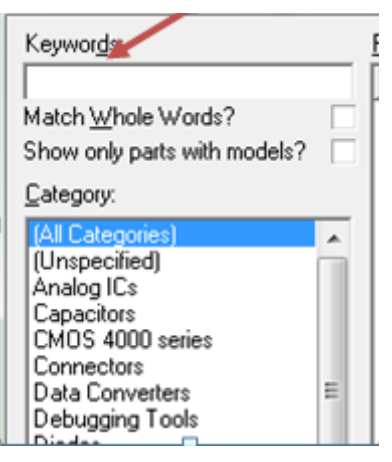

**Fuente:** Autores, 2013.

4.- Con estos elementos se diseña el circuito ubicando en el espacio de trabajo al plano del dibujo. En la figura Nº 229 se muestra el diagrama de la comunicaion serial RS 232.

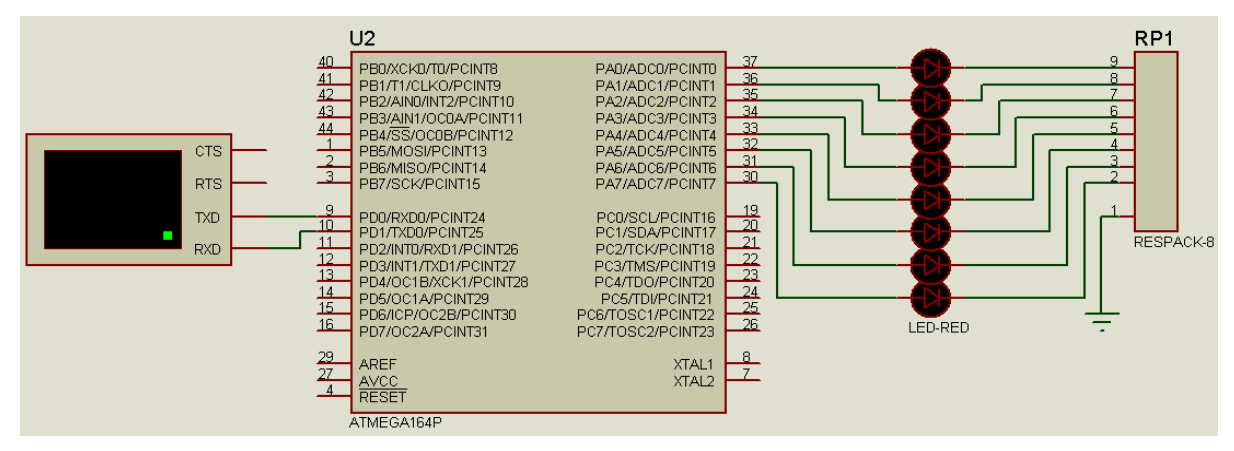

**Figura N° 229.-** Diagrama del circuito de la comunicación serial RS 232.

**Fuente:** Autores, 2013.

5.- Guardar la hoja de ISIS en algún directorio.

6.- Haga un clic izquierdo en el centro del Microcontrolador.

7.- Se abre una ventana, seleccionar en la línea de **Program File,** el ícono de la carpeta y aparece un directorio donde se realiza la búsqueda del directorio donde está guardado el archivo **.hex** creado en el BASCOM AVR, en este caso comunicación serial RS232. En la figura Nº 230 muestra el icono de búsqueda del documento .hex para la simulación de la práctica.

**Figura N° 230.-** Selección del archivo .hex de comunicación RS 232.

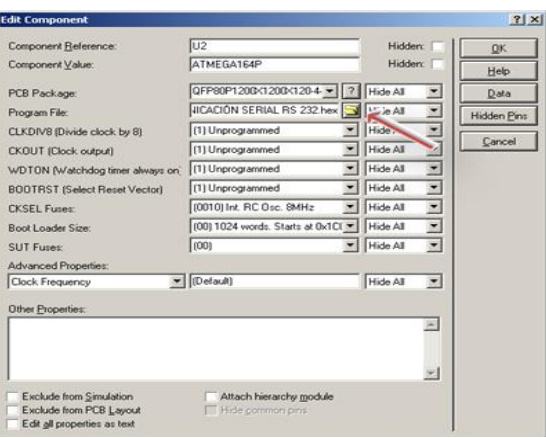

**Fuente:** Autores, 2013.

8.- Hacer doble clic en la ventana donde están las terminales RXD y TXD, se abre una ventana como muestra la figura Nº 231 y se configura la velocidad de transmisión virtual **Baud Rate** a 9600 baudios y **Data Bits** a 8.

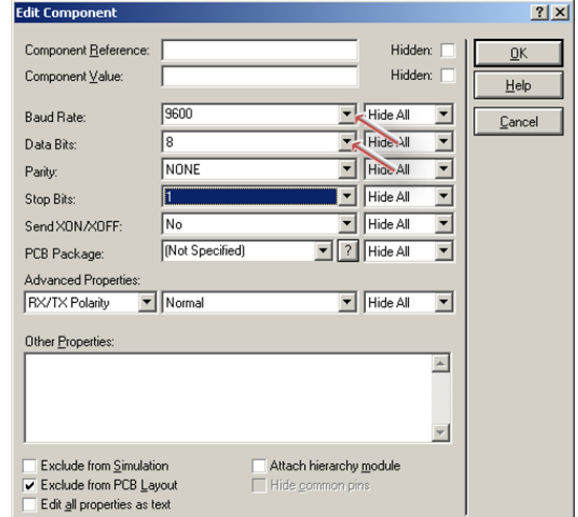

**Figura N° 231.-** Configuración de velocidad de transmisión virtual Baud Rate

**Fuente:** Autores, 2013.

9.- Presionar el icono PLAY en la parte inferior izquierda de la pantalla de ISIS y empieza la simulación. Para simular hacemos clic en la ventana donde están las terminales RXD y TXD se abrirá una ventana como muestra la figura Nº 232 y seleccionamos la opción **Virtual Terminal.**

**Figura N° 232.-** Selección de Virtual Terminal.

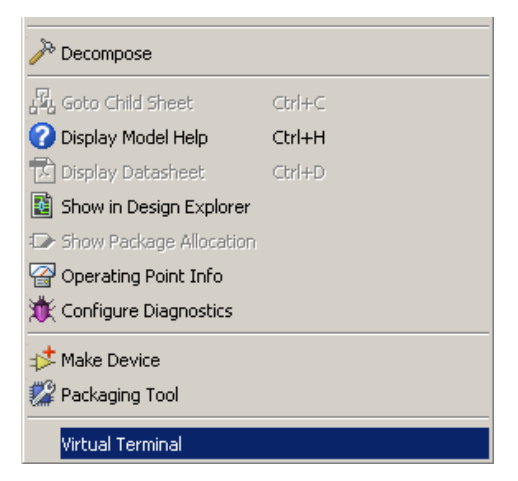

**Fuente:** Autores, 2013.

10.- Se despliega una ventana como se muestra en la figura Nº 233, donde se da la instrucción de acuerdo con la programación: 1 para encender los LEDs y 2 para apagar.

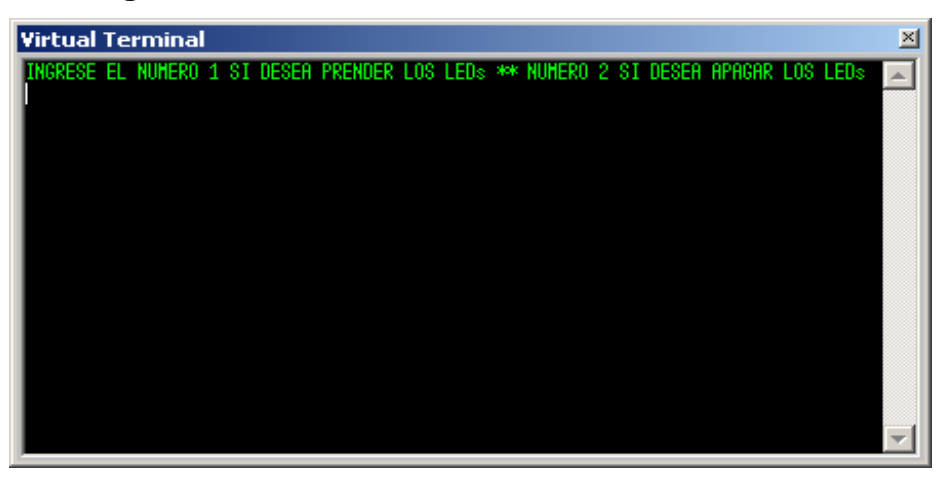

**Figura N° 233.-** Ventana del Virtual Terminal.

**Fuente:** Autores, 2013.

11.- Ingresar el número 1 en la ventana y se observar en la simulación el encendido de los LED y para apagar introducimos el número 2. En la figura Nº234 se muestra la simulación de la comunicación serial RS 232.

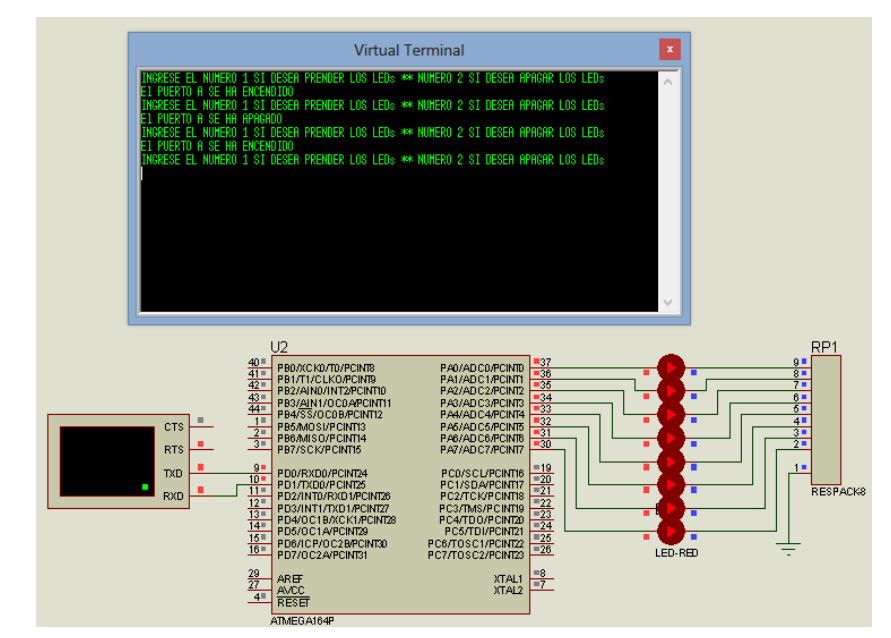

**Figura N° 234.-** Simulación de la comunicación serial RS 232.

**Fuente:** Autores, 2013.

En esta práctica observa que mediante la comunicación serial RS 232 se puede comandar y enviar instrucciones desde una PC para que se realicen, en este caso para prender los LEDs que están conectados en el puerto A del ATMEGA 164P. Para prender el puerto se necesita insertar el número 1 en la PC consecuentemente se prendera el Puerto A del microcontrolador y con esto los LEDs y para apagar insertamos el número 2 y seguidamente se apaga todo el puerto A.

e) Grabación del microcontrolador*.*

Para grabar las instrucciones creada en BASCOM AVR, se debe seguir los pasos detallados en la práctica Nº 1, literal e)

f) Prueba de hardware.

Una vez realizada la grabación del microcontrolador se prueba de funcionamiento en el módulo. En la figura Nº 235 se muestra el funcionamiento de la práctica.

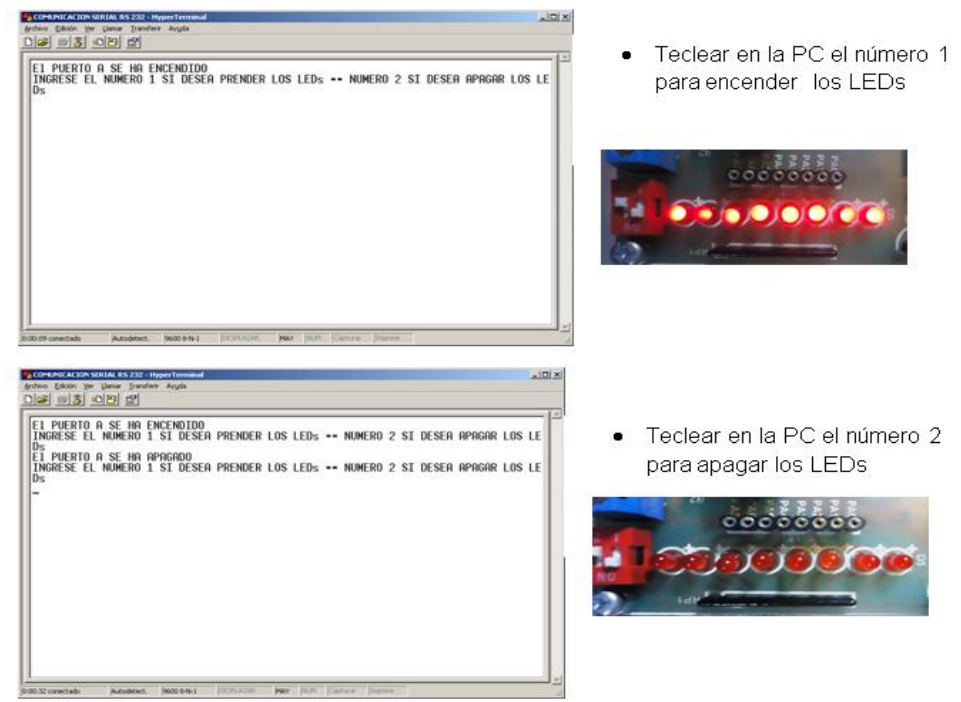

**Figura N° 235.-** Comunicación serial RS232, PC con el módulo.

Fuente: **Autores, 2013.**

g) Resultados.

El resultado de la práctica muestra que las instrucciones realizadas en BASCOM AVR se ejecutan cuando se da la instrucción por el teclado del ordenador para el encendido o apagado de los LEDs tal como se aprecia en la simulación.

### **4.13.10.5. Trabajo autónomo**

Realizar una práctica de comunicación serial donde permita visualizar un rotulo en los display mediante el teclado del PC.

## **4.13.11. Práctica N°11.- Calculadora sencilla**

### **4.13.11.1.Objetivo**

Realizar un programa que permita vincular el teclado matricial con la LCD.

#### **4.13.11.2. Algoritmo**

- *Entrada:* Configurar los pines del microcontrolador para manejar Teclado Matricial y LCD.
- *Preso:* Introducir operaciones matemáticas en el teclado matricial y visualizar en la LCD.
- *Salida:* Visualizar en el LCD las operaciones matemáticas.

#### Diagrama de flujos

En la figura Nº 236 se muestra el diagrama de flujos.

**Figura N° 236.-** Diagrama de flujos para operaciones matemáticas en LCD.

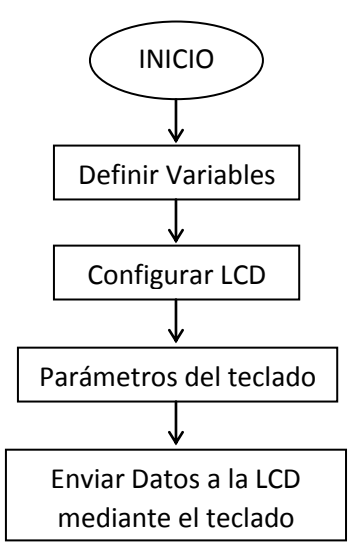

**Fuente:** Autores, 2013.

#### **4.13.11.3. Contenido**

- a) Creación de un proyecto nuevo con el BASCOM AVR.
- b) Ejecución del programa en BASCOM AVR paso a paso.
- c) Compilación del programa.
- d) Simulación en ISIS PROTEUS.
- e) Grabación del microcontrolador*.*
- f) Prueba de hardware.
- g) Resultados.

#### **4.13.11.4.- Desarrollo de la práctica**

a) Creación de un proyecto nuevo.

La práctica se enfoca a la utilización de teclado matricial vinculado con la LCD, para ello se crea un nuevo proyecto en BASCOM AVR, el mismo que crea el archivo **.hex**, necesario para la simulación del proyecto a realizarse. En la figura Nº 237 se muestra la creación de un nuevo proyecto.

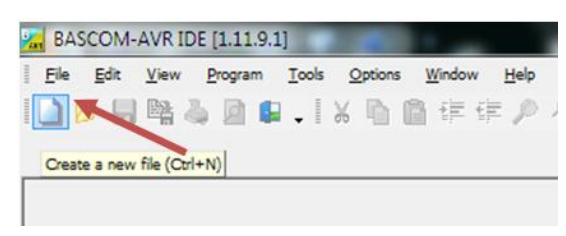

**Figura N° 237.-** Creación de nuevo proyecto en BASCOM AVR.

**Fuente:** Autores, 2013.

b) Ejecución del programa en BASCOM AVR pasó a paso.

En la figura Nº 238 se muestra la estructura del programa.

**Figura N° 238.-** Estructura lógica de la calculadora.

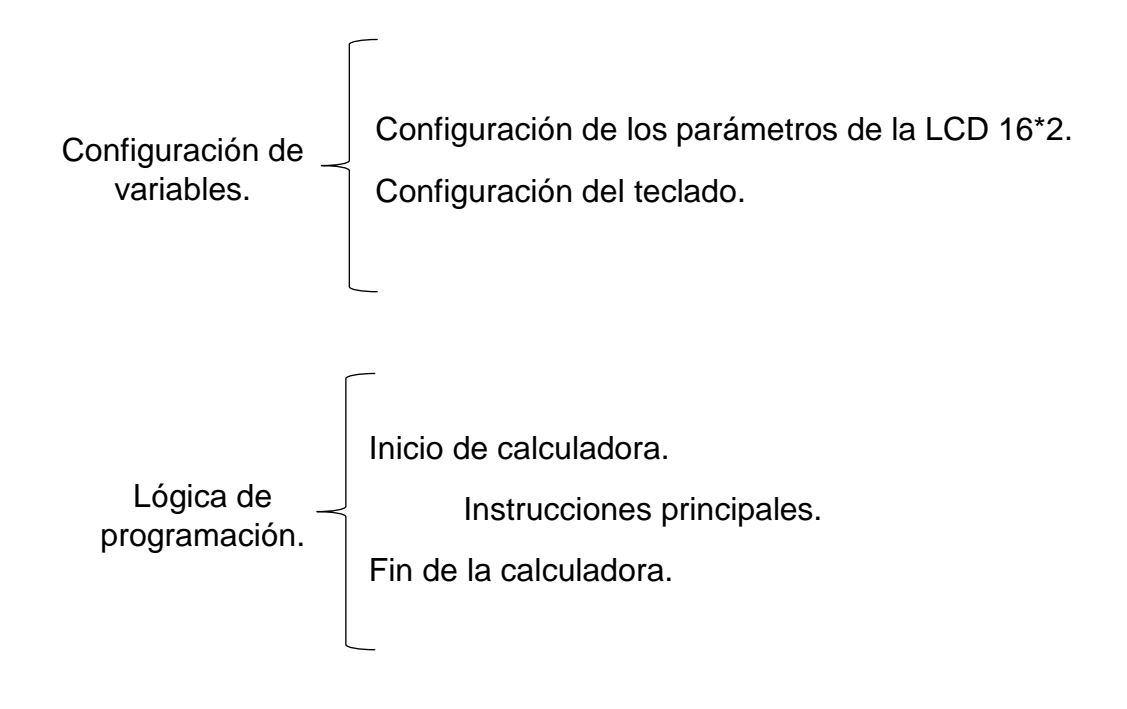

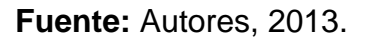

En las figuras Nº 239, 240, 241, 242 y 243 se observa detalladamente la programación para la práctica a realizar.

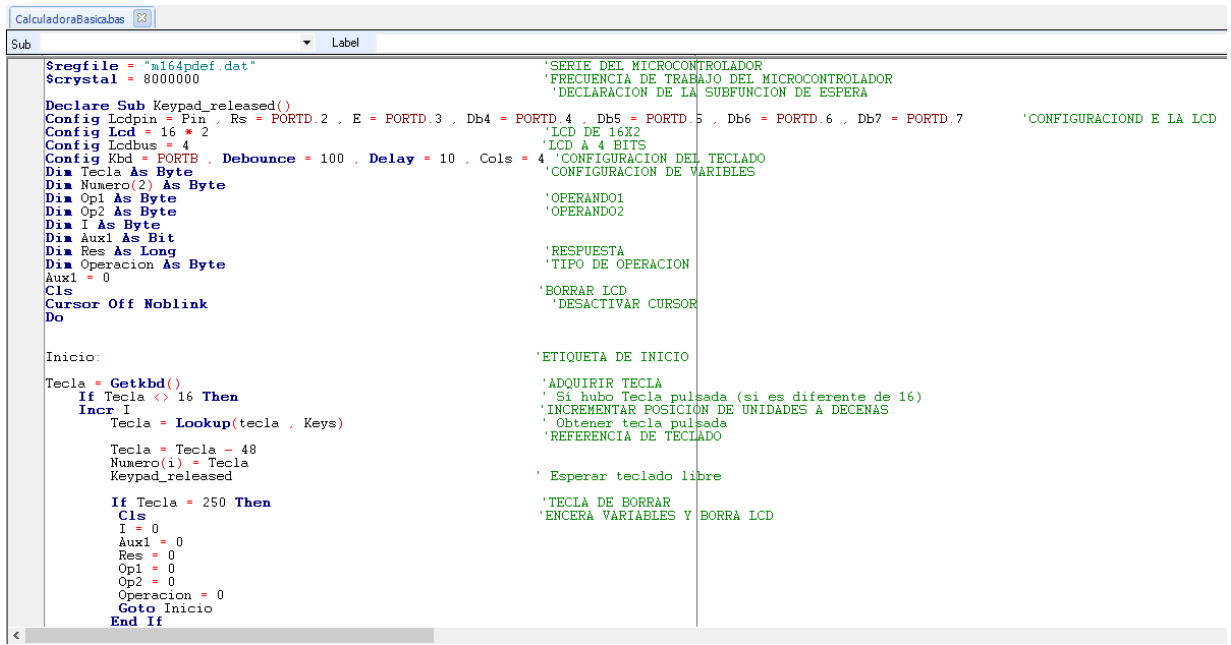

**Figura N° 239.-** Código de programación 1.

**Fuente:** Autores, 2013.

**Figura N° 240.-** Código de programación 2.

```
If Tecla = 243 And Operacion = 1 Then<br>
If I = 2 Then<br>
Op2 = Numero(1)<br>
End If
                                                                                                                                                                            'SI SE APLASTA IGUAL Y LA OPERACION ES SUMA<br>'SI EL NUMERO COMPRENDE SOLO LA UNIDAD
                                                                                                                                                                            CALCULAR RESPURSTA
\begin{array}{ll}\n\text{End } \mathbf{H} & \text{number}(\mathbf{H}) \\
\text{Res} = \text{Opl} + \text{Op2} \\
\text{Class} = 0 & 1 \\
\text{Lcd } +^* & \text{Lcd } 0 & 2 \\
\text{Locate } 2 & 1 \\
\text{Lcd } +^* & \text{Lcd } 0 & 2 \\
\text{Locate } 2 & 15 \\
\text{Lcd } +^* & \text{End } \mathbf{H} \\
\text{End } \mathbf{H} & & \text{End } \mathbf{H} \\
\end{array}'BORRA PANTALLA<br>'ESCRIBE RESULTADO EN LA LCD
 If Tecla = 243 And Operacion = 2 Then<br>
If I = 2 Then<br>
Op2 = Numero(1)<br>
End If<br>
Res = Op1 - Op2<br>
C1s
                                                                                                                                                                     'SI SE APLASTA  IGUAL Y LA OPERACION ES RESTA<br>'SI EL NUMERO COMPRENDE SOLO LA UNIDAD
                                                                                                                                                                          'CALCULAR RESPUESTA<br>'BORRA PANTALLA<br>'ESCRIBE RESULTADO EN LA LCD
 Cls<br>
Locate 1, 1<br>
Locate 2, 1<br>
Locate 2, 1<br>
Locate 2, 1<br>
Locate 2, 15<br>
Locate 2, 15<br>
Locate 2, 15<br>
Locate 1:
If Techs = 243 And Operacion = 3 Then<br>
If Techs = 243 And Operacion = 3 Then<br>
0p2 = Numero(1)<br>
End If<br>
Res = 0p1 * 0p2<br>
Cls<br>
Locate 1 .1<br>
Locate 2 .1<br>
Locate 2 .1<br>
Locate 2 .1<br>
Locate 2 .1<br>
Locate 2 .1<br>
Locate 2 .1<br>
Loca
                                                                                                                                                                      'SI SE APLASTA  IGUAL Y LA OPERACION ES MULTIPLICACION<br>'SI EL NUMERO COMPRENDE SOLO LA UNIDAD
                                                                                                                                                                          'CALCULAR RESPUESTA<br>'BORRA PANTALLA<br>'ESCRIBE RESULTADO EN LA LCD
```
**Fuente:** Autores, 2013.

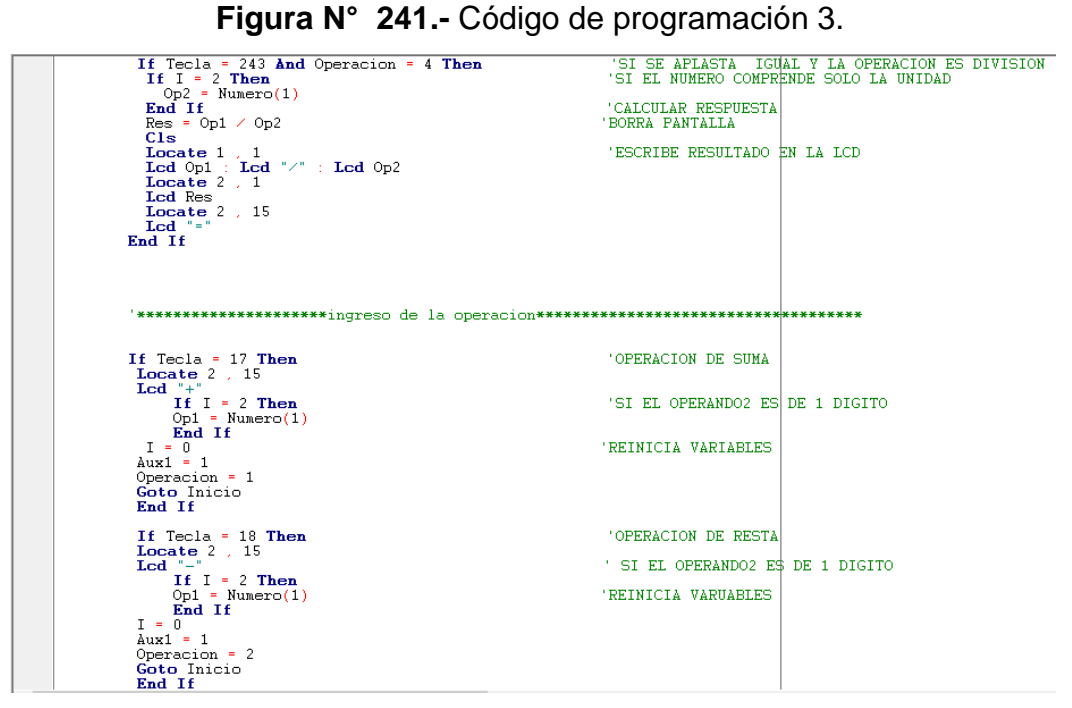

**Fuente:** Autores, 2013.

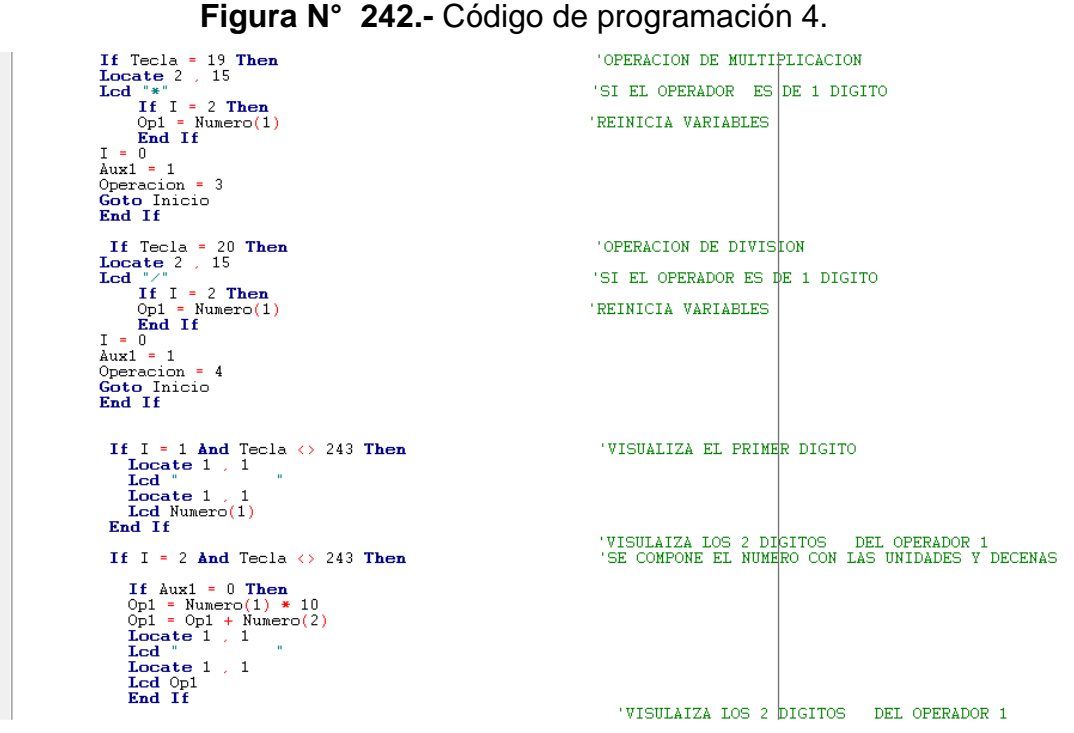

**Fuente:** Autores, 2013.

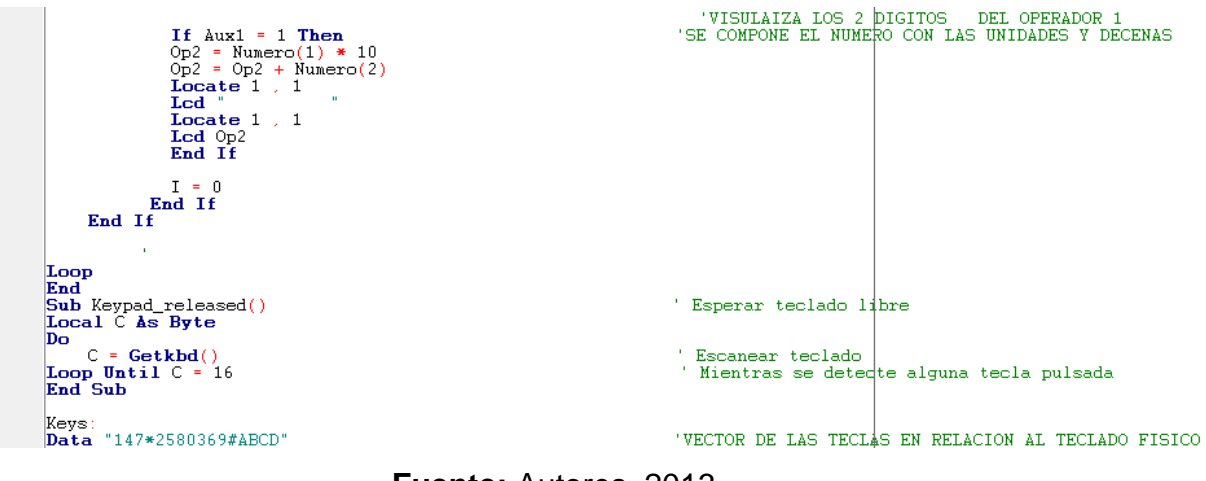

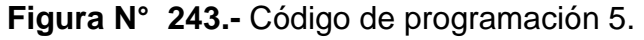

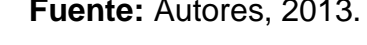

c) Compilación el programa.

Antes de compilar el programa se guarda en una carpeta específica creando dos archivos .HEX y .OBJ. Para ejecutar el programa los dos archivos deben encontrarse en la misma carpeta. Se procede a compilar el programa con F7. En la figura Nº 244 se muestra la compilación del programa.

**Figura N° 244.-** Compilación del programa para la calculadora.

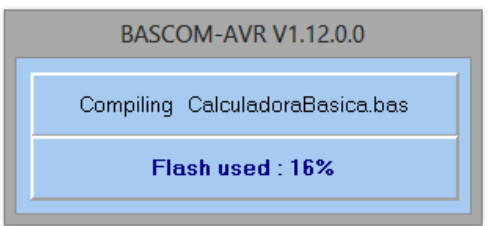

**Fuente:** Autores, 2013.

Si el programa no compila es porque el código del programa presenta errores y se mostraran en que línea está el error en la parte inferior. No se podrá compilar hasta que se resuelvan.

d) Simulación en PROTEUS

La simulación en el Programa PROTEUS permite una excelente visualización del comportamiento del ATMEGA164P programado dentro del circuito utilizado.

1.- Abrir el programa ISIS PROTEUS. En la figura Nº 245 se muestra el área de trabajo en ISIS PROTEUS.

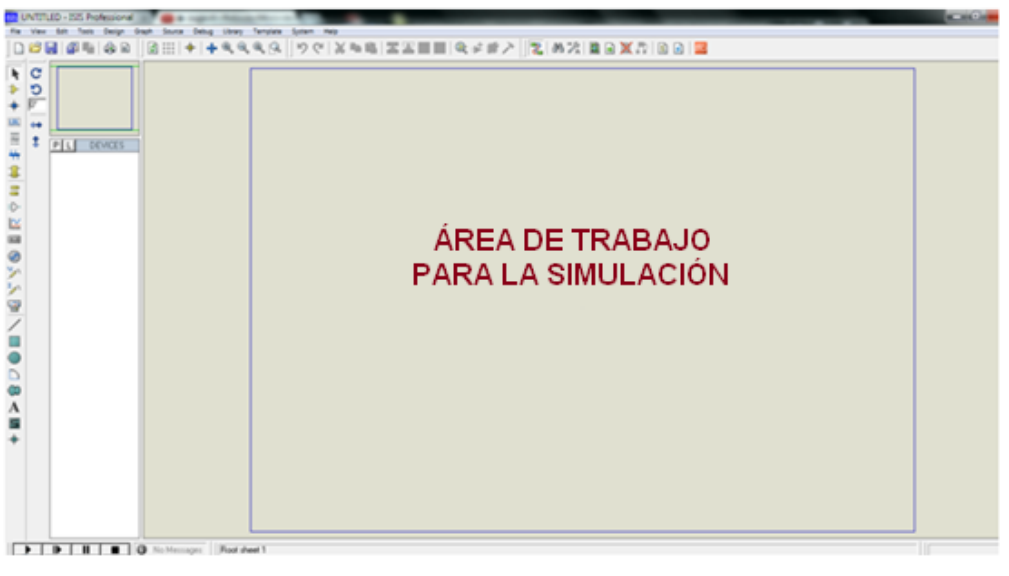

**Figura N° 245.-** Área de trabajo de ISIS PROTEUS.

**Fuente:** Autores, 2013.

2.- Seleccionar **Component mode** y luego **P** como se muestra en la figura Nº246**.** Esto abre una ventana para selección de componentes en donde se escoge los elementos que se va a utilizar para la simulación.

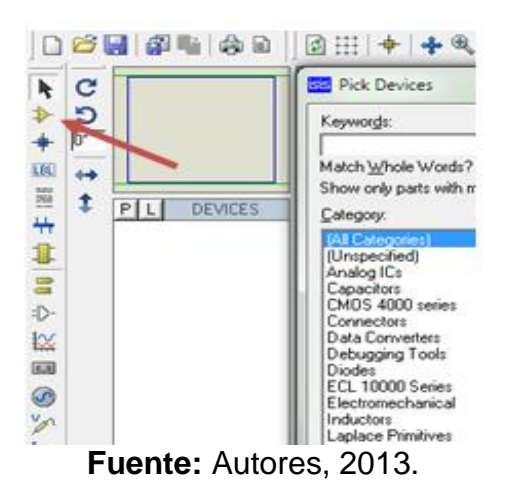

**Figura N° 246.-** Selección de elementos a utilizarse en la simulación.

3.- En **Keywords** se ingresa el texto **ATMEGA164P** como se indica en la figura Nº 247, se hace doble clic en el elemento respectivo de la derecha, esto transfiere el componente a la lista de dispositivos para la simulación. Se hace lo mismo con la **LCD 16x2, Teclado Matricial y potenciómetro para** que también se transfieran.

**Figura N° 247.-** Búsqueda de elementos para la simulación.

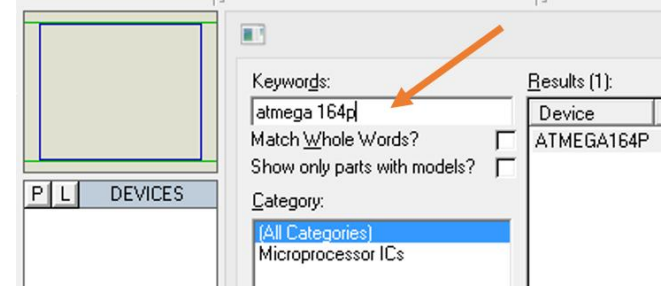

**Fuente:** Autores, 2013.

4.- Con estos elementos se diseña el circuito ubicando elementos en el espacio de trabajo al plano de dibujo. En la figura Nº 248 se muestra el diagrama de la calculadora.

 $\mathbf{R}$  $Q$ LCD1<br>ulg16L  $\overline{0}$ BSB 23 SENSINSE  $\sim$  $\sim$  $\sim$ **~ 예회부분별법** ARES<br>2000<br>RESER

**Figura N° 248.-** Circuito de la calculadora.

**Fuente:** Autores, 2013.

5.- Guardar la hoja de ISIS en algún directorio

6.- Haga un clic izquierdo en el centro del Microcontrolador

7.- Se abre una ventana, seleccionar en la línea de **Program File,** el ícono de la carpeta y aparece un directorio donde se realiza la búsqueda donde está guardado el archivo **.hex** creado en el BASCOM AVR, en este Calculadora. En la figura Nº 249 muestra el icono de búsqueda del documento .hex para la simulación de la práctica.

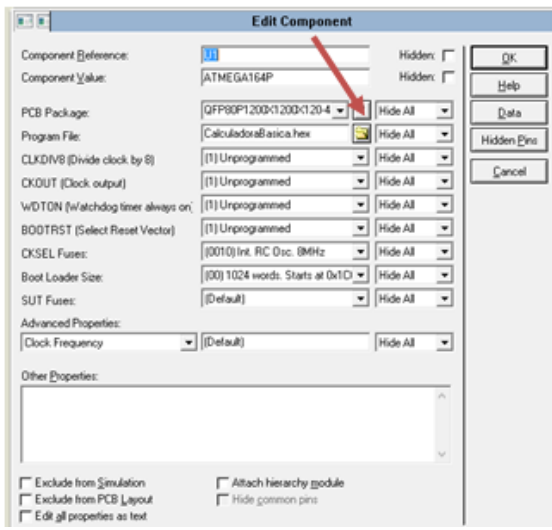

**Figura N° 249.-** Ventana para selección del archivo .hex en la simulación.

**Fuente:** Autores, 2013.

8.- Presionar PLAY en la parte inferior izquierda de la pantalla de ISIS y empieza la simulación. Se observa al LCD como muestra las operaciones matemáticas al introducir comandos en el teclado. En la figura Nº 250 se muestra la simulación de la calculadora.

**Figura N° 250.-** Simulación de la calculadora.

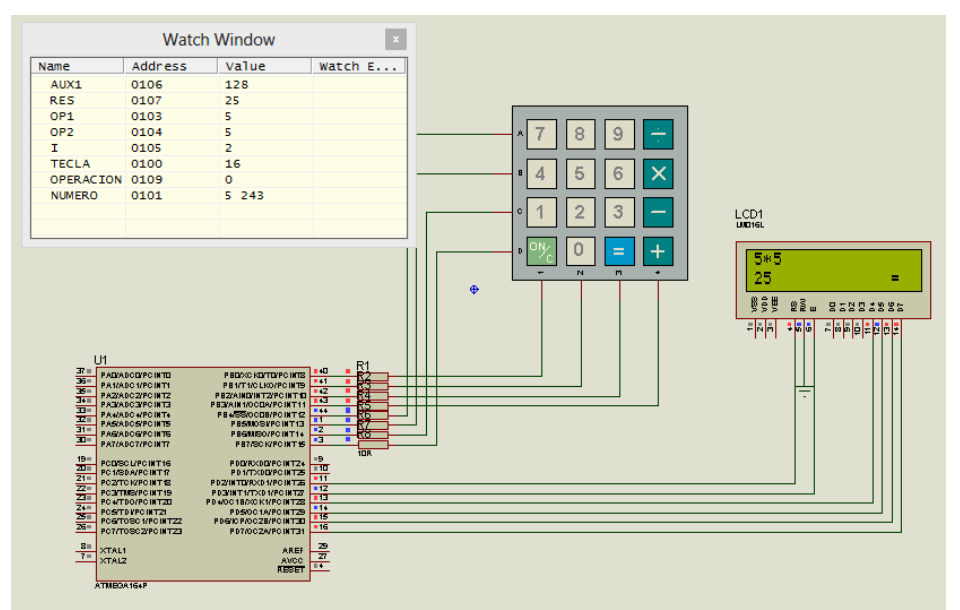

**Fuente:** Autores, 2013.

En esta calculadora se puede ingresar hasta dos dígitos por instrucción, cuenta con las operaciones básicas tales como suma, resta, multiplicación y división, Ejemplo:

 $10 + 10 = 20$  $20 * 20 = 400$ 

La calculadora no reconocerá las siguientes instrucciones

150 + 300 = 450 no se puede ingresar más de 2 dígitos por instrucción. 20 / 3 = 6 la calculadora no toma en cuenta las cifras decimales y da un resultado aproximado.

e) Grabación del microcontrolador*.*

Para grabar las instrucciones creada en BASCOM AVR, se debe seguir los pasos detallados en la práctica Nº 1, literal e).

f) Prueba de hardware.

Una vez realizada la grabación del programa en el microcontrolador se realiza la prueba de funcionamiento en el módulo. En la figura Nº 251 se muestra el funcionamiento de la práctica.

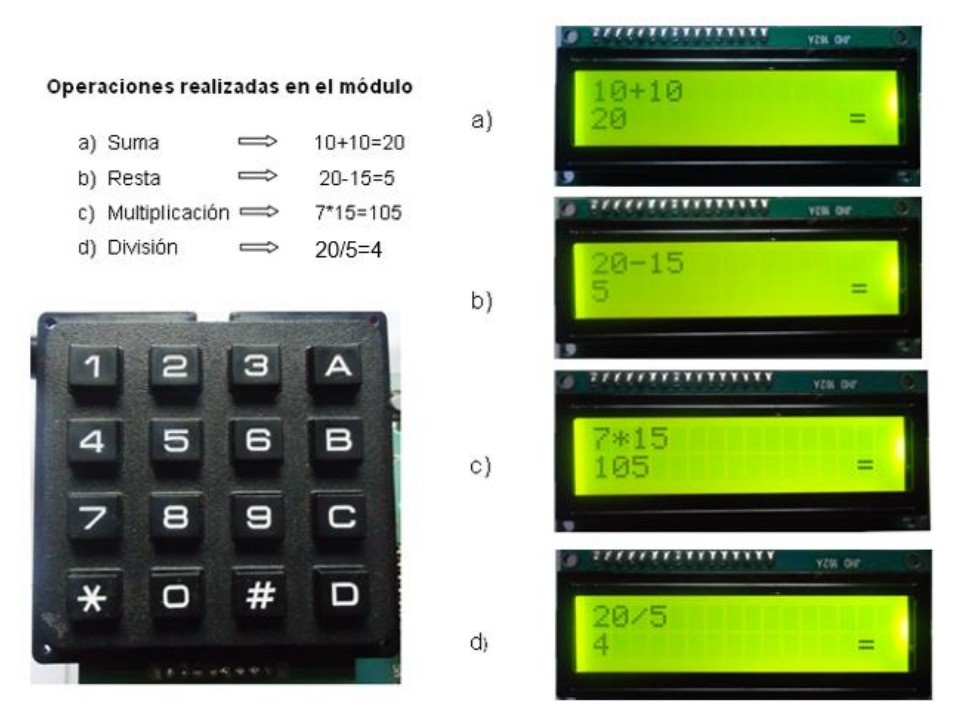

**Figura N° 251.-** Funcionamiento de la calculadora en el módulo.

**Fuente:** Autores, 2013.

g) Resultados.

El resultado de la práctica muestra que las instrucciones realizadas en BASCOM AVR se ejecutan al momento de ejecutar la operación matemática en el teclado se muestra el resultado en la LCD tal como se aprecia en la simulación.

#### **4.13.11.4. Trabajo autónomo**

Realizar una calculadora de 3 dígitos y que, de el resultado con decimales.

# **CAPÍTULO V**

# **5. CONCLUSIONES Y RECOMENDACIONES**

#### **5.1. Conclusiones**

Después de realizar la investigación acerca de la necesidad e importancia de implementación y diseño de un laboratorio didáctico en base a un microcontrolador se ha llegado a las siguientes conclusiones.

1- El proyecto realizado cumple con los objetivos propuestos que son, implementación de un módulo didáctico para que los estudiantes realicen las prácticas de programación en el laboratorio de electrónica.

2.- Con el Laboratorio Didáctico propuesto se implementó módulos con aplicaciones industriales, como lo es con el sensor de temperatura, que se lo realiza mediante el LM35. Esta aplicación puede ser implementada en la industria donde el sensor de temperatura LM35, puede ser determinante en la seguridad de las personas que trabajan en la industria, ya que con esto se evita que la persona quede expuesta a altas temperaturas.

3.- Mediante la comunicación RS-232 se puede hacer el control de procesos donde el usuario da la orden desde el ordenador.

4.- El regulador de voltaje LM7805 debe disponer de un disipador de calor pues al aplicar voltaje de alimentación incrementará su temperatura por el trabajo que este realiza.

5.- El software BASCOM AVR nos permite trabajar con la arquitectura tipo RISC, que es la cual nos permite reducir el conjunto de instrucciones, caso contrario las programaciones realizadas para cada practica serían muy extensas.

6.- El ISIS PROTEUS es un software donde se puede realizar, simulación en tiempo real y circuitos impresos del mismo, haciendo que el modulo cumpla con expectativas de las diferentes prácticas.

7.- El modulo didáctico está compuesto por el microcontrolador Atmega 164P, el cual tenemos accesos a 32 puertos programables, tanto como entradas y salidas digitales y analógicas, donde en cada pin nos soporta 0.4 mA, y a su vez el microcontrolador dispone de resistencias tipo PULL UP por pin.

8.- En el desarrollo del manual de usuario, permite al estudiante comprender la operación del entrenador, para que pueda realizar aplicaciones diferentes a las realizadas en este módulo, ya que se puede realizar un sin número de aplicaciones diferentes a las realizadas en este proyecto.

#### **5.2. Recomendaciones**

1.- La programación del microcontrolador se realiza en la propia placa y no hay la necesidad de retirar el Atmega.

2.- Construir nuevas módulos de procesos que permitan extender la plataforma de trabajo del laboratorio didáctico enriqueciendo el conocimiento adquirido e incorporando nuevos recursos para la enseñanza.

3.- Incrementar el equipamiento del Laboratorio para dotar al estudiante de mejores recursos para su formación.

4.- Se debe tener en cuenta que en la simulación podemos trabajar a cualquier valor, lo que en la práctica física no lo es, y caso contrario no funcionara la práctica como en el simulador.

5.- El mantenimiento es mínimo, pero también vital para que este módulo, para conservar las condiciones de funcionamiento.

6.- Se sugiere que el estudiante deba tener conocimientos del lenguaje de programación Basic, para así poder realizar las practicas que el estudiante se proponga a realizar.

7.- Se debe tener cuidado en las conexiones del sistema de alimentación de los módulos, ya que una mala conexión de los mismos pueden dañar los elementos del módulo. Se recomienda que el voltaje de alimentación del módulo no debe superar los 5 voltios.

8.- A los estudiantes de la especialidad de Ingeniería en Mantenimiento Eléctrico, que las prácticas en el laboratorio de la Universidad Técnica del Norte son fundamentales para el desarrollo profesional fuera de la institución, pues dispone de todos los medios para realizar cualquier proyecto.

#### **BIBLIOGRAFÍA**

AHO, Alfred V. (2008), "COMPILADORES. Principios, Técnicas y

Herramientas". Segunda edición, PEARS ON EDUCACIÓN, México.

ABARRATEGUI, J. V. (2003). "Electrónica General". Madrid: Paraninfo.

ALBERT, M. (2007)." Principios de Electrónica". Madrid, España:

McGrawHill.

ATMEL. (2009). "Atmel Microcontroller Atmega 164P/324P/644P". San José - California: AVR Studio.

BOLEYLESTAD, Robert, (2009), "Electrónica: Teoría de Circuitos", Décima Edición, Pearson Educación, México.

CAIRÓ, Osvaldo, (2006), Fundamentos de programación. (Piensa en C), Primera Edición, Pearson Educación, México.

CASALE, Juan C, (2012), Introducción a la programación, Primera Edición, Fox Andina, Buenos Aires.

CHAPMAN, Stephen J, (2005), Maquinas Eléctricas, Cuarta Edición, Editorial McGrawHill, México.

DOMÍMGUEZ, Silvia, (2009), Guía para elaborar una tesis, Primera Edición, Mc Graw Hill, México.

DORF, Richard, (2005), Sistemas de Control Moderno, Décima Edición, Pearson Educación, Madrid.

DOWNEY, Allen, (2004), Aprenda a pensar como un programador, Primera Edición, Wellesley, Boston.

FRAILE, Jesús, (2004), Máquinas eléctricas, Quinta Edición, Mc Graw Hill, Madrid.

GARCIA, Eduardo, (2008), Compiladores C CCS y Simulador PROTEUS para Microcontroladores PIC, Primera Edición, Marcombo, México.

HAYT, William H, (2007), Análisis de Circuitos en Ingeniería, Séptima Edición, Editorial McGrawHill, México.

HERNÁNDEZ GAVIÑO, Ricardo,(2010), Introducción a los sistemas de control, Primera Edición, Pearson Educación, México.

JOYANES, Luis, (2004), Fundamentos de programación: Algoritmos, Estructuras de datos y Objetos, Tercera Edición, Mc Graw Hill, México.

L. Gomez de Tejada. (2003). Tecnologia Electronica. Madrid: Paraninfo.

MALONEY, Timothy J. (2006). Electrónica Industrial Moderna, Quinta Edición, Pearson Educación, México.

MALVINO, Albert Paul, (2007), Principios de Electrónica, Séptima Edición, Editorial, McGrawHill, España.

MOHAN, Ned - UNDERLAND, Tore M, ROBBINS, William p. (), ELECTRONICA DEPOTENCIA Convertidores, aplicaciones y diseño, Tercera Edición, Editorial McGrawHill, México.

MANO, M. Morris. (2004). Diseño digital. Tercera edición, PEARSON EDUCACIÓN, México

NILSSON, James, (2005), Circuitos Eléctricos, Séptima Edición, Pearson, Madrid.

PÉREZ, Enrique M., MENÉNDEZ, Luis M., FERREIRA, Luís F., LÓPEZ, Emilio, (2007), Microcontroladores PIC: sistema integrado para el autoaprendizaje, Primera Edición, Editorial Marcombo, España.

RASHID, Muhammad H., (2004), Electrónica de Potencia (circuitos, dispositivos y aplicaciones), Tercera Edición, Pearson, México.

## **LINCOGRAFÍA**

DE LA FUENTE, Ignacio. ( 2011). http://mimaquetaz.blogspot.com. ARDUINO. (2002). http://arduinodiy.wordpress.com, CABALLERO, M. (2012). http://unbarquero.blogspot.com, CANTO QUINTAL. M.C. Carlos E. (2010). http://galia.fc.uaslp.mx. CARLOS91R. (2012). http://electronic-carlos.blogspot.com/ DEPARTAMENTO DE INGENIERÍA ELECTRÓNICA - Escuela Politecnica Supeior de Alcoy. (2006). http://server-die.alc.upv.es, E.TOBOSO. (2012). http://perso.wanadoo.es. EDUCATIVA.CATEDU.ES. (2013), http://e-ducativa.catedu.es FAIRCHIL SEMICONDUCTOR. (2009). http://www.datasheetcatalog.com. G.M. ELECTRONICA S.A. (2013). http://www.gmelectronica.com.ar, HORNERO LUQUE, ALBERTO. ( 2012). http://www.linuxhispano.net/ INSTITUTO TECNOLÓGICO DE LA LAGUNA. (2010). http://www.itlalaguna.edu.mx. INTEGRATED, MAXIM. (2008). http://www.maximintegrated.com/ ITLALAGUNA.EDU. (2005). http://www.itlalaguna.edu.mx. JULENINFORMA'S BLOG. (2011). http://juleninforma.wordpress.com MAGNABIT, C. Electrónica (2011). http://www.electronicamagnabit.com. MCBTEC. (2004-2008). http://www.mcbtec.com. MOTOROLA. (2005).www.recursostic.educacion.es. UNICROM, Electrónica (2012). http://www.unicrom.com,

#### ANEXOS

#### **ANEXO 1 A1-1**

A continuación se cita los parámetros que se deben tomar en cuenta al utilizar el entrenador:

VOLTAJE DE ALIMENTACIÓN:

- 1. Para alimentar el entrenador mediante el conector Jack considerar los siguientes parámetros:
- Voltaje mínimo de entrada = 10 V.
- Voltaje máximo de entrada = 35 V.
- Corriente máxima = 2A.

Estos valores pueden ser voltaje DC o AC.

- 2. Alimentación mediante USB proporciona de 4,75 a 5,25 VDC y corriente máxima de 500mA.
- 3. Pulsar el interruptor general del entrenador para energizar los dispositivos.
- 4. El LED de color verde indicará si esta energizado o no el entrenador para su utilización.

DESCRIPCIÓN DE CONEXIÓN:

El entrenador consta de una placa de fibra de vidrio de dimensiones 6,5" x 6" en el cual está incorporado el microcontrolador ATMEGA 164P que tiene 4 puertos A, B, C y D. Los mismos que tienen asignados y conectados a los siguientes dispositivos:

Puerto A (0,7); (del pin 33 al 40 del Atmega 164P).

8 diodos LED, 4 pulsadores.

Puerto B (0,7); (del pin 1 al 8 del Atmega 164P).

- Teclado matricial 4X4
- $\overline{\phantom{a}}$

## **ANEXO 1 A1- 2**

Puerto C (0,7); (del pin 22 al 29 del Atmega 164P).

El control del display de 7segmentos.

Puerto D (0,7); (del pin 14 al 21 del Atmega 164P).

• Display LCD

Comunicación serial

- RX (recepción de datos); PD0 (pin 14 del Atmega 164P)
- TX (transmisión de datos); PD1 (pin 15 del Atmega 164P)
- ADC.- Entrada analógica digital
	- PA0 y PA1
- XTAL.-Cristal de oscilación
	- XTAL1 (pin 13 del Atmega 164P).
	- XTAL2 (pin 12 del Atmega 164P).

FUNCIONAMIENTO:

- 1. Para grabar las instrucciones del PC al microcontrolador Atmega 164P se debe utilizar el puerto de grabación y no retirar del entrenador.
- 2. Cuando se realice una determinada práctica desactivar los elementos acoplados a los otros periféricos del microcontrolador utilizando los dip switch para no tener interferencia con los otros dispositivos incorporados en el entrenador.
- 3. En la utilización del display LCD verificar la intensidad luminosa y variar si requiere para visualizar de forma correcta los caracteres.

#### **ANEXO 1 A1- 3**

- 4. Al trabajar con el display 7 segmentos de 4 dígitos determinar los tiempos específicos en las instrucciones del multiplexado para visualizar y distinguir los caracteres que se requieren.
- 5. Confirmar que la configuración de los puertos y pines del programa sean los apropiados y estén de acuerdo a la conexión que tiene el entrenador para que las instrucciones se ejecuten de acuerdo los requerimientos del programador.

#### RECOMENDACIONES DE USO:

- 1. Cumplir con los parámetros técnicos establecidos dentro de los rangos tanto de corriente y voltaje.
- 2. Polarizar correctamente al transistor LM35 de otra forma elevará su temperatura hasta deteriorarse.
- 3. No superar corriente de 1A cuando se realice el control de voltaje AC con el MOC3021.
- 4. Cuando se requiera la utilización del mini protoboard verificar los parámetros eléctricos de los dispositivos que se requiere añadir, si es necesario el uso de resistencias limitadoras de corriente para proteger al elemento adicional y a su vez al microcontrolador.
- 5. No retirar los dispositivos del entrenador si no es necesario para preservar la correcta conexión y utilidad de los pines de cada uno de ellos.

### PRECAUCIONES:

- Para precautelar la vida útil del entrenador, no derramar ningún líquido u otro tipo de sustancia sobre los elementos y placa.
- El entrenador está diseñado para trabajar durante periodos de tiempo extensos pero se debe manipular con el debido cuidado para no deteriorar y así prolongar su vida útil.

#### RECTIFICADOR DE ONDA COMPLETA 2W10G

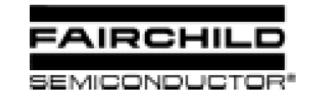

# 2W005G - 2W10G

#### **Features**

- · Glass passivated junction.
- Ideal for printed circuit board.
- Reliable low cost construction technique results in inexpensive product.
- High surge current capability.
- UL certified, UL #E96005.

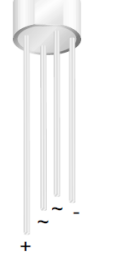

#### **WOB**

 $-55$  to  $+150$ 

# **Bridge Rectifiers (Glass Passivated)**

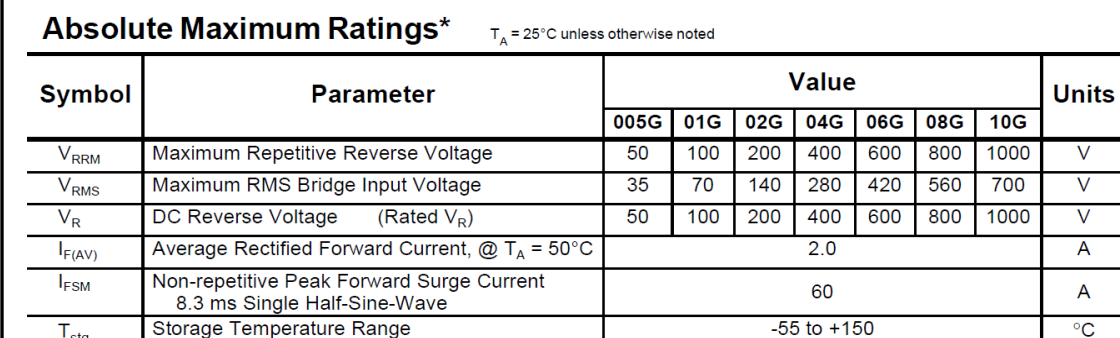

 $*$  These ratings are limiting values above which the serviceability of any semiconductor device may be impaired.

#### **Thermal Characteristics**

 $\overline{\mathsf{T}_{\mathsf{J}}}$ 

Operating Junction Temperature

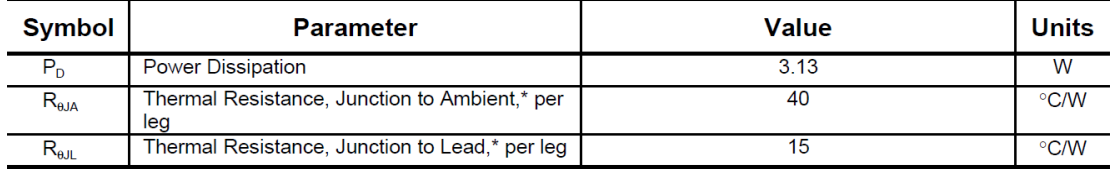

 $*$  Device mounted on PCB with 0.375" (9.5 mm) lead length.

#### Electrical Characteristics TA = 25°C unless otherwise noted

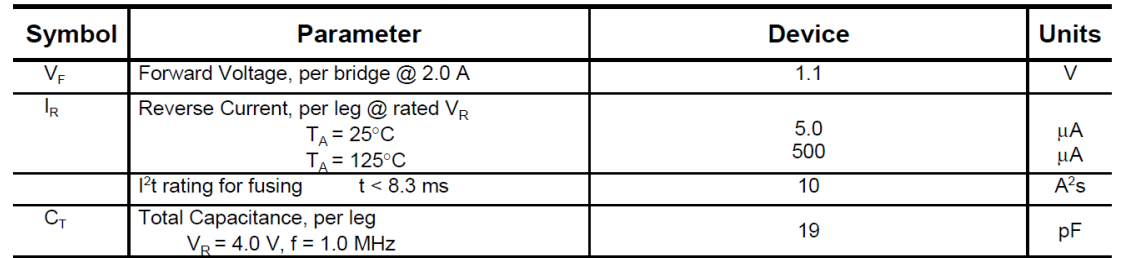

 $\overline{V}$  $\overline{\text{v}}$  $\overline{\mathsf{V}}$ A  $\overline{\mathsf{A}}$  $\overline{C}$ 

 $^{\circ}C$ 

#### **Fuente:** (FAIRCHILD SEMICONDUCTOR, 2004)

#### **ANEXO** 3 **A3-1**

REGULADOR DE VOLTAJE TO2 220 CON TRANSITOR LM 7805

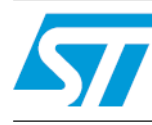

# L78Sxx L78SxxC

2 A positive voltage regulators

Datasheet - production data

#### **Features**

- Output current to 2 A
- Output voltages of 5; 7.5; 9; 10; 12; 15; 18; 24 V
- Thermal overload protection  $\blacksquare$
- Short circuit protection
- Output transition SOA protection п

## **Description**

The L78Sxx series of three-terminal positive regulators is available in TO-220 and TO-3 packages and several fixed output voltages, making it useful in a wide range of applications. These regulators can provide local on-card regulation, eliminating the distribution problems associated with single point regulation. Each type employs internal current limiting, thermal shutdown and safe area protection, making it essentially indestructible. If adequate heat sinking is provided, they can deliver over 2 A output current. Although designed primarily as fixed voltage regulators, these devices can be used with external components to obtain adjustable voltages and currents.

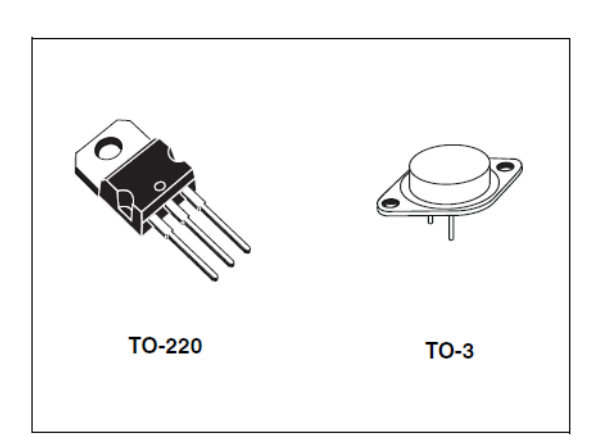

#### **ANEXO 3 A3-2**

#### **Maximum ratings**  $\overline{3}$

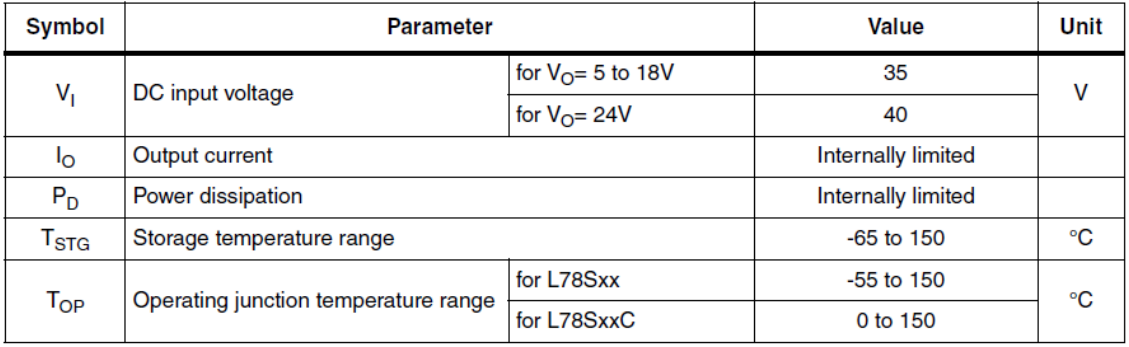

#### Table 2. Absolute maximum ratings

Absolute maximum ratings are those values beyond which damage to the device may occur.<br>Functional operation under these condition is not implied. Note:

#### Table 3. **Thermal data**

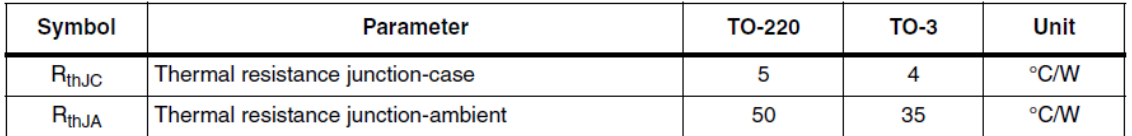

#### **Electrical characteristics** 5

Refer to the test circuits,  $T_J = 25 \degree C$ ,  $V_I = 10 V$ ,  $I_O = 500$  mA, unless otherwise specified.

| <b>Symbol</b>           | <b>Parameter</b>           | <b>Test conditions</b>                                            | Min. | Typ.   | Max. | Unit      |
|-------------------------|----------------------------|-------------------------------------------------------------------|------|--------|------|-----------|
| $V_{\rm O}$             | Output voltage             |                                                                   | 4.8  | 5      | 5.2  | V         |
| $V_{\rm O}$             | Output voltage             | $I_{\text{O}} = 1 \text{ A}, V_{\text{I}} = 7 \text{ V}$          | 4.75 | 5      | 5.25 | V         |
| $\Delta V_{\rm O}$      | Line regulation            | $V_1 = 7$ to 25 V                                                 |      |        | 100  | mV        |
|                         |                            | $V_1 = 8$ to 25 V                                                 |      |        | 50   |           |
| $\Delta V_{\rm O}$      | Load regulation            | $I_{\Omega}$ = 20 mA to 2 A                                       |      |        | 100  | mV        |
| lo                      | Quiescent current          |                                                                   |      |        | 8    | mA        |
| $\Delta I_{\rm Q}$      | Quiescent current change   | $IO$ = 20 mA to 1 A                                               |      |        | 0.5  | mA        |
|                         |                            | $V_1 = 7$ to 25 V, $I_0 = 20$ mA                                  |      |        | 1.3  |           |
| $\Delta V_O / \Delta T$ | Output voltage drift       | $I_{\text{O}} = 5 \text{ mA}$ , T <sub>J</sub> = -55 °C to 150 °C |      | $-1.1$ |      | mV/°C     |
| eN                      | Output noise voltage       | $B = 10$ Hz to 100 kHz                                            |      | 40     |      | μV        |
| <b>SVR</b>              | Supply voltage rejection   | $f = 120$ Hz                                                      | 60   |        |      | dB        |
| $V_{\parallel}$         | Operating input voltage    | $I_{\odot} \leq 1$ A                                              | 8    |        |      | V         |
| $R_{\rm O}$             | Output resistance          | $f = 1$ kHz                                                       |      | 17     |      | $m\Omega$ |
| $I_{\rm sc}$            | Short circuit current      | $V_1 = 27 V$                                                      |      | 500    |      | mA        |
| $I_{\rm{SCP}}$          | Short circuit peak current |                                                                   |      | З      |      | A         |

Table 4. Electrical characteristics of L78S05

#### $5\phantom{a}$ **Electrical characteristics**

Refer to the test circuits,  $T_J = 25 \degree C$ ,  $V_I = 10 V$ ,  $I_O = 500 mA$ , unless otherwise specified.

| <b>Symbol</b>           | <b>Parameter</b>           | <b>Test conditions</b>                                            | Min. | Typ.   | Max. | Unit      |
|-------------------------|----------------------------|-------------------------------------------------------------------|------|--------|------|-----------|
| $V_{\rm O}$             | Output voltage             |                                                                   | 4.8  | 5      | 5.2  | V         |
| $V_{\rm O}$             | Output voltage             | $I_{\odot}$ = 1 A, V <sub>I</sub> = 7 V                           | 4.75 | 5      | 5.25 | V         |
| $\Delta V_{\rm O}$      | Line regulation            | $V_1 = 7$ to 25 V                                                 |      |        | 100  | mV        |
|                         |                            | $V_1 = 8$ to 25 V                                                 |      |        | 50   |           |
| $\Delta V_{\rm O}$      | Load regulation            | $IO$ = 20 mA to 2 A                                               |      |        | 100  | mV        |
| l <sub>Q</sub>          | Quiescent current          |                                                                   |      |        | 8    | mA        |
| $\Delta I_Q$            | Quiescent current change   | $I_{\Omega}$ = 20 mA to 1 A                                       |      |        | 0.5  | mA        |
|                         |                            | $V_1 = 7$ to 25 V, $I_0 = 20$ mA                                  |      |        | 1.3  |           |
| $\Delta V_O / \Delta T$ | Output voltage drift       | $I_{\text{O}} = 5 \text{ mA}$ , T <sub>J</sub> = -55 °C to 150 °C |      | $-1.1$ |      | mV/°C     |
| eN                      | Output noise voltage       | $B = 10$ Hz to 100 kHz                                            |      | 40     |      | μV        |
| <b>SVR</b>              | Supply voltage rejection   | $f = 120$ Hz                                                      | 60   |        |      | dB        |
| $V_{\parallel}$         | Operating input voltage    | $I_{\Omega} \leq 1$ A                                             | 8    |        |      | V         |
| $R_{\rm O}$             | Output resistance          | $f = 1$ kHz                                                       |      | 17     |      | $m\Omega$ |
| $I_{\rm sc}$            | Short circuit current      | $V_1 = 27 V$                                                      |      | 500    |      | mA        |
| $I_{\rm{SCD}}$          | Short circuit peak current |                                                                   |      | 3      |      | A         |

Electrical characteristics of L78S05 Table 4.
### TRANSISTOR 2N3906

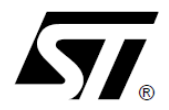

# **2N3906**

# SMALL SIGNAL PNP TRANSISTOR

**PRELIMINARY DATA** 

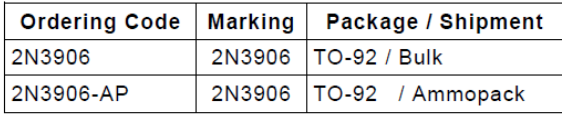

- SILICON EPITAXIAL PLANAR NPN **TRANSISTOR**
- TO-92 PACKAGE SUITABLE FOR THROUGH-HOLE PCB ASSEMBLY
- THE NPN COMPLEMENTARY TYPE IS 2N3904

#### **APPLICATIONS**

- **NELL SUITABLE FOR TV AND HOME** APPLIANCE EQUIPMENT
- SMALL LOAD SWITCH TRANSISTOR WITH HIGH GAIN AND LOW SATURATION **VOLTAGE**

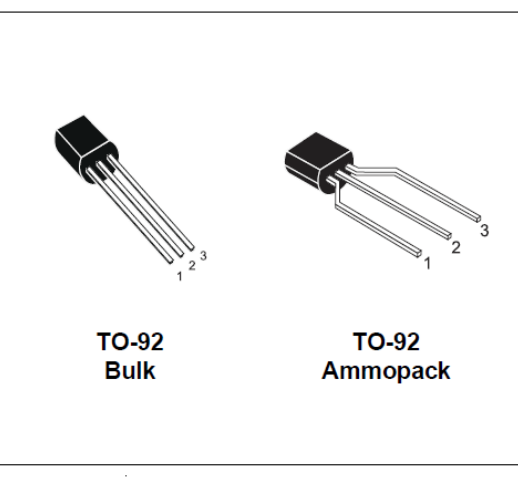

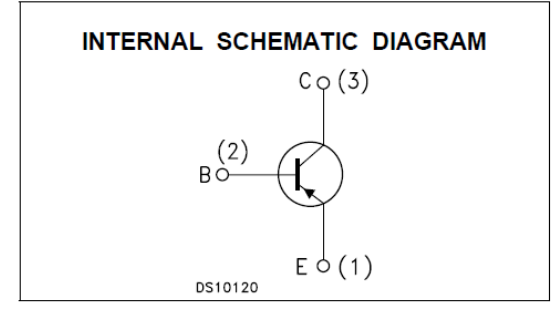

#### **ABSOLUTE MAXIMUM RATINGS**

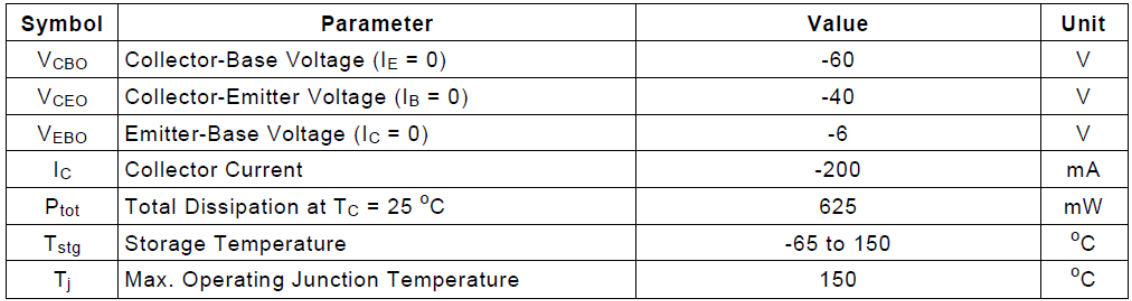

### Fuente: (ST MICROELECTRONICS, 2004)

### 2N3906

### **THERMAL DATA**

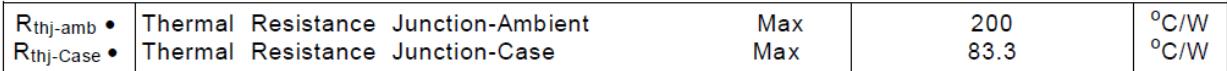

# **ELECTRICAL CHARACTERISTICS** ( $T_{\text{case}} = 25 \degree$ C unless otherwise specified)

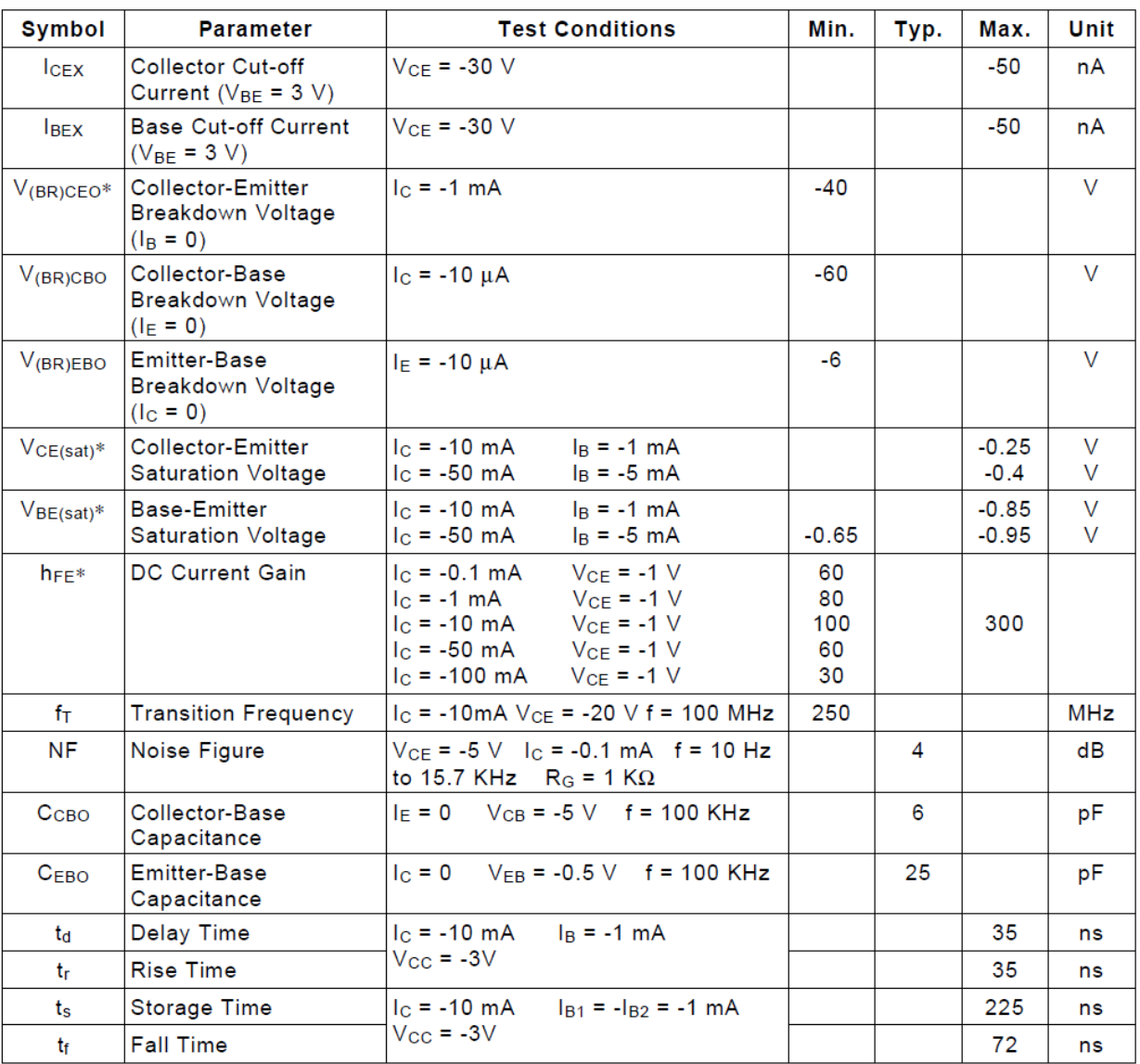

\* Pulsed: Pulse duration = 300 µs, duty cycle ≤ 2 %

Fuente: (ST MICROELECTRONICS, 2004)

+5V-Powered, Multichannel RS-232<br>Drivers/Receivers

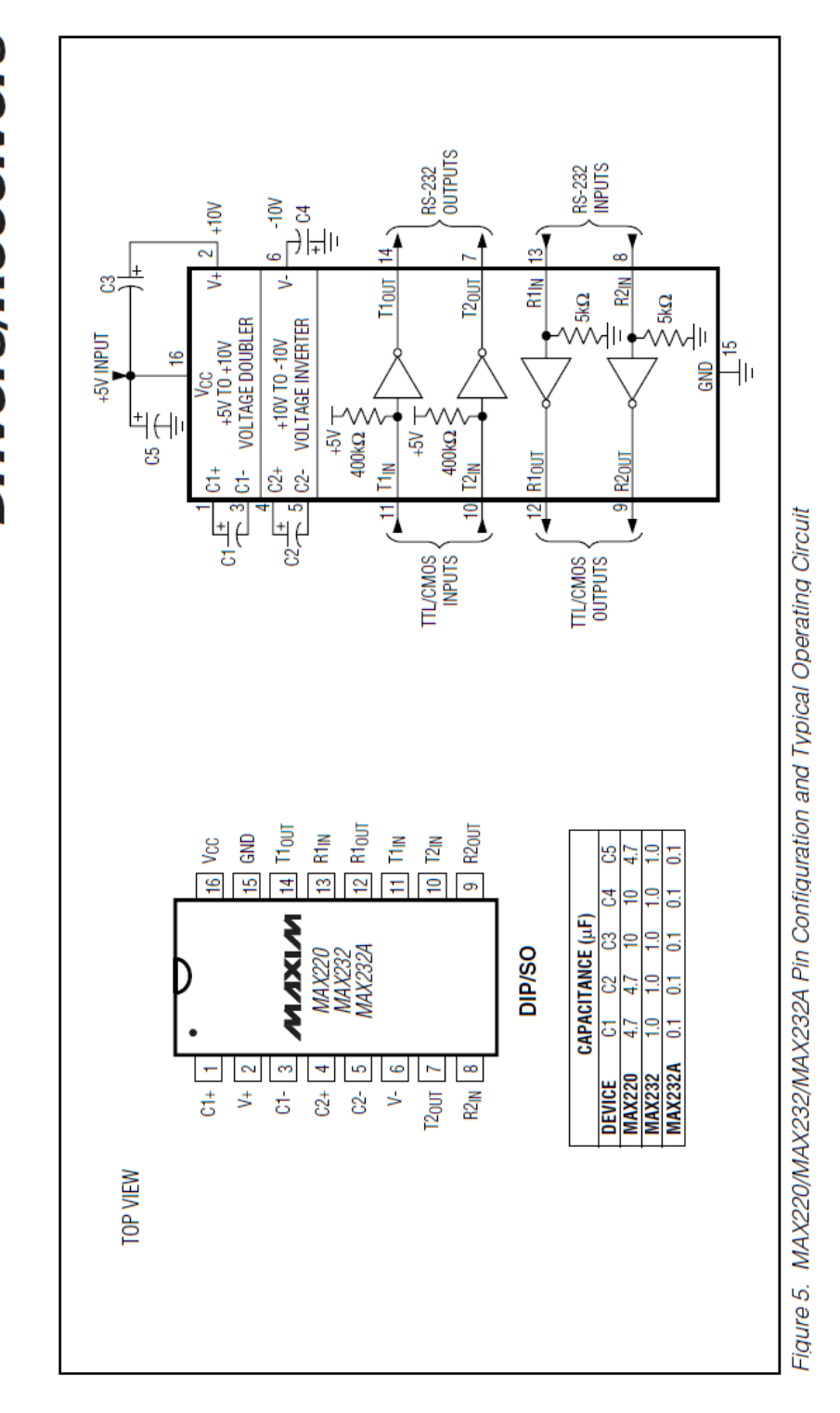

**Fuente:** (MAXIM, 2004)

### OPTOACOPLADOR MOC 3021

#### **MOTOROLA** SEMICONDUCTOR TECHNICAL DATA

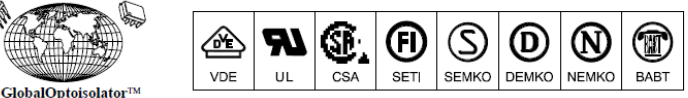

### **6-Pin DIP Random-Phase Optoisolators Triac Driver Output** (400 Volts Peak)

The MOC3020 Series consists of gallium arsenide infrared emitting diodes, optically coupled to a silicon bilateral switch.

To order devices that are tested and marked per VDE 0884 requirements, the suffix "V" must be included at end of part number. VDE 0884 is a test option. They are designed for applications requiring isolated triac triggering.

#### Recommended for 115/240 Vac(rms) Applications:

- Solenoid/Valve Controls
- Lamp Ballasts
- Interfacing Microprocessors to 115 Vac Peripherals
- Motor Controls
- Static ac Power Switch
- · Solid State Relays
- Incandescent Lamp Dimmers

#### **MAXIMUM RATINGS** ( $T_A = 25^{\circ}$ C unless otherwise noted)

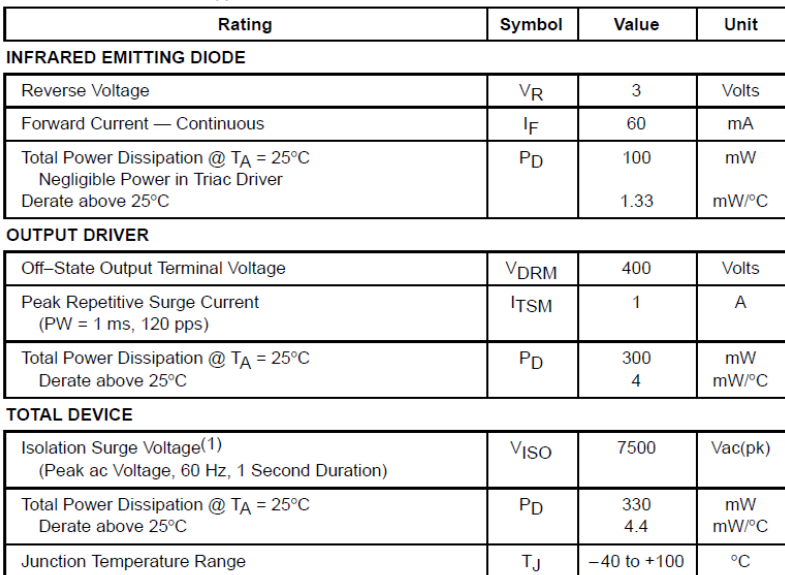

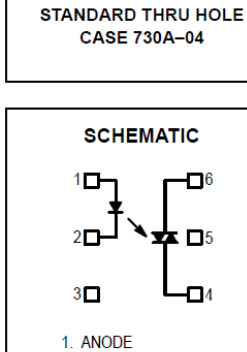

2. CATHODE

3. NC

4. MAIN TERMINAL

5. SUBSTRATE<br>DO NOT CONNECT

6. MAIN TERMINAL

 $\mathbf{1}$ 

Isolation surge voltage, V<sub>ISO</sub>, is an internal device dielectric breakdown rating.<br>For this test, Pins 1 and 2 are common, and Pins 4, 5 and 6 are common.

Ambient Operating Temperature Range(2)

Storage Temperature Range<sup>(2)</sup>

Soldering Temperature (10 s)

2. Refer to Quality and Reliability Section in Opto Data Book for information on test conditions.

Preferred devices are Motorola recommended choices for future use and best overall value GlobalOptoisolator is a trademark of Motorola, Inc.

### Fuente: (MOTOROLA, 2005)

 $T_{\mathsf{A}}$ 

 $T_{\text{stg}}$ 

Tı.

 $-40$  to  $+85$ 

 $-40$  to  $+150$ 

260

 $\rm ^{\circ}C$ 

°€

°C

Order this document

MOC3021

 $IIFT = 15 mA Max$ 

 $IIFT = 10$  mA Maxi MOC3023\*

 $IIFT = 5 mA Max1$ 

\*Motorola Preferred Device

**STYLE 6 PLASTIC** 

**10C3022** 

by MOC3020/D

### **TRANSISTOR LM 35**

 $N$  National Semiconductor

# **LM35 Precision Centigrade Temperature Sensors**

#### **General Description**

The LM35 series are precision integrated-circuit temperature sensors, whose output voltage is linearly proportional to the Celsius (Centigrade) temperature. The LM35 thus has an advantage over linear temperature sensors calibrated in Kelvin, as the user is not required to subtract a large constant voltage from its output to obtain convenient Centigrade scaling. The LM35 does not require any external calibration or trimming to provide typical accuracies of  $\pm$  1/4°C at room temperature and  $\pm$ 3/4°C over a full -55 to +150°C temperature range. Low cost is assured by trimming and calibration at the wafer level. The LM35's low output impedance, linear output, and precise inherent calibration make interfacing to readout or control circuitry especially easy. It can be used with single power supplies, or with plus and minus supplies. As it draws only 60 uA from its supply, it has very low self-heating, less than 0.1°C in still air. The LM35 is rated to operate over a -55° to +150°C temperature range, while the LM35C is rated for a  $-40^{\circ}$  to  $+110^{\circ}$ C range ( $-10^{\circ}$ with improved accuracy). The LM35 series is available pack-

aged in hermetic TO-46 transistor packages, while the LM35C, LM35CA, and LM35D are also available in the plastic TO-92 transistor package. The LM35D is also available in an 8-lead surface mount small outline package and a plastic TO-220 package.

#### **Features**

- Calibrated directly in ° Celsius (Centigrade)
- Linear + 10.0 mV/°C scale factor
- 0.5°C accuracy guaranteeable (at +25°C)
- Rated for full -55° to +150°C range
- Suitable for remote applications
- Low cost due to wafer-level trimming
- Operates from 4 to 30 volts
- Less than 60 µA current drain
- Low self-heating, 0.08°C in still air
- Nonlinearity only  $\pm$ 1/4°C typical
- Low impedance output,  $0.1 \Omega$  for 1 mA load

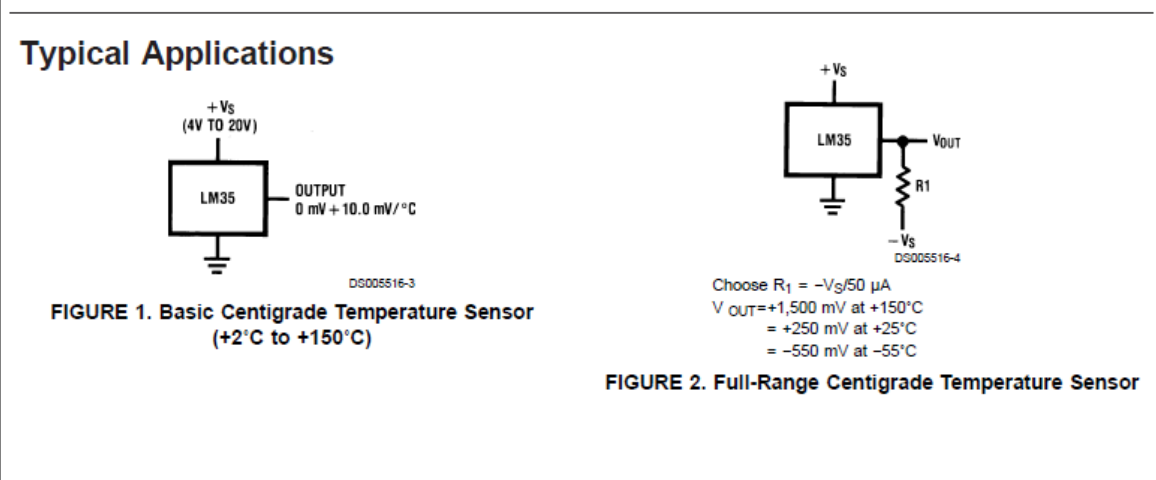

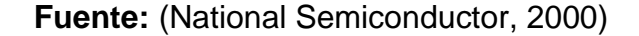

 $A7-1$ 

November 2000

### $\overline{2}$

### **Absolute Maximum Ratings (Note 10)**

If Military/Aerospace specified devices are required,<br>please contact the National Semiconductor Sales Office/<br>Distributors for availability and specifications.

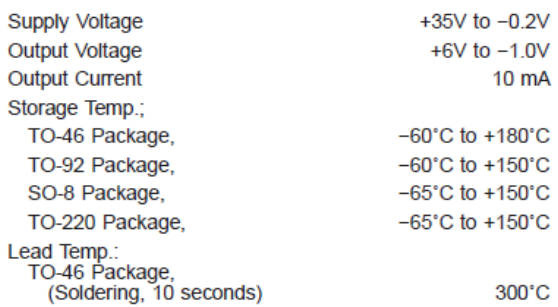

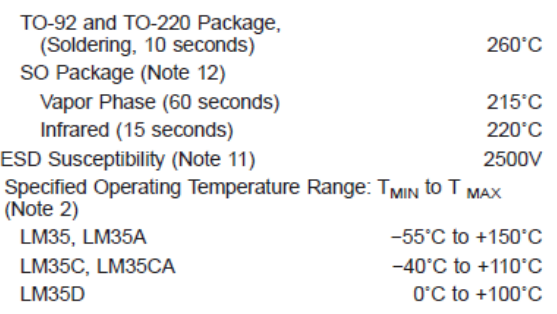

### **Electrical Characteristics**

(Notes  $1, 6$ )

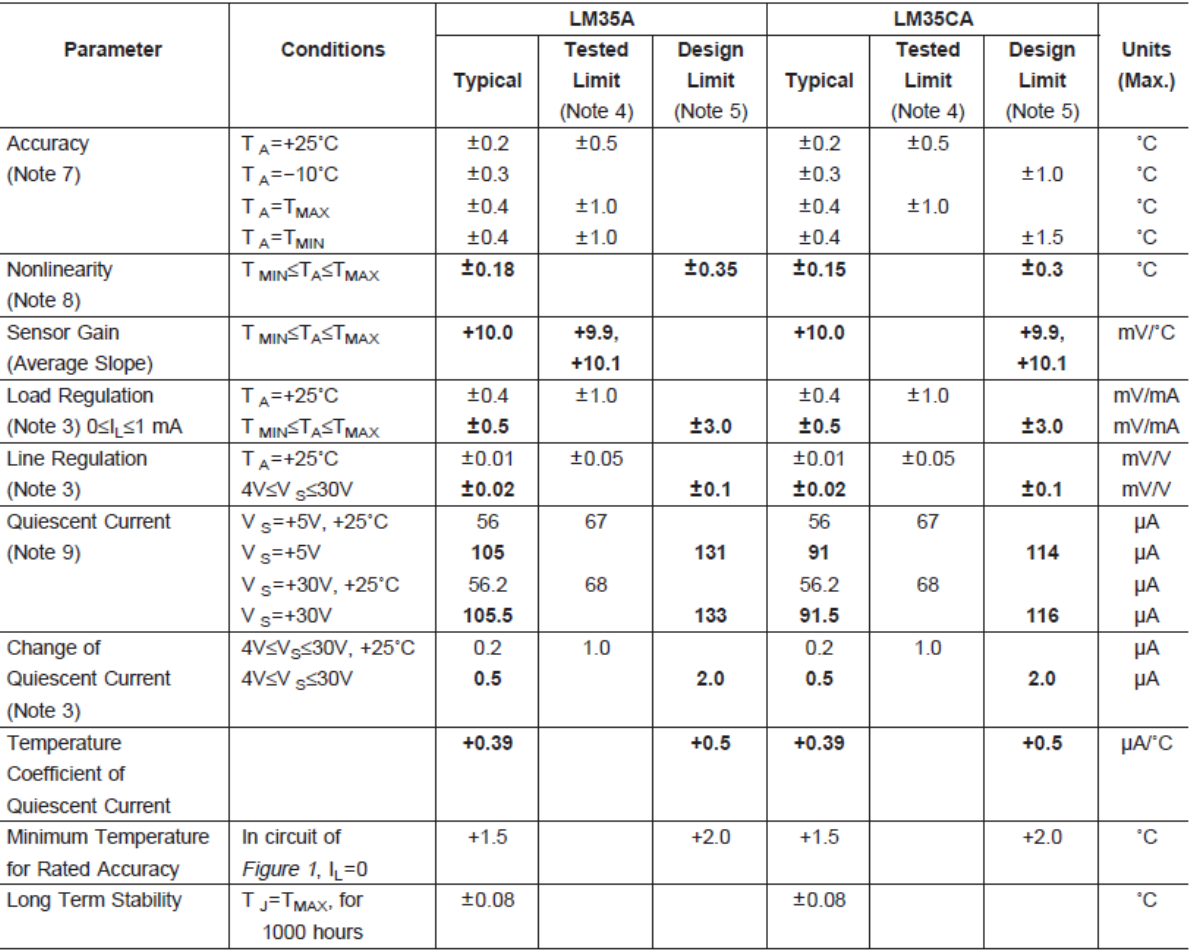

Fuente: (National Semiconductor, 2000)

## ANEXO<sub>11</sub>

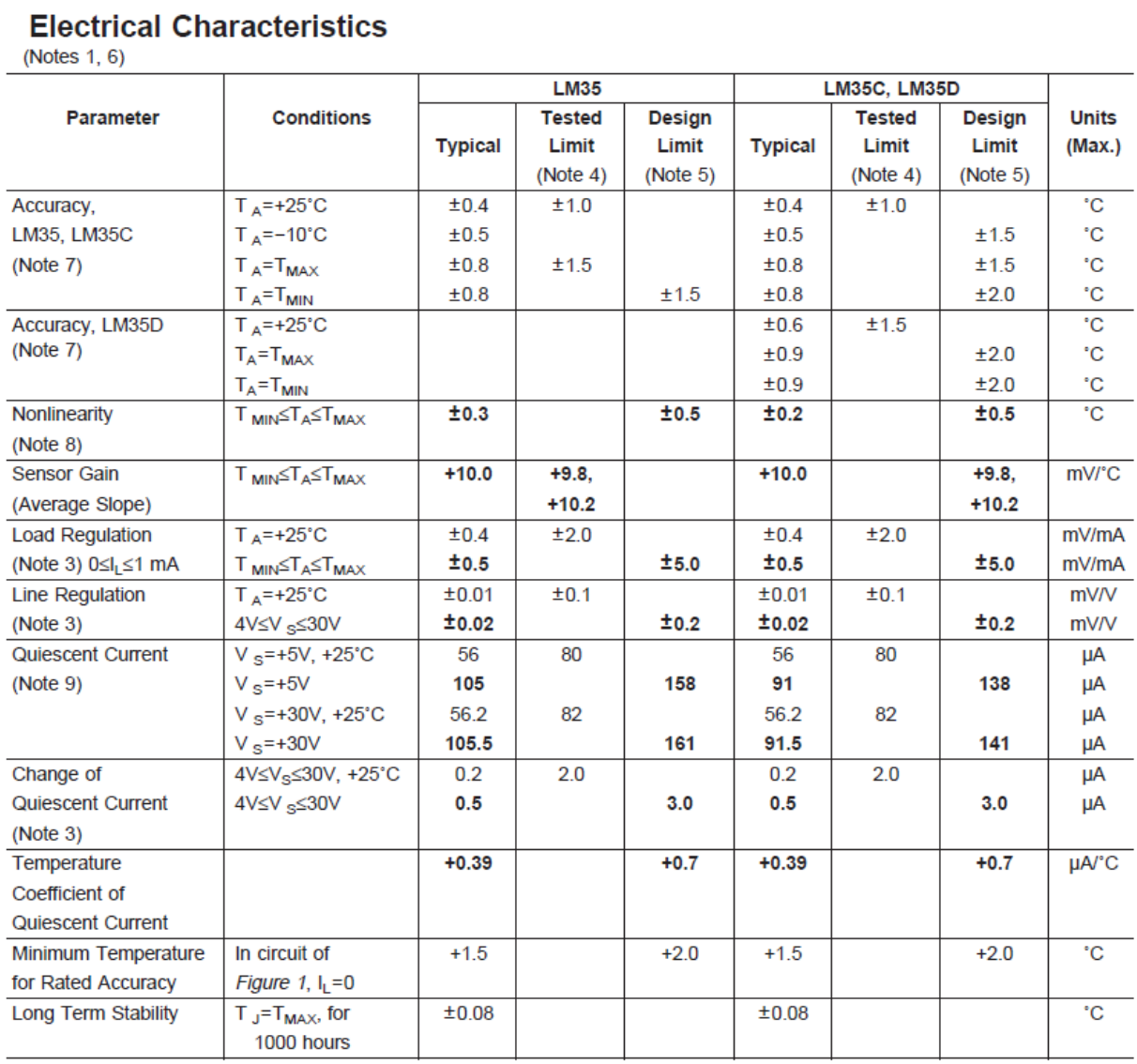

Fuente: (National Semiconductor, 2000)

### **GRABADOR DEL ATMEGA 164P**

## MANEJO DE JUMPERS VELOCIDAD Y VCC

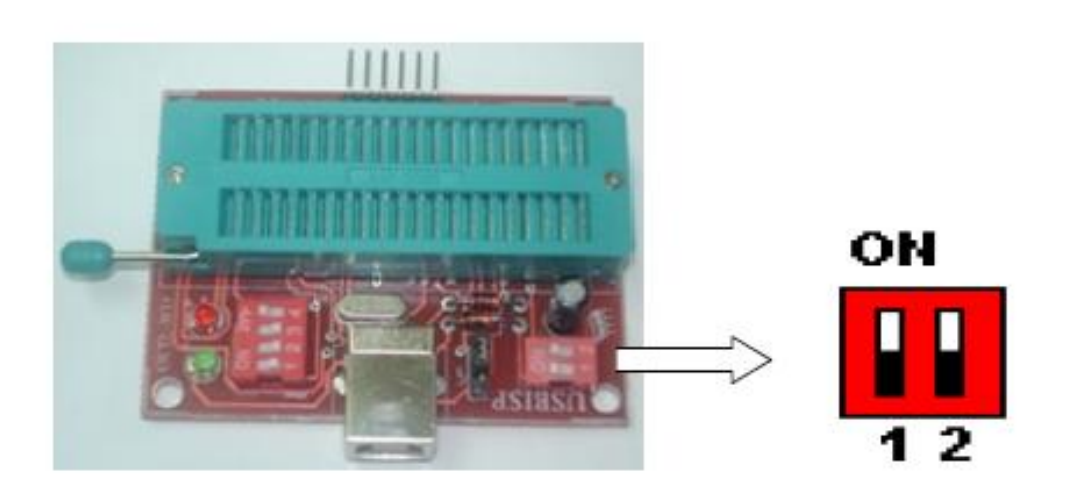

SCK -> VELOCIDAD DE GRABACION  $1:$ 

> ON: **VELOCIDAD LENTA (Felock<=1.5 MHz)**

OFF: VELOCIDAD RAPIDA (Fclock>1.5 MHz)

 $2:$ VCC -> VOLTAJE DE ALIMENTACION \*\*

> VCC +5V (DESDE USB) ON:

OFF: OV

\*\* Cuando la grabación del microcontrolador se realice en el zócalo ZIF, el switch de VCC siempre debe estar en ON.

\*\*\* El jumper negro no moverlo nunca..

Fuente: (APM MICRO, 2007)

 $\overline{2}$ 

POSICIÓN DE ZÓCALO GRABADOR DEL ATMEGA 164P

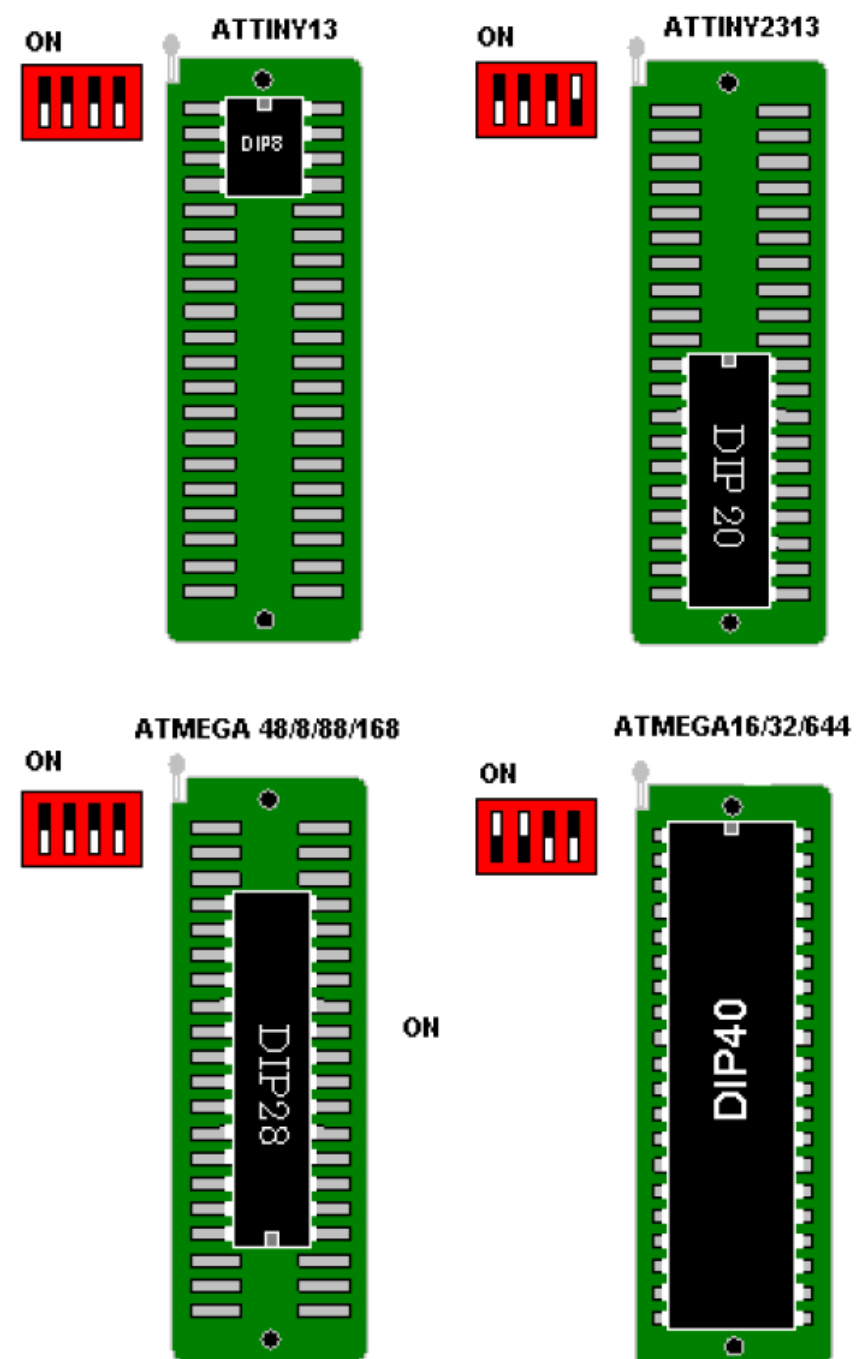

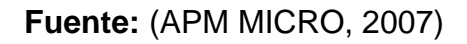

A8-

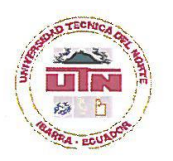

### UNIVERSIDAD TÉCNICA DEL NORTE **BIBLIOTECA UNIVERSITARIA**

#### AUTORIZACIÓN DE USO Y PUBLICACIÓN A FAVOR DE LA UNIVERSIDAD TÉCNICA DEL NORTE

#### 1. IDENTIFICACIÓN DE LA OBRA

La Universidad Técnica del Norte dentro del proyecto Repositorio Digital Institucional, determinó la necesidad de disponer de textos completos en formato digital con la finalidad de apoyar los procesos de investigación, docencia y extensión de la Universidad.

Por medio del presente documento dejo sentada mi voluntad de participar en este proyecto, para lo cual pongo a disposición la siguiente información:

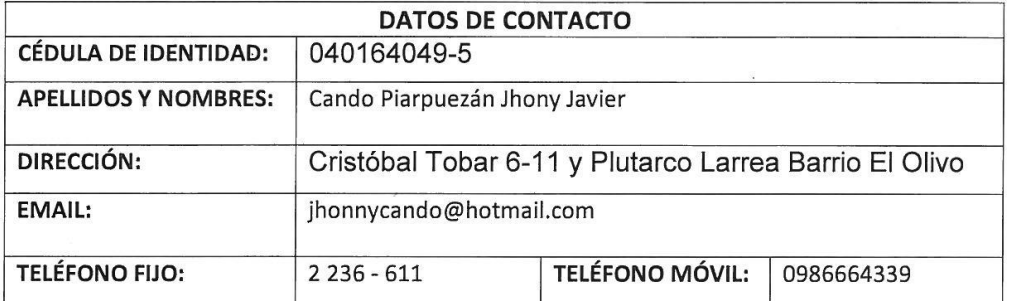

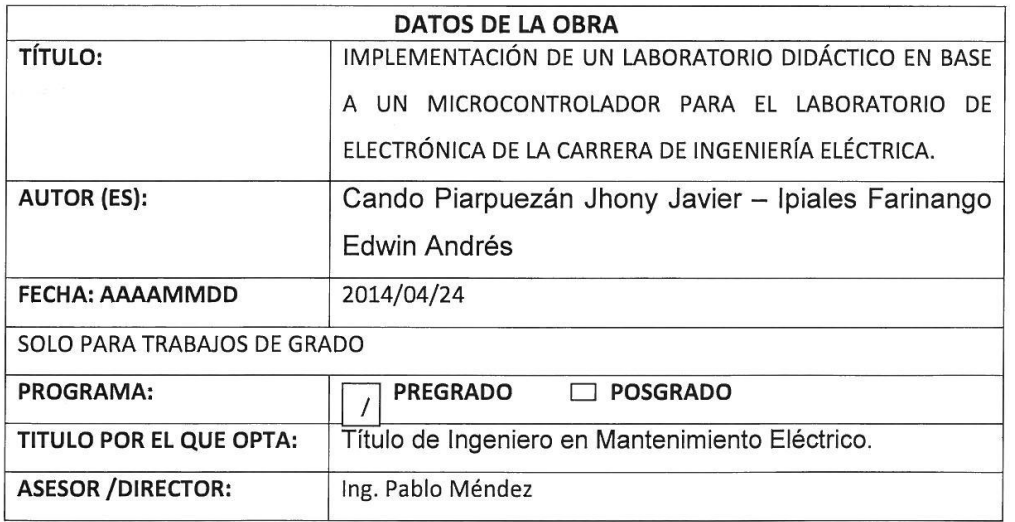

#### 2. AUTORIZACIÓN DE USO A FAVOR DE LA UNIVERSIDAD

Yo, Cando Piarpuezán Jhony Javier, con cédula de identidad Nro. 040164049-5, en calidad de autor (es) y titular (es) de los derechos patrimoniales de la obra o trabajo de grado descrito anteriormente, hago entrega del ejemplar respectivo en formato digital y autorizo a la Universidad Técnica del Norte, la publicación de la obra en el Repositorio Digital Institucional y uso del archivo digital en la Biblioteca de la Universidad con fines académicos, para ampliar la disponibilidad del material y como apoyo a la educación, investigación y extensión; en concordancia con la Ley de Educación Superior Artículo 144.

#### $3.$ **CONSTANCIAS**

El autor (es) manifiesta (n) que la obra objeto de la presente autorización es original y se la desarrolló, sin violar derechos de autor de terceros, por lo tanto la obra es original y que es (son) el (los) titular (es) de los derechos patrimoniales, por lo que asume (n) la responsabilidad sobre el contenido de la misma y saldrá (n) en defensa de la Universidad en caso de reclamación por parte de terceros.

Ibarra, a los 24 días del mes de abril del 2014

**EL AUTOR:** 

 $(Firma)$ 

Nombre: Cando Piarpuezán Jhony Javier 040164049-5  $C.C.:$ 

Facultado por resolución de Consejo Universitario

ACEPTACIÓN:

(Firma)  $\sqrt{2}$ Nombre: Ing. Betty Chavez Cargo: JEFE DE BIBLIOTECA

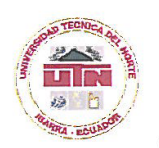

### UNIVERSIDAD TÉCNICA DEL NORTE

#### CESIÓN DE DERECHOS DE AUTOR DEL TRABAJO DE GRADO A FAVOR DE LA UNIVERSIDAD TÉCNICA DEL NORTE

Yo, Cando Piarpuezán Jhony Javier, con cédula de identidad Nro. 040164049-5 manifiesto mi voluntad de ceder a la Universidad Técnica del Norte los derechos patrimoniales consagrados en la Ley de Propiedad Intelectual del Ecuador, artículos 4, 5 y 6, en calidad de autor (es) de la obra o trabajo de grado IMPLEMENTACIÓN DE UN LABORATORIO DIDÁCTICO EN BASE A UN MICROCONTROLADOR PARA EL LABORATORIO DE ELECTRÓNICA DE LA CARRERA DE INGENIERÍA ELÉCTRICA que ha sido desarrollado para optar por el título de: Título de Ingeniero en Mantenimiento Eléctrico en la Universidad Técnica del Norte, quedando la Universidad facultada para ejercer plenamente los derechos cedidos anteriormente. En mi condición de autor me reservo los derechos morales de la obra antes citada. En concordancia suscribo este documento en el momento que hago entrega del trabajo final en formato impreso y digital a la Biblioteca de la Universidad Técnica del Norte.

(Firma). Nombre: Cando Piarpuezán Jhony Javier Cédula: 040164049-5

Ibarra, 24 del mes de Abril del 2014

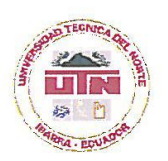

### UNIVERSIDAD TÉCNICA DEL NORTE **BIBLIOTECA UNIVERSITARIA**

#### AUTORIZACIÓN DE USO Y PUBLICACIÓN A FAVOR DE LA UNIVERSIDAD TÉCNICA DEL NORTE

#### 4. IDENTIFICACIÓN DE LA OBRA

La Universidad Técnica del Norte dentro del proyecto Repositorio Digital Institucional, determinó la necesidad de disponer de textos completos en formato digital con la finalidad de apoyar los procesos de investigación, docencia y extensión de la Universidad.

Por medio del presente documento dejo sentada mi voluntad de participar en este proyecto, para lo cual pongo a disposición la siguiente información:

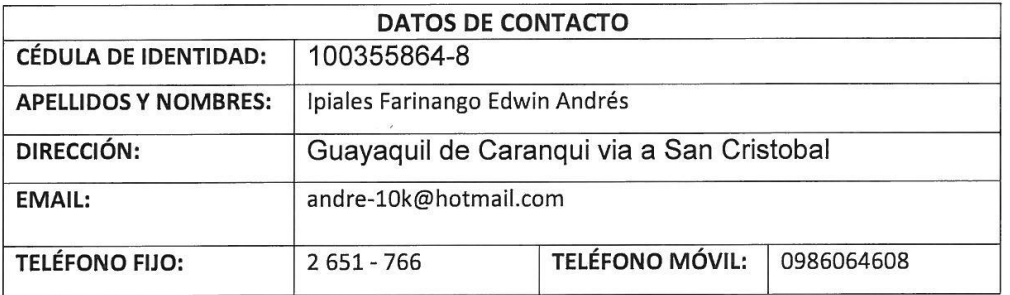

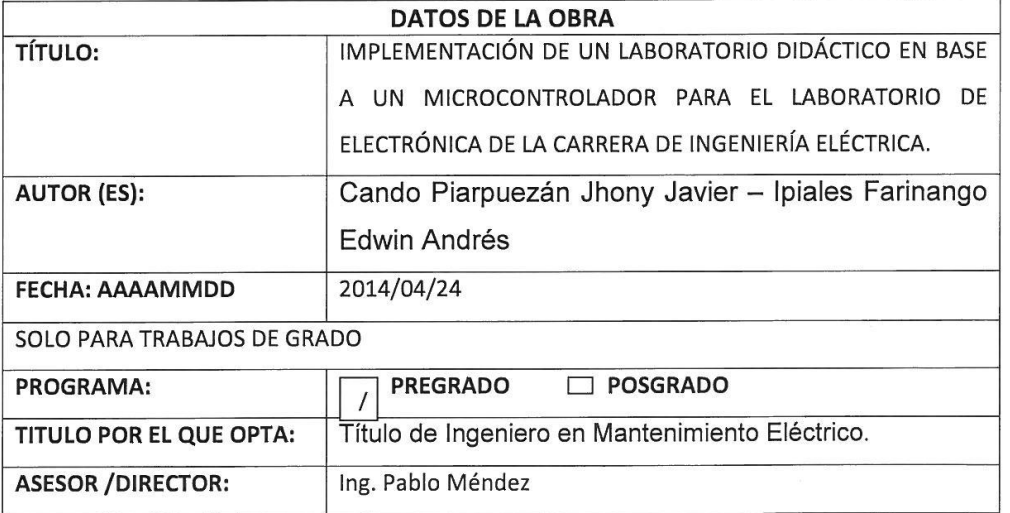

#### 5. AUTORIZACIÓN DE USO A FAVOR DE LA UNIVERSIDAD

Yo, Ipiales Farinango Edwin Andrés, con cédula de identidad Nro. 100355864-8, en calidad de autor (es) y titular (es) de los derechos patrimoniales de la obra o trabajo de grado descrito anteriormente, hago entrega del ejemplar respectivo en formato digital y autorizo a la Universidad Técnica del Norte, la publicación de la obra en el Repositorio Digital Institucional y uso del archivo digital en la Biblioteca de la Universidad con fines académicos, para ampliar la disponibilidad del material y como apoyo a la educación, investigación y extensión; en concordancia con la Ley de Educación Superior Artículo 144.

#### **CONSTANCIAS** 6.

El autor (es) manifiesta (n) que la obra objeto de la presente autorización es original y se la desarrolló, sin violar derechos de autor de terceros, por lo tanto la obra es original y que es (son) el (los) titular (es) de los derechos patrimoniales, por lo que asume (n) la responsabilidad sobre el contenido de la misma y saldrá (n) en defensa de la Universidad en caso de reclamación por parte de terceros.

Ibarra, a los 24 días del mes de Abril del 2014

**EL AUTOR:** 

(Firma).

Nombre: Ipiales Farinango Edwin Andrés 100355864-8  $C.C.:$ 

Facultado por resolución de Consejo Universitario

ACEPTACIÓN:

 $(Firma)$ Nombre: Ing. Betty Chávez Cargo: JEFE DE BIBLIOTECA

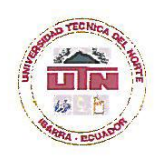

### UNIVERSIDAD TÉCNICA DEL NORTE

#### CESIÓN DE DERECHOS DE AUTOR DEL TRABAJO DE GRADO A FAVOR DE LA UNIVERSIDAD TÉCNICA DEL NORTE

Yo, Ipiales Farinango Edwin Andrés, con cédula de identidad Nro. 100355864-8 manifiesto mi voluntad de ceder a la Universidad Técnica del Norte los derechos patrimoniales consagrados en la Ley de Propiedad Intelectual del Ecuador, artículos 4, 5 y 6, en calidad de autor (es) de la obra o trabajo de grado ESTUDIO DE LAS CAPACIDADES COORDINATIVAS Y SU INFLUENCIA EN LOS FUNDAMENTOS TÉCNICOS DEL JUEGO DEL BALONCESTO EN LOS ESTUDIANTES DE LOS PRIMEROS AÑOS DE BACHILLERATO UNIFICADO DEL "COLEGIO NACIONAL PIMAMPIRO" EN EL AÑO ESCOLAR 2012 - 2013 que ha sido desarrollado para optar por el título de: Título de Licenciada en Ciencias de la Educación especialidad Educación Física en la Universidad Técnica del Norte, quedando la Universidad facultada para ejercer plenamente los derechos cedidos anteriormente. En mi condición de autor me reservo los derechos morales de la obra antes citada. En concordancia suscribo este documento en el momento que hago entrega del trabajo final en formato impreso y digital a la Biblioteca de la Universidad Técnica del Norte.

(Firma) Andrés Friales

Nombre: Ipiales Farinango Edwin Andrés Cédula: 100355864-8

Ibarra, 24 del mes de abril del 2014

#### **ACEPTACIÓN DEL DIRECTOR**

Luego de haber sido designado por el Honorable Consejo Directivo de la Facultad de Educación, Ciencia y Tecnología de la Universidad Técnica del Norte de la ciudad de Ibarra, he aceptado con satisfacción participar como director en el trabajo de grado titulado "IMPLEMENTACIÓN DE UN LABORATORIO DIDÁCTICO EN BASE A UN MICROCONTROLADOR PARA EL LABORATORIO DE ELECTRÓNICA DE LA CARRERA DE INGENIERÍA EN MANTENIMIENTO ELÉCTRICO"; de los señores egresados: IPIALES FARINANGO EDWIN ANDRES - CANDO PIARPUEZÁN JHONY JAVIER, previo a la obtención del título de Ingeniero en la especialidad de Mantenimiento Eléctrico.

Al ser testigo presencial, y corresponsable directo del desarrollo del presente trabajo de investigación, afirmo que reúne los requisitos y méritos suficientes para ser sustentado públicamente ante el tribunal que sea designado oportunamente.

Esto es lo que puedo certificar por ser justo y legal.

sblo houde

Ing. Pablo Méndez. DIRECTOR DE TRABAJO DE GRADO